- 5. از منوي باز شده، گزينه Inside Text Place را انتخاب ميكنيم (شكل 1- 76 -7 ).
	- 6. متن در پنج ضلعي قرار ميگيرد (شكل 2- 76 -7 ).

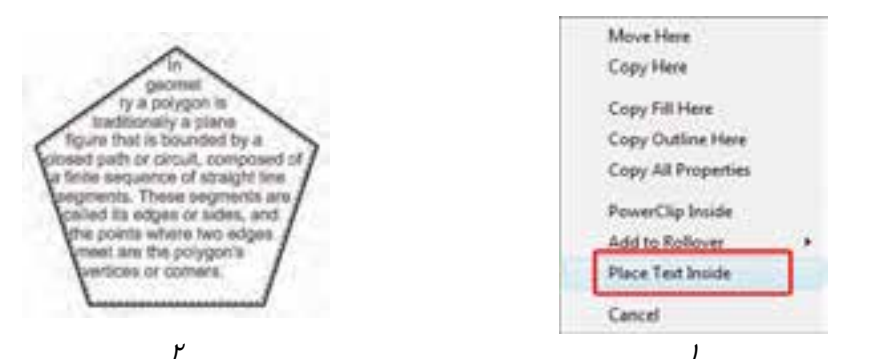

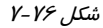

كادر در متن Text Paragraph Text Frame Fit text to Frame گزينه با **:نكته** جاي مي گيرد. با عمليات فوق، شيء و متن به يكديگر متصل ميشوند. براي جدا كردن آنها، از منوي .كنيد انتخاب را Break Paragraph Text inside a Path Apart گزينه Arrange

 **تمرين -10 7:** يك صفحهآرايي براي يك كتاب داستان كودكان با صفحاتي به شكل گلبرگ طراحي كنيد.

# **6-7 ايجاد متن فارسي**

در صورتي كه سيستم عامل رايانه، زبان فارسي را بشناسد و امكان دريافت حروف فارسي را داشته باشد و فونت- هاي B نصب باشد، برنامه CorelDRAW به راحتي و بدون نياز به ويراستار فارسي جداگانه، قادر به دريافت حروف فارسي است. براي ايجاد يك متن فارسي، ابتدا صفحه كليد را با فشردن همزمان كليدهاي Alt و Shift فارسي كرده و سپس متن را ايجاد كنيد. متن فارسي نيز مانند متن انگليسي ميتواند به دو صورت هنري و پاراگرافي باشد. ساير امكانات متني موجود در CorelDRAW را براي حروف فارسي نيز در اختيار داريد.

## **7-7 ويرايشكاراكترها با استفاده از ابزار Shape**

ابزار Shape ( ) قادر است بعضي از خصوصيات موجود در كادر سيار Formatting Character را در متنهاي هنري تغيير دهد. از آنجا كه اين خصوصيات به طور كامل در بخش تنظيم خصوصيات كاراكتري (Formatting Character (شرح داده شده است، در اين قسمت تنها به معرفي مختصر آنها ميپردازيم.

پس از ايجاد متن هنري، ابزار Shape ( ) را انتخاب كنيد. متن مانند شكل 77 -7 ديده خواهد شد.

شكل 77 -7 متن هنري پس از انتخاب ابزار *Shape*

از دو دستگيره و براي تنظيم فاصله استفاده ميشود: **دستگيره :** با درگ كردن اين دستگيره به سمت چپ و راست، فاصله بين حروف تغيير ميكند (شكل  $\Lambda$ Y-Y $\Lambda$ 

Shape Tool ش*كل YA -Y افزايش فاصل*ه بين *كاداكت*رها

 **دستگيره :** با درگ كردن اين دستگيره به سمت بالا و پايين، فاصله بين خطوط در متن پاراگرافي تغيير مي كند.

همان طور كه در شكل 77 -7 مشاهده ميكنيد، در گوشه پايين هر كاراكتر، يك مربع كوچك ديده ميشود. يكي از مزاياي استفاده از ابزار Shape( ) ، جابهجايي سريع كاراكتر است. براي اين منظور، كافيست دستگيره مربعي آنها را با ماوس گرفته و به محل دلخواه درگ كنيد.

هرگاه با ابزار Shape ( ) روي دستگيره مربعي كاراكترها كليك كنيد، كاراكتر مربوطه انتخاب شده و خصوصيات آن در Bar Property به نمايش درميآيد. به عنوان مثال، در شكل 79 -7 كاراكتر T انتخاب شده و مشخصات آن در شكل 80 -7 ديده ميشود. اجزاي اين نوار در جدول 3-7 شرح داده شده است.

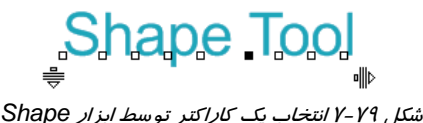

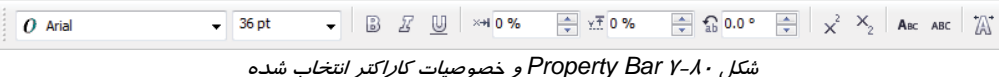

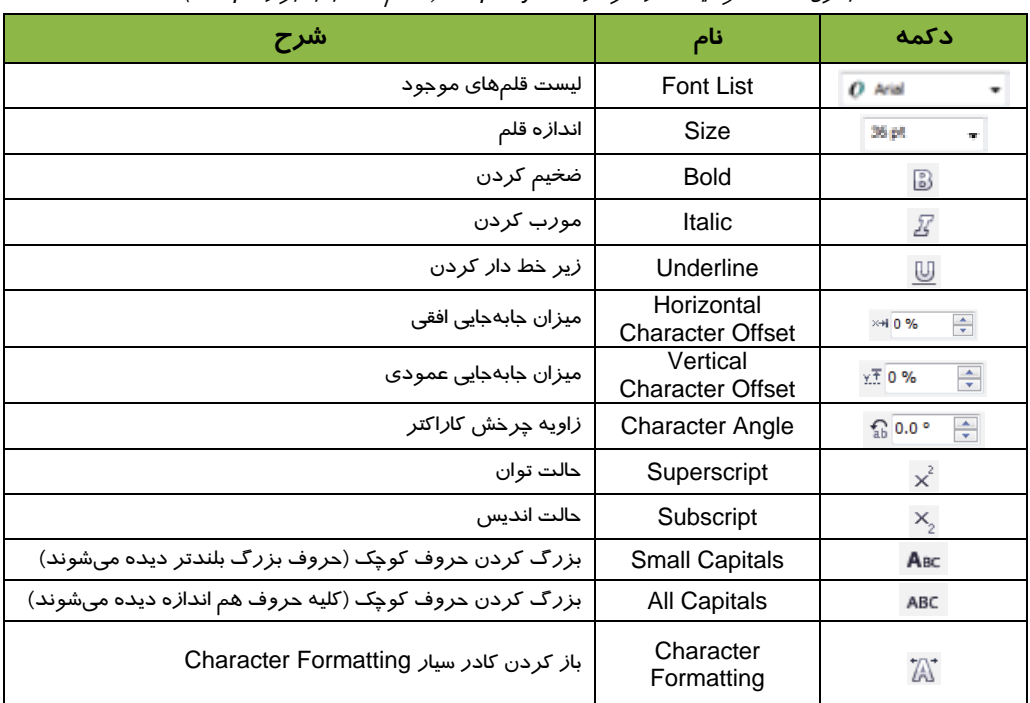

جدول 3-7 خصوصيات كاراكتر در *Bar Property* ) هنگام انتخاب با ابزار *Shape* (

**نكته:** پس از انتخاب هر كاراكتر توسط ابزار Shape( ) ، ميتوانيد رنگ آن را به طور مستقل از ساير كاراكترها تغيير دهيد.

# **8-7 تبديل متن به منحني**

براي تغيير شكل كاراكترها لازم است متن را به منحني تبديل كنيد. در اين صورت به راحتي ميتوان كاراكترها را توسط ابزار Shape ( ) شكلدهي كرد. به مثال 6-7 توجه كنيد.

$$
\bullet
$$

- 1. متن شكل 1- 71 -7 را انتخاب ميكنيد.
- .ميكنيد كليك Arrange Convert To Curves گزينه روي 2.

- 3. كليه حروف، به منحني تبديل ميشوند. اما به يكديگر متصل هستند. به همين علت لازم است گزينه Apart Curve Break Arrange را انتخاب كنيد. پس از انتخاب اين گزينه، حروف به طور مستقل قابل انتخاب خواهند بود.
	- 4. حرف L را انتخاب كرده و با استفاده از ابزار Shape ( ) تغيير شكل ميدهيد ( شكل 2- 71 -7 ).

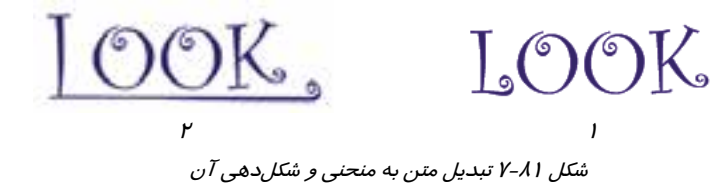

**نكته:** بديهي است كه پس از تبديل متن به منحني، مشخصات متني آن از بين رفته و خصوصياتي نظير فونت، سايز، جلوههاي متني و . . . در مورد آن بي مفهوم خواهد بود. عمل تبديل متن به منحني، يك عمل برگشت ناپذير است. يعني دستوري كه منحني را به متن تبديل كند، وجود ندارد. تنها با استفاده از دستور Undo، ميتوانيد عمليات انجام شده را لغو كنيد.

 **تمرين -11 7:** يك لوگوي فارسي با موضوع اختياري طراحي كرده و يك يا چند حرف آن را با استفاده از ابزار Shape شكلدهي كنيد.

# **9-7 تركيب تصوير با متن پاراگرافي ( Wrap(**

متنهاي پاراگرافي و اشكال رسم شده در صفحه ميتوانند 8 حالت مختلف در برخورد با يكديگر داشته باشند. اين حالتها را تحت عنوان Style Wrapping ميشناسيم. براي دسترسي به اين 8 حالت، لازم است شكلي را كه ميخواهيد وضعيت آن را نسبت به متن پاراگرافي تنظيم كنيد، انتخاب نماييد. در اين حالت، دكمه Text Paragraph Wrap در Bar Property ظاهر شده و حالتهاي ممكن را ارائه ميدهد (شكل 7-82).

## **فصل هفتم- توانايي نگارش متن 205**

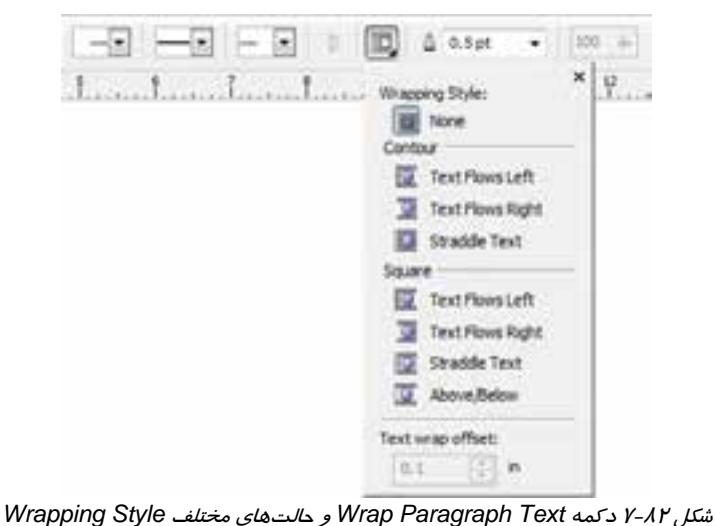

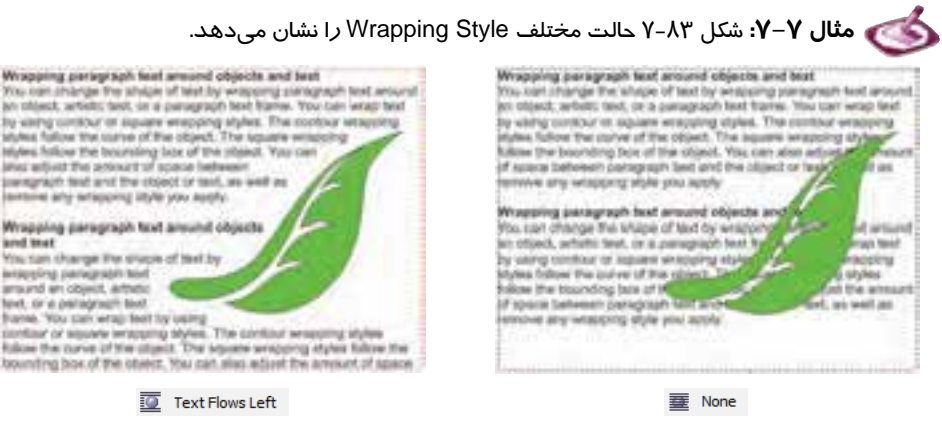

شكل 83 -7 حالت مختلف *Style Wrapping*

 **تمرين -12 7:** براي يك كتاب شعر ويا داستان طرحي ارائه دهيد كه در آن متن و تصوير در كنار همديگر قرار گيرند.

#### **خلاصه درس**

- براي ايجاد متن، از ابزار متن (Text ( استفاده ميكنيم. اين ابزار قادر است دو نوع متن هنري و پاراگرافي ايجاد كند.
- از متن هنري (Artistic (در مواقعي استفاده ميشود كه تعداد حروف محدود است، مانند عناوين. اين نوع متن را ميتوان روي مسيرهاي منحني قرار داده و خم كرد.
- از متن پاراگرافي (Paragraph (بيشتر در توضيح مطالب استفاده ميشود. اين متن معمولاً بيش از يك سطر است و در يك كادر قرار ميگيرد.
	- متنهاي هنري و پاراگرافي را ميتوان به يكديگر تبديل كرد.
- در برنامه CorelDRAW عمليات ويرايش متن مانند انتخاب، كپي، اضافه يا كم كردن حروف در اين متون مانند عمليات مشابه در واژهپردازهاي متداول است. براي ويرايش سريعتر متن، از پنجره Edit Text استفاده ميكنيم.
- خصوصيات متني را ميتوان پس از انتخاب كاراكترها و ابزار Text، از طريق Bar Property تغيير داد. همچنين ميتوان از دو كادر سيار Formatting Character و Formatting Paragraph استفاده كرد.
	- متن پاراگرافي را ميتوان ستونبندي كرد. تعداد و عرض ستونها به دلخواه قابل تعيين است.
- متن هنري را ميتوان قبل يا بعد از تايپ كردن، روي مسيرهاي منحني قرار داده و خصوصيات آن را با توجه به مسير، تغيير داد.
	- متن پارگرافي را ميتوان درون اشياء بسته قرار داد.
- اطلاعات آماري متن مانند تعداد پاراگرافها، تعداد سطرها و كلمات و . . . را ميتوان از طريق گزينه Statistic به دست آورد.
	- كاراكترهاي متن را ميتوان با استفاده از ابزار Shape ( ) انتخاب كرده و تغيير شكل داد.
- متن را ميتوان به منحني تبديل كرده و كاراكترهاي آن را با استفاده از ابزار Shape( ) ، شكلدهي كرد.
- متنهاي پاراگرافي در مجاورت اشياء، ميتوانند شكلهاي مختلفي داشته باشند. CorelDRAW هشت حالت مختلف از اين برخورد را تحت عنوان Styles Wrapping ارائه ميدهد.

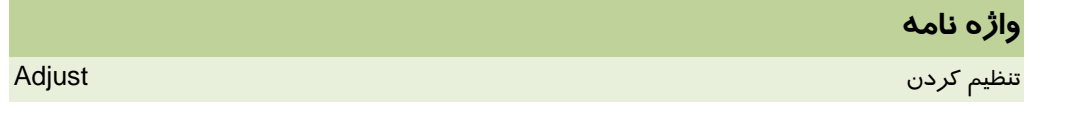

**فصل هفتم- توانايي نگارش متن 207**

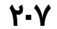

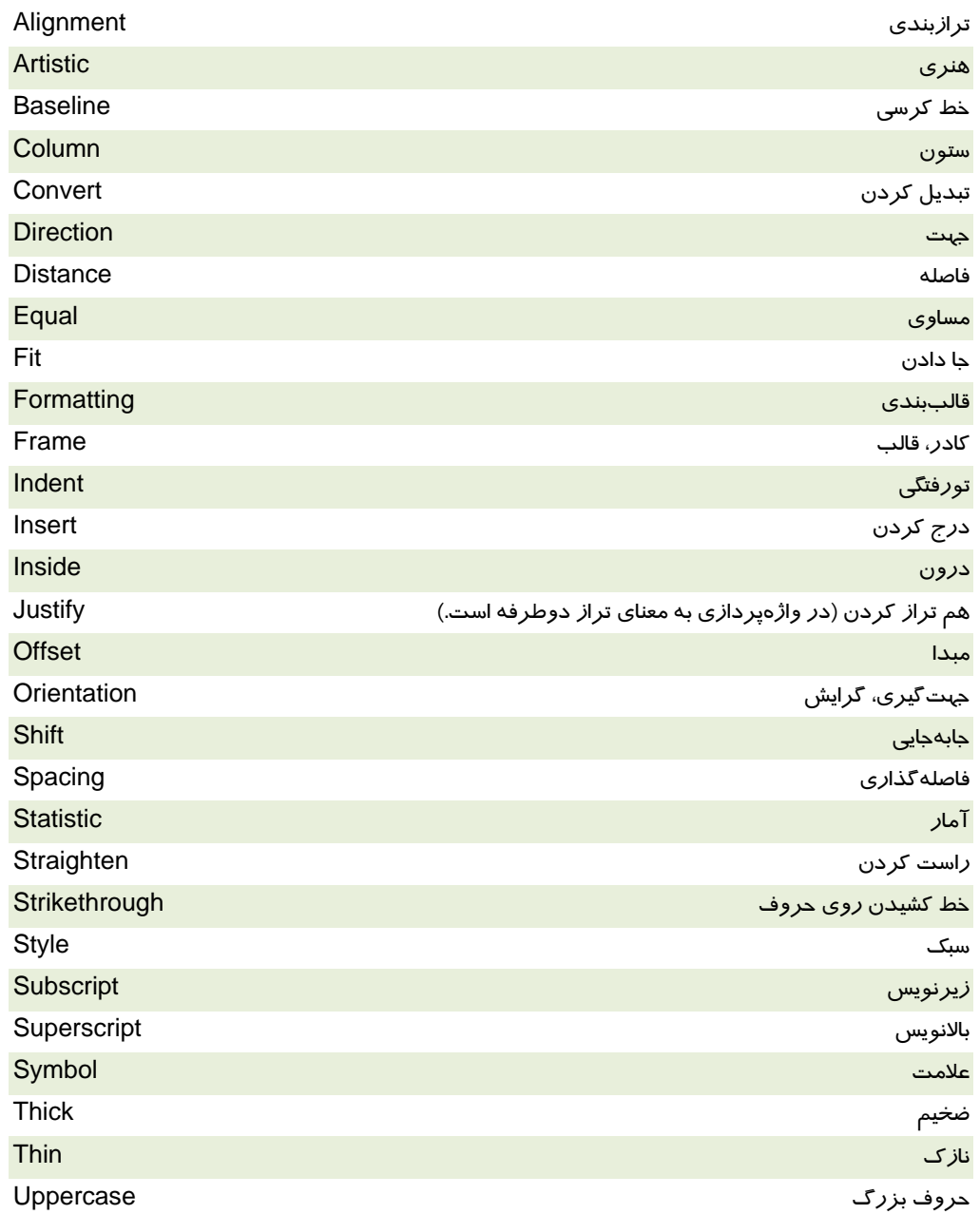

# **پروژه**

يك صفحه از مجله با موضوع جوان و خانواده را طراحي كرده و قابليتهاي متني اين فصل را در آن به كار گيريد. در اين صفحه از هر دو نوع متن هنري و پاراگرافي، علائم، اشياء و لوگوهاي لازم استفاده كنيد. يادآوري: متن مجلات معمولاً به صورت چندستوني تنظيم ميشود.

### **درستي يا نادرستي گزينه هاي زير را تعيين كنيد.**

- 1. از متنهاي هنري براي درج توضيحات طولاني استفاده ميشود.
	- 2. متنهاي پاراگرافي را ميتوان روي مسيرهاي منحني قرار داد.
- 3. متنهاي هنري داراي دستگيرههاي چرخش و تغيير اندازه هستند.
	- 4. متنهاي پاراگرافي را نميتوان همراه باكادر خود چرخاند.
- 5. ويرايش متن در CorelDRAW مانند ويرايش متن در واژهپردازهاي متداول است.
	- .6 تايپ متن فارسي در CorelDRAW نياز به برنامه فارسي ساز دارد.

#### **معادل عبارتهاي سمت راست را از ستون سمت چپ انتخاب كرده و مقابل آن بنويسيد.**

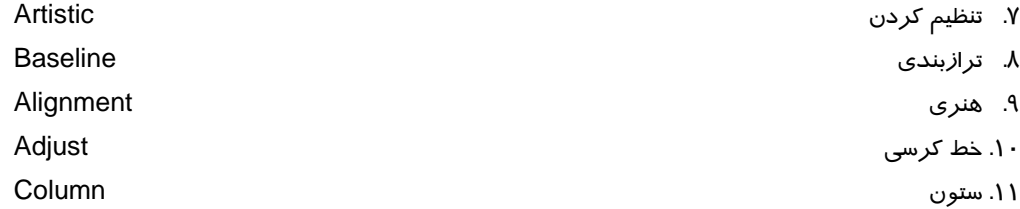

#### **چهارگزينه اي**

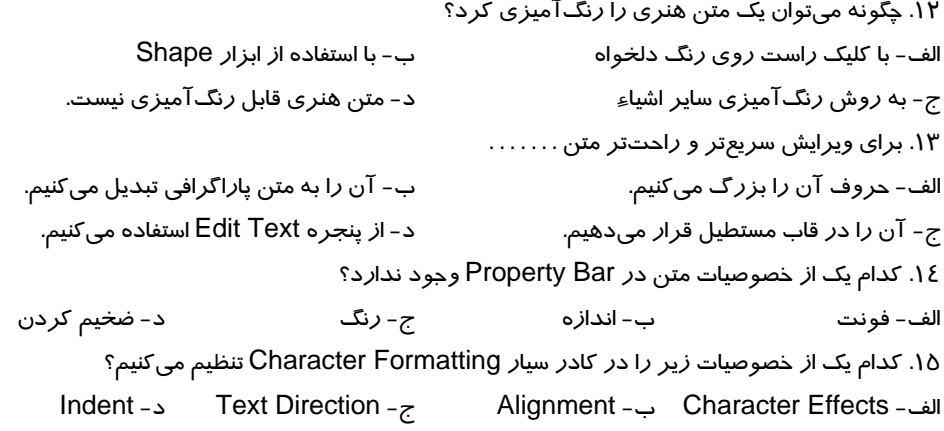

#### **فصل هفتم- توانايي نگارش متن 209**

.16 كدام يك از خصوصيات زير به Shift Character مربوط نيست؟ Horizontal Shift - ب Angle - الف Range Kerning -د Vertical Shift -ج .17 كدام گزينه از جلوههاي متني محسوب ميشود؟ الف - Overline ب- Effect  $Text - z$  Indent  $-z$ .18 در جلوه Position چه تنظيماتي وجود دارد؟ الف - جابهجايي افقي كاراكتر ب- جابهجايي عمودي كاراكتر ج- چرخش د- حالت انديس و توان .19 يك كاراكتر خاص را چگونه انتخاب ميكنيم؟ الف - با ابزار Select ب - با ابزار Shape ج- با ابزار انتخاب د- با ابزار Character .20 در كدام ترازبندي، خط آخر پاراگراف كشيدگي دارد؟ Full Justify - ب Justify - الف Center -د Force Justify -ج .21 فاصله خطوط متن در كدام كادر سيار تنظيم ميشود؟ Insert Character - ب Character Formatting - الف Property Bar -د Paragraph Formatting -ج .22 براي درج نمادهاي خاص از كدام كادر سيار استفاده ميكنيم؟ Insert Character - ب Character Formatting - الف Symbol -د Paragraph Formatting -ج .23 براي جدا كردن متن از مسير كدام گزينه را انتخاب ميكنيم؟ Break Text Apart - ب Straighten Text - الف Convert To Curve -د Align To Baseline -ج .24 كدام گزينه، متن هنري را به متن پاراگرافي تبديل ميكند؟ Convert To Paragraph Text - ب Convert To Outline - الف Convert To Artistic Text -د Convert To Curve -ج .25 گزينه Inside Text Place چه عملي انجام ميدهد؟ الف - درج نماد در متن ب - قرار دادن متن هنري روي مسير ج− قرار دادن متن پاراگرافی روی مسیر د- سمعد د- قرار دادن متن پا*ر*اگرافی در شیءِ بسته

.26 گزينههاي موجود در Style Wrapping چه كاربردي دارند؟ الف - جلوههاي متني هستند. ب - تورفتگي متن را تعيين ميكنند. ج- حالتهاي مجاورت متن و شيء را تعيين ميكنند. د- براي شكلدهي كاراكترها به كار ميروند.

**در جاي خالي عبارت مناسب بنويسيد.** 

.27 تورفتگي پاراگراف را در قسمت . . . . . . . . . . تعيين ميكنيم. .28 براي تايپ فارسي، جهت متن را در قسمت . . . . . . . . . . . . . تغيير ميدهيم. .29 براي مشاهده اطلاعات آماري متن، گزينه . . . . . . . . . . . . را انتخاب ميكنيم.

**به سئوالات زير پاسخ تشريحي دهيد.** 

.30 اگر در صورت تغيير اندازه كادر متن پاراگرافي، بخشي از آن در كادر جانگيرد، چه بايد كرد؟

.31 چگونه ميتوان فاصله كلمات يك متن را افزايش داد؟

.32 با استفاده از ابزار Shape چگونه ميتوان فاصله كاراكترهاي متن را افزايش داد؟

.33 پس از تبديل متن به منحني چه اتفاقي ميافتد؟

# فصل هشتم

# هدف كلي فصل:

# توانايي كاربا لايهها

# اهداف رفتاري (جزئي)

پس از مطالعه اين فصل از فراگير انتظار ميرود كه:

- عوامل موثر در استفاده صحيح از رايانه را شرح دهد.
	- مفهوم ارگونومي را بيان كند.
- روش استفاده صحيح از صندلي، ماوس، صفحه كليد را شرح دهد.
	- عوامل موثر در بهبود محيط كار را شرح دهد.
	- عوارض ناشي از استفاده نادرست از رايانه را بيان كند.
	- راههاي پيشگيري از عوارض ناشي از رايانه را بيان كند.
	- نكات مهم در بهداشت و سلامت محيط كار را بيان كند.
	- نكات مهم در حفظ و ايمني استفاده از رايانه را شرح دهد.

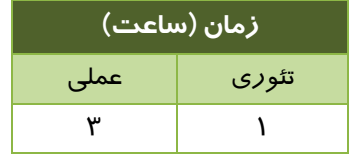

#### **مقدمه**

در طراحيهاي پيچيده كه از اشياء زيادي استفاده ميشود، براي سازماندهي و كنترل بهتر اشياء، ميتوان از لايهها استفاده كرد. به اين ترتيب، اشياء را بر اساس موضوع دستهبندي كرده و در لايههاي مختلفي قرار ميدهيم. طرح نهايي حاصل نمايش لايههاي موجود در سند خواهد بود. در اين فصل به بررسي دستورات مربوط به مديريت لايهها ميپردازيم.

### **1-8 مديريت لايهها**

مديريت لايهها، عملياتي مانند ايجاد لايه، نامگذاري، جابهجايي، مخفي كردن لايهها و . . . را شامل ميشود. اين عمليات را اغلب از طريق كادر سيار Manager Object انجام ميدهيم. براي باز كردن اين كادر، گزينه .كنيد انتخاب را Tools Object Manager

شكل 1-8 كادر سيار Manager Object را براي يك سند خالي نشان ميدهد. همان طور كه مشاهده ميكنيد، هر سند خالي داراي يك صفحه عادي (1 Page (و يك صفحه اصلي (Page Master (است. هر صفحه، يك لايه خالي براي نگهداري اشياء و يك لايه Guides براي خطوط راهنما دارد.

هرگاه بدون ايجاد لايه، در صفحه موجود طراحي كنيد، اشياء رسم شده، درون لايه موجود (1 Layer (قرار گرفته و در كادر سيار Object Manager مانند شكل ۲-۸ ديده ميشوند.<br>استاد استاد

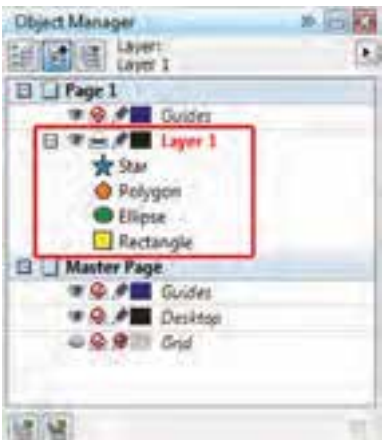

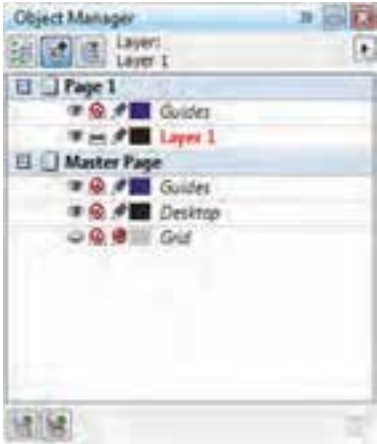

شكل 8-1 كادر سيار *Manager Object* شكل 8-2 اشياء موجود در لايه

عمليات مديريت اشياء، لايهها و صفحات در Manager Object را از طريق دكمه Manager Object Options انجام ميدهيم. با كليك روي اين دكمه، منويي حاوي دستورات ظاهر شده و ميتوانيد دستور موردنظر را از آن انتخاب كنيد (شكل 3-8 ).

#### **فصل هشتم- توانايي كار با لايهها 213**

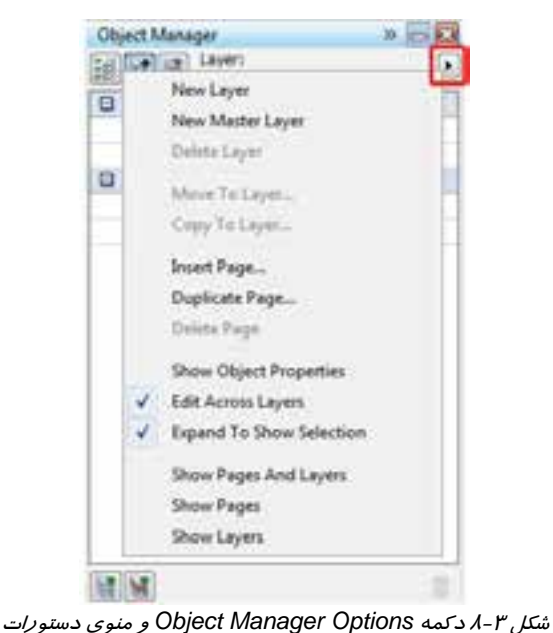

#### **1-1-8 ايجاد لايه جديد**

برای ایجاد لایه جدید، از منوی Object Manager كه در شكل ۳-۸ نشان داده شد، گزینه New Layer را انتخاب كنيد. يك لايه جديد به نام 2 Layer بالاي لايه فعلي در حالت تغيير نام ديده ميشود (شكل 4-8 ). پس از تغيير نام و يا تاييد نام با فشردن كليد Enter، لايه جديد با نام تاييد شده، ايجاد ميشود (شكل 5- 8).

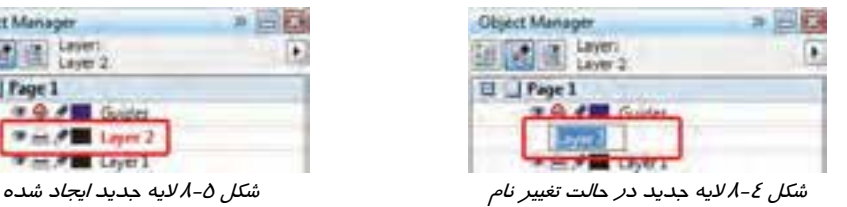

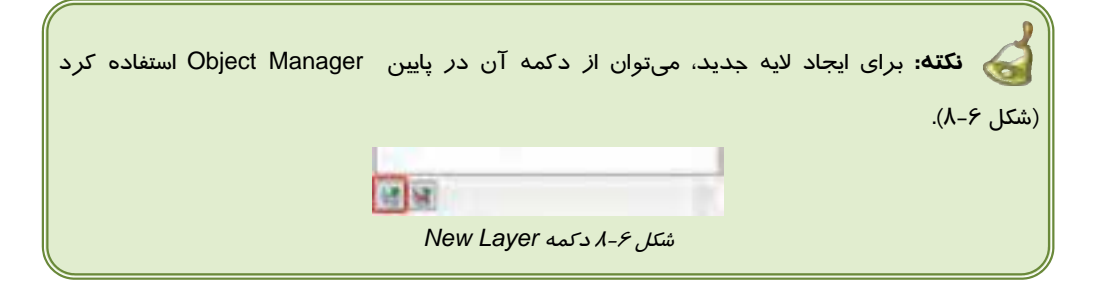

## **2-1-8 تغيير نام لايه**

اگر پس از ايجاد لايه، تصميم به تغيير نام آن داشتيد، ابتدا آن را انتخاب كرده و سپس روي نام لايه كليك كنيـد تا در حالت تغيير نام قرار گيرد (شكل 4-8 ). در اين حالت ميتوانيد نام جديد را وارد كـرده و كليـد Enter را فشار دهيد.

#### **3-1-8 ترسيم اشياء در لايه**

براي رسم شيء در يك لايه مشخص، بايد ابتدا روي نام لايه موردنظر در Manager Object كليك كـرده و آن را انتخاب كنيم. كليه اشياء در لايه فعال رسم ميشوند.

#### **4-1-8 جابهجايي لايهها و محتويات آنها**

كادر سيار Object Manager، فضاي مناسبي براي جابهجا كردن لايهها و محتويات آنها است. در اين كادر به راحتي ميتوان ترتيب قرارگيري لايهها را تغيير داد. ترتيب قرارگيري لايهها در نتيجه نهايي طرح تـاثير زيـادي دارد. اشيائي كه در لايه بالاتر قرار دارند، روي ساير اشياء ديده ميشوند. با Drop & Drag مـيتـوان لايـه را جابه جا كرد.

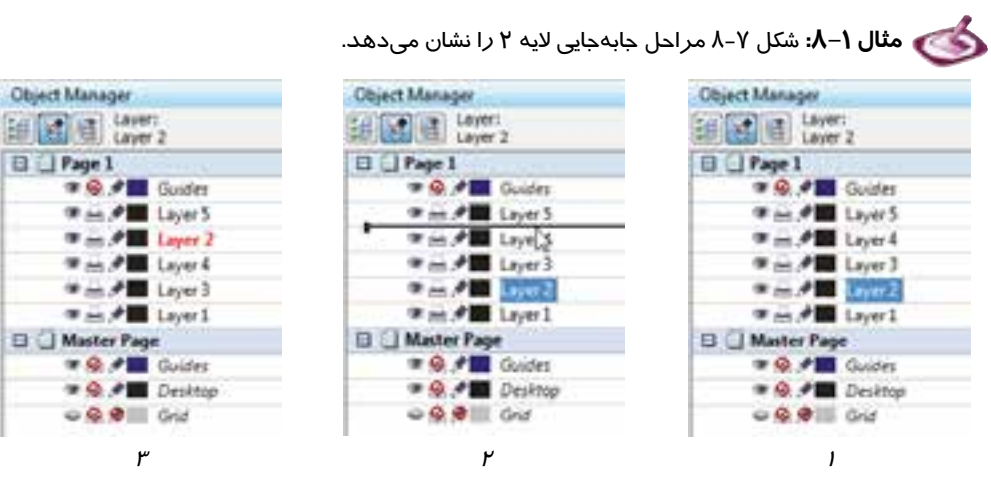

شكل 7-8 جابهجا كردن لايه

براي منتقل كردن شيء از يك لايه به لايه ديگر نيز به روشي مشابه روش فوق عمل ميكنيد.

 **مثال 2 - 8:** شكل 8-8 مراحل انتقال شيء ستاره را از لايه 1 به لايه 3 نشان ميدهد.

#### **فصل هشتم- توانايي كار با لايهها 215**

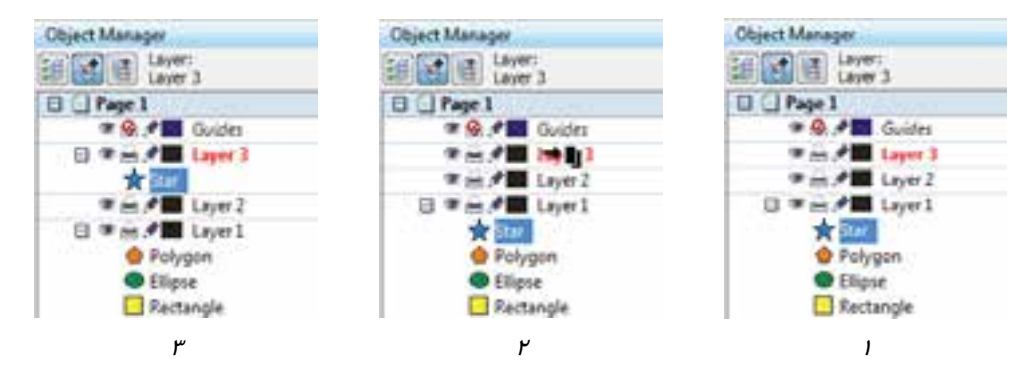

ش*كل ٨-٨ منتقل كر*دن شيءِ *از* يک لايه به لايه دي*گر* 

 **تمرين 1-8 :** سه لايه جديد ايجاد كرده و آنها را به دلخواه نامگذاري كنيد. يك لوگو با موضوع اختياري در لايه يك رسم كنيد. پس از تكميل لوگو، آن را به لايه دوم منتقل نماييد.

#### **5-1-8 مخفي كردن لايه**

لايهها را ميتوان در صورت لزوم مخفي كرد. براي اين منظور، از نمـاد در Manager Object اسـتفاده ميكنيد ( شكل 1-8-8 ). با كليك روي اين نماد، لايه و كليه محتويات آن مخفي شده و نماد در كنار نام لايه به نمايش درميآيد (شكل 2-8-8 ). براي نمايش مجدد لايه و محتويات آن، روي نماد كليك كنيد.

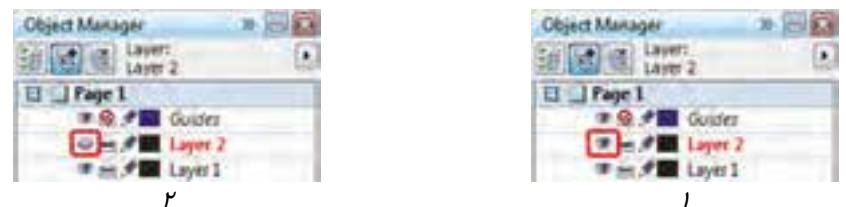

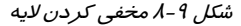

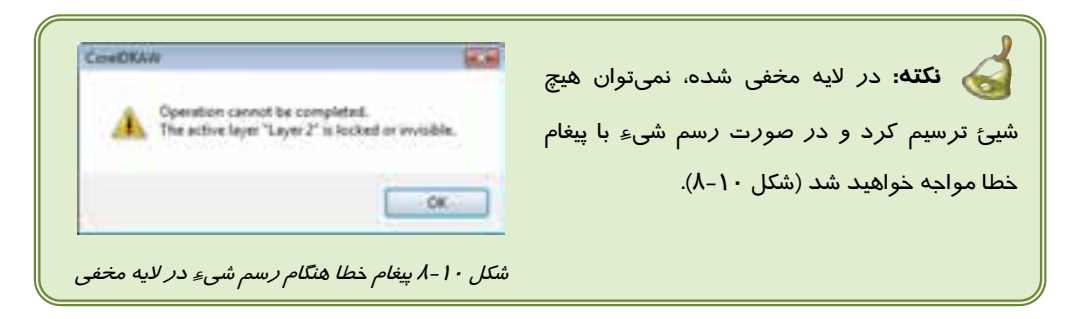

#### **6-1-8 قفل كردن لايه**

تا زماني كه نماد در كنار نام لايه ديده ميشود، لايه و اشياء آن قابل ويرايش و تغيير هستند. با كليك روي اين نماد، لايه قفل شده و نماد در كنار نام آن ديده ميشود (شكل 11 -8 ). در صورتي كه اقدام به ويرايش يا تغيير اشياء كنيد، پيغام شكل 10 -8 ظاهر خواهد **1999** - **1999** Colder **1999** - **1999** - **1999** - **1999** - **1999** - **1999** - **1999** - **1999** - **1999** - **1999** - **1999** - **1999** - **1999** - **1999** - **1999** - **1999** - **1999** - **1999** - **1999** - **1999** - **1999** - **1999** -

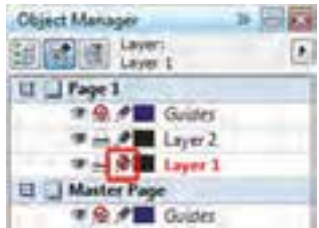

شكل 8-11 لايه قفل شده

 **تمرين 2-8 :** لايه حاوي لوگو در تمرين قبل را ابتدا مخفي و سپس قفل كنيد.

## **7-1-8 غير قابل چاپ كردن محتويات لايه**

به طور پيشفرض، محتويات لايههاي عادي صفحه قابل چاپ هستند. اين موضوع با نماد كه در كنار نام لايه ديده ميشود، نشان داده شده است. با كليك روي اين نماد، ميتوان لايه را به لايه غير قابل چاپ تبديل نمود (شكل 12 -8 ). نماد در كنار اين لايه نمايش داده ميشود. همانطور كه در Manager Object مشاهده ميكنيود، ستختتور به عرض ايجاد، استاند و ميكنيد، استاند هستند.<br>مشاهده ميكنيد، لايههاي Guides غير قابل چاپ هستند.

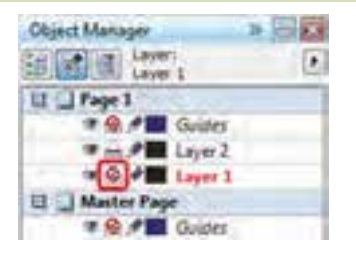

شكل 8-12 لايه غير قابل چاپ

# **8-1-8 حذف لايه**

براي حذف لايه، ابتدا آن را انتخاب كرده و سپس روي دكمه در پايين كادر سيار Manager Object كليك كنيد (شكل 13 -8 ).

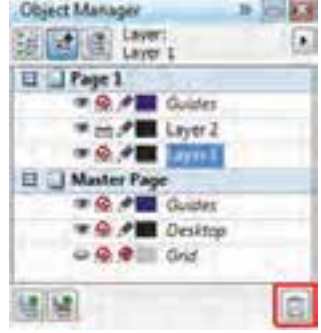

شكل 8-13 حذف لايه

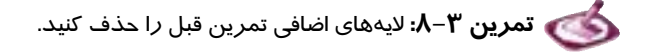

#### **فصل هشتم- توانايي كار با لايهها 217**

# **2-8 Page Master ) صفحه اصلي) و لايههاي آن**

هر سند به طور پيشفرض داراي يك صفحه اصلي به نام Page Master است. Page Master در حقيقت يك صفحه مجازي است كه اجزاي مشترك صفحات مانند خطوط راهنما را نگهداري ميكند. اين صفحه به طور پيشفرض داراي سه لايه است:

- **Grid:** خطوط شبكه
- **Desktop:** فضاي اطراف كاغذ
	- **Guides :** خطوط راهنما

كليه محتويات اين سه لايه، در تمام صفحات و لايههاي ديگر ديده ميشوند. به عنوان مثال، اگر شيء را روي فضاي Desktop قرار دهيد، وارد لايه Desktop شده و از تمام صفحات ميتوانيد آن شيء را مشاهده كنيد. شكل 1٤ -٨ يك شىءِ روي Desktop را از صفحه ١ و شكل ١۵−٨، همان شىءِ را از صفحه ٢ نشان مىدهد.

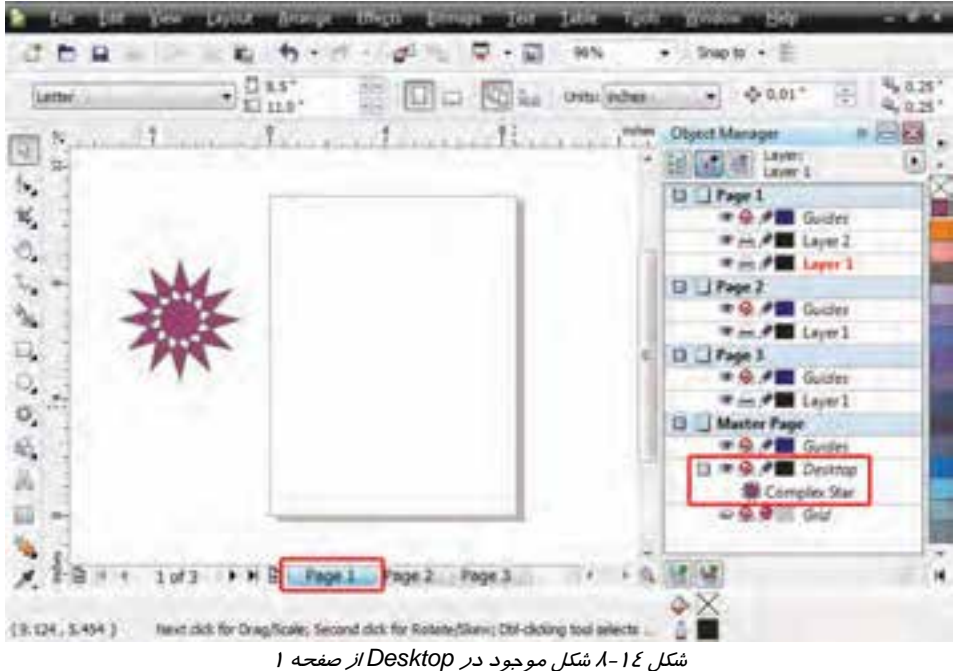

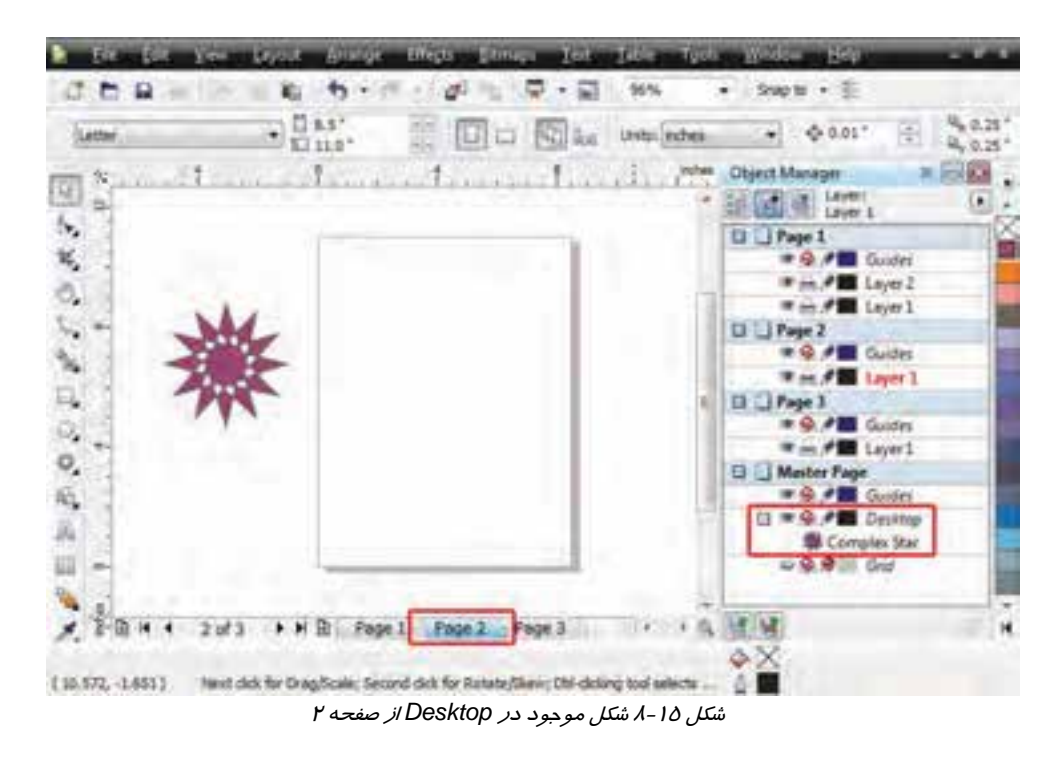

به همين ترتيب، خطوط راهنمايي كه در لايه Guides موجود در Page Master ايجاد ميشوند، بين تمام صفحات مشترك خواهند بود.

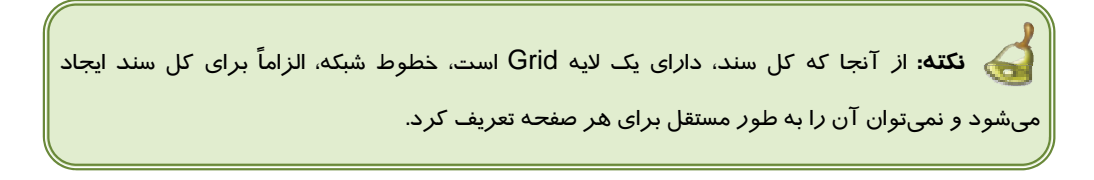

 **تمرين -4 :8** تعدادي خط راهنما در لايه Guides متعلق به Page Master ايجاد كنيد.

#### **(Master Layer ) Master Page در لايه ايجاد 1-2-8**

با خصوصياتي كه از Page Master گفته شد، فرض كنيد لازم است يك شيء در صفحه طراحـي ايجـاد شـود (نه در Desktop (و در كليه صفحات در دسترس و قابل رويت باشد. در چنين شرايطي لازم است يك لايه در Page Master ايجاد كرده و سپس شيء يا اشياء موردنظر را در آن رسم كنيم. بر حسب نياز ميتوانيد بيش از يك لايه ايجاد كنيد. به اين لايهها Layer Master گفته ميشود.

#### **فصل هشتم- توانايي كار با لايهها 219**

مراحل ايجاد Layer Master، مانند مراحل ايجاد لايه معمولي است. با اين تفاوت كه :

- 1. براي ايجاد Layer Master نيازي به انتخاب صفحه نيست. چون اين لايه الزاماً در Page Master ساخته ميشود.
	- 2. به جاي گزينه Layer New، از گزينه Layer Master New استفاده ميكنيم (شكل 16 -8 ).

شكل 17 -8 يك Layer Master جديد را نشان ميدهد.

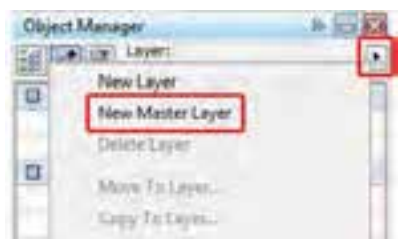

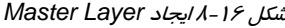

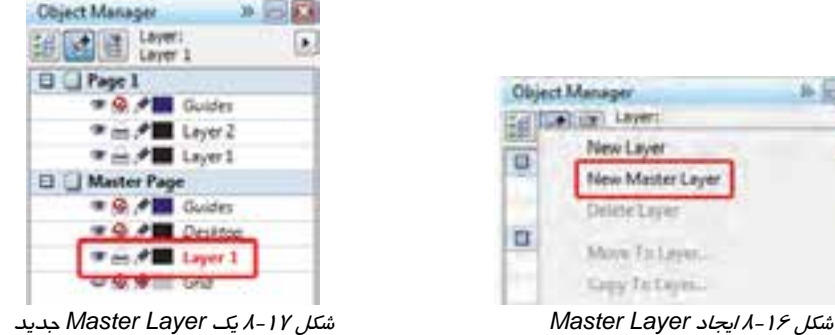

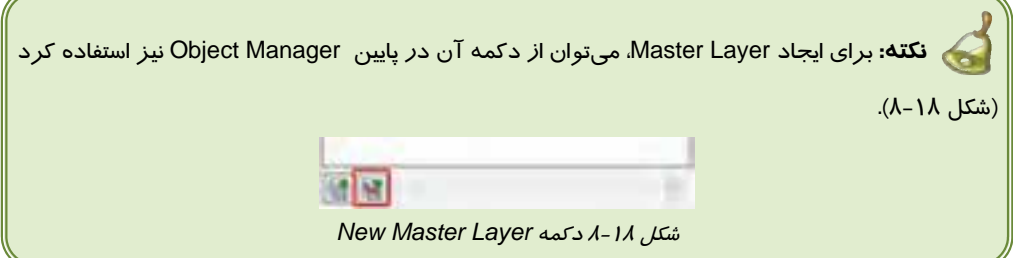

#### **2-2-8 تبديل لايه به Layer Master**

هر لايه معمولي كه متعلق به يكي از صفحات موجود باشد، را ميتوان به Layer Master تبديل كرد. براي اين منظور، روي نام لايه، كليك راست كرده و از منوي باز شده، گزينه Master را انتخاب كنيد (شكل 19 -8 ).

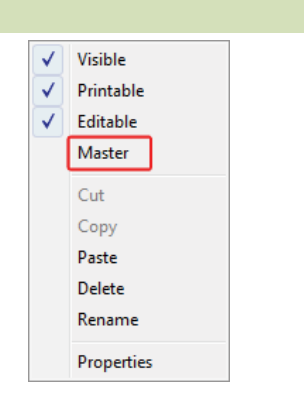

شكل 8-19 گزينه *Master*) تبديل لايه به *Layer Master* (

 **تمرين -5 :8** لايه حاوي لوگو در تمرينهاي قبل را به Layer Master تبديل كنيد.

# **3-8 كنترل خطوط راهنما به صورت مستقل در هر صفحه**

همان طور كه در تعريف Page Master شرح داده شد، خطوط راهنمايي كه در لايه Guides متعلق به Page Master ايجاد ميشوند، در كليه صفحات ديده شده و قابل استفاده ميباشند. اما اگر يك صفحه، به خطوط راهنماي متفاوت و مستقل از Page Master نياز داشته باشد، بايد اين خطوط راهنما را در لايه Guides متعلق به همان صفحه ايجاد كنيم. همان طور كه در شكل 8-20 ديده ميشود، هر صفحه داراي يك لايه Guides است. براي ايجاد خطوط راهنماي مستقل، ابتدا روي لايه Guides صفحه موردنظر كليك كرده و سپس خطوط راهنما را ايجاد نماييد. اين خطوط، تنها از همين صفحه قابل رويت خواهند بود.

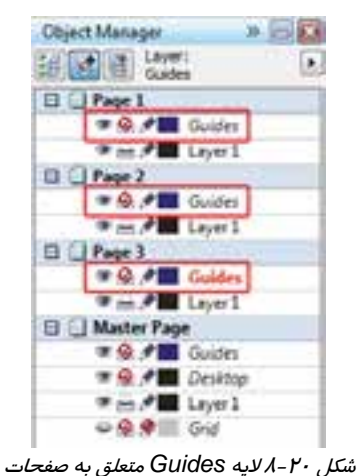

 **تمرين -6 :8** تعدادي صفحه جديد ايجاد كنيد. براي هر صفحه دو خط راهنماي مستقل ايجاد كنيد. سپس تعداد خط راهنماي مشترك بين كليه صفحات ايجاد نماييد. با پيمايش صفحات، كليه خطوط راهنما را مشاهده كنيد.

### **خلاصه درس**

- براي سازماندهي و كنترل بهتر اشياء، از لايهها استفاده ميشود. به اين ترتيب، اشياء را بر اساس موضوع دستهبندي كرده و در لايههاي مختلفي قرار ميدهيم. طرح نهايي، نتيجه نمايش كليه لايههاي سند خواهد بود.
- مديريت لايهها، عملياتي مانند ايجاد لايه، نامگذاري، جابهجايي، مخفي كردن لايهها، حذف لايههاي اضافي و . . . را شامل ميشود. اين عمليات را از طريق كادر سيار Manager Object انجام ميدهيم.
- هر سند خالي داراي يك صفحه عادي و يك صفحه اصلي (Page Master (است. هر صفحه، يك لايه خالي براي نگهداري اشياء و يك لايه Guides براي خطوط راهنما دارد.

#### **فصل هشتم- توانايي كار با لايهها 221**

- هر لايه را ميتوان ايجاد و نامگذاري كرد. اشياء را ميتوان از يك لايه به لايه ديگر منتقل كرد. لايه را ميتوان مخفي و يا قفل كرد.
	- كليه اشياء لايهها به طور پيشفرض قابل چاپ هستند. لايه را ميتوان غير قابل چاپ كرد.
		- لايه هاي اضافي را ميتوان حذف كرد.
- Page Master يك صفحه مجازي است كه اجزاي مشترك صفحات مانند خطوط راهنما را نگهداري مي كند.
- خطوط راهنمايي كه در لايه Guides موجود در Page Master ايجاد ميشوند، بين تمام صفحات مشترك خواهند بود. اما براي هر صفحه نيز ميتوان خطوط راهنماي مستقل و متفاوت ايجاد كرد.
- لايههايي كه در Page Master ايجاد ميشوند، Layer Master نام دارند. محتويات اين لايهها از كليه صفحات قابل رويت است.
	- هر لايه را ميتوان به Layer Master تبديل كرد.
- بروشور (Brochure) به معناي جزوه و دفترچه به طرحي گفته مي شود كه توضيحات كاملي در مورد يك موضوع ارائه كند .

# **واژه نامه**

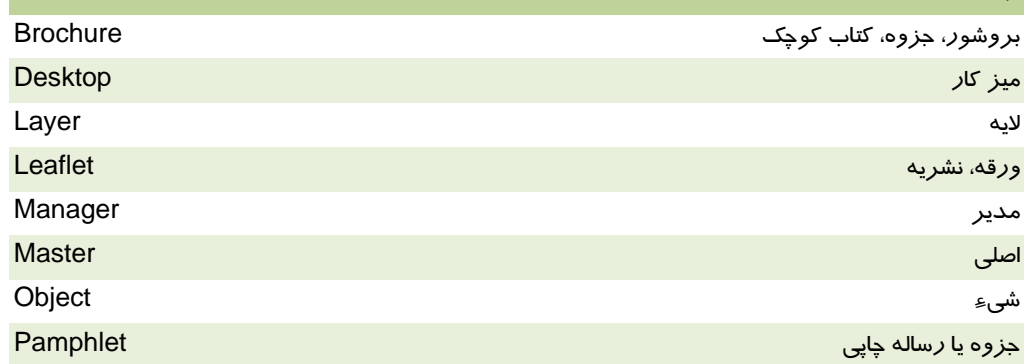

#### **پروژه**

يك بروشور براي معرفي دورههاي گرافيك رايانهاي يك آموزشگاه رايانه طراحي كنيد. مشخصات هر دوره را ميتوان در يك برگه جداگانه تنظيم كرده و مشخصات آموزشگاه را همراه با يك لوگوي مخصوص، روي جلد بروشور قرار دهيد.

#### **درستي يا نادرستي گزينه هاي زير را تعيين كنيد.**

- 1. عمليات مديريت لايهها را در كادر سيار Manager Object انجام ميدهيم.
	- 2. هر لايه را ميتوان به يك Layer Master تبديل كرد.
	- 3. هر سند ميتواند چندين Page Master داشته باشد.
		- 4. در Page Master نميتوان لايه ايجاد كرد.
- 5. خطوط راهنمايي كه در لايه Guides متعلق به Page Master ساخته ميشوند، فقط از صفحه 1 قابل رويت هستند.
	- 6. به طور پيشفرض كليه تصاوير موجود در لايه قابل چاپ هستند.

#### **معادل عبارتهاي سمت راست را از ستون سمت چپ انتخاب كرده و مقابل آن بنويسيد.**

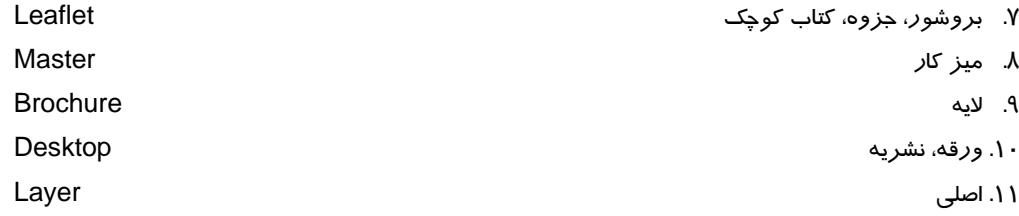

#### **چهارگزينه اي**

.12 كدام عمليات را نميتوان در مورد لايهها انجام داد؟ الف - قفل كردن ب - مخفي كردن ج- غير قابل چاپ كردن د- فشرده كردن .13 كدام لايه به طور پيشفرض در تمام صفحات وجود دارد؟ Master Layer -د Grid -ج Guides - ب Desktop - الف .14 كدام جمله در مورد Page Master صحيح است؟ الف - هر صفحه را ميتوان به Page Master تبديل كرد. ب - اشياء به طور پيشفرض در Page Master قرار ميگيرند. ج- Page Master تنها ميتواند شامل لايههاي Desktop، Guides و Grid باشد. د- Page Master كليه اشياء مشترك بين صفحات را نگهداري ميكند. .15 درصورت مخفي كردن لايه . . . . . . . . الف - علامت چشم باز به چشم بسته تبديل ميشود. ب - لايه ديگر قابل چاپ نخواهد بود. ج- كليه محتويات لايه مخفي ميشوند. د- گزينههاي الف و ج

# **فصل هشتم- توانايي كار با لايهها 223**

.16 در صورت رسم يك شيء در يك لايه قفل شده . . . . . . . . . .. الف - شيء نيز پس از رسم قفل ميشود. ب - شيء پس از رسم مخفي ميشود. ج- پيغام خطا ظاهر ميشود. د- لايه قفل شده ديده نميشود، پس نميتوان در آن ترسيم انجام داد. .17 خطوط شبكه در كدام لايه ظاهر ميشوند؟ Master Layer -د Grid -ج Guides - ب Desktop - الف .18 كدام لايه از كليه صفحات قابل رويت نيست؟ الف - Guides متعلق به Page Master ب - Desktop ج- Grid د- هر لايه از يك صفحه ديگر به جز Page Master .19 براي داشتن خطوط راهنماي مستقل در صفحات مختلف . . . . . . . . . . الف - Page Master به ازاي هر صفحه، يك لايه Guides دارد. خطوط راهنما را در Guides مربوطه رسم ميكنيم. ب - خطوط راهنما را در يكي از لايههاي عادي صفحه رسم ميكنيم. ج- براي هر صفحه، خط راهنما را در لايه Guides همان لايه رسم ميكنيم. د- صفحات نميتوانند داراي خطوط راهنماي مستقل باشند. .20 در كدام نوع بروشور، معمولاً از كاغذهايي با گرماژ كم استفاده ميشود؟ الف - بروشورهاي لتي ب - بروشورهاي فرمي ج- بروشورهاي پامفلت د- بروشورهاي اسليپ كيس .21 كدام گزينه در مورد بروشور صحيح است؟ الف- بروشورهايي كه داراي صفحات كمي هستند، به شماره صفحه نياز دارند. ب - هرچه تعداد فونت (قلم)هاي به كار رفته در بروشور بيشتر باشد، بهتر است. ج- در تعيين تعداد صفحات يك بروشور، تنها بايد به عامل هزينه تمام شده توجه كرد. د- قابليت تغيير ابعاد بروشور در هنگام ارائه و استفاده، ويژگي منحصر به فرد بروشور است.

# **در جاي خالي عبارت مناسب بنويسيد.**

.22 براي تبديل يك لايه به Layer Master، از گزينه . . . . . . . . . . . استفاده ميكنيم. .23 بروشورهاي . . . . . . . . . . . . . . به صورت تعدادي برگه همراه با جلدي در قالب پوشه طراحي ميشوند.

**به سئوالات زير پاسخ تشريحي دهيد.** 

.24 مراحل ايجاد و نامگذاري لايه را شرح دهيد.

.25 چگونه ميتوان يك شيء را از يك لايه به لايه ديگر منتقل كرد؟

# فصل نهم

# هدف كلي فصل:

# توانايي به كارگيري جلوهها

# اهداف رفتاري (جزئي)

پس از مطالعه اين فصل، از فراگير انتظار ميرود كه:

- بتواند جلوههاي تعاملي را روي اشياء اعمال كند.
- خصوصيات جلوههاي اعمال شده را تغيير دهد.
- بتواند جلوه يك شيء را روي شيء ديگري كپي كند.
- بتواند جلوه اعمال شده روي يك شيء را حذف كند.
	- بتواند از لنزهاي CorelDRAW استفاده كند.
	- بتواند يك شيء را در نماي پرسپكتيو نمايش دهد.
- بتواند با استفاده از قابليت PowerClip، طرح را برش بزند.

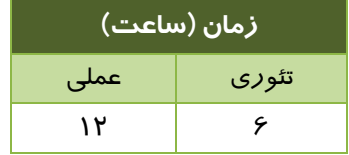

#### **مقدمه**

برنامه CorelDRAW براي ايجاد تنوع در طرح، تعدادي جلوه برداري ارائه داده است. اين جلوهها به اشياء متصل شده و ميتوان خصوصيات آنها را تغيير داد. به همين جهت آنها را جلوههاي تعاملي مينامند. حتي در صورت عدم نياز، به راحتي و بدون اين كه لطمهاي به اشياء وارد شود، ميتوان آنها را از بين برد. امكاناتي مانند تغيير خصوصيات جلوه و كپي كردن جلوه از يك شيء به شيء ديگر نيز در اين برنامه پيشبيني شده است. هفت جلوه تعاملي كه توسط CorelDRAW ارائه ميشود، عبارتند از: آميختگي بين اشياء، دوره، اعوجاج، سايه، لفاف، ضخامت، شفافيت

جلوههاي ديگري نظير لنز، ژرف نمايي تصوير نيز در اين برنامه به كار ميروند كه در اين فصل به بررسي روشهاي ايجاد آنها ميپردازيم.

# **1-9 ابزار ايجاد جلوههاي تعاملي**

جلوههاي تعاملي CorelDRAW از طريق ابزار Interactive Tool ارائه ميشوند. با انتخاب اين ابزار، يك منو حاوي گزينههاي مربوط به هفت جلوه ظاهر ميشود و ميتوانيد جلوه موردنظر را از آن انتخاب كنيد (شكل 1-9 ). در ادامه با نحوه اعمال هر يك از جلوهها و انجام تنظيمات در ادامه با تحوه اعمال متر يب از جنوباما و الجام متعينات المستقطعي المستوقع Transparency<br>آنها آشنا مي شويد.

#### **1-1-9 آميختگي (Blend (**

از ابزار Blend Interactive ( ) براي ايجاد آميختگي بين دو شيء استفاده ميشود (شكل 2-9 ). در اين جلوه، دو شيء از نظر فرم و رنگ پركننده، طي چند مرحله به يكديگر متمايل ميشوند. مراحل استفاده از اين ابزار در مثال 1-9 شرح داده شده است.

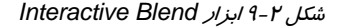

Envelope Extrude

街

 **مثال 1 - 9: ايجاد آميختگي بين دو شيء**

1. دو شيء را در فاصله مناسب نسبت به يكديگر قرار ميدهيد ( شكل 1-3-9 ).

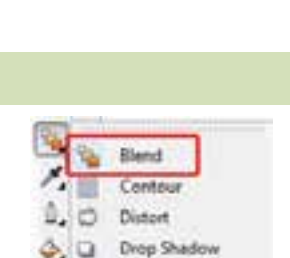

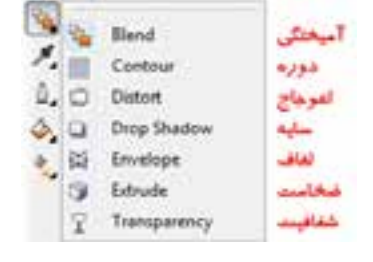

شكل 9-1 ابزار ايجاد جلوههاي تعاملي

# **فصل نهم- توانايي بكارگيري جلوهها 227**

- 2. ابزار Blend Interactive ( ) را انتخاب ميكنيد. اشارهگر ماوس به شكل درميآيد. آن را روي شكل اول (شش ضلعي) قرار ميدهيد تا به شكل ديده شود. سپس به سمت شكل دوم (دايره) درگ مي كنيد (شكل ۲-۳-۹).
- 3. يك آميختگي در 20 مرحله، بين دو شيء ايجاد شده و دستگيرههاي تنظيم آن به نمايش درميآيد (شكل 3-3-9 ).

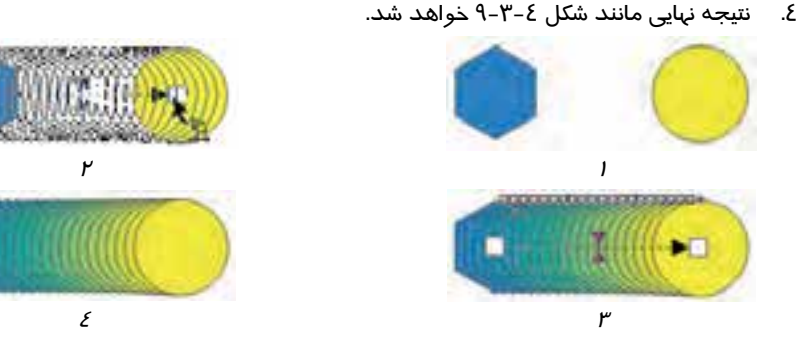

شكل 3-9 مراحل ايجاد آميختگي بين دو شيء

پس از انتخاب آميختگي ايجاد شده، خصوصيات آن در Bar Property نشان داده ميشود (شكل 4-9 ).

| $5 - I$ $\ldots$ $\ldots$ $\ldots$ $\ldots$ $\ldots$ $\ldots$ $\ldots$ |  |  |  |  |  |
|------------------------------------------------------------------------|--|--|--|--|--|

شكل 4-9 *Bar Property* <sup>و</sup> خصوصيات آميختگي

#### **1-1-1-9 تعيين تعداد مراحل آميختگي**

همان طور كه در مثال 1-9 اشاره شد، آميختگي در 20 مرحله ايجاد ميشود. تعداد مراحل را ميتوان به دلخواه تغيير داد. براي اين منظور از كادر عددي Steps of Number در Bar Property استفاده ميكنيد (شكل 5-9 ). شكل 6-9 آميختگي مثال 1-9 را در 10 مرحله نشان ميدهد.

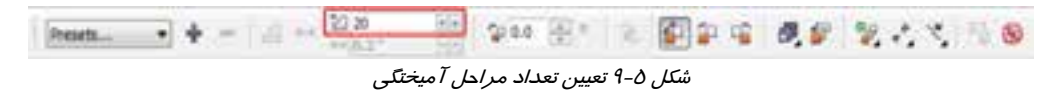

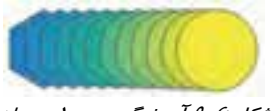

شكل 6-9 آميختگي در <sup>10</sup> مرحله

#### **2-1-1-9 آميختگي همراه با دوران**

آميختگي ايجاد شده را ميتوان با دوران اشياء همراه كرد. براي اين منظور ميزان دوران نهايي را بر حسب درجه، در كادر عددي Direction Blend وارد ميكنيد ( شكل -7 9). شكل 8-9 آميختگي مثال -1 9 را همراه با دوران 360 درجه نشان ميدهد.

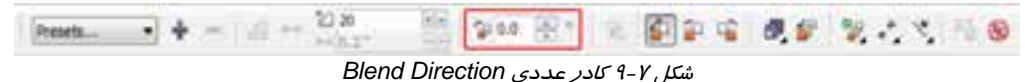

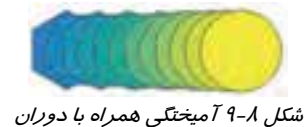

 **3-1-1-9 حالتهاي آميختگي رنگ** 

به طور پيشفرض، تبديل رنگ در آميختگي اشياء، روي يك خط مستقيم در دايره رنگ اتفاق ميافتد. ميتوان حالت آميختگي *ر*نگ *ر*ا با استفاده از دكمههاي په انتخاب و تغيير داد (شكل ۹-۹). شكل ۱۰-۹ نمونه اين حالتها را نشان ميدهد.

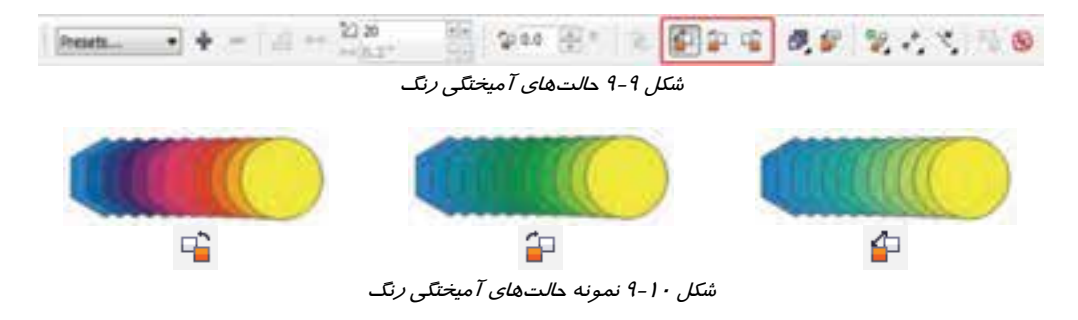

 **4-1-1-9 شتاب آميختگي** 

از ديگر خصوصيات آميختگي، شتاب تبديل فرم و رنگ اشياء است. در مثال قبل، اين تبديل به صورت يكنواخت رخ داده است. با تغيير شتاب، ميتوان سرعت تبديل را در ابتدا يا انتهاي مسير افزايش يا كاهش داد. براي اين منظور، از دكمه Acceleration Color and Object استفاده ميكنيد ( شكل 11 -9 ). با كليك روي اين دكمه، منوي گزينههاي آن باز ميشود (شكل -12 9).

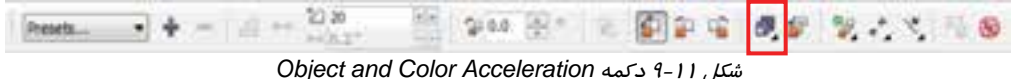

#### **فصل نهم- توانايي بكارگيري جلوهها 229**

امكانات اين منو عبارتند از :

- **لغزنده Object:** تنظيم شتاب تغيير شكل
- **لغزنده Color:** تنظيم شتاب تغيير رنگ
- **دكمه :** در حالت بسته بودن قفل، دو لغزنده فوق، همزمان با هم حركت ميكنند.

شكل ١٣-٩، سه نمونه از تغيير شتاب آميختگي را نشان ميدهد.

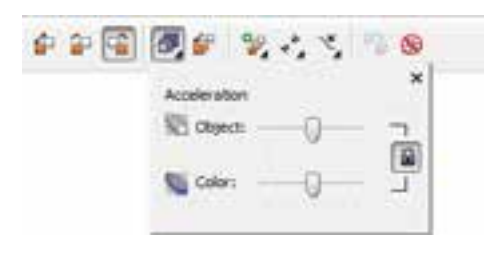

شكل 9-12 گزينههاي تنظيم شتاب آميختگي

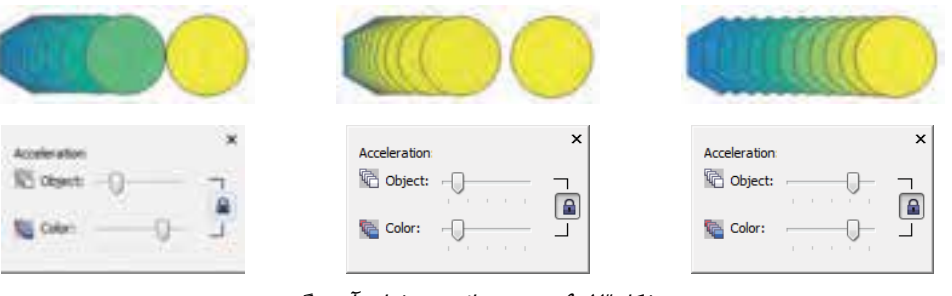

شكل 13 -9 سه نمونه از تغيير شتاب آميختگي

با فشار دادن دكمه Blend for Sizing Accelerate، تغيير شتاب روي تغيير اندازه شكل نيز تاثير ميگذارد (شكل 14 -9 ).

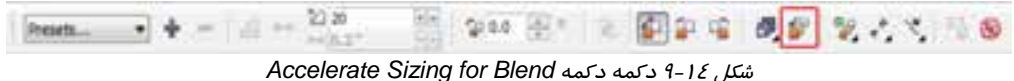

#### **5-1-1 - 9 ايجاد شكستگي**

مثال 1-9 نمونهاي از يك آميختگي روي يك مسير مستقيم را نشان ميدهد. در صورت تمايل ميتوانيد در ايـن مسير، يك شكستگي ايجاد كنيد. مثال 2-9 مراحل انجام اين عمليات را نشان ميدهد.

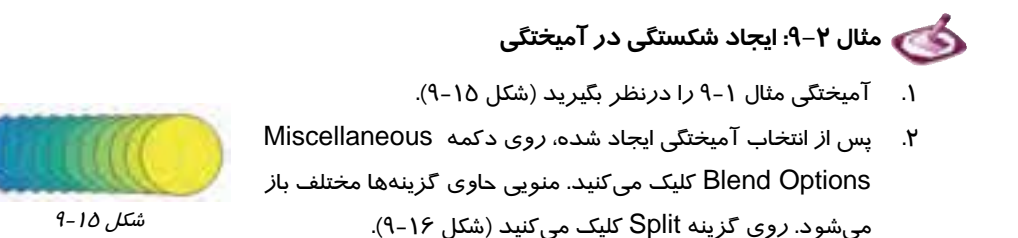

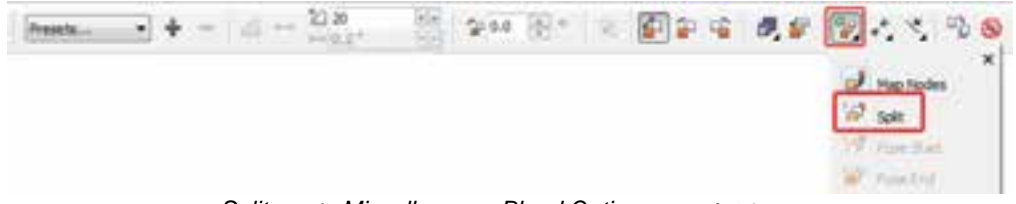

شكل 16 -9 دكمه *Options Blend Miscellaneous* <sup>و</sup> گزينه *Split*

- 3. اشارهگر ماوس به شكل ديده ميشود. با اين اشارهگر روي شيئ كه قصد داريم شكستگي از محل قرارگيري آن اتفاق افتد، كليك ميكنيد ( شكل 1- 17 -9 ).
	- 4. شيء موردنظر به صورت انتخاب شده مشخص ميشود (شكل 2- 17 -9 ).
- 5. با جابهجا كردن اين شيء، آميختگي دچار شكستگي ميشود (شكل 3- -17 9). اين شيء را ميتوان علاوه بر جابهجا كردن، تغيير شكل (تغيير اندازه، چرخش، مايل كردن) و تغيير رنگ داد.

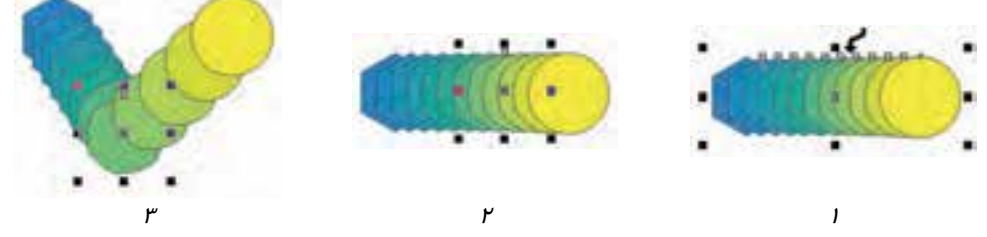

شكل 17 -9 مراحل ايجاد شكستگي

# **6-1-1-9 تغيير اشياء اول و آخر آميختگي**

Start را انتخاب ميكنيد ( شكل 19 -9 ).

همان طور كه در مثال 1-9 ديده شد، آميختگي از يك شيء (شـيء اول) بـه شـيء ديگـر (شـيء آخـر) ايجـاد ميشود. پس از ايجاد آميختگي، در صورت تمايل ميتوانيد شيء اول يا شيء آخر را با اشياء ديگر تعويض كنيد. براي آشنايي با چگونگي انجام اين عمليات، به مثال 3-9 توجه كنيد.

 **مثال 3-9: تغيير شيء اول آميختگي** 1. آميختگي مثال 1-9 را درنظر بگيريد (شكل 18 -9 ). در اين مثال شيء ستاره را به عنوان شيء اول آميختگي، جايگزين شش ضلعي كنيد. پس آميختگي را انتخاب ميكنيد. كليك Start and End Object Properties دكمه روي 2. ميكنيد تا منوي آن باز شود. از منوي باز شده، گزينه New

شكل 9-18

# **فصل نهم- توانايي بكارگيري جلوهها 231**

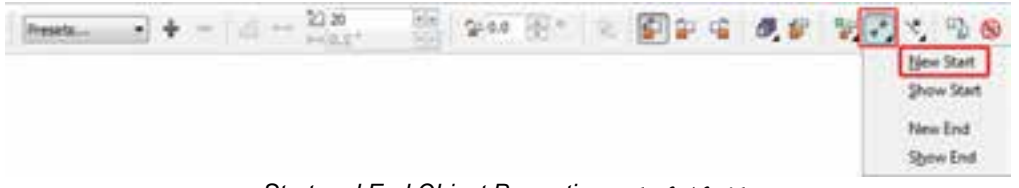

*Start and End Object Properties* دكمه -9 <sup>19</sup> شكل

- 3. اشارهگر ماوس به شكل ظاهر ميشود. با اين اشارهگر روي شكل ستاره (كه به عنوان شيء اول جديد درنظر گرفته شده است) كليك ميكنيد (شكل -1 20 -9 ).
	- ٤. آميختگي از اين شيءِ به شيء آخر ايجاد ميشود (شكل ۲−۲۰-۹).

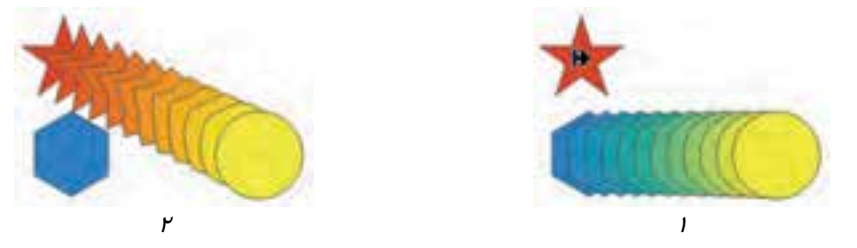

شكل 20 -9 تغيير شيء اول آميختگي

# **7-1-1-9 تغيير مسير آميختگي**

آميختگي را ميتوان روي مسيرهاي دلخواه ايجاد كرد. براي اين منظور، لازم است يـك آميختگـي اوليـه ايجـاد كرده و سپس مسير جديد را به آن نسبت دهيد. مثال 4-9 مراحل انجام اين عمليات را نشان ميدهد.

 **مثال 4-9: تغيير مسير آميختگي** در اين مثال آميختگي شكل 21 -9 را روي مسير رسم شده قرار دهيد. 1. آميختگي را انتخاب ميكنيد. 2. روي دكمه Properties Path كليك كرده و از منوي بازشده گزينه New Path *ر*ا انتخاب میكنید (شكل ۲۲–۹).<br>ش*كل ۲۱–۹* 

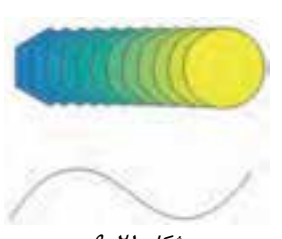

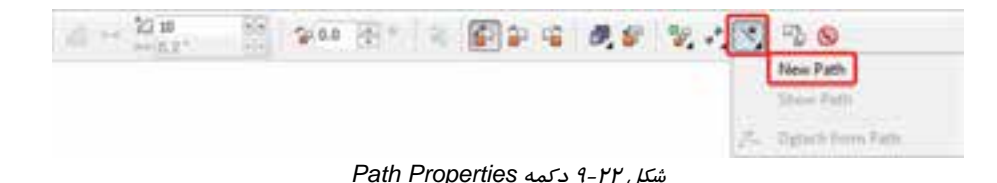

- 3. اشارهگر ماوس به شكل ظاهر ميشود. با اين اشارهگر روي مسير موردنظر كليك ميكنيد (شكل ١-٢٣-٩).
	- ٤. آميختگي روي مسير منطبق شده و نتيجه نهايي مانند شكل ٢-٢٣-٩ خواهد شد.

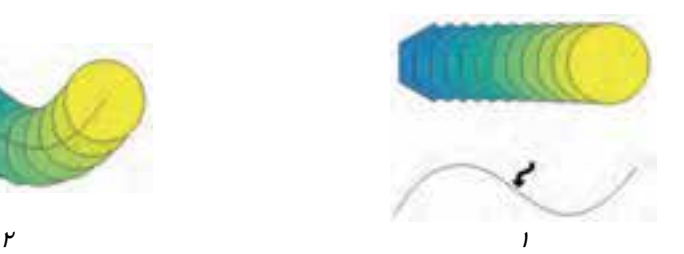

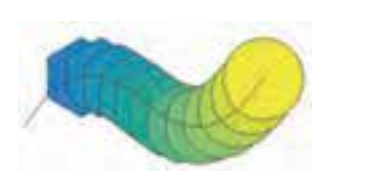

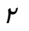

شكل 23 -9 تغيير مسير آميختگي

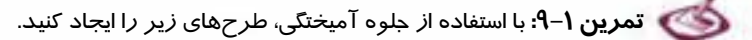

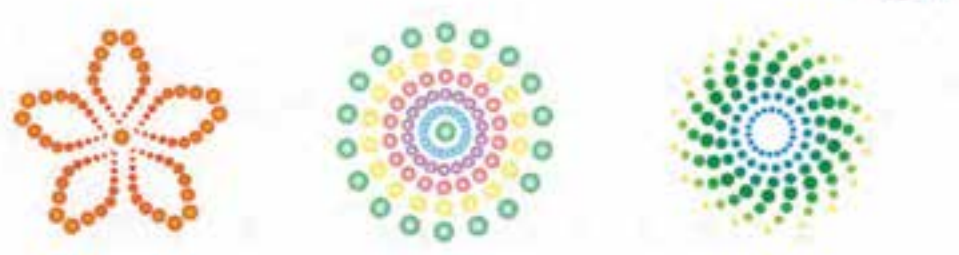

#### **2-1-9 دوره (Contour (**

جلوه دوره (Contour(، از تكرار خطوط محيطي شيء ايجاد ميشود. براي اعمال اين جلوه، از ابزار Contour Interactive ( ) استفاده ميشود (شكل 24 -9 ). مراحل ايجاد اين جلوه در مثال 5-9 شرح داده شده است.

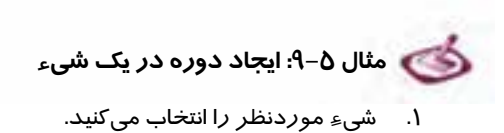

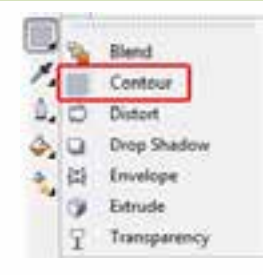

شكل 9-24 ابزار *Blend Interactive*

۲. ابزار Interactive Contour ( <mark>)</mark> را انتخاب میكنید. اشا*ر*هگر ماوس به شكل <mark>©</mark> درمیآید. آن *ر*ا روی شيءِ انتخاب شده قرار ميدهيد تا به شكل ۾ **انت**خاب شود (شكل ۱-۲۵-۹). سپس به سمت خا*ر*ج ا*ز* شیءِ درگ میکنید (شکل ۲-۲۵-۹).

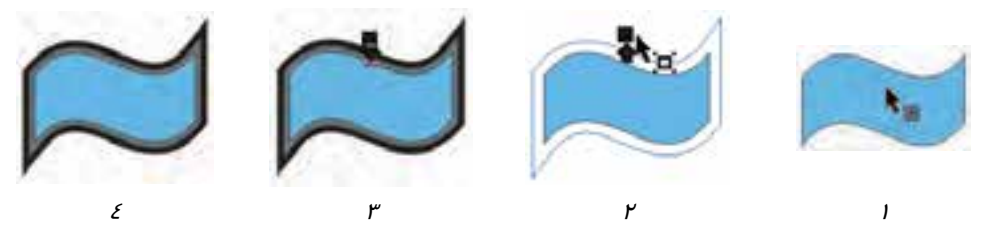

شكل 25 -9 مراحل ايجاد دوره در يك شيء

- 3. با توجه به مسافت درگ شده، تعدادي دوره براي شيء ايجاد ميشود (شكل 3- 25 -9 ).
	- 4. نتيجه نهايي مانند شكل -4 25 -9 خواهد شد.

پس از انتخاب شيء و دورههاي آن، خصوصيات دورهها در Bar Property ديده ميشود (شكل 26 -9 ).

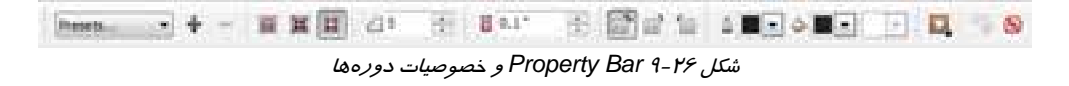

#### **1-2-1-9 تعيين نوع دوره**

ابزار Contour Interactive ( ) قادر است سه نوع دوره ايجاد كند. نوع دوره را در Bar Property تعيين مي كنيد (شكل ٢٧-٩). شكل ٢٨-٩ نمونهاي از هر نوع را نشان ميدهد. اين دورهها عبارتند از:

- **:** دوره به سمت مركز (Center To (
- **:** دوره به سمت داخل (Inside (به تعداد دلخواه
- **:** دوره به سمت خارج (Outside (به تعداد دلخواه

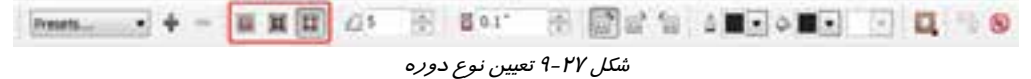

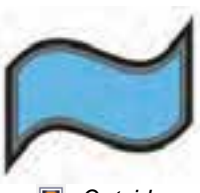

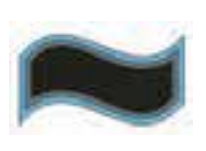

 *: To Center : Inside : Outside* شكل 28 -9 انواع دوره

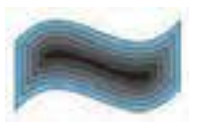

#### **2-2-1-9 تعيين تعداد دوره**

در دو نوع دوره Inside ) به سمت داخل) و Outside ) به سمت خارج)، ميتوان تعداد دورهها را تعيين كرد. براي اين منظور، از كادر عددي Steps Contour در Bar Property استفاده ميكنيد ( شكل -29 9). شكل 30 -9 تغيير تعداد دوره را در نوع Outside نشان ميدهد.

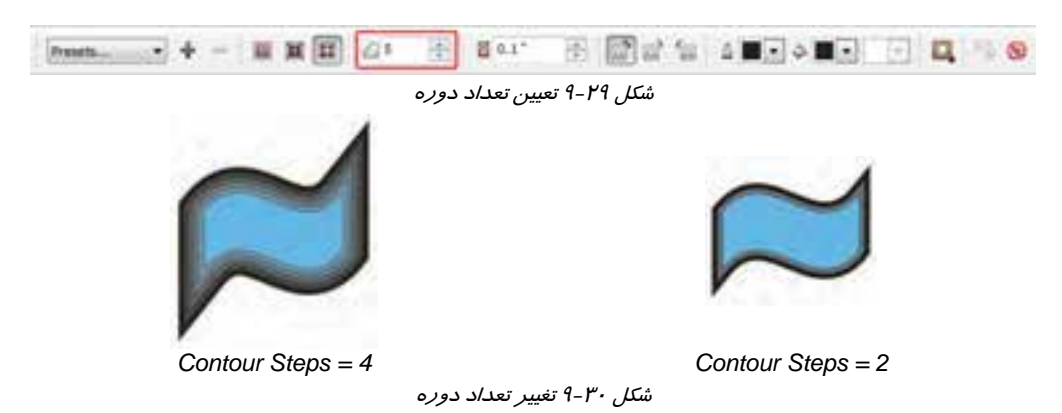

 **3-2-1-9 تعيين فاصله بين دورهها** 

براي تعيين فاصله بين دورهها از كادر عددي Contour Offset در Property Bar استفاده ميكنيد (شكل 31 -9 ). اين مقدار بر حسب واحد اندازهگيري خطكش دريافت ميشود . شكل 32 -9 تغيير فاصله بين دورهها را نشان می،دهد.

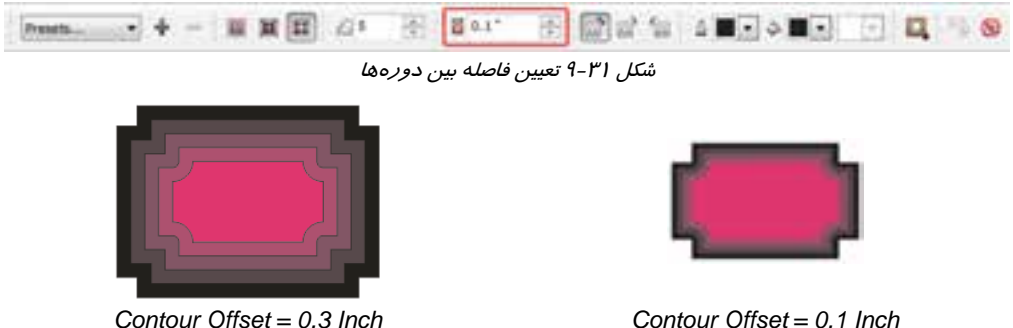

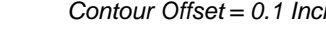

شكل 32 -9 تغيير فاصله بين دورهها

### **فصل نهم- توانايي بكارگيري جلوهها 235**

 **4-2-1-9 حالتهاي تغيير رنگ در دورهها** 

به طور پيشفرض، تغيير رنگ در ايجاد دوره، روي يك خط مستقيم در دايره رنگ اتفاق ميافتد. در اين جلوه نيز مانند جلوه آميختگي، ميتوان حالت تغيير رنگ دورهها را با استفاده از دكمههاي  $\overline{\mathbb{D}}$  ،  $\overline{\mathbb{D}}$  و  $\overline{\mathbb{D}}$  تغيير داد (شكل ٣٣-٩). شكل ٣٤-٩ تفاوت سه حالت را نشان مي دهد.

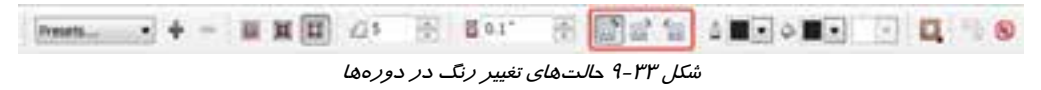

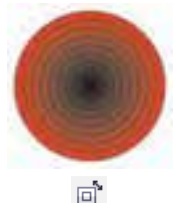

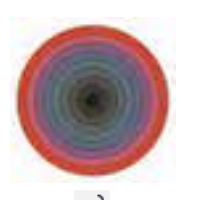

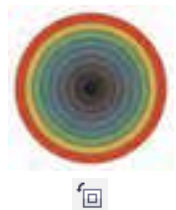

شكل 34 -9 حالتهاي تغيير رنگ در دوره *Center To*

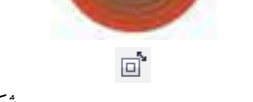

**5-2 - -1 9 تغيير رنگ آخرين دوره** 

در صورت تمايل، ميتوان رنگ خطوط محيطي و پركننده آخرين دوره را تغيير داد. اين تغيير، روي رنگ كليه دورهها تاثير میگذا*ر*د. برای تغيير رنگ خطوط محيطی آخرين دوره، ا*ز* منوی *ر*نگ ██ <u>ø</u> و برای تغيير رنگ پركننده آن، از منوي رنگ در Bar Property استفاده ميكنيد ( شكل 35 -9 ). شكل 36 -9 ، چندين دوره با رنگهاي مختلف را نشان ميدهد.

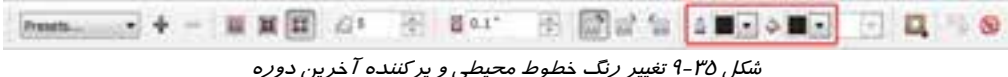

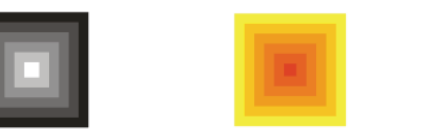

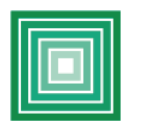

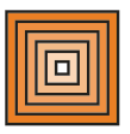

شكل 36 -9 تغيير رنگ خطوط محيطي <sup>و</sup> پركننده دوره آخر <sup>و</sup> تاثير آن در تنوع طرح

#### **6-2-1-9 تعيين شتاب تغيير رنگ دورهها**

در اين جلوه نيز مانند جلوه آميختگي، ميتوان شتاب تغيير رنگ را تعيين كرد. به طور پيشفرض، تغيير رنگ از شيء تا دوره آخر، به طور يكنواخت انجام ميشود. براي تعيين شتاب آن، از دكمه Acceleration در Bar Property استفاده ميكنيد ( شكل -37 9). لغزندههاي اين قسمت، در بخش «شتاب آميختگي» شرح داده شد.

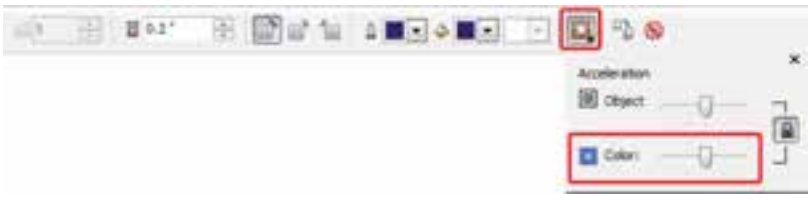

شكل 37 -9 تعيين شتاب تغيير رنگ دورهها

#### شكل ٣٨-٩ سه نمونه مختلف شتاب تغيير رنگ دوره را نشان ميدهد.

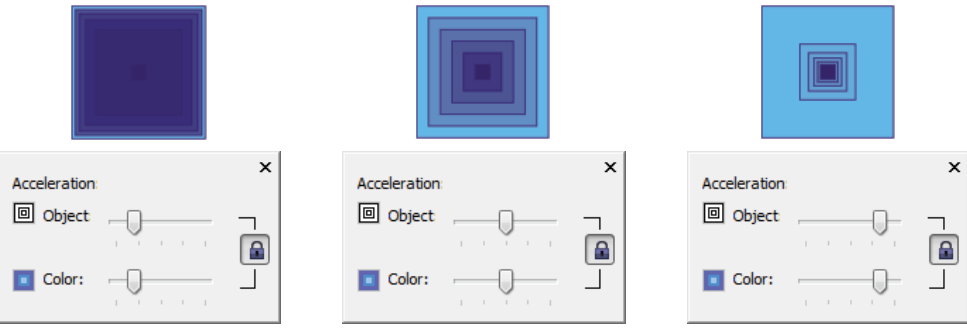

شكل 38 -9 سه نمونه مختلف شتاب تغيير رنگ دورهها

 **تمرين 2-9 :** طرح مقابل را با استفاده از جلوه

Contour، ايجاد كنيد.

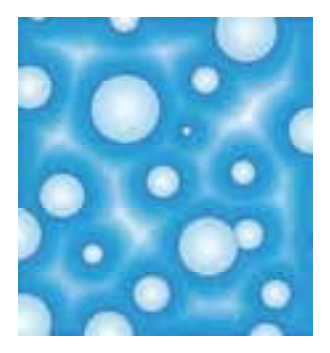

#### **3-1-9 اعوجاج (Distort (**

منظور از اعوجاج (Distort (ايجاد نوعي به هم ريختگي در فرم اشياء است. اين جلوه را با استفاده از ابزار Distort Interactive (رض ) ايجاد مي كنيد (شكل ٣٩-٩). اين ابزار قادر است سه نوع اعوجاج در شيء ايجاد كند:

- (Push and Pull Distortion |⊠ ) فشاری فشاری فشاری فشاری فشاری  $\bullet$
- سوسي سومبرين المسلمان (Cash and hard an Instrument) (تعريف العوجاج بين العوجاج بين العوجاج بين العوجاج بين الع<br>● اعوجاج زيپي ( Cipper Distortion )

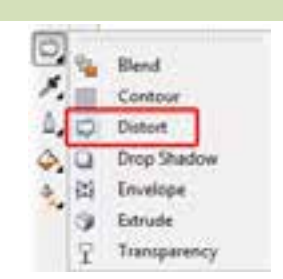

شكل 9-39 ابزار *Distort Interactive*
(Twister Distortion ) پيچشي اعوجاج

پس از انتخاب اين ابزا*ر*، ميتوان نوع اعوجاج *ر*ا در Property Bar تعيين كرد (شكل ٤٠-٩). فرم ظاهري و خصوصيات اين سه نوع اعوجاج با هم متفاوت هستند كه در ادامه، به بررسي آنها ميپردازيم.

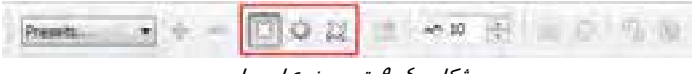

ش*كل ٤٠-٩* تعيين نوع اعوجا*ج* 

### **1-3-1-9 اعوجاج كششي - فشاري**

اين اعوجاج ميتواند بر حسب حركت ماوس، دو جلوه كشش و فشار روي شيء را به نمايش درآورد. به مثال 6-9 توجه كنيد.

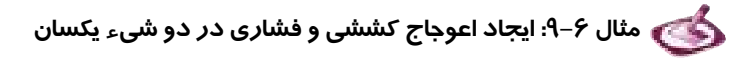

- 1. شيء شكل 1- 41 -9 را انتخاب ميكنيد.
- 2. ابزار Distort Interactive ( ) را انتخاب كرده و در Bar Property روي دكمه كليك مي كنيد.
	- 3. اشارهگر ماوس به شكل ظاهر ميشود. با اين اشارهگر:
- براي ايجاد اعوجاج فشاري، از مركز شيء به سمت بيرون درگ ميكنيد يا به عبارتي، شيء را فشار ميدهيد (شكل ٢-٤١-٩). با رها كردن كليد ماوس، دستگيرههاي اعوجاج روي شيءِ ظاهر ميشود (شكل 3- 41 -9 ).
- براي ايجاد اعوجاج كششي، از اطراف شيء به سمت بيرون درگ ميكنيد يا به عبارتي، شيء را ميكشيد ( شكل 2- 42 -9 ). با رها كردن كليد ماوس، دستگيرههاي اعوجاج روي شكل ظاهر مي- شود (شكل 3- 42 -9 ).
	- ٤. د شكل ٤–٤١-٩، اعوجاج فشاري و شكل ٤–٤٢-٩، اعوجاج كششي را نشان ميدهد.

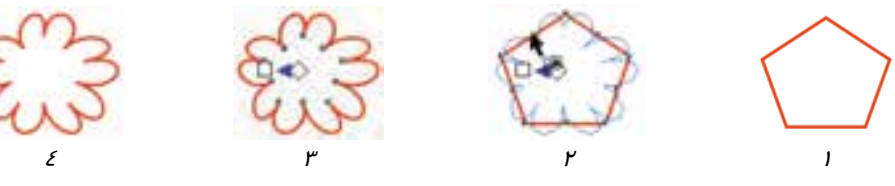

شكل <sup>41</sup> -9 مراحل ايجاد اعوجاج فشاري

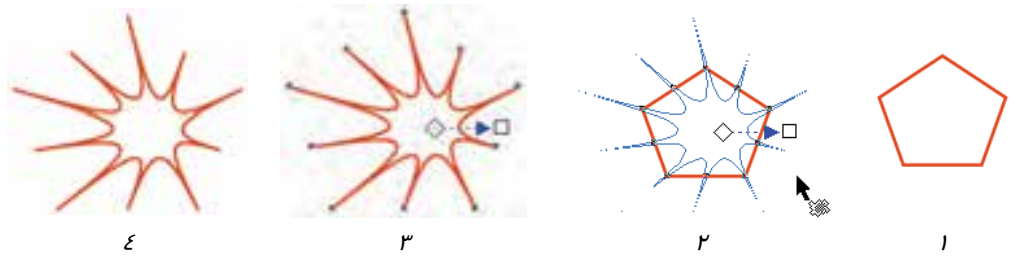

شكل <sup>42</sup> -9 مراحل ايجاد اعوجاج كششي

پس از ايجاد اعوجاج، مشخصات آن در Bar Property قابل تنظيم است (شكل-43 9).

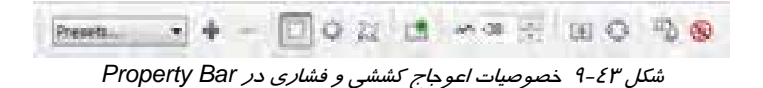

 **تنظيم دامنه اعوجاج:** هر اعوجاج يك دامنه دارد كه شدت تاثيرگذاري آن را نشان ميدهد. براي تنظيم دامنه اعوجاج، از كادر عددي Amplitude Distortion Push and Pull در Bar Property استفاده ميكنيد ( شكل 44 -9 ). مقدار اين كادر در اعوجاج فشاري ، منفي و در اعوجاج كششي، مثبت است. شكل 45 -9 نمونهاي از اعوجاج فشاري و شكل 46 -9 نمونهاي از اعوجاج كششي با چند دامنه مختلف را نشان ميدهد.

شكل 44 -9 تنظيم دامنه اعوجاجا<br>ش*كل 42-*8 ت*نظيم دامنه اعو*ج*اج*  $x + y =$ Presets.

شكل 45 -9 نمونهاي از اعوجاج فشاري با چند دامنه مختلف

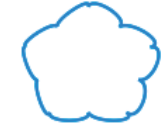

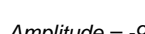

*Amplitude = -40 Amplitude = -40 Amplitude = -30 Amplitude = -20 Amplitude = -9*

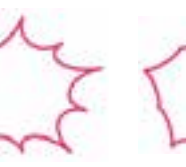

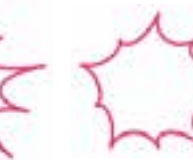

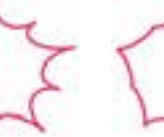

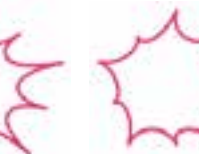

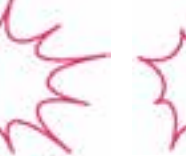

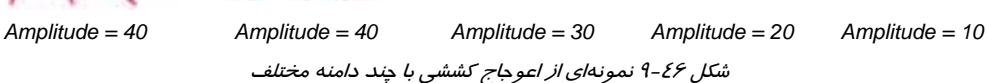

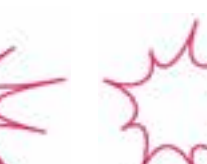

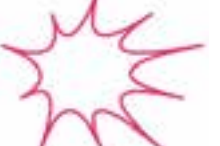

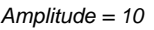

 **منطبق كردن مركز اعوجاج بر مركز شيء:** در صورت منطبق كردن مركز اعوجاج بر مركز شيء، يك جلوه متناسب حاصل خواهد شد. براي اين منظور، پس از انتخاب شييء كه داراي اعوجاج است، روي دكمه Distortion Center در Bar Property كليك ميكنيد ( شكل -47 9).

شكل 47 -9 منطبق كردن مركز اعوجاج بر مركز شيء Presets...

در شكل ۲-٤٨-۹ مركز اعوجاج بر مركز شيءِ منطبق شده است.

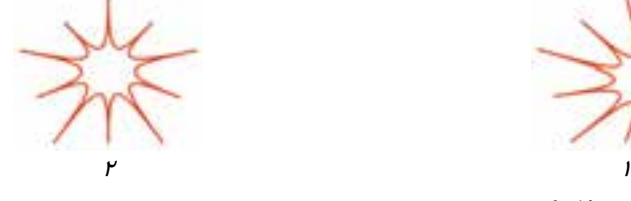

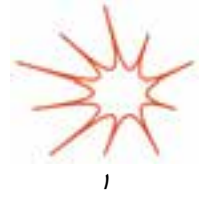

شكل 48 -9 نمونهاي از منطبق كردن مركز اعوجاج بر مركز شيء

 **تبديل شيء و اعوجاج به منحني:** همان طور كه در معرفي جلوههاي تعاملي اشاره شد، اين جلوهها به شيء متصل شده و همراه با آن به نمايش درميآيند. با كليك روي دكمه To Convert Curve در Bar Property ، ميتوان نتيجه حاصل از اعمال جلوه Distort را به يك منحني جديد تبديل كرد. به اين ترتيب، شكل حاصل توسط ابزار Shape قابل شكلدهي خواهد بود. اما ديگر قادر به حذف تاثير جلوه از روي شيء نخواهيم بود (شكل 49 -9 ).

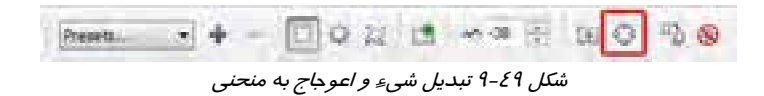

# **2-3-1-9 اعوجاج زيپي**

دومين نوع اعوجاج، اعوجاج زيپي است. اين جلوه حالت دندانه دندانه در خطوط محيطي شيء ايجاد ميكند. مثال 7-9 مراحل ايجاد اين اعوجاج را شرح ميدهد.

 **مثال 7-9: ايجاد اعوجاج زيپي**

- 1. شيء شكل 1- 50 -9 را انتخاب ميكنيد.
- 2. ابزار Distort Interactive ( ) را انتخاب كرده و در Bar Property روي دكمه كليك مي كنيد.

- 3. با اشارهگر ماوس كه به شكل ظاهر شده است، از داخل شكل به سمت بيرون درگ ميكنيد تا دندانههاي اعوجاج ظاهر شود (شكل ۲-۵۰-۹).
- 4. پس از تنظيم دندانهها به شكل دلخواه، كليد ماوس را رها ميكنيد. دستگيرههاي اعوجاج روي شيء ظاهر ميشوند (شكل ٣-٥٠-٩).
	- 5. نتيجه نهايي مانند شكل -4 50 -9 خواهد شد.

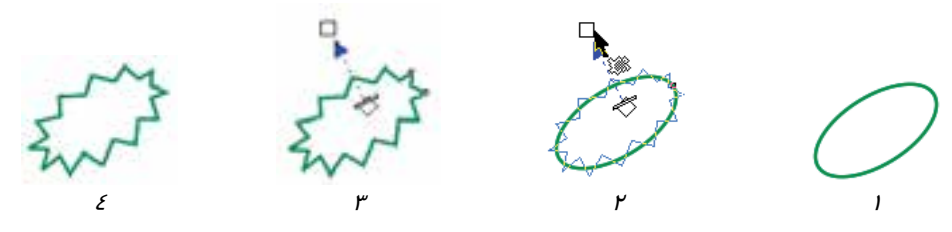

شكل 50 -9 مراحل ايجاد اعوجاج زيپي

براي تنظيم خصوصيات اعوجاج زيپي، مانند ساير جلوههاي تعاملي از Bar Property استفاده ميكنيد ( شكل  $(4 - A)$ .

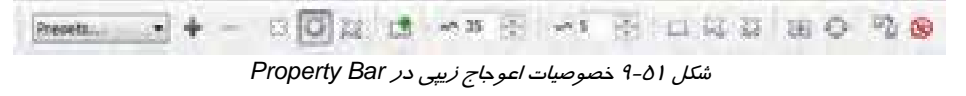

 **تنظيم دامنه اعوجاج:** در اين نوع اعوجاج نيز دامنه را در كادر عددي Distortion Zipper Amplitude تعيين ميكنيد ( شكل 52 -9 ). شكل 53 -9 چند اعوجاج زيپي با دامنههاي مختلف را نشان مي-

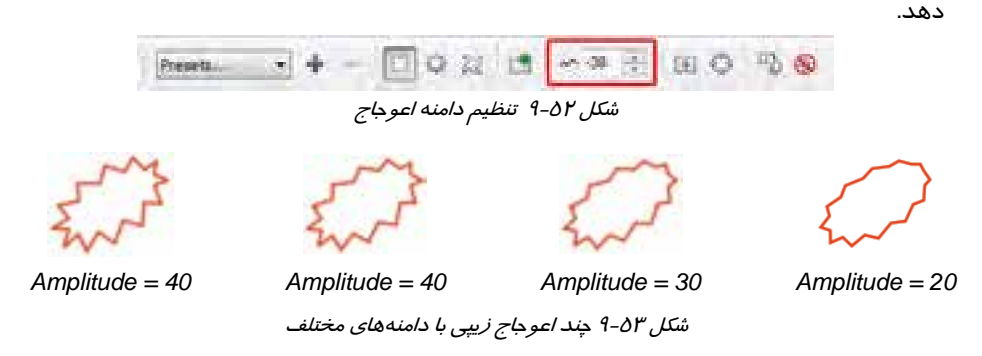

 **تنظيم تعداد دندانهها:** تعداد دندانههاي اعوجاج زيپي را ميتوان در كادر عددي Distortion Zipper Frequency تعيين كرد (شكل 54 -9 ). شكل 44 -9 چند اعوجاج زيپي با تعداد دندانههاي مختلف را نشان ميدهد.

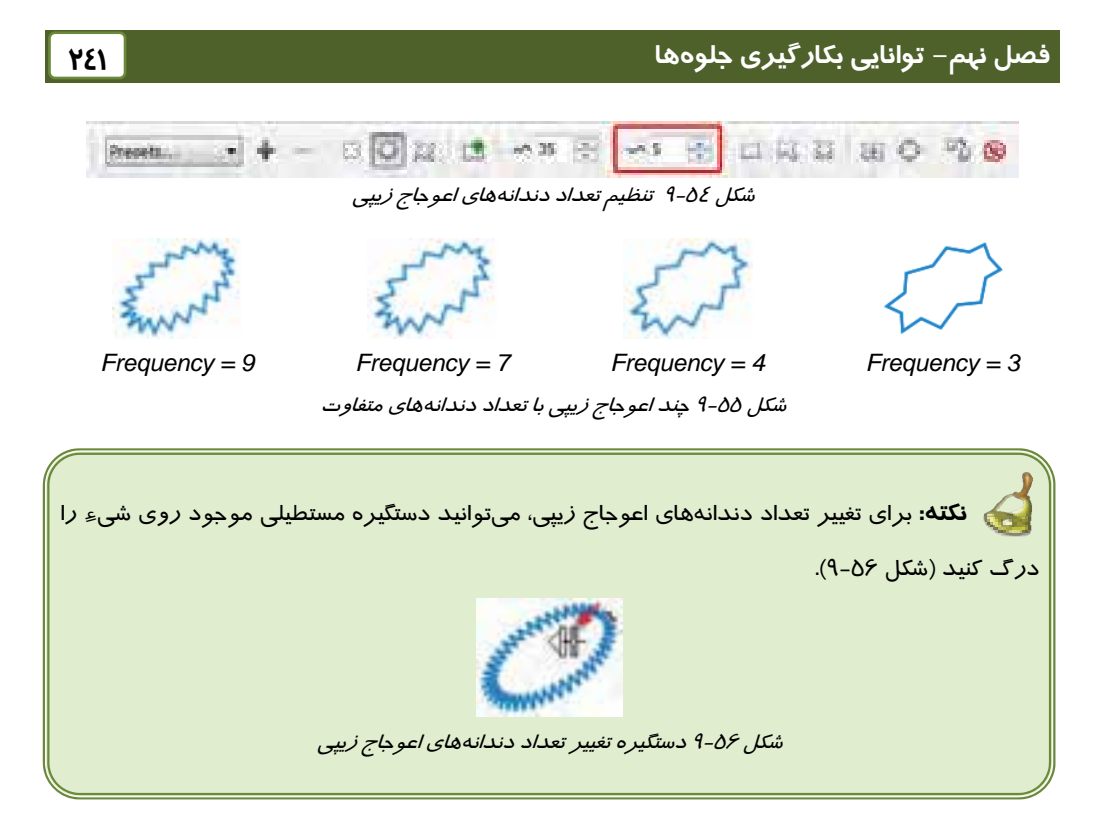

 **توزيع تصادفي دندانهها:** از دكمه Distortion Random در Bar Property، براي توزيع تصادفي دندانهها استفاده ميشود (شكل 57 -9 ). پيش از كليك روي اين دكمه، لازم است اعوجاج زيپي را روي شيء اعمال كرده باشيد.

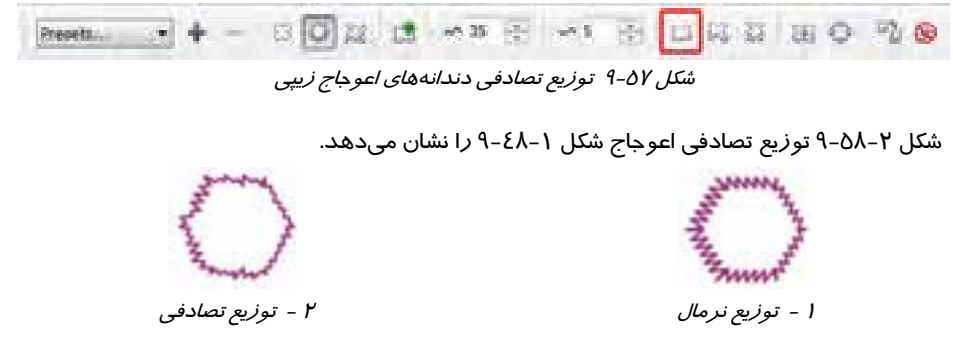

- ش*كل ٥٨-٩*
- **نرم كردن دندانهها:** پس از اعمال اعوجاج زيپي، با كليك روي دكمه Distortion Smooth در Bar Property، دندانههاي اعوجاج نرم ميشوند (شكل 59 -9 ). شكل 60 -9 نمونهاي از نرم كردن دندانههاي اعوجاج زيپي را نشان ميدهد.

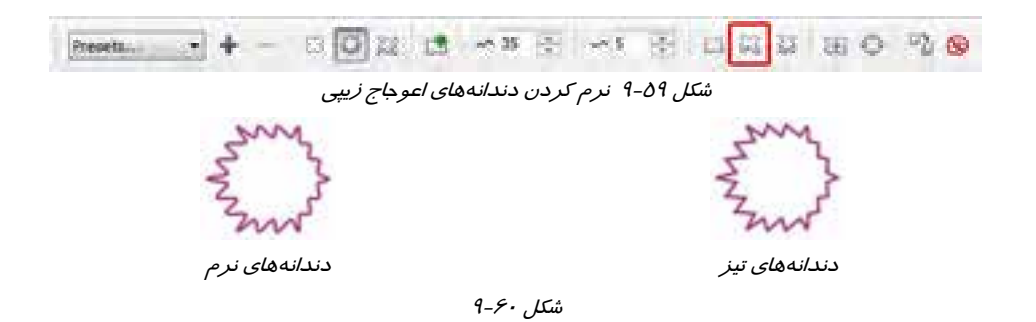

 **توزيع محلي دندانهها:** توزيع محلي دندانههاي اعوجاج، حالتي است كه در آن تعداد دندانهها در اطراف مركز اعوجاج بيشتر از ساير نقاط بوده و با دور شدن از مركز، تعداد دندانهها كاهش مييابد. براي اين منظور، پس از اعمال اعوجاج زيپي، از دكمه Distortion Local استفاده ميكنيد ( شكل 61 -9 ). شكل -62 ،9 توزيع نرمال، مركز اعوجاج و توزيع محلي دندانهها را نشان ميدهد.

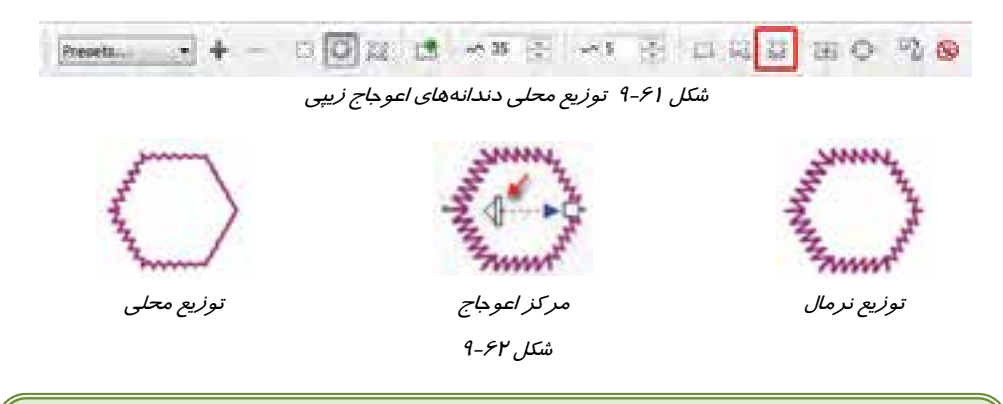

**نكته:** به طور كلي در هر يك از انواع اعوجاج، ميتوان مركز اعوجاج را با درگ كردن دستگيره لوزي شكل تغيير داد ( شكل 61 -9 ).

#### **3-3-1-9 اعوجاج پيچشي**

سومين نوع اعوجاج، اعوجاج پيچشي است. اين جلوه قادر است شيء را به دور خود بپيچاند! مراحل ايجاد اين اعوجاج در مثال 8-9 شرح داده شده است.

 **مثال 8-9: ايجاد اعوجاج پيچشي** 1. شيء شكل 1- 63 -9 را انتخاب ميكنيد.

- 2. ابزار Distort Interactive ( ) را انتخاب كرده و در Bar Property روي دكمه كليك ميكنيد.
- ۳. با اشارهگر ‱ ، از داخل شكل مسير كوچكی *ر*ا درگ كرده (شكل ۲–۶۳-۹) و سپس ماوس *ر*ا به تعداد دلخواه به دور مركز اعوجاج ميپيچانيد ( شكل 3- 63 -9 ). مركز اعوجاج، نقطه شروع درگ است.
- 4. پس از به دست آمدن شكل دلخواه، كليد ماوس را رها ميكنيد. دستگيرههاي اعوجاج روي شيء ظاهر می شوند (شكل ٤-۶۳-٩).
	- 5. نتيجه نهايي مانند شكل -5 63 -9 خواهد شد.

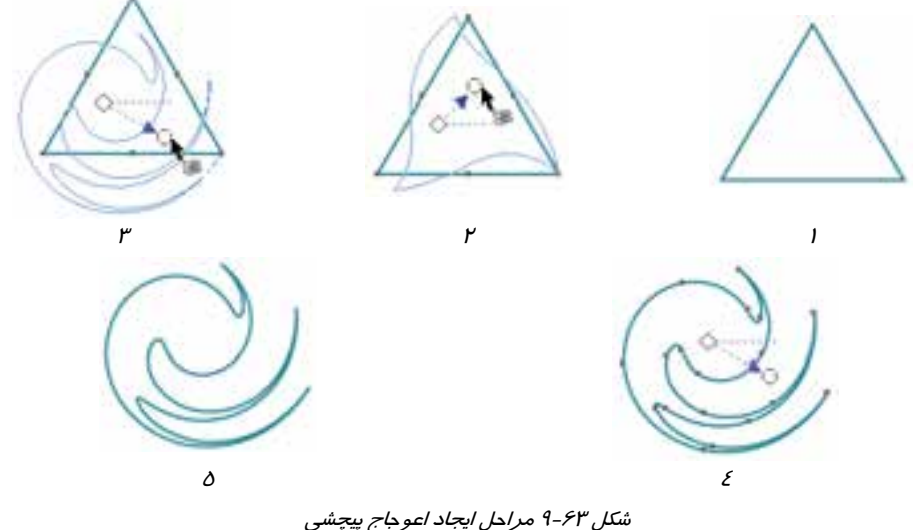

براي تنظيم تعداد پيچش و ساير خصوصيات اعوجاج پيچشي، از Bar Property استفاده ميكنيد ( شكل  $39 - P$ ).

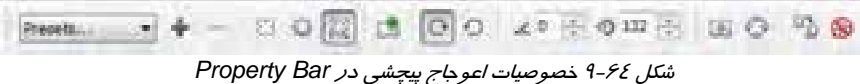

 **جهت پيچش:** جهت پيچش شيء به جهتي كه ماوس را درگ ميكنيد بستگي دارد (در جهت عقربههاي ساعت و يا برعكس). اما پس از اعمال جلوه نيز، ميتوان جهت پيچش آن را معكوس كرد. براي اين منظور از دكمههای  $\Theta$  و  $\Theta$  استفاده میكنید (شكل ۶۵-۹). دكمه فشرده شده، جهت فعلی *ر*ا نشان میدهد.

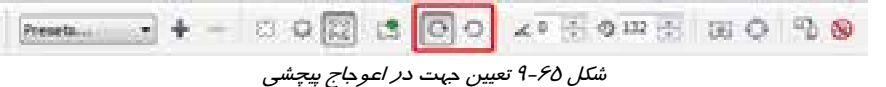

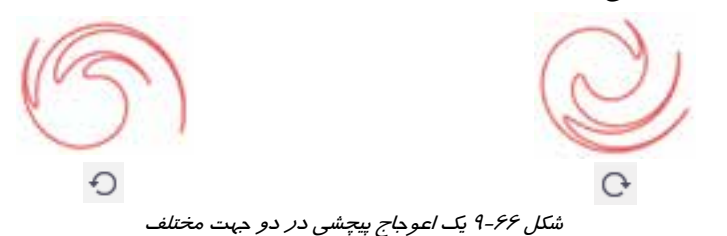

شكل ۶۶-۹ يک اعوجاج پيچشي را در دو جهت مختلف نشان ميدهد.

 **تعداد دورهاي كامل اعوجاج پيچشي:** تعداد دورهاي پيچش نيز در حين اعمال اعوجاج و با درگ كردن ماوس تعيين ميشود. اما پس از پايان عمليات نيز ميتوان آن را تغيير داد. براي اين منظور، از كادر Rotation Complete در Bar Property استفاده ميكنيد ( شكل 67 -9 ). شكل 68 -9 يك اعوجاج پيچشي را با دو دور متفاوت نشان ميدهد.

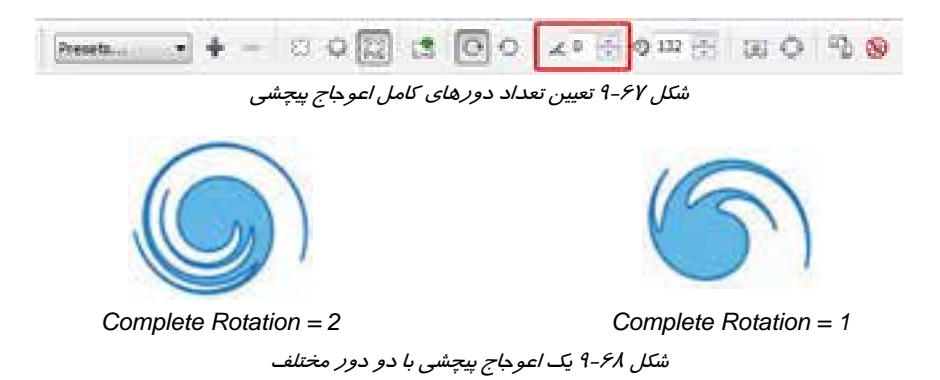

 **زاويه پيچش كمتر از يك دور:** علاوه بر تعداد دورهاي كامل يك اعوجاج پيچشي، زاويه پيچش كمتر از يك دور را نيز ميتوان تعيين كرد. اين مقدار را در كادر عددي Degrees Additional وارد ميكنيد كه ميتواند بين 0 تا 249 درجه باشد (شكل 67 -9 ). هر 360 درجه معادل يك دور كامل محسوب ميشود. به عنوان مثال، براي 4/2 دور، مقدار 2 را در كادر Rotation Complete و مقدار 180 درجه (نيم دور) را در كادر Degrees Additional وارد ميكنيد . شكل 70 -9 يك اعوجاج پيچشي را با سه زاويه مختلف نشان ميدهد.

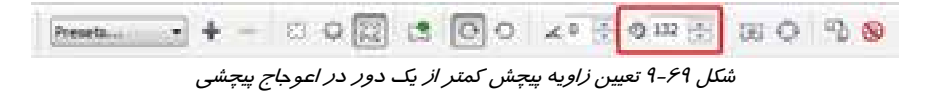

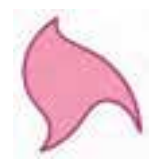

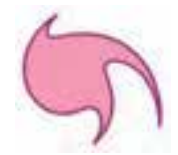

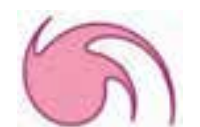

*Additional Degrees = 270 Additional Degrees = 180 Additional Degrees = 90*

**Blend** Contour **Distort** Drop Shadow Envelope Extrude

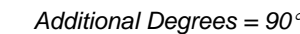

شكل 70 -9 يك اعوجاج پيچشي با سه زاويه مختلف

 **تمرين -3 :9** با استفاده از انواع جلوه Distort، لوگوها و طرحهاي زير را ايجاد كنيد .

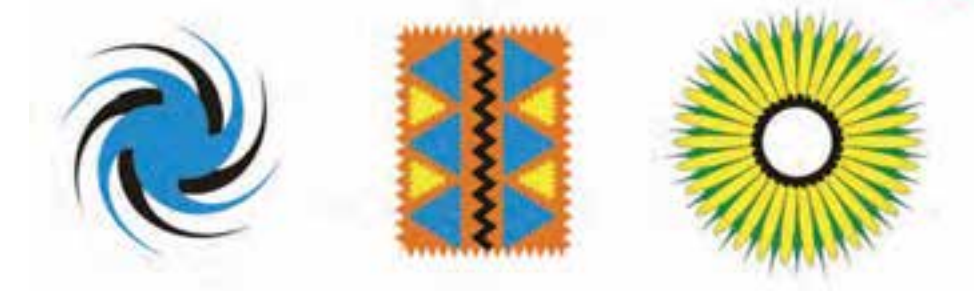

# **(Drop Shadow) سايه 4-1-9**

با استفاده از ابزار Shadow Drop Interactive ( ) ميتوان جلوه سايه را براي اشياء توپر ايجاد كرد (شكل  $(\gamma - \gamma)$ .

پس از انتخاب اين ابزار، اشارهگر ماوس به شكل ظاهر ميشود. با اين اشارهگر از مركز شكل به سمت ظاهر میشود. با این اشا*ر*ه كر ا*ز* مر كز شكل به سمت<br>بیرون درگ كنید (شكل ۷۲–۹).

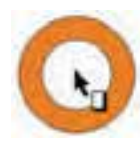

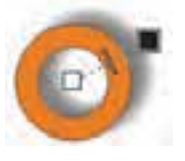

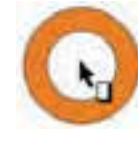

r 1982 – 1983 – 1984 – 1985 – 1986 – 1986 – 1986 – 1986 – 1986 – 1986 – 1986 – 1986 – 1986 – 1986 – 1986 – 19 شكل 72 -9 مراحل اعمال جلوه سايه *(Shadow Drop (*

پس از انتخاب جلوه اعمال شده، خصوصيات آن در Bar Property ظاهر ميشود (شكل 73 -9 ).

شكل <sup>73</sup> -9 خصوصيات جلوه سايه در *Bar Property* . .

- **فاصله شيء از سايه:** فاصله شيء از سايه ايجاد شده قابل تنظيم است. براي اين منظور، از كادرهاي x و y در Bar Property استفاده ميكنيد ( شكل 74 -9 ). اين كادرها مختصات سايه را نسبت به شيء نشان ميدهند (يعني اگر مقدار صفر را در هر دو كادر وارد كنيد، سايه بر شيء منطبق ميگردد). شكل 75 -9 يك سايه را با سه فاصله مختلف نسبت به شيء نشان ميدهد.
- V1. 0.309 \*\* 0.309  $\frac{1}{2}$  =  $\frac{1}{2}$  =  $\frac{1}{2$ **Mattoly FILE**  $x = -0.3$  lnch,  $y = 0.3$  lnch  $x = -0.2$  lnch,  $y = 0.2$  lnch  $x = -0.1$  lnch,  $y = 0.1$  lnch شكل 75 -9 يك سايه با سه فاصله مختلف

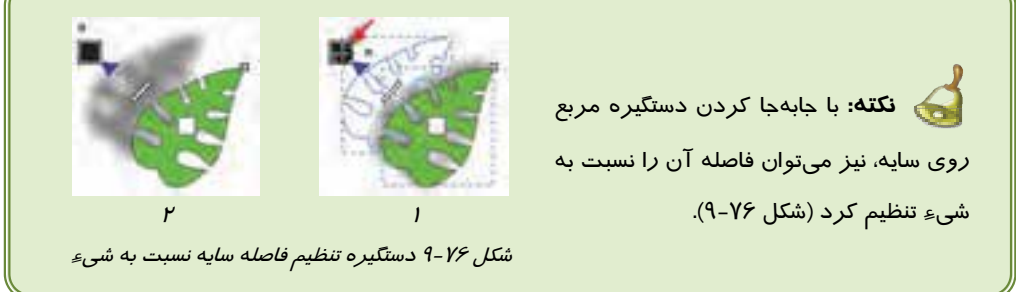

 **ميزان كدري سايه:** وقتي سايه شيء روي شيء ديگري قرار ميگيرد، بخشي از آن را از خود عبور ميدهد. اين خاصيت سايه كه به ميزان كدري آن بستگي دارد، باعث ميشود كه سايه اشياء به طور كامل، اشياء زيرين با نپوشاند. ميزان كدري سايه را ميتوان از 0 تا 100 تغيير داد. مقادير كمتر، سايه را شفافتر كرده و ميتوان تصاوير زيرين را واضحتر مشاهده كرد. براي تنظيم كدري سايه، از كادر عددي .( -9 77 شكل ( ميكنيد استفاده Property Bar در Drop Shadow Opacity

X1 0.306  $\frac{1}{2}$  -9  $\frac{1}{2}$  -9 Miltoly ■★

شكل ٧٨-٩، يک سايه *ر*ا با چها*ر* مقدا*ر* متفاوت كدري نشان ميدهد.

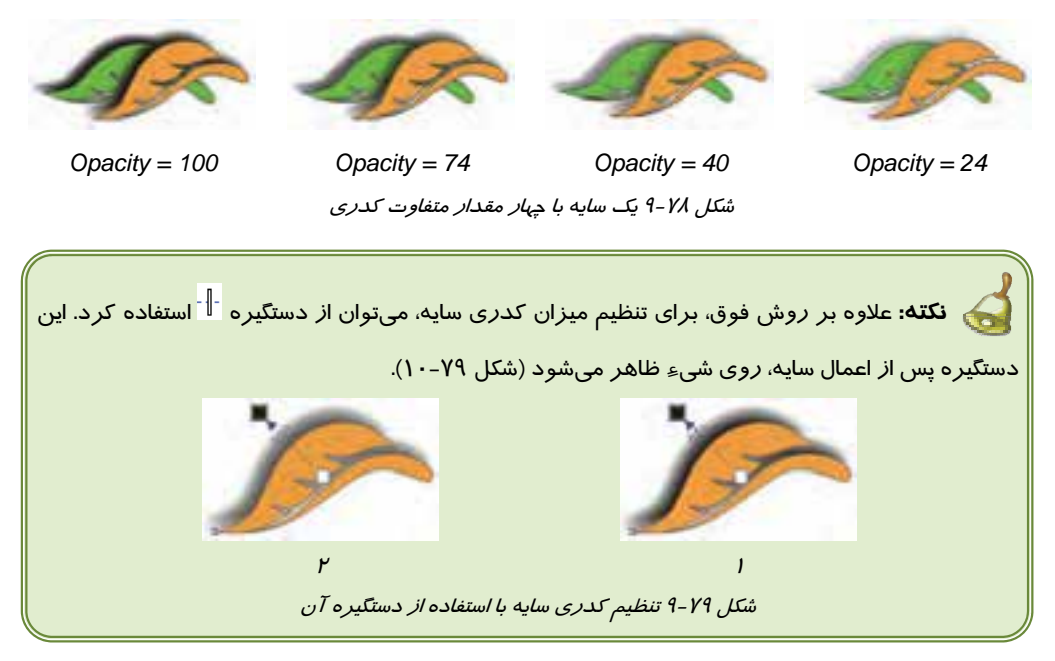

 **ميزان محوي سايه:** ميزان محوي لبه سايه را ميتوان به دلخواه تنظيم كرد. براي اين منظور از كادر عددي Feathering Shadow Drop در Bar Property استفاده ميكنيد ( شكل 80 -9 ). شكل 81 -9 ، يك سايه را با چهار مقدار متفاوت محوي نشان ميدهد.

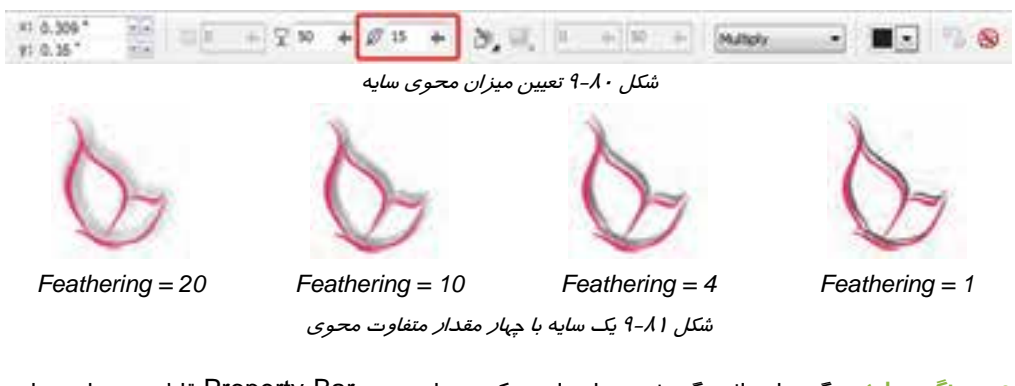

 **رنگ سايه:** رنگ سايه، از ديگر خصوصياتي است كه به راحتي در Bar Property قابل تعيين است. اين ويژگى *ر*ا د*ر* منوى *ر*نگ ██ تغيير مىدهيم (شكل ٨٢-٩). شكل ٨٣-٩، يک سايه *ر*ا د*ر* چها*ر* رنگ مختلف نشان ميدهد.

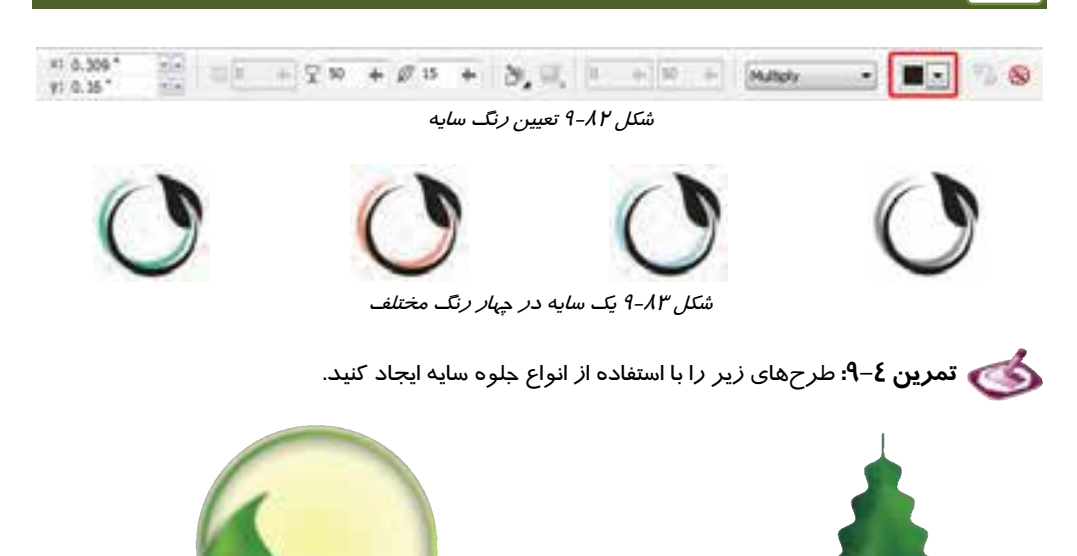

#### **5-1-9 لفاف (Envelope (**

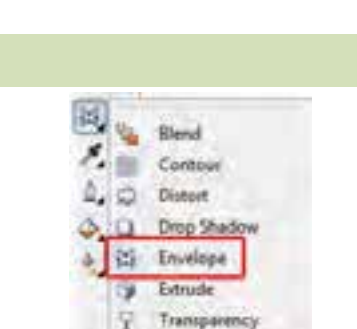

يكي ديگر از جلوههاي تعاملي CorelDRAW، جلوه لفاف (پوشش) است. اين جلوه يك پوشش قابل انعطاف روي اشياء قرار ميدهد به طوري كه با خم كردن آن، شيء تحت تاثير قرار گرفته و خم ميشود. اين جلوه را با استفاده از ابزار Envelope Interactive ( ) روي اشياء اعمال ميكنيد (شكل 84 -9 ). به مثال -9 9 توجه كنيد.

شكل 9-84 ابزار *Envelope Interactive*

 **مثال 9 - 9: اعمال جلوه لفاف**

- 1. شيء شكل 1- 84 -9 را انتخاب ميكنيد.
- 2. ابزار Envelope Interactive ( ) را انتخاب ميكنيد. يك پوشش به شكل نقطهچين آبي رنگ، دورتادور شيء را احاطه ميكند. اين پوشش از تعدادي گره تشكيل شده است. يكي از گرههاي موجود را با ماوس درگ ميكنيد ( شكل 2- -84 9).

- 3. شيء تحت تاثير گره جابهجا شده، انحنا پيدا ميكند. ميتوانيد ساير گرهها را نيز به محل ديگري درگ كنيد (شكل ۳–٤٤–٩).
- 4. تا زماني كه ابزار Envelope Interactive ( ) انتخاب شده باشد، پوشش شيء ديده ميشود (شكل ٤–٤٨-٩).
	- 5. نتيجه حاصل از جلوه لفاف در شكل 5- -84 9 نشان داده شده است.

خصوصيات جلوه لفاف پس از انتخاب شيء در Bar Property ظاهر ميشود (شكل 86 -9 ).

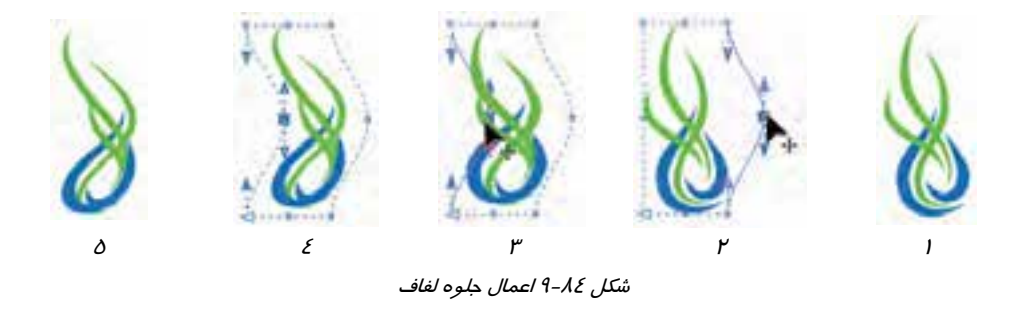

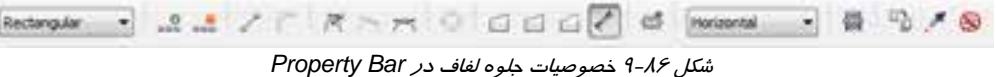

همان طور كه در شكل ۸۶-۹ مشاهده ميكنيد، تعدادي از دكمههاي اين نوار، مربوط به خصوصيات گرههاي لفاف هستند. مشابه اين دكمهها در ابزار Shape بررسي شد. در ادامه، به بررسي ساير خصوصيات لفاف ميپردازيم.

- **حالتهاي گره:** گرههاي لفاف، ميتوانند چهار حالت مختلف داشته باشند. اين حالتها كه روي انحناي طرفين گره تاثير ميگذارد، عبارتند از:
	- **خط مستقيم (Line Straight (:**گره از دو طرف به خطوط مستقيم متصل است.
		- **كمان يكطرفه (Arc Single (:**گره از يك طرف روي لفاف انحنا ايجاد ميكند.
	- **كمان دوطرفه (Arc Double (:**گره از دو طرف روي لفاف انحنا ايجاد ميكند.
	- **نامحدود(Unconstrained(:** هر گره دارايدو دستگيره نامحدود برايتعيينجهتانحنايلفافاست.

حالتهاي فوق داراي چهار دكمه در Bar Property ميباشند (شكل 87 -9 ). شكل 88 -9 نمونه اين حالتها را نشان ميدهد.

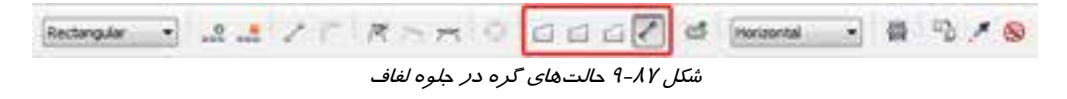

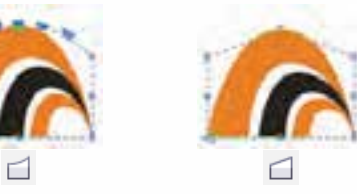

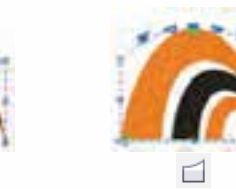

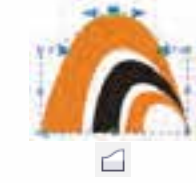

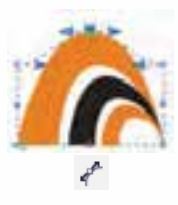

ش*كل AA-۹ حالت هاي گر*ه د*ر لفاف* 

- **نحوه حركت گرهها:** گرههاي لفاف، ميتوانند در چهار حالت مختلف حركت كنند. اين حالتها را از منوي بازشوي Mapping Mode در Property Bar انتخاب مي كنيم (شكل ۹-۸۹) كه عبارتند از:
	- **Horizontal**: گرهها تنها در جهت افقي حركت ميكنند.
	- **Original**: گرهها بر گرههاي اصلي شيء منطبق ميشوند.
	- Putty: گرهها د*ر* تمام جهات به صورت كاملاً نرم حر كت مي كنند.
		- **Vertical**: گرهها تنها در جهت عمودي حركت ميكنند.

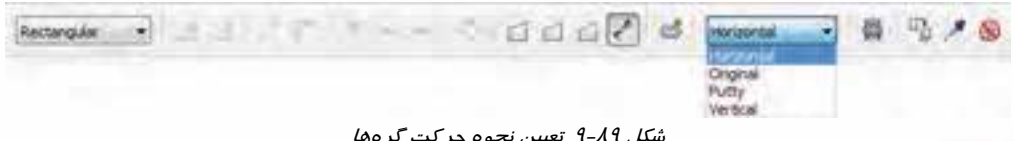

شكل <sup>89</sup> -9 تعيين نحوه حركت گرهها

 **تمرين -5 :9** با به كارگيري جلوه Envelope، لوگوهاي زير را رسم كنيد .

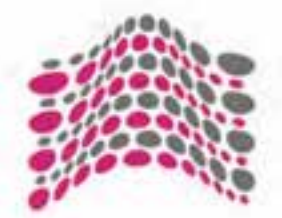

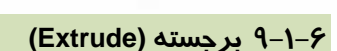

يكي ديگر از جلوههاي تعاملي CorelDRAW، جلوه برجسته (Extrude (است. با استفاده از اين جلوه، ميتوان براي اشياء ضخامت ايجاد كرد (حتي براي تعدادي شيء گروهبندي شده). براي اعمال اين جلوه، از ابزار Extrude Interactive ( ) استفاده ميكنيد ( شكل 90 -9 ). نحوه استفاده از اين جلوه، در مثال 10 -9 شرح داده شده است.

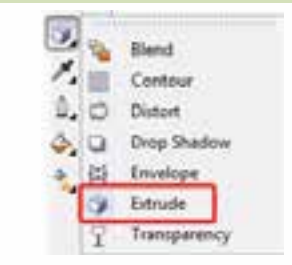

شكل 9-90 ابزار *Extrude Interactive*

- **مثال -10 9: ايجاد ضخامت**
- 1. لوگوي شكل 1- 91 -9 را انتخاب كنيد. اين لوگو حاصل تعدادي شيء گروهبندي شده است.
- 2. ابزار Extrude Interactive ( ) را انتخاب كرده و با اشارهگر آن كه به شكل ديده ميشود، از يك نقطه شيء به سمت بيرون درگ ميكنيد ( شكل -2 91 -9 و 3- 91 -9 ).
- 3. پس از رها كردن كليد ماوس، ضخامت شيء ايجاد شده و دستگيرههاي تنظيم جلوه، روي آن نمايان ميشود (شكل 4- 91 -9 ). ضخامت شيء به صورت پرسپكتيو ديده ميشود كه علامت x نشانه نقطه گريز آن است.
	- 4. نتيجه حاصل از اعمال اين جلوه در شكل -5 91 -9 نشان داده شده است.

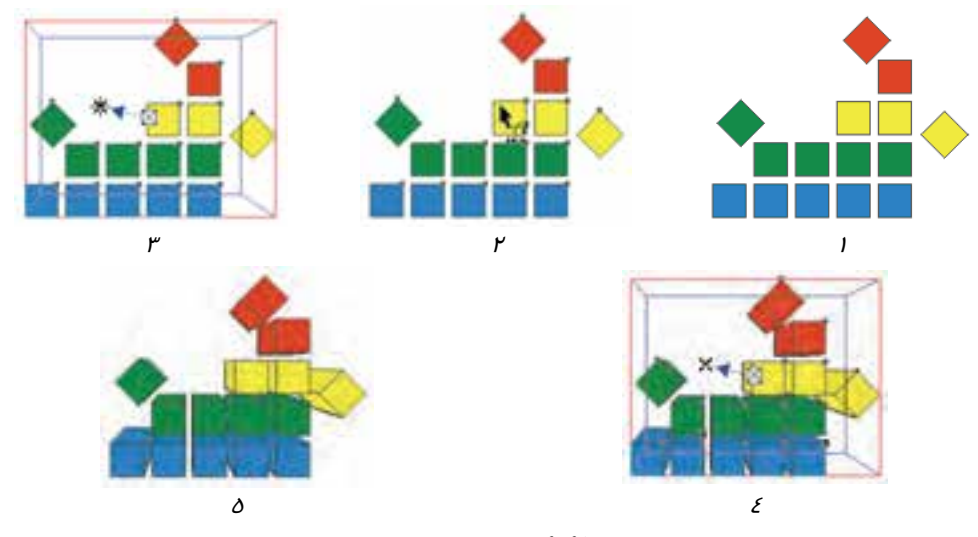

شكل 91 -9 مراحل ايجاد ضخامت

خصوصــياتي نظيــر نــوع ضــخامت، انــدازه ضــخامت (عمــق)، مختصــات نقطــه گريــز و . . . را مــيتــوان در Bar Property تنظيم كرد (شكل 92 -9 ).

| of the Common<br>v: 5,308 | <b>DOM:</b> | $-4.013$ | <b>COMPA</b> | Obset: 0 3 3 0 3 9 |  |  |
|---------------------------|-------------|----------|--------------|--------------------|--|--|
|                           |             |          |              |                    |  |  |

شكل 92 -9 خصوصيات جلوه ضخامت در *Bar Property*

 **تعيين نوع ضخامت:** ضخامت ايجاد شده براي شيء ميتواند انواع مختلفي داشته باشد. براي تعيين نوع ضخامت، از منوي Type Extrusion در Bar Property استفادده ميكنيد ( شكل 93 -9 ).

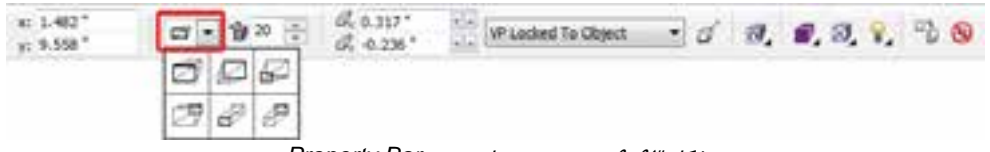

شكل 93 -9 تعيين نوع ضخامت در *Bar Property*

شكل ٩٤-٩ انواع ضخامت را نشان ميدهد.

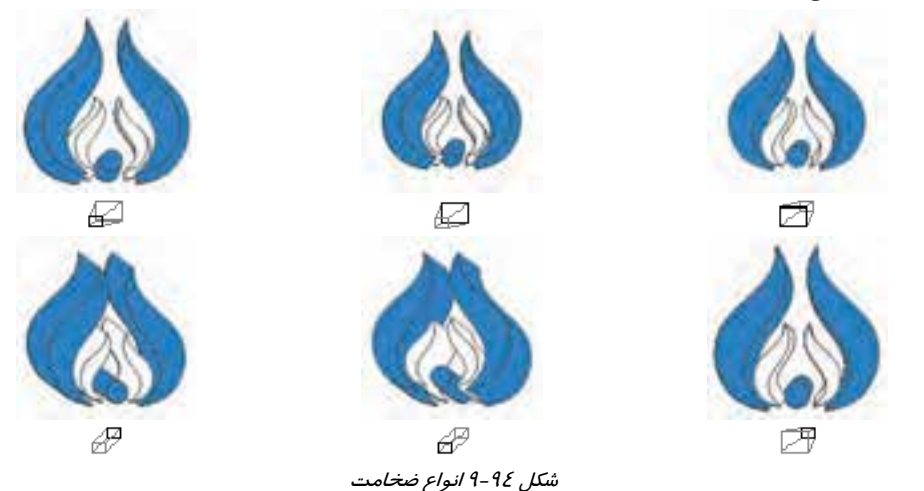

 **تعيين عمق ضخامت:** عمق ضخامت ايجاد شده را با استفاده از كادر عددي Depth در Bar Property تعيين ميكنيد ( شكل 94 -9 ). شكل 96 -9 يك جلوه ضخامت را با سه عمق مختلف نشان ميدهد.

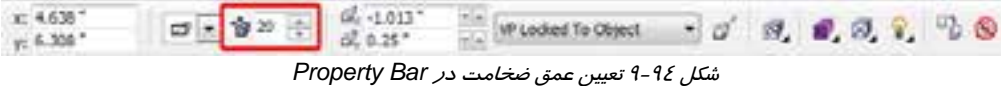

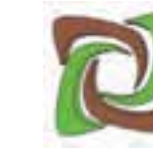

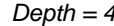

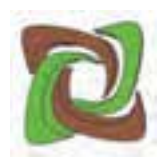

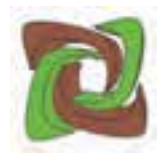

*Depth = 20 Depth = 10 Depth = 4*

شكل 96 -9 يك جلوه ضخامت با سه عمق مختلف

 **تغيير مختصات نقطه گريز:** همان طور كه در مثال 10 -9 ذكر شد، نقطه گريز با دستگيره x مشخص ميشود كه ميتوان آن را با ماوس جابهجا كرد. دو كادر عددي x و y در Bar Property نيز براي تعيين مختصات اين نقطه به كار ميروند (شكل 97 -9 ).

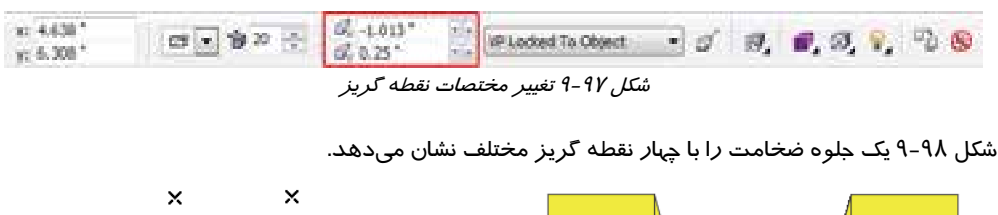

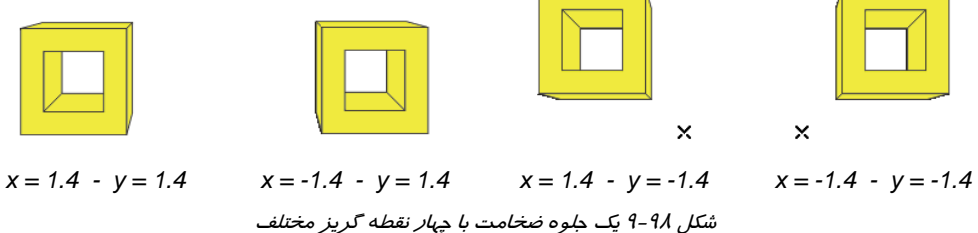

 **چرخش سه بعدي شيء:** با چرخش سه بعدي شيئ كه داراي جلوه ضخامت است، ميتوان نماي آن را تغيير داد. براي اين منظور، از دكمه Rotation Extrude واقع بر Bar Property استفاده كنيد ( شكل 99 -9 ). با كليك روي اين دكمه، كادري باز ميشود كه در آن يك نماد 3 وجود دارد با درگ كردن اين نماد، زاويه چرخش دلخواه را تنظيم كرده (شكل 100 -9 ) و سپس با كليك روي علامت x ) كه در گوشه بالا و سمت راست اين كادر قرار دارد) كادر را ببنديد.

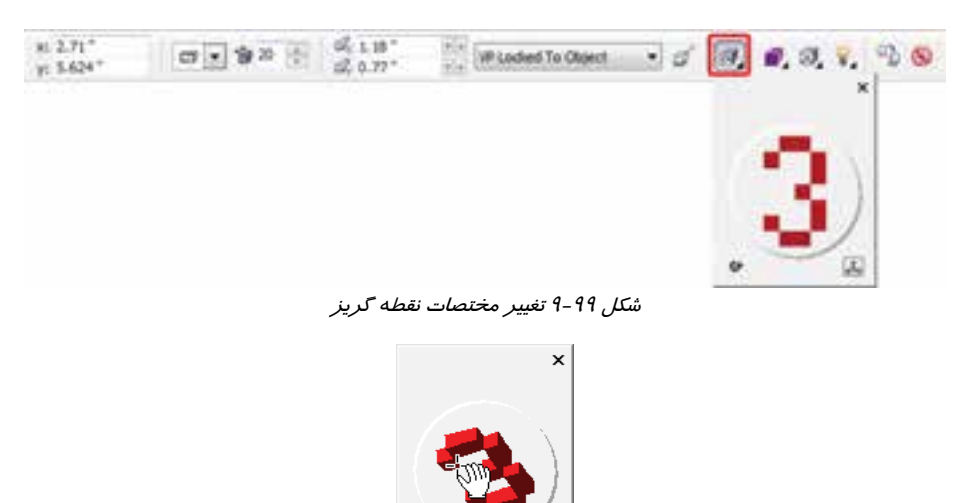

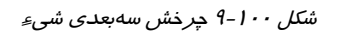

شكل ۱۰۱-۹ يک شيء را در سه زاويه ديد مختلف نشان مي دهد.

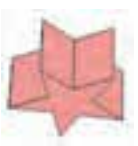

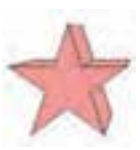

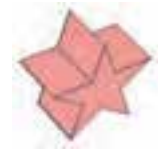

ش*كل* 1*۰۱ -۹* چرخش سه بعدي شيءِ

 **تعيين رنگ ضخامت:** به طور پيشفرض ضخامت ايجاد شده توسط اين جلوه، هم رنگ با شيء خواهد بود. اما در صورت تمايل ميتوانيد رنگ آن را تغيير دهيد. براي اين منظور، از دكمه Color در Bar Property استفاده ميشود (شكل -102 9).

| 8137<br>ш<br>y: 6.308 |  |
|-----------------------|--|
|-----------------------|--|

ش*كل ۱۰۲* - 9 تعيين رنگ ض*خام*ت

با كليك روي اين دكمه، كادر رنگ باز شده و سه انتخاب را ارائه ميدهد (شكل 103 -9 ):

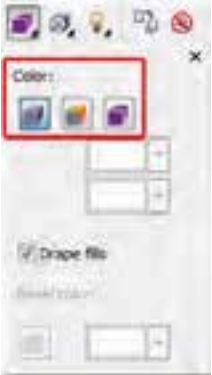

ش*كل ۱۰۳ - ۹* تعيين *ر*نگ ضخامت

 **ضخامت هم رنگ شيء**: با انتخاب اين حالت (كه حالت پيشفرض است)، ضخامت ايجاد شده هم رنگ شيءِ خواهد شد (شكل ١٠٤-٩). شكل ٢٠٤-٩ نمونه اين رنگآميزي را نشان ميدهد.

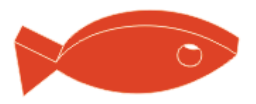

شكل 9-104 رنگآميزي ضخامت، هم رنگ شيء شكل 9-104 دكمه *Fill Object Use*

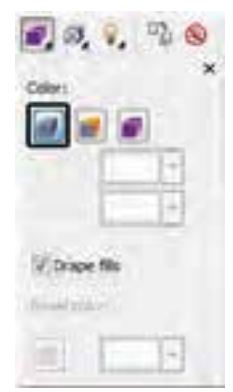

 **ضخامت به رنگ يكنواخت (دلخواه)**: در اين حالت، ميتوان ضخامت شيء را با رنگ دلخواه به صورت يكنواخت رنگآميزي كرد ( شكل 106 -9 ). شكل 107 -9 نمونه اين رنگآميزي را نشان ميدهد.

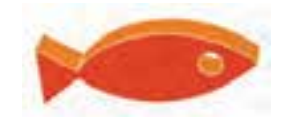

شكل 9-107 رنگآميزي ضخامت، با رنگ يكنواخت شكل 9-106 دكمه *Fill Solid Use*

 **سايه زدن ضخامت**: با انتخاب اين حالت، دو منوي رنگ ارائه ميشود و ميتوان ضخامت را با دو رنگ به صورت سايه – روشن رنگآميزي كرد ( شكل 108 -9 ). شكل ۱۰۹-۹ نمونهاي از اين رنگآميزي را نشان مي-دهد.

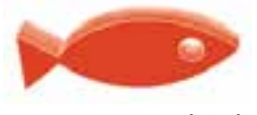

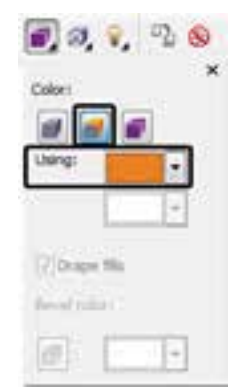

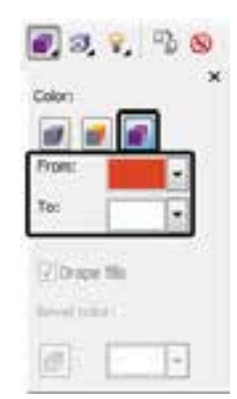

شكل 9-109 سايه زدن ضخامت شكل 9-108 دكمه *Fill Shading Use*

 **اريب كردن ضخامت:** در صورت تمايل ميتوانيد ضخامت ايجاد شده را اريب كنيد. براي اين منظور، از دكمه Bevels استفاده ميكنيد ( شكل 110 -9 ).

 $x = 4.638$  $0.4011$ - WP Locked To Object <sup>17</sup>2 (8) 四大宫神宗  $= 0 8.$  $1.536$  $d.0.25$ \* ش*كل ۱۱۰-۹* دكمه *ار*يب كردن ضخامت

با كليك كردن روي اين دكمه، كادر شكل 111 -9 باز ميشود. براي اريب كردن ضخامت، گزينه Bevel Use را انتخاب كنيد. سپس دامنه قسمت ا*ر*يب *ر*ا در كادر عددي <mark>مشتم تا آن</mark>ه و زاويه آن *ر*ا در كادر وارد كنيد (شكل 112 -9 ).

با انتخاب گزينه Only Bevel Show، ضخامت مخفي شده و فقط قسمت اريب شده نشان داده ميشود (شكل 113 -9 ). شكل 114 -9 نتيجه انتخاب اين گزينهها را نشان ميدهد.

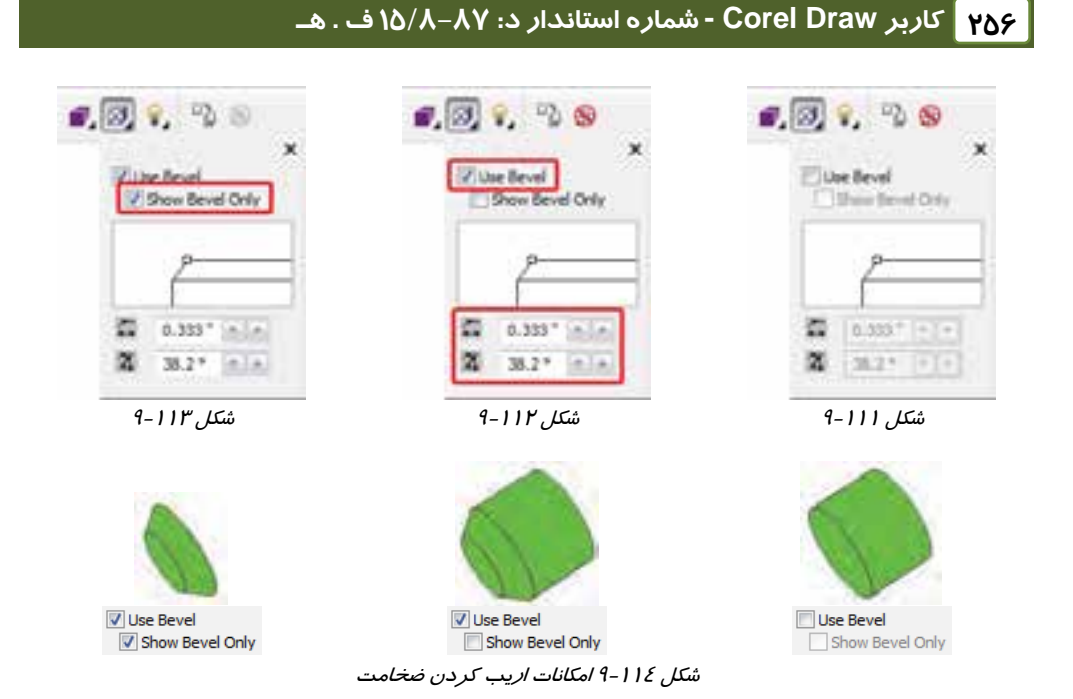

 **نورپردازي شيء:** همان طور كه تاكنون آموختيد، جلوه ضخامت، نماي سه بعدي به شيء ميدهد. در اين جلوه علاوه بر چرخش سهبعدي شيء ميتوان آن را نورپردازي كرد. براي اين منظور، روي دكمه Lighting در Bar Property استفاده ميكنيد ( شكل 114 -9 ).

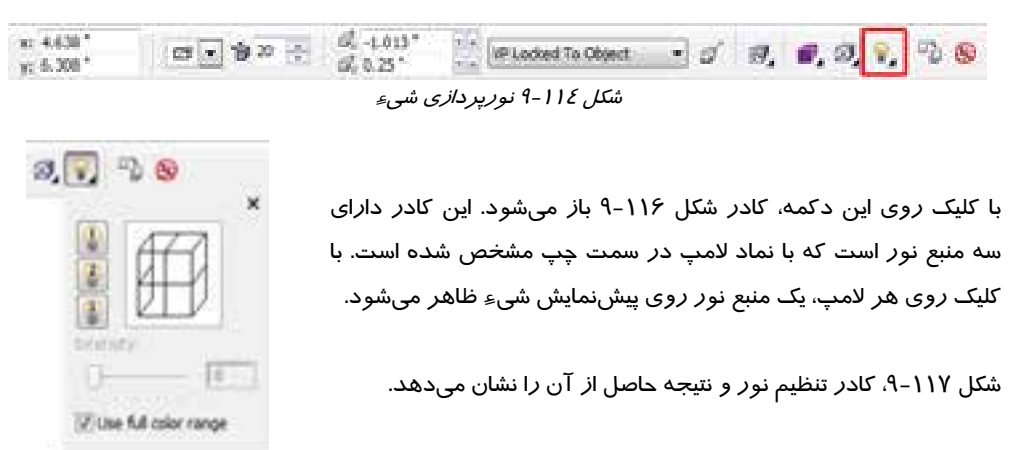

شكل 9-116 كادر تنظيم نور

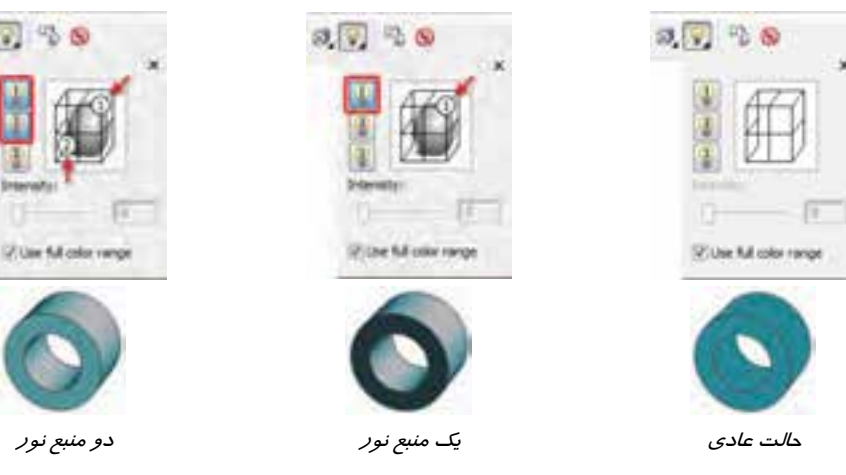

شكل 117 -9 نورپردازي شيء

براي تنظيم شدت هر منبع نور ابتدا آن را انتخاب كرده و سپس مقدار كادر عددي Intensity را تغيير دهيد (شكل 118 -9 ).

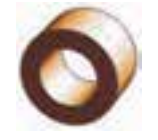

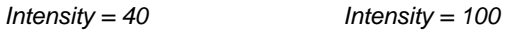

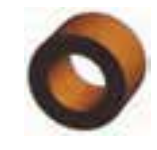

شكل 118 -9 تنظيم شدت منبع نور

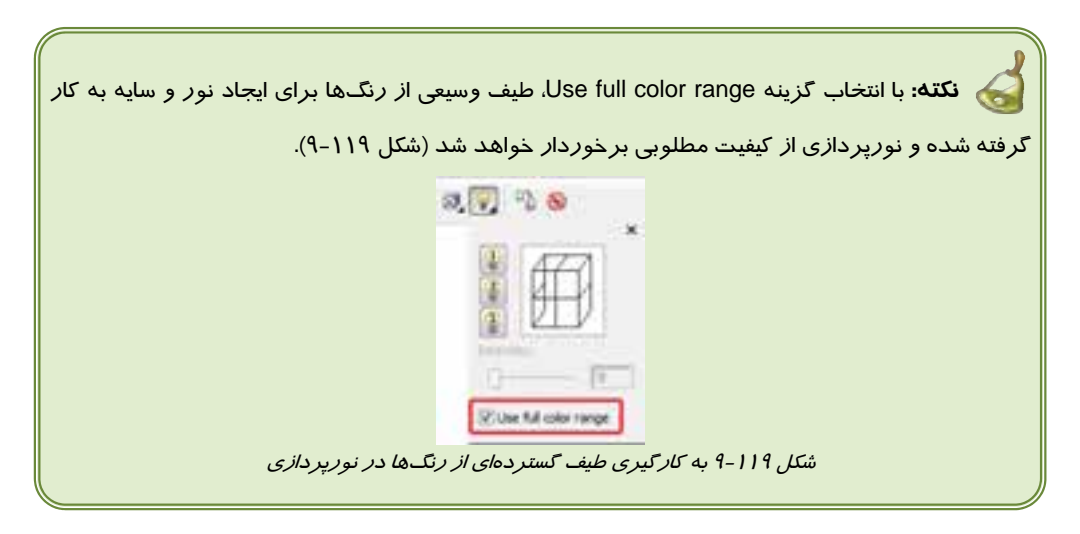

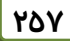

現 7 节 9

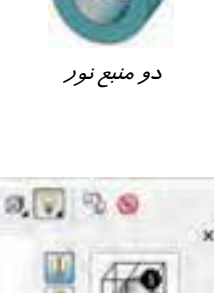

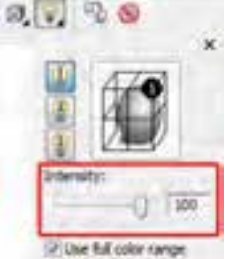

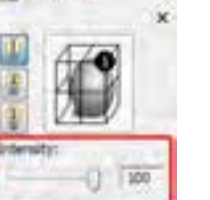

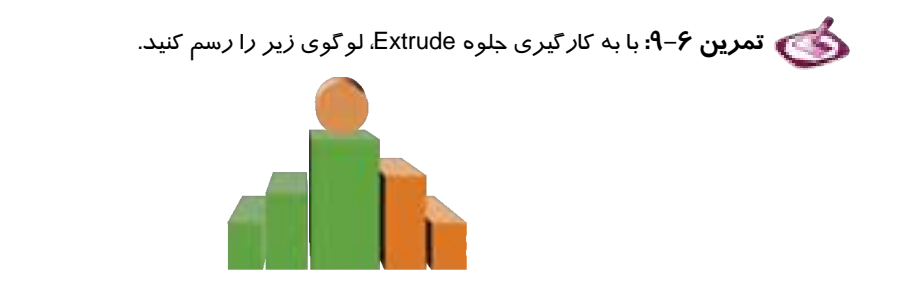

#### **7-1-9 شفافيت (Transparency (**

آخرين جلوه تعاملي، جلوه شفافيت است كه از آن براي شفاف كردن اشياء استفاده ميشود. به اين ترتيب تصاويري كه در پشت شيء شفاف شده قرار دارد، ديده ميشود. ميزان وضوح اشياء پشت، به پارامترهاي شفافيت بستگي دارد. براي اعمال اين جلوه از ابزار استفاده كنيد (  $\overline{\nabla}$  ) Interactive Transparency (شكل ١٢٠-٩).

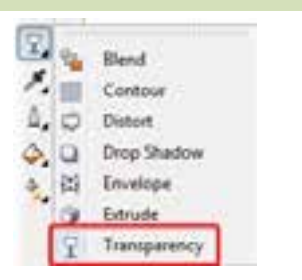

شكل 9-120 ابزار *Transparency Interactive*

برای استفاده از این ابزا*ر*، پس از انتخاب شیءِ موردنظر، ابزار Interactive Transparency (  $\nabla$  ) را انتخاب كنيد. پس از آن كه اشارهگر ماوس به شكل ظاهر شد، نوع شفافيت موردنظر را از منوي بازشوي Type Transparency تعيين كنيد (شكل 121 -9 ). انواع شفافيت در جدول 1-9 شرح داده شده است.

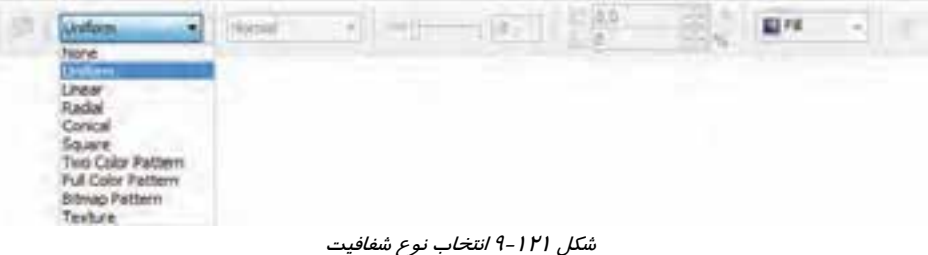

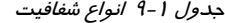

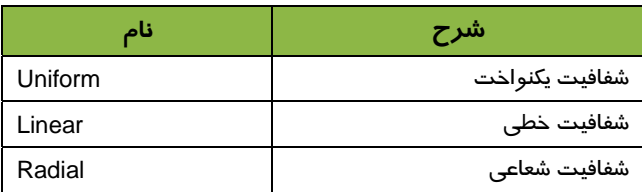

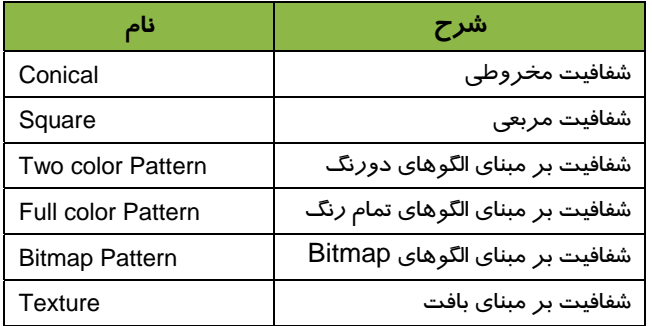

پس از انتخاب نوع شفافيت، شيء شفاف شده و گزينههاي تنظيم خصوصيات اين جلوه، در Bar Property ظاهر ميشود. خصوصيات موجود، به نوع شفافيت انتخاب شده بستگي دارد. به مثال 11 -9 توجه كنيد.

# **مثال 11 -9: شفافيت يكنواخت**

شكل 1- 122 -9 را درنظر بگيريد. در اين شكل يك مستطيل قرمز رنگ، سطح تصوير را پوشانده است. براي شفاف كردن آن، مراحل زير را طي ميكنيد:

- 1. مستطيل را انتخاب ميكنيد.
- 2. پس از انتخاب ابزار Transparency Interactive( ) ، در Bar Property، از منوي بازشوي Type Transparency، گزينه Uniform را انتخاب ميكنيد ( شكل 121 -9 ).
- 3. مستطيل به صورت يكنواخت شفاف شده و تصاوير پشت آن تا حدودي ديده ميشوند (شكل -2  $4 - 9$ .

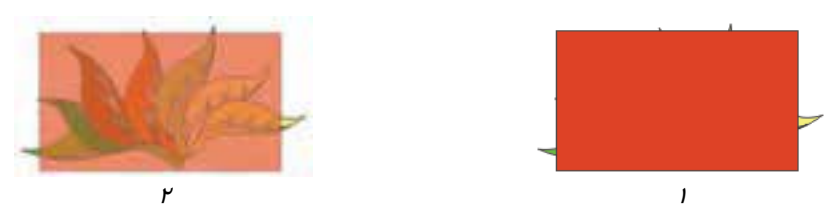

شكل 122 -9 شفافيت يكنواخت

خصوصيات شفافيت در Bar Property نشان داده ميشود. ميزان شفافيت را در كادر عددي Starting Transparency تعيين ميكنيد ( شكل 123 -9 ). هرچه اين مقدار به 100 نزديكتر باشد، شفافيت بيشتر شده و تصاوير پشت، با وضوح بيشتري ديده ميشوند. شكل 124 -9 شفافيت يكنواخت را با سه مقدار مختلف نشان ميدهد.

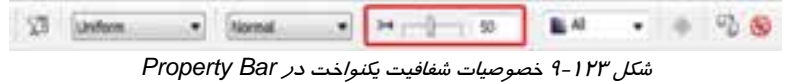

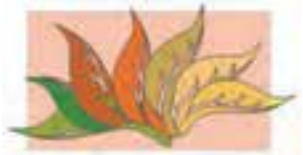

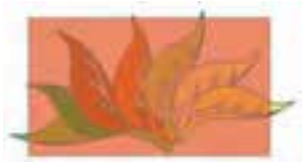

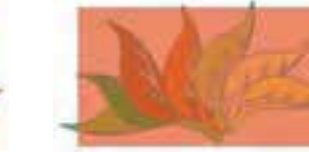

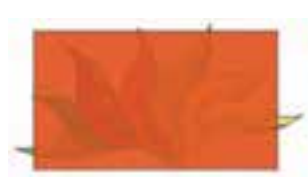

*Starting Transparency = 80 Starting Transparency = 40 Starting Transparency = 20*

شكل 124 -9 شفافيت يكنواخت با سه مقدار مختلف

به طور پيشفرض، شفافيت هم روي خطوط محيطي و هم روي پركننده شيء تاثير ميگذارد. اما ميتوان از منوي بازشوي Target Transparency در Bar Property استفاده كرده و مقصد شفافيت را تعيين كرد

(شكل 124 -9 ). شكل 126 -9 ، تفاوت عملكرد گزينههاي اين منو را نشان ميدهد.

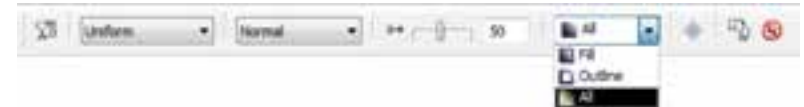

شكل 124 -9 منوي بازشوي *Target Transparency*

شكل 126 -9

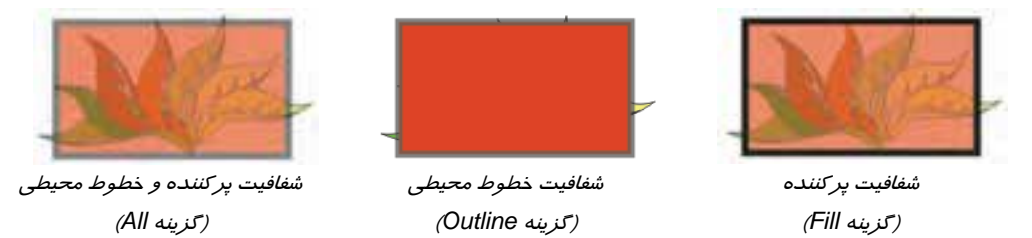

شكل ۱۲۷-۹ انواع ديگر شفافيتها *ر*ا نشان ميدهد.

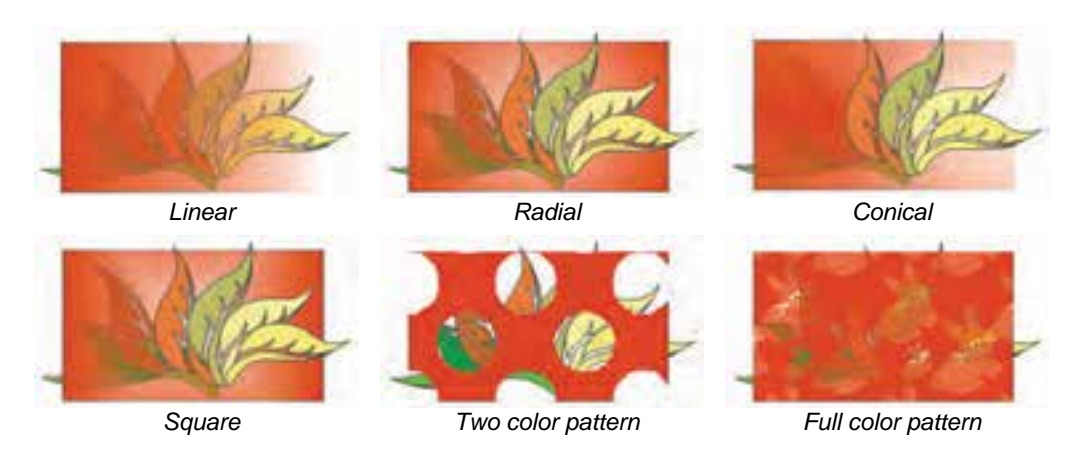

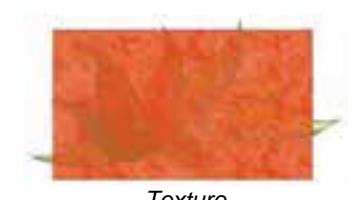

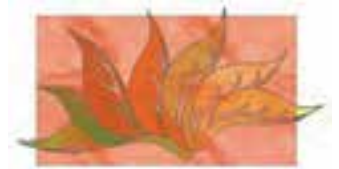

*Bitmap pattern Texture*

شكل 127 -9 انواع ديگر شفافيتها

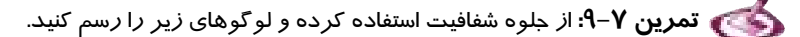

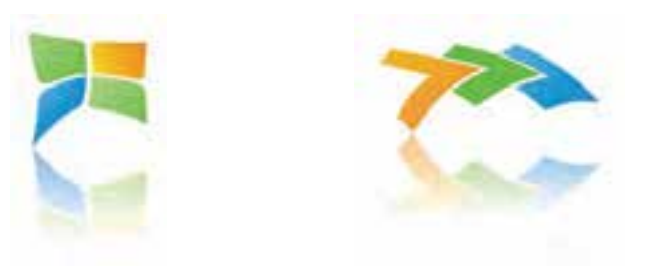

# **2-9 جلوههاي تعاملي از پيشتنظيم شده**

كليه جلوههايي كه تاكنون به عنوان جلوههايي تعاملي CorelDRAW معرفي شدند، داراي چندين نمونه از پيش تنظيم شده توسط برنامه هستند كه از طريق منوي بازشوي Presets ارائه ميشود. به عنوان مثال، شكل 128 -9 ، منوي بازشوي Presets در جلوه Contour را نشان ميدهد.

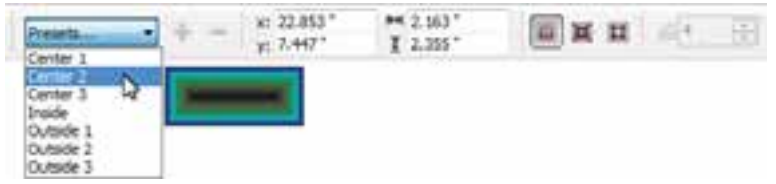

شكل <sup>128</sup> -9 منوي بازشوي *Presets*

 **تمرين -8 9:** با استفاده از جلوههاي از پيش تنظيم شده، يك لوگو با موضوع اختياري طراحي كنيد .

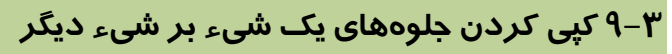

يكي از مزاياي استفاده از جلوههاي تعاملي، امكان كپي كردن آنها روي ساير اشياء است. اين كار به دو روش امكانپذير است:

#### **1-3-9 استفاده از دكمه Properties … Copy**

كليه جلوههاي تعاملي در Bar Property داراي دكمهاي به نام Properties … Copy هستند كه از آن براي كپي كردن جلوه و خصوصيات آن از يك شيء ديگر استفاده ميشود. براي آشنايي با نحوه استفاده از اين دكمه، به مثال 12 -9 توجه كنيد.

# **مثال -12 9: كپي كردن جلوه**

شكل -120 9 را درنظر بگيريد. در اين مثال جلوه شكل 130 -9 را روي آن كپي كنيد.

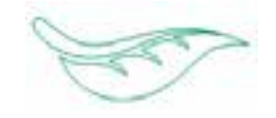

شكل 9-129 شكل 9-130

- 1. شيء شكل 129 -9 را انتخاب ميكنيد.
- 2. ابزار Contour Interactive ( ) را انتخاب كرده و روي دكمه Properties Contour Copy در Bar Property كليك ميكنيد ( شكل 131 -9 ).

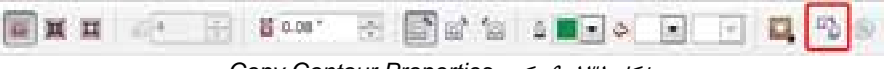

*Copy Contour Properties* دكمه -9 131 شكل

3. اشارهگر ماوس به شكل ظاهر ميشود. با اين اشارهگر، روي شيء شكل 130 -9 كه داراي جلوه است، كليك ميكنيد ( شكل 132 -9 ). جلوه اين شيء روي شيء شكل 129 -9 كپي ميشود (شكل  $(9 - YY)$ 

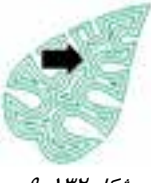

شكل 9-132 شكل 9-133

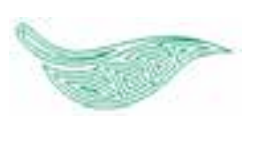

#### **2-3-9 استفاده از ابزارهاي قطره چكان و سطل رنگ**

يكي ديگر از روشهاي كپي كردن جلوه، استفاده از ابزارهاي قطره چكان (Eyedropper ( و سطل رنگ (Paint Bucket | است. به مثال ١٣-٩ توجه كنيد.

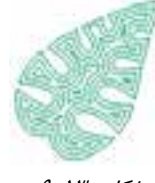

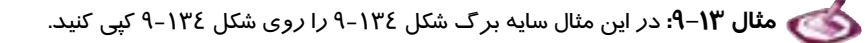

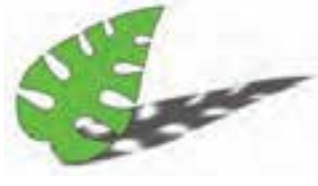

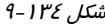

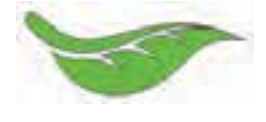

شكل 9-134 شكل 9-134

- 1. ابزار قطره چكان (Eyedropper ( را انتخاب كنيد.
- 2. در Bar Property، گزينه Shadow Drop را از منوي بازشوي Effects انتخاب كرده و روي دكمه OK كليك كنيد (شكل 136 -9 ).

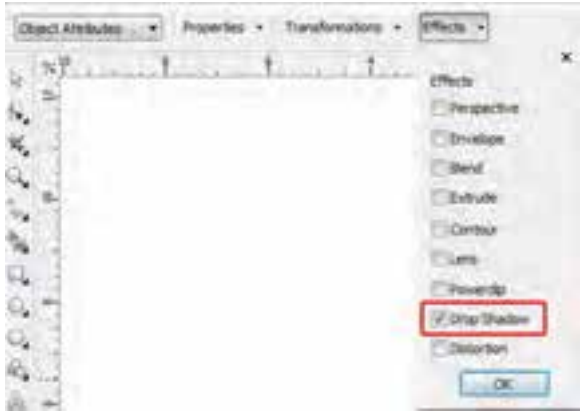

شكل 136 -9 انتخاب جلوه مورنظر براي كپي شدن

- 3. با اشارهگر ، روي برگ سايهدار كليك كنيد (شكل 137 -9 ).
- 4. سپس ابزار سطل رنگ (Bucket Paint ( را انتخاب كرده و با اشارهگر آن روي برگ شكل مقصد كليك كنيد (شكل 138 -9 ).
	- 5. سايه شكل اول، روي شكل دوم كپي ميشود (شكل 139 -9 ).

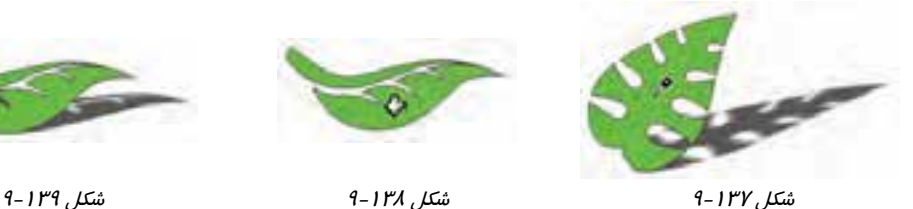

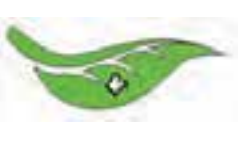

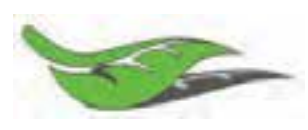

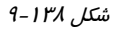

 **تمرين -9 9:** يكي از جلوههاي به كار رفته در تمرينهاي قبل را انتخاب كرده و آن را روي يك موضوع جديد كپي كنيد .

# **4-9 كپي كردن جلوه با استفاده از Effect Clone**

دستور Effect Clone نيز نوعي دستور كپي كردن جلوه است. با اين تفاوت كه اشيائي كه جلوههاي خود را با استفاده از اين دستور به دست ميآورند، همواره در خصوصيات جلوه، تابع شيي هستند كه جلوه را از آن گرفتهاند. براي كپي كردن جلوه با استفاده از اين دستور، مراحل زير را طي كنيد:

- 1. شيء گيرنده جلوه را انتخاب كنيد.
- 2. گزينه Effect Clone Effects را انتخاب كرده و از ليست جلوههاي موجود، جلوه موردنظر را انتخاب كنيد.
	- 3. با اشارهگر ماوس كه به شكل ظاهر شده است، روي جلوه مبداء كليك كنيد.
		- 4. اين جلوه، روي شيء مقصد كپي ميشود.

اكنون يكي از خصوصيات جلوه مبداء را تغيير دهيد. مشاهده خواهيد كرد كه همين مشخصه در جلوه مقصد نيز تغيير مي كند.

# **5-9 حذف جلوه هاي تعاملي**

كليه جلوههاي تعاملي كه تا كنون شناختيد، در Bar Property داراي دكمه ... Clear هستند (شكل 140 -9 ). از اين دكمه براي حذف جلوه استفاده ميشود. پيش از حذف جلوه، شيء موردنظر را انتخاب كنيد تا اين دكمه فعال شود. همان طور كه قبلاً نيز اشاره شد، حذف جلوه، آسيبي به شيء نمي زند.

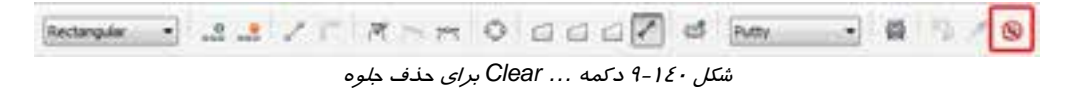

 **تمرين -10 9:** تعدادي از جلوههايي كه تا كنون ايجاد كردهايد، حذف كنيد.

#### **6-9 جلوه لنز**

همان طور كه اشاره شد، يكي ديگر از جلوههاي CorelDRAW لنز است. با اعمال اين جلوه به شيء، اشياء پشت شيء با رنگ يا شكل يا اندازه متفاوتي ديده ميشوند. براي اعمال جلوه لنز، از كادر سيار Lens استفاده ميشود. اين كادر را با انتخاب گزينه Lens Effects باز كنيد (شكل 141 -9 ).

CorelDRAW در اين مجموعه، يازده نوع لنز ارائه ميدهد كه ميتوان آنها را از منوي بازشوي واقع در كادر سيار Lens انتخاب كرد (شكل 142 -9 ). هر لنز بر حسب عملكرد خود، خصوصياتي دارد كه در كادر سيار Lens قابل تنظيم است.

دايرهاي كه در تصوير شكل 143 -9 با فلش آبي رنـگ نشـان داده مـي شـود، در نظـر بگيريـد . ايـن دايـره در قسمتهاي بعدي، تحت تاثير لنزهاي مختلف قرار داده ميشود تا با عملكرد هر يك آشنا شويد.

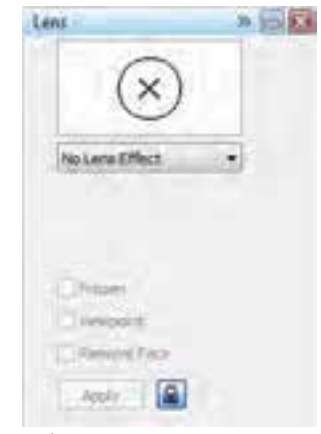

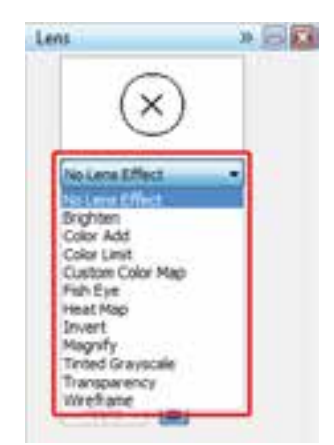

شكل 9-141 كادر سيار *Lens* شكل 9-142 لنزهاي *CorelDRAW*

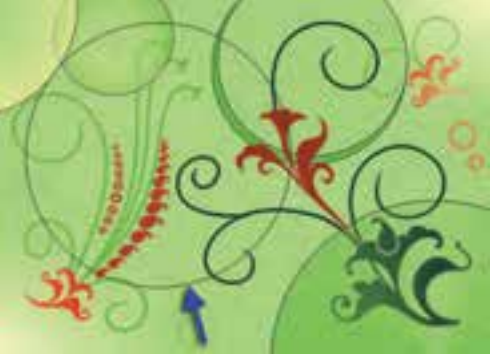

شكل 143 -9

#### **1-6-9 لنز Brighten**

دايره را انتخاب كرده و سپس در كادر سيار Lens، لنز Brighten ) روشنكننده) را انتخـاب مـيكنـيم. همـان طور كه در شكل ۲-١٤٤-۹ مشاهده ميكنيد، كليه تصاوير پشت لنز، روشنتر به نظر ميرسند.

ميزان تاثيرگذاري اين لنز را ميتوانيد با تغيير مقدار كـادر عـددي Rate كنتـرل كنيـد. هرچـه مقـدار Rate (برحسب درصد) بيشتر باشد، روشنكنندگي اين لنز بيشتر ميشود. مقدار اين كادر را ميتوان از ١٠٠- تا ١٠٠ تغيير داد. مقادير منفي، خاصيت روشنكنندگي را به تيرهكنندگي تغيير ميدهند.

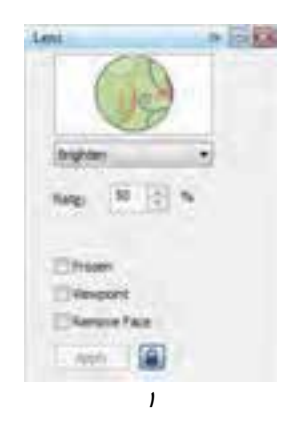

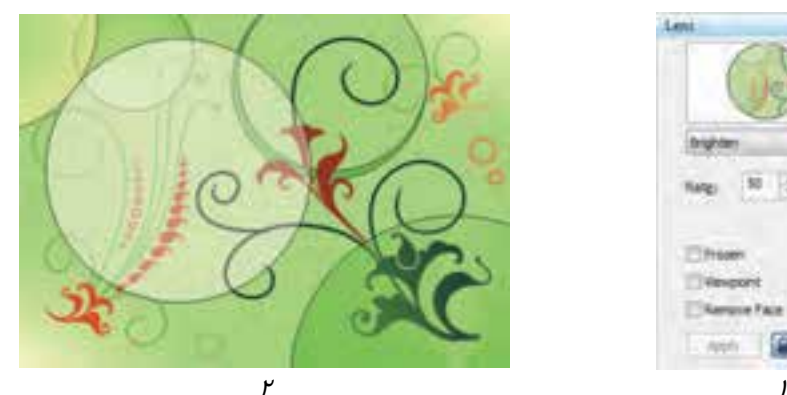

شكل 144 -9 لنز *Brighten*

### **Color Add لنز 2-6-9**

لنز Add Color، رنگ شيء را به رنگ اشياء پشت آن اضافه ميكند. در شكل 144 -9 ، رنگ اصلي دايـره سـبز انتخاب شده است. اين رنگ را ميتوانيد در منوي بازشوي Color تغيير دهيد (شكل 1- 145 -9 ). در اين لنز نيز كادر عددي Rate براي تعيين ميزان تاثيرگذاري به كار ميرود.

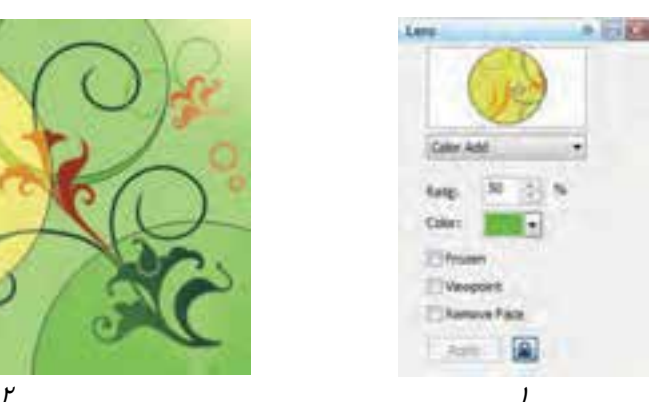

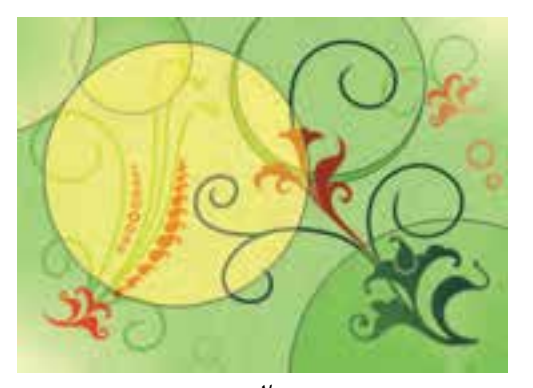

شكل 145 -9 لنز *Add Color*

### **Color Limit لنز 9 - 3-6**

پس از اعمال اين لنز، اشياء پشت آن، به رنگ لنز ديده ميشوند (شكل 2- 146 -9 ). رنگ لنز را ميتوان از منوي بازشوي Color و ميزان تاثيرگذاري را در كادر عددي Rate تعيين كرد (شكل 1- 146 -9 ).

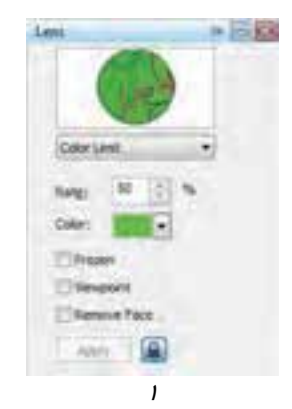

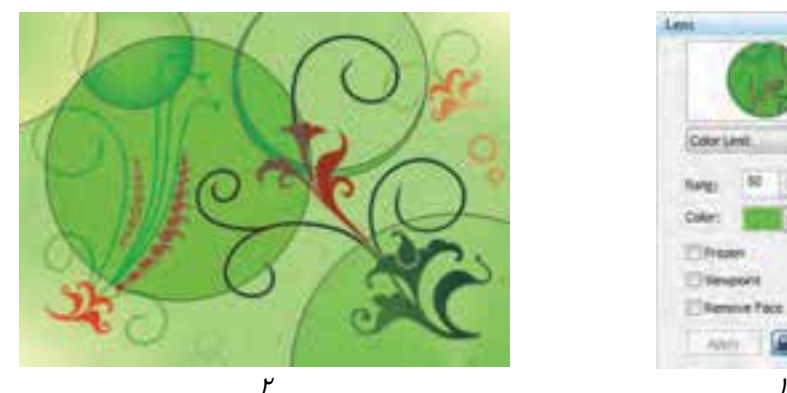

شكل 146 -9 لنز *Limit Color*

# **Custom Color Map لنز 4-6-9**

اشياء در پشت لنز Map Color Custom، با دو رنگ انتخابي ديده ميشوند (شكل 2- 147 -9 ). ايـن دو رنـگ را ميتوان از منوي رنگ From و To تعيين كرد (شكل 1- 147 -9 ). درجات تيرگي و روشني بـه دسـت آمـده، به تصوير اصلي بستگي دارد.

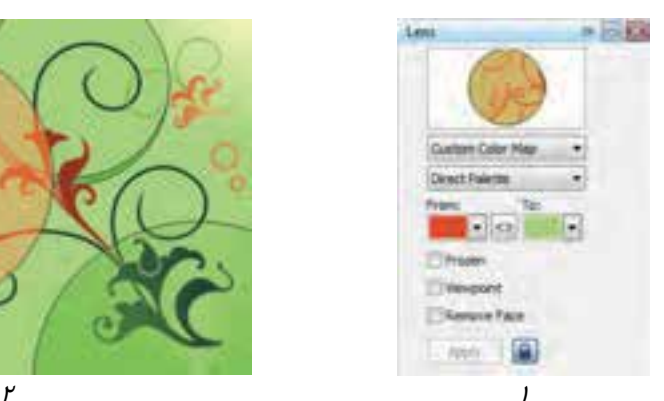

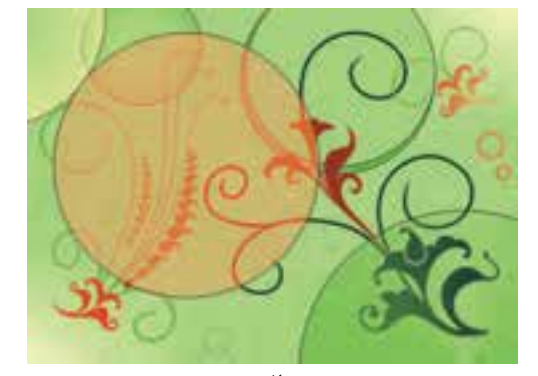

*Custom Color Map* لنز -9 147 شكل

#### **Fish Eye لنز 5-6-9**

از لنز Eye Fish براي محدب يا مقعر نشان دادن بخشي از تصوير استفاده ميشود. در شكل 2- 148 -9 تصويري كه پشت اين لنز قرار دارد، به صورت محدب ديده ميشود.

با تغيير مقادير Rate ميتوان مقعر يا محدب بودن تصوير و شدت آن را تعيين كرد:

- **محدب كردن تصوير:** مقادير مثبت Rate
	- **مقعر كردن تصوير:** مقادير منفي Rate

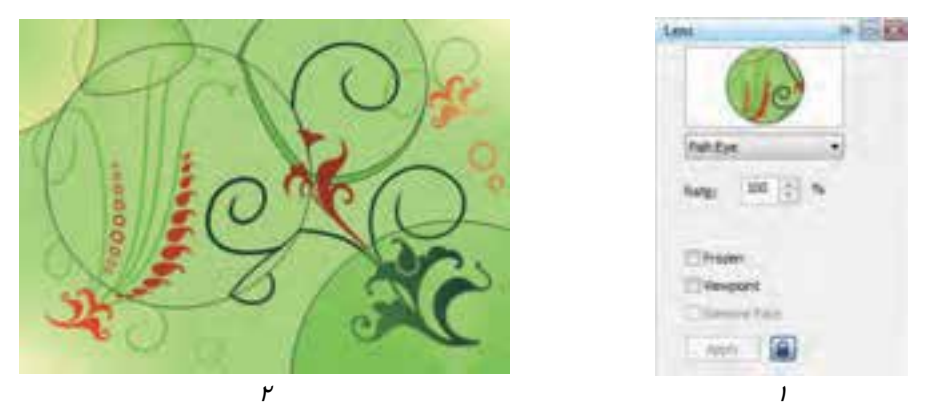

شكل 148 -9 لنز *Eye Fish*

#### **Heat Map لنز 6-6-9**

لنز Map Heat، رنگ اشياء پشت را به رنگهاي گرم متمايل ميكند ( شكل 2- 149 )-9 . با تغيير مقدار كادر عددي rotation Palette ميتوانيد نتيجه لنز Map Heat را تغيير دهيد (شكل 1- 149 -9 ). اين كادر عددي مقادير بين صفر تا ١٠٠ را دريافت ميكند.<br>امراض

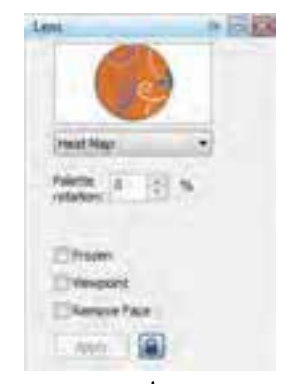

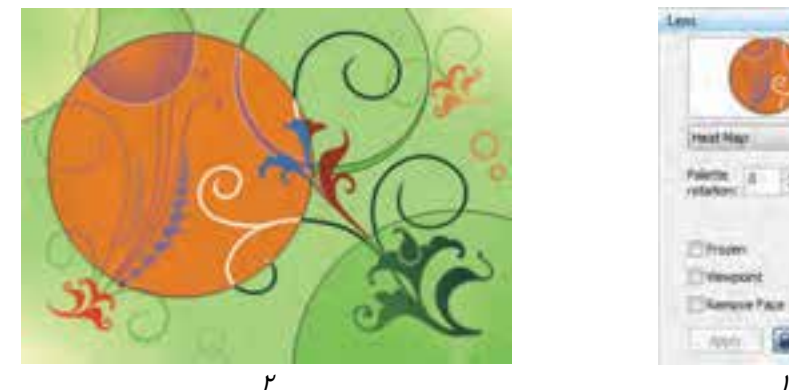

شكل 149 -9 لنز *Map Heat*

## **7-6-9 لنز Invert**

از لنز Invert، براي معكوس نشان دادن رنگ تصوير استفاده ميشود. در شـكل 2- 150 -9 ، ايـن لنـز بـه دايـره

نسبت داده شده و تصاوير پشت آن با رنگ معكوس ديده ميشوند. اين لنز هيچ پارامتر تنظيمي ندارد.

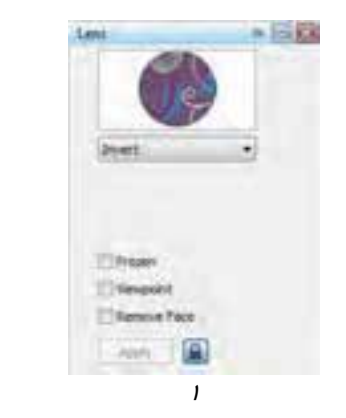

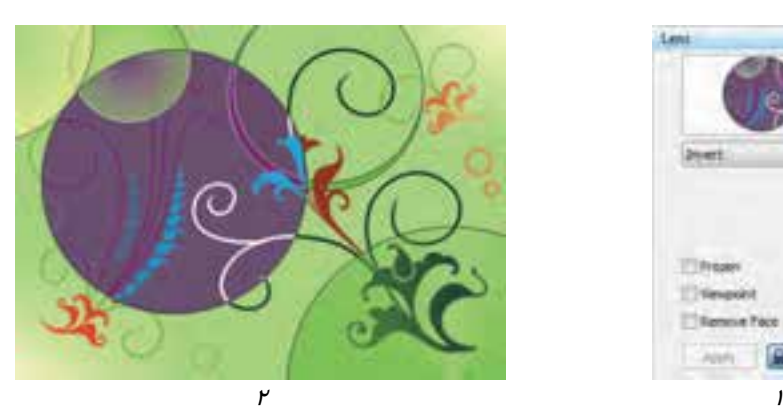

شكل 150 -9 لنز *Invert*

# **8-6-9 لنز Magnify**

لنز Magnify، براي بزرگنمايي اشياءِ استفاده ميشود (شكل ۲−۱۵۱−۹). مقدار بزرگنمايي *ر*ا ميتوان در كادر عددي Amount تعيين كرد (شكل 1- -151 9).

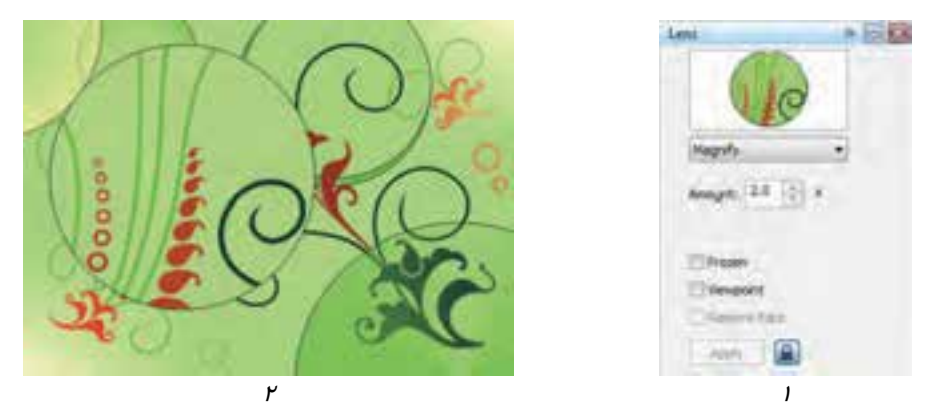

شكل 151 -9 لنز *Magnify*

از مقادير بزرگتر از ۱، براي بزرگنمايي تصوير و از مقادير كوچك تر از ۱ براي كوچكنمايي آن استفاده مي-شود. با استفاده از اين لنز ميتوان تصوير را تا 1/0 كوچكنمايي كرد .

#### **Tinted Grayscale لنز 9 - 9-6**

هر گاه لنز Grayscale Tinted را به يك شيء نسبت دهيد، ابتدا تصاوير پشـت آن، بـه حالـت درجـه بنـدي خاكستري تبديل شـده و سـپس بـا رنگـي كـه در منـوي بازشـوي Color تعيـين مـيكنيـد (شـكل 1- 152 )-9 ، رنگآميزي ميشود. نتيجه اين لنز را در شكل 2- 152 -9 مشاهده كنيد.

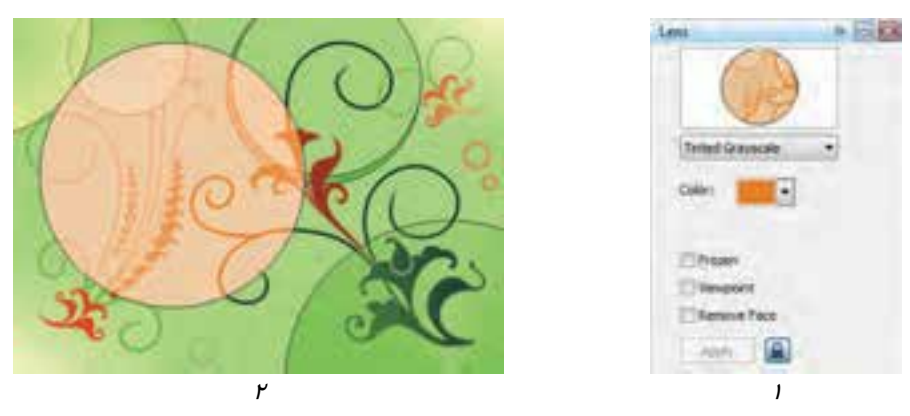

شكل 152 -9 لنز *Grayscale Tinted*

#### **-10 -6 9 لنز Transparency**

از لنز Transparency، براي شفاف كردن شيء استفاده ميشود. در شكل -2 153 -9 ، دايره شفاف شده و اشياء پشت آن تا حدودي ديده ميشوند.

ميزان شفافيت شيء را در كادر عددي Rate و رنگ آن را در منوي بازشوي Color تعيين كنيد (شكل -1  $(9 - 104)$ 

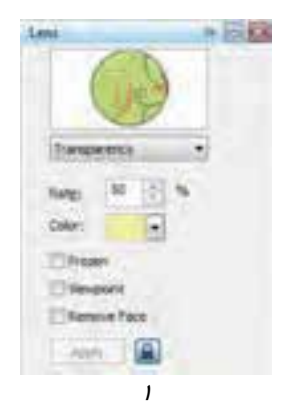

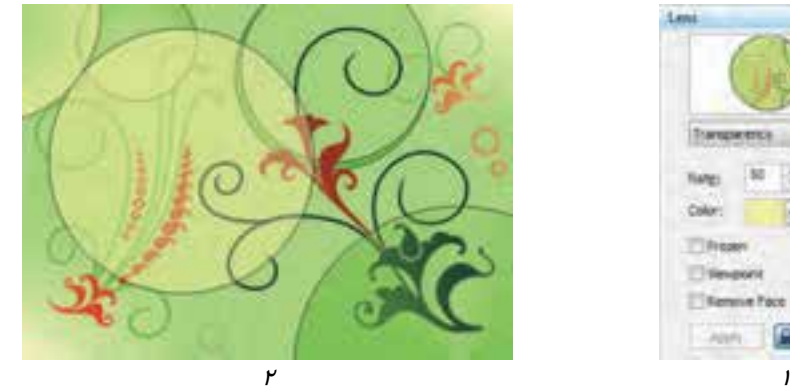

شكل 153 -9 لنز *Transparency*

#### **11 -6-9 لنز Wireframe**

اشياء پشت لنز Wireframe، به صورت قاب سيمي ديده ميشوند. يعني به طور پيش فرض تنها خطوط محيطي آنها نمايش داده ميشود. اما با انتخاب گزينه Fill در كادر سيار Lens ) شكل 1- 154 -9 ) و تعيين يك رنگ دلخواه براي آن، بدنه اشياء نيز با اين رنگ مشخص ميشود . در شكل 2- 144 -9 ، خطوط محيطي با رنگ سبز و پركننده شيء با رنگ زرد ليمويي مشخص شده است.

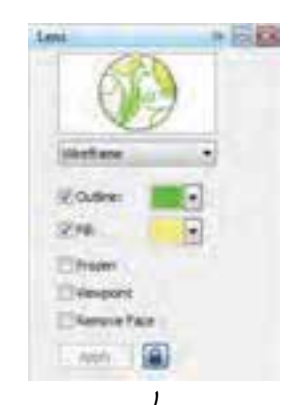

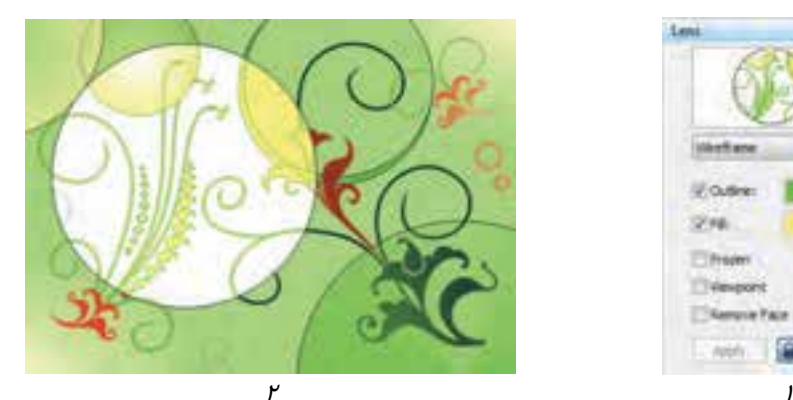

شكل 154 -9 لنز *Wireframe*

 **تمرين -11 9:** تصويري از يك منظره را طراحي كرده و آن را از پشت يك پنجره كه داراي شيشههايي از لنزهاي مختلف است، به نمايش بگذاريد.

# **7-9 عمق نمايي (Perspective (**

براي عمق نمايي تصوير، از جلوه Perspective استفاده ميشود. اين جلوه نيز مانند ساير جلوههاي تعاملي، به شيء متصل شده و در صورت عدم نياز، ميتوان آن را از بين برد بدون اينكه لطمهاي به شيء وارد شود. اين جلوه را ميتوان روي گروهي از اشياء نيز اعمال كرد. مثال 14 -9 مراحل استفاده از اين جلوه را شرح ميدهد.

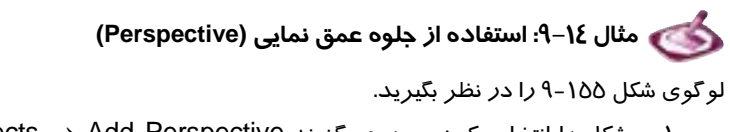

1. شكل را انتخاب كرده و روي گزينه Perspective Add Effects كليك ميكنيم. يك توري موقت روي شكل ايجاد ميشود (شكل 146 -9 ).

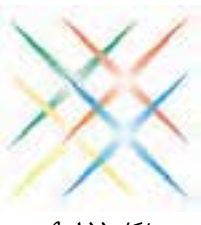

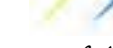

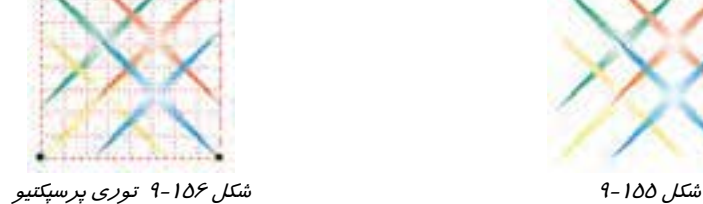

- 2. دستگيرههاي گوشههاي بالاي توري را به سمت داخل و دستگيرههاي گوشههاي پايين را به سمت بيرون ميكشيم (شكلهاي 1- 157 -9 تا -4 157 -9 ). در حين انجام اين عمل، نقطه گريز پرسپكتيو نيز با علامت x مشخص ميشود.
	- 3. در پايان يك نقطه گريز نهايي تشكيل ميشود (شكل 158 -9 ).
		- 4. نتيجه نهايي مانند شكل -159 9 خواهد شد.

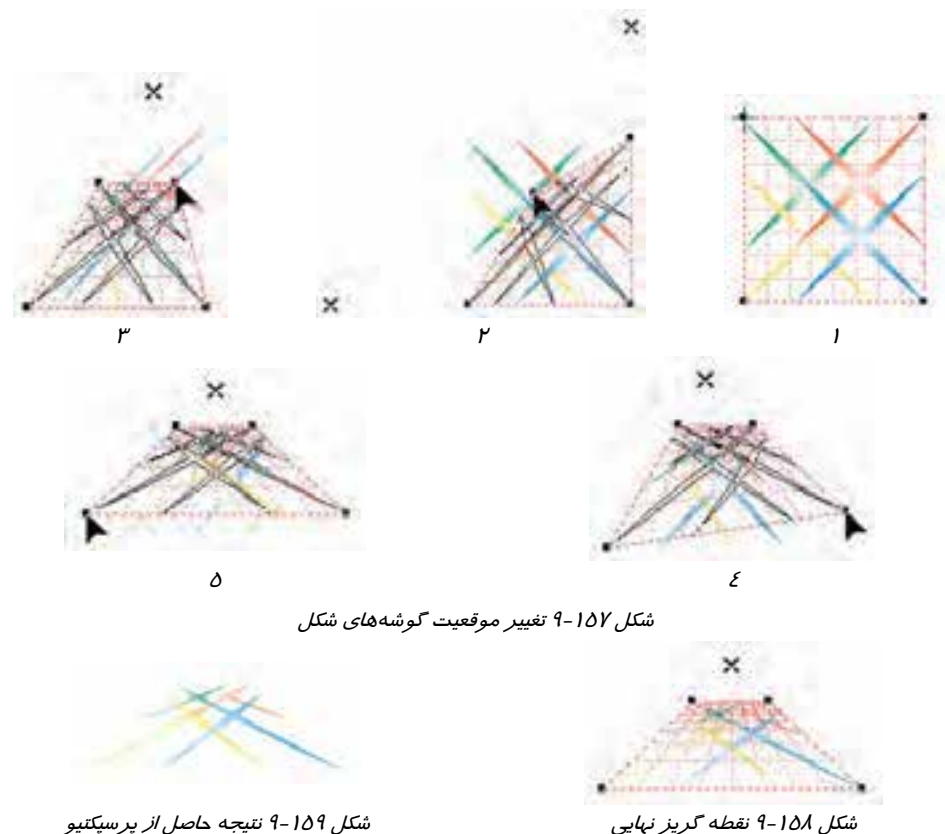
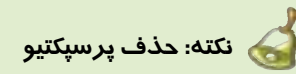

برای حذف پرسپكتيو، ابتدا شيءِ را انتخاب كرده و سپس روي گزينه Effects → Clear Perspective كليك كنيد.

 **تمرين 12 -9:** شركت رايانهاي رايان پرداز نياز به طراحي يك لوگو دارد. با استفاده از نام شركت و ابزار پرسپكتيو يك لوگوي مناسب طراحي كنيد.

# **8-9 ايجاد برش در اشياء (clip Power (**

طرحهاي رسم شده در محيط CorelDRAW كه ممكن است از يـك يـا چنـد شـيء تشـكيل شـده باشـند، را ميتوان توسط يك قالب برش از پيش رسم شده، برش زد. به اين ترتيب بخشي از طرح كه فضاي مشتركي بـا قالب برش دارد، از درون اين قالب ديده شده و ساير بخشهاي طرح پنهان ميشود. اين قابليت PowerClip نام دارد. براي آشنايي با نحوه كاربرد آن، به مثال 15 -9 توجه كنيد.

# **مثال 15 -9: استفاده از قابليت PowerClip**

طرح شكل 160 -9 را در نظر بگيريد. اين طرح، يك گروه شامل اشياء مختلف است. از قالب شكل 161 -9 استفاده كرده و آن را برش بزنيد.

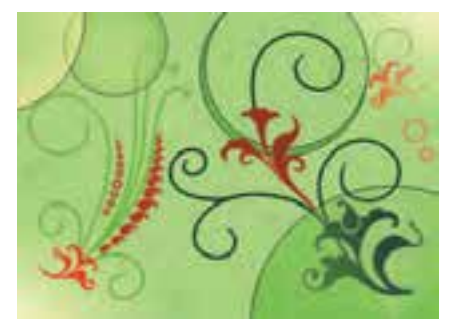

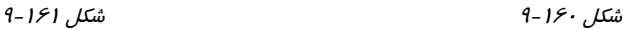

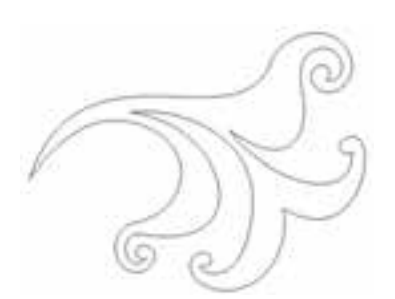

1. قالب برش (شكل 161 -9 ) را روي طرح قرار داده و محل آن را دقيقاً تنظيم ميكنيد.

2. كل طرح شكل 160 -9 كه گروهبندي شده است را انتخاب ميكنيد.

- .ميكنيد كليك Effects PowerClip Place Inside Container گزينه روي 3.
- ٤. اشاره گر ماوس به شكل ِ اظاهر مي شود. روي قالب موردنظر كليك مي كنيد (شكل ١۶۲-٩).
	- 5. طرح در قالب قرار گرفته و قسمتهاي خارجي آن پنهان ميشود (شكل 163 -9 ).

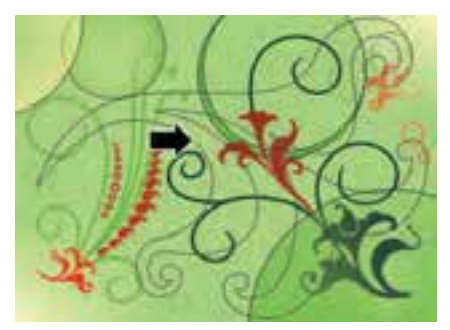

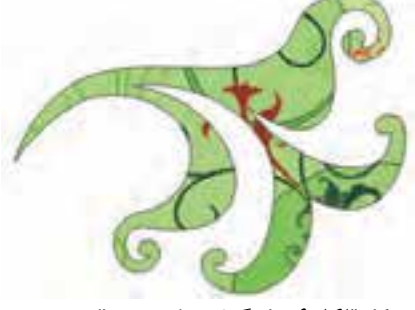

شكل 9-162 انتخاب قالب برش شكل 9-163 قرار گرفتن طرح در قالب برش

#### **1-8-9 ويرايشمحتويات PowerClip**

بعد از ايجاد PowerClip، ميتوان محتويات آن را ويرايش كرد. به عنوان مثال ميتوانيد طرح را در قالب خود جابهجا كنيد. مراحل انجام اين عمليات در مثال 16 -9 شرح داده شده است.

# **مثال 16 -9: ويرايشPowerClip**

- 1. PowerClip ايجاد شده را انتخاب ميكنيد.
- 2. روي گزينه Contents Edit PowerClip Effects كليك ميكنيد. طرح از درون قالب برش خارج شده و قالب برش با دورخط آبي رنگ ديده ميشود (شكل 164 -9 ).
	- 3. تغييرات موردنظر را اعمال ميكنيد ( شكل 165 -9 ).

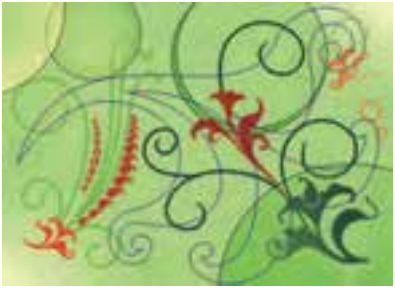

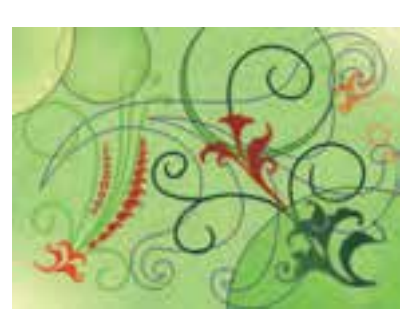

شكل 9-164 طرح *PowerClip* در حالت ويرايش شكل 9-165 جابهجايي جزئي طرح به عنوان ويرايش .ميكنيد Effects → PowerClip → Finish Editing This Level گليك مي) گنيد. A. در بايان، روي گزينه ا

#### **فصل نهم- توانايي بكارگيري جلوهها 275**

5. ويرايش PowerClip پايان يافته و طرح مجدداً در قالب برش قرار ميگيرد (شكل 166 -9 ).

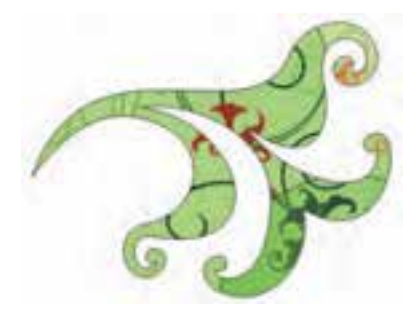

شكل 166 -9 نتيجه حاصل از ويرايش *PowerClip*

#### **2-8 - 9 حذف PowerClip**

براي از بين بردن برش ايجاد شده و بازگرداندن طرح به حالت اوليه، ابتدا آن را انتخاب كرده و سپس روي .ميكنيد كليك Effects PowerClip Extract Contents گزينه

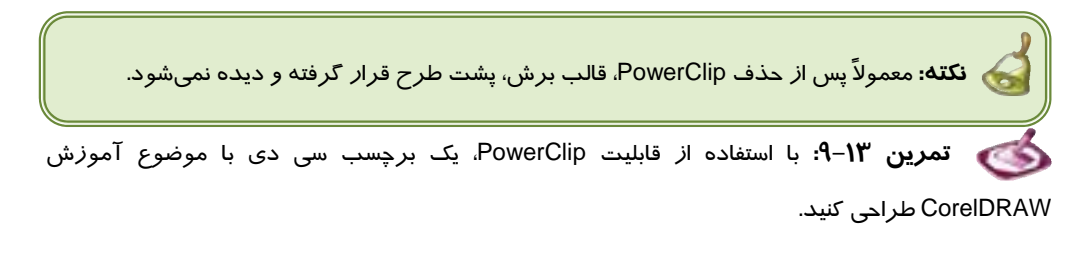

#### **خلاصه درس**

- جلوههاي تعاملي CorelDRAW، كه براي ايجاد تنوع در طرح پيشبيني شدهاند، به اشياء متصل شده و خصوصيات قابل تغيير دارند. در صورت عدم نياز، ميتوان اين جلوهها را از بين برد، بدون اين كه آسيبي به شيء وارد شود. اين جلوهها عبارتند از:
	- آميختگي :Blend
	- دوره :Contour
	- اعوجاج :Distort
	- سايه :Drop Shadow
		- لفاف :Envelope
		- ضخامت :Extrude
	- شفافيت :Transparency

- لنزها نيز از ديگر جلوههاي CorelDRAW هستند كه براي تغيير رنگ، اندازه و فرم تصوير به كار مي- روند. اين برنامه يازده لنز مختلف را با قابليت تنظيم خصوصيات ارائه ميدهد.
- از جلوه Perspective براي ايجاد عمق نمايي تصوير استفاده ميشود. اين جلوه، در صورت لزوم به راحتي قابل تغيير و حذف است.
- يكي ديگر از قابليتهاي جالب برنامه CorelDRAW، برش تصوير به روش PowerClip است. با استفاده از اين قابليت ميتوان طرح را با قالبي به شكل دلخواه برش زد.

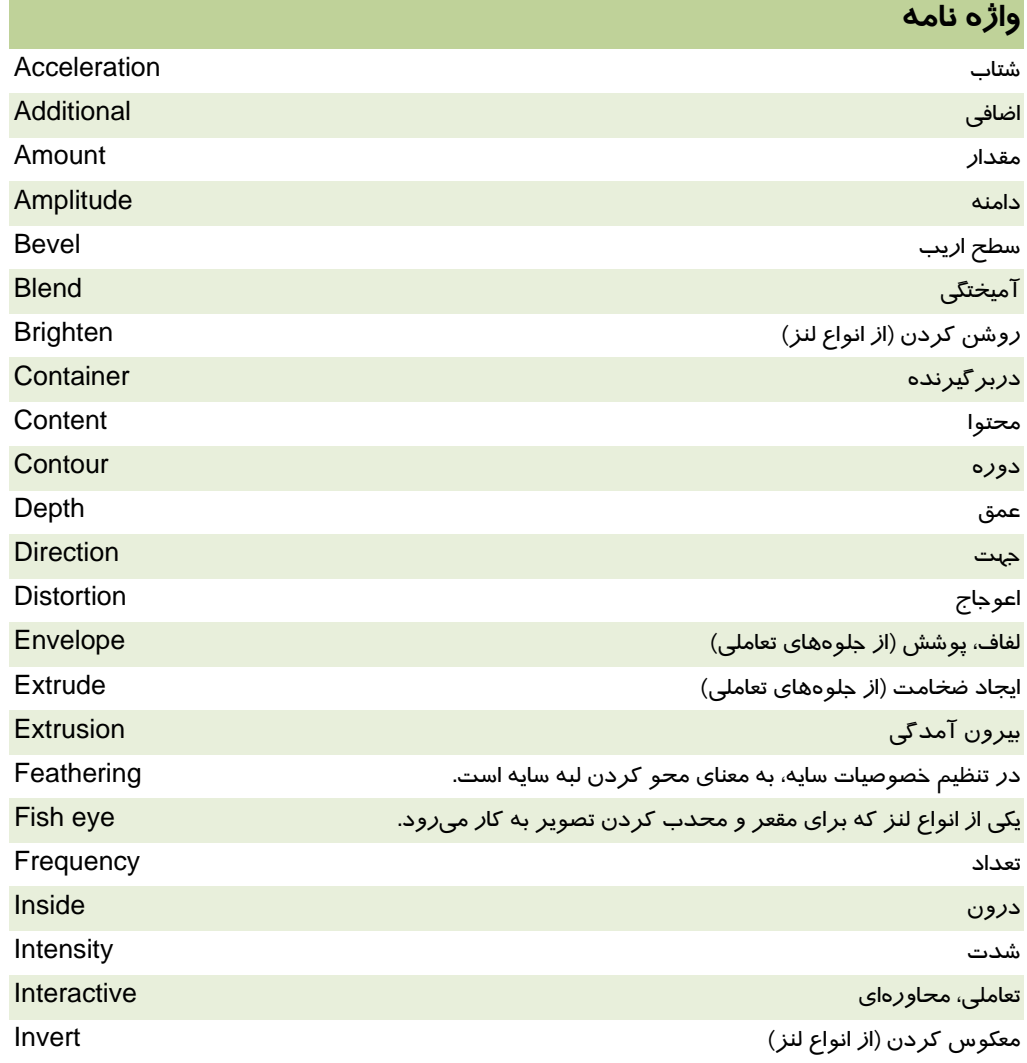

# **فصل نهم- توانايي بكارگيري جلوهها 277**

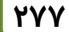

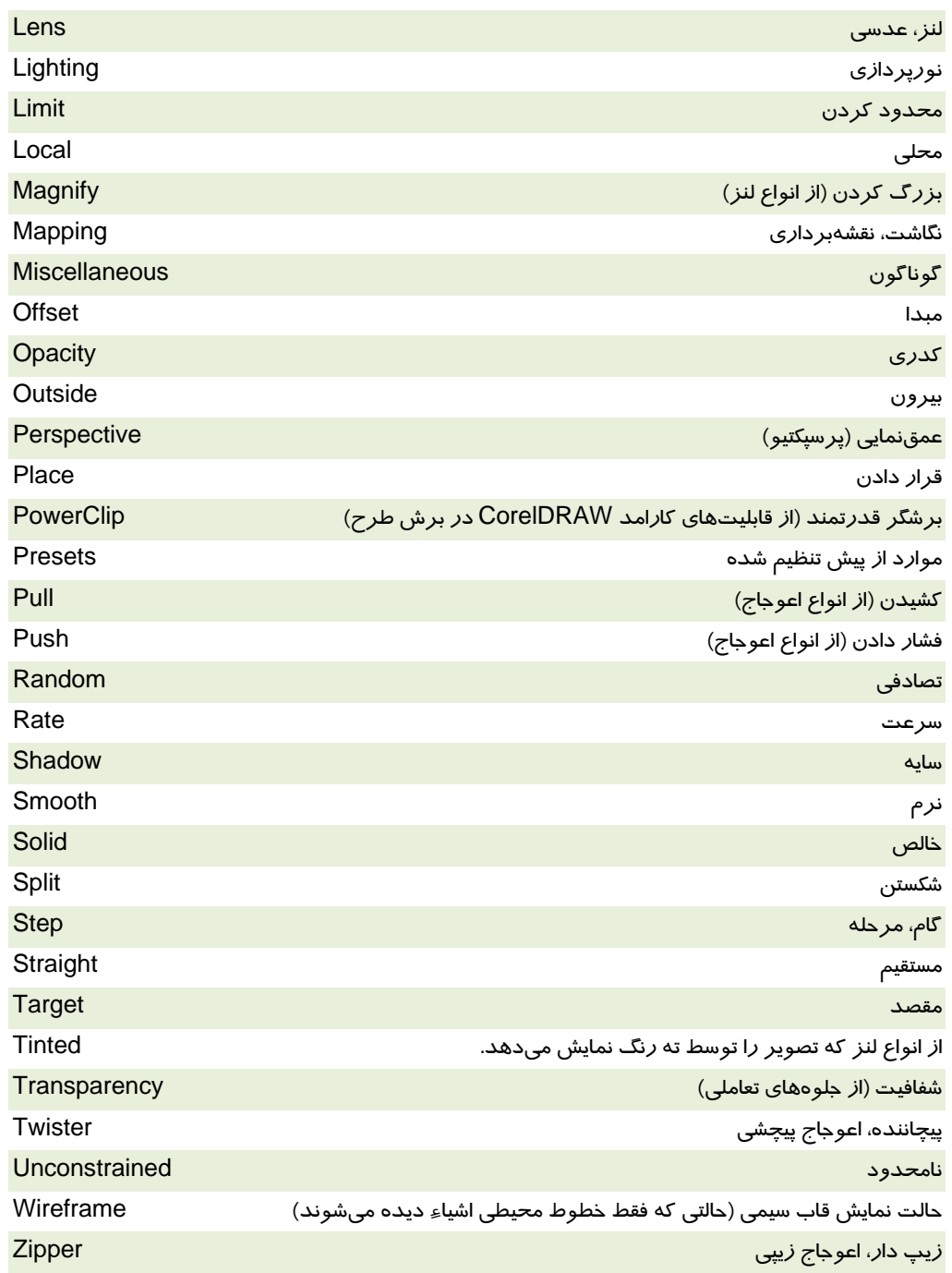

## **پروژه**

يك شركت توليد كننده محصولات آموزشي الكترونيكي قصد دارد در نمايشگاه بينالمللي كتاب، تعدادي از محصولات خود را عرضه كند. يكي از اين محصولات مجموعه آموزشي ICDL است. با توجه به جلوههايي كه در اين فصل فراگرفتيد، موارد زير را در اين زمينه طراحي كنيد:

- برچسب سي دي آموزشي 7 مهارت ICDL) شامل: مباني رايانه، Windows، Word، Excel، Access، (Outlook ،PowerPoint
	- طرح رو و پشت جلد قاب سي دي يا نوعي بسته بندي خلاقانه (متفاوت با طرحهاي متداول)
		- بروشور تبليغاتي محصول با هدف اطلاع رساني به مراجعين غرفه
			- ساك تبليغاتي براي خريداران محصول

#### **درستي يا نادرستي گزينه هاي زير را تعيين كنيد.**

- 1. جلوههاي تعاملي در اعماق شيء فرو رفته و قابل حذف نيستند.
- 2. در جلوه آميختگي ميتوان شتاب تغيير رنگ اشياء را تنظيم كرد.
- 3. پس از ايجاد آميختگي ميتوان اشياء ابتدا يا انتها را تعويض كرد.
	- 4. از جلوه Extrude براي خم كردن طرح استفاده ميشود.
		- 5. اشياء را ميتوان بر اساس الگوهاي دو رنگ شفاف كرد.
			- .6 لنزها براي عمقنمايي تصوير به كار ميروند.
- 7. از قابليت PowerClip براي تغيير در رنگ و فرم تصوير استفاده ميكنيم.

#### **معادل عبارتهاي سمت راست را از ستون سمت چپ انتخاب كرده و مقابل آن بنويسيد.**

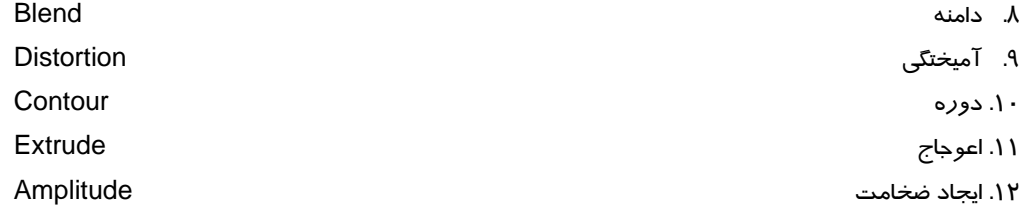

#### **چهارگزينه اي**

.13 كدام گزينه براي تعيين شتاب آميختگي به كار ميرود؟

الف - Path ب - Split

Number of Steps -د Acceleration -ج

# **فصل نهم- توانايي بكارگيري جلوهها 279**

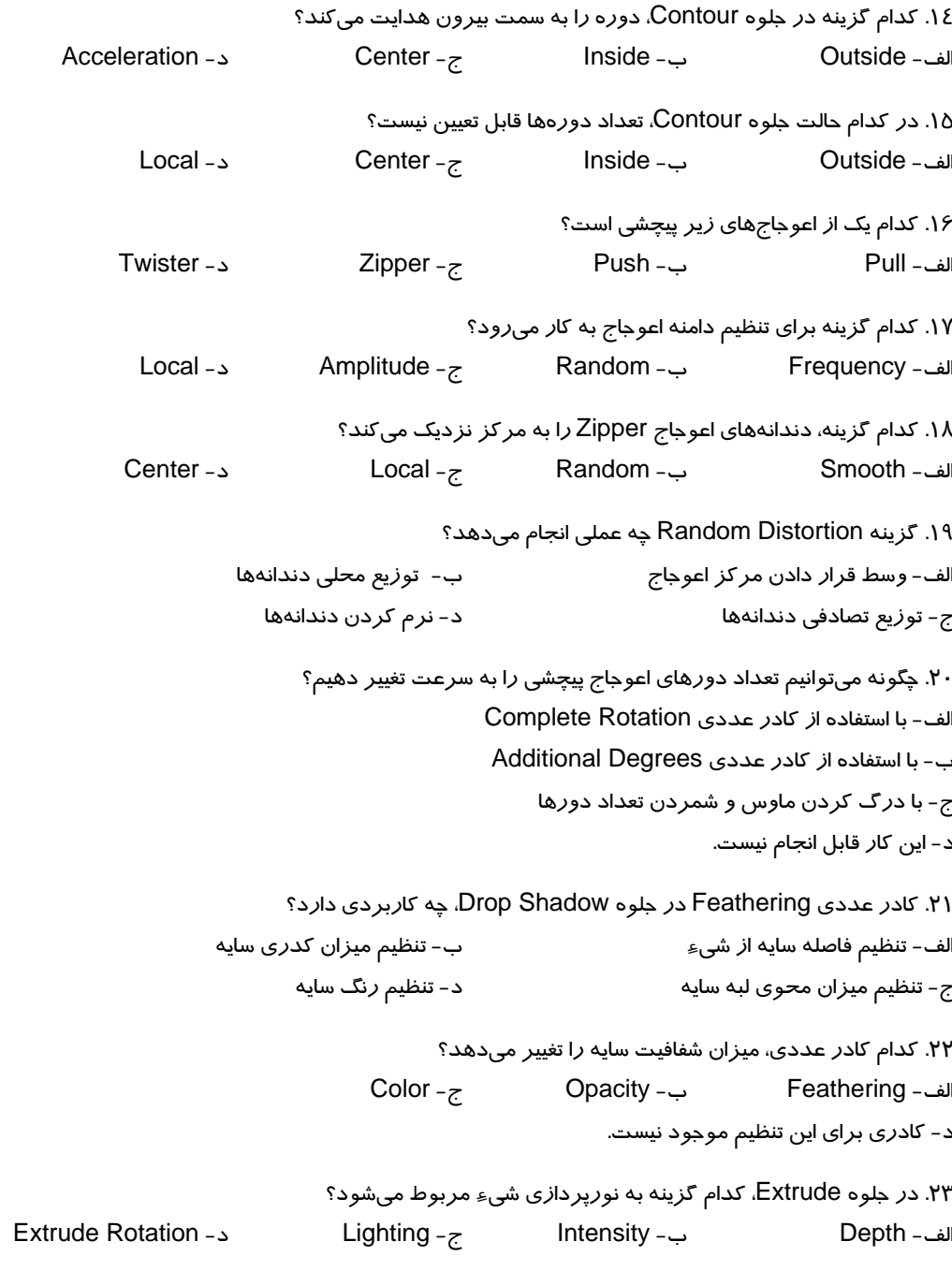

.24 ضخامت شيء در جلوه Extrude چگونه رنگآميزي ميشود؟ الف - به رنگ شيء ب - به رنگ دلخواه ج- با سايه زدن (به رنگ دلخواه) د- هر سه روش فوق امكانپذير است. .25 كادر عددي Intensity در نورپردازي شيء چه نقشي دارد؟ الف - تعيين تعداد منابع نور ب - تنظيم شدت نور ج- تعيين رنگ نور د- استفاده از طيف وسيعي از رنگ&ا .26 كدام گزينه روي شيء شفافيت شعاعي ايجاد ميكند؟ الف - Linear ب - Radial ج- Conical د- Square .27 منظور از Target در جلوه Transparency چيست؟ الف - تعيين ميزان شفافيت ب - تنظيم شتاب شفافيت ج- تعيين نوع شفافيت د- انتخاب پركننده يا خطوط محيطي براي شفاف شدن .28 Presets چيست؟ الف - دكمه كپي كردن جلوه ب - برشگر تصوير ج- جلوه عمق $\omega$ نمايي  $\sim$  حجاوههاي از پيش تنظيم شده .29 براي كپي كردن جلوه از كدام گزينه استفاده ميكنيم؟ الف - دكمه Copy و Paste ب - دكمه Copy ج- ابزارهاي قطرهچكان و سطل رنگ د-Properties .30 گزينه Effects Clone چه مزيتي دارد؟ الف - در تكثير متوالي جلوهها سرعت ميبخشد. ب - جلوه را همراه با شيء مربوطه كپي ميكند. ج- با تغيير مشخصات جلوه اصلي، جلوههاي Clone شده نيز تغيير ميكنند. د- نمونه كپي شده را تا انتهاي كار در حافظه نگه ميدارد. .31 با حذف جلوههاي تعاملي . . . . . . . الف - شيء نيز حذف ميشود. ب - آثار جلوه در بطن شيء فرو ميرود.

#### **فصل نهم- توانايي بكارگيري جلوهها 281**

ج- به شيء آسيبي وارد نميشود. د- جلوههاي تعاملي را نميتوان حذف كرد. .32 كدام لنز براي روشن كردن تصوير به كار ميرود؟ Invert -د Brighten -ج Color Limit - ب Color Add - الف .33 كدام لنز، رنگ شيء را به رنگهاي تصوير پشت لنز ميافزايد؟ Heat Map -د Magnify -ج Color Add - ب Fish eye - الف .34 از لنز Invert براي . . . . . . . . . . . . استفاده ميكنيم. الف - بزرگنمايي تصوير ب - معكوس كردن تصوير ج- معكوس كردن رنگهاي تصوير د- مقعر و محدب كردن تصوير .35 براي اين كه بخشي از تصوير به رنگ نارنجي ديده شود، از لنز . . . . . . با رنگ . . . . . . استفاده ميكنيم. الف - Brighten - نارنجي ب - Invert - بنفش ج- Limit Color - نارنجي د- Transparency - نارنجي .36 براي مشاهده تصوير با دو رنگ دلخواه از لنز . . . . . . . . . استفاده ميكنيم؟ Custom Color Map - ب Heat Map - الف Tinted Grayscale -د Invert -ج .37 با كدام لنز ميتوان فقط خطوط محيطي تصوير را مشاهده كرد؟ Fish eye - ب Tinted Grayscale - الف ج- Magnify د- Wireframe **در جاي خالي عبارت مناسب بنويسيد.**  .38 براي ايجاد دوره به سمت مركز، از دكمه . . . . . . . . . . . . استفاده ميشود. .39 از گزينه Split براي . . . . . . . . . . . . . . . در آميختگي استفاده ميشود.

.40 جلوه . . . . . . . . . . . . . براي دندانه دندانه كردن خطوط محيطي اشياء به كار ميرود.

.41 براي مقعر يا محدب كردن اشياء، از لنز . . . . . . . . . . . استفاده ميكنيم.

#### **به سئوالات زير پاسخ تشريحي دهيد.**

.42 نحوه ايجاد عمقنمايي در تصوير را شرح دهيد. .43 چگونه ميتوان تصوير موجود در PowerClip را ويرايش كرد؟

# فصل دهم

# هدف كلي فصل:

# توانايي كاربا تصاوير *Bitmap*

# اهداف رفتاري (جزئي)

پس از مطالعه اين فصل، از فراگير انتظار ميرود كه:

- بتواند تصاوير برداري را به تصاوير Bitmap تبديل كند.
	- بتواند تصاوير Bitmap را به صفحه طراحي وارد كند.
	- بتواند تصاوير Bitmap را بازآفريني و ويرايش كند.
- بتواند با امكانات موجود در CorelDRAW، نور و رنگ تصوير Bitmap را تنظيم كند.
	- بتواند يك تصوير Bitmap را به يك تصوير برداري تبديل كند.
- بتواند طراحي انجام شده در CorelDRAW را به صورت يك تصوير Bitmap خارج كند.

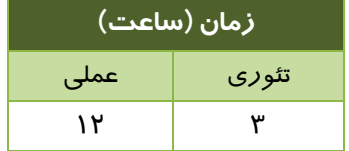

#### **مقدمه**

يكي از مجموعه امكاناتي كه نرمافزارهاي گرافيكي برداري متداول ارائه ميدهند، امكان درج و به كارگيري تصاوير Bitmap در كنار تصاوير برداري است. برنامه CorelDRAW براي كار با اين گونه تصاوير، امكانات بسيار گسترده اي را در اختيار كاربران قرار داده است، از جمله تبديل تصاوير برداري طراحي شده، به تصاوير Bitmap و استفاده از امكانات ويرايشي و جلوههاي ويژه آن. در اين فصل با نحوه كار با تصاوير Bitmap آنشا خواهيد شد.

### **1- 10 تبديل تصاوير Vector به Bitmap**

پيش از بررسي امكانات Bitmap در برنامه CorelDRAW، با توجه به آن چه كه تا كنون آموختيد، شايد اين سئوال به ذهن آيد كه منبع اين تصاوير كجاست؟ ابزارهاي طراحي CorelDRAW، قادر به ايجاد تصاوير برداري هستند. پس يك تصوير Bitmap چگونه به برنامه CorelDRAW وارد ميشود؟ در پاسخ به اين سئوالات ميتوان گفت تصاوير برداري طراحي شده در صفحات CorelDRAW، قابل تبديل به تصوير Bitmap هستند و اين تبديل براي بهرهگيري از امكانات Bitmap انجام ميشود. علاوه بر اين كار، ميتوان تصاوير Bitmap آماده را كه توسط برنامههاي ديگر توليد شده (و يا عكسهاي آماده) به برنامه CorelDRAW وارد كرده و در كنار ساير طرحها (برداري و Bitmap (مورد استفاده قرار داد.

> براي تبديل طرحهاي برداري موجود در CorelDRAW به تصوير Bitmap، ابتدا آنها را انتخاب كرده و سپس كليك Bitmaps Convert to Bitmap گزينه روي كنيد. كادر محاوره Bitmap to Convert باز ميشود (شكل ۱-۱۰).

> > در اين كادر، امكانات زير ارائه ميشود:

- **Resolution:** وضوح تصوير
- **mode Color:** مد رنگ تصوير
- **Dithered:** ساخت رنگهايي كه وجود ندارند، از رنگهاي موجود
- **Profile ICC Apply:** نگهداري ويژگيهاي رنگي دستگاه خروجي تصوير
- **black overprint Always:** پوشانندگي كامل اشياء سياه رنگ كه روي ساير اشياء قرار ميگيرند.
	- **aliasing-Anti:** رفع حالت دندانه-دندانگي لبههاي تصوير
	- **Background Transparent:** انتخاب زمينه شفاف در قسمتهاي بي رنگ تصوير

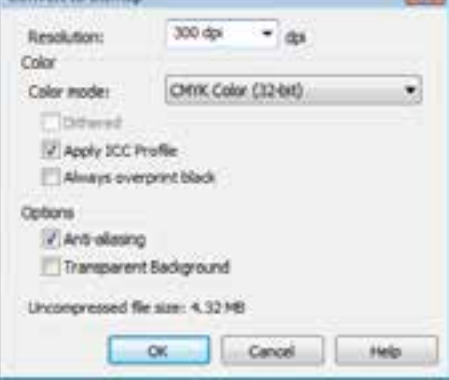

Convert to Bit

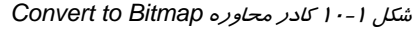

## **2- 10 فرمتهاي Bitmap ورودي و نحوه وارد كردن فايل( Import(**

برنامه CorelDRAW قادر است فرمتهاي متنوعي از فايلهاي Bitmap را به عنوان ورودي دريافت كند. متداولترين اين فرمتها عبارتند از:

JPG, GIF, PNG, WMF, AI (Adobe Illustrator), BMP, CDR, DWG (Auto CAD), FH (Freehand), PDF, PPT (PowerPoint), PSD (Photoshop), TIFF, XLS (Microsoft Excel)

براي وارد كردن فايل به سند CorelDRAW، گزينه Import File را انتخاب كنيد. كادر محاوره Import باز ميشود (شكل 2- 10). در اين كادر، مسير و نام فايل را تعيين كرده و روي دكمه Import كليك كنيد. ظاهر ميشود. در اين صورت: اشارهگر ماوس به شكل w: 4.906 in, h: 3.253 in

- اگر در يك نقطه از صفحه كليك كنيد، اين نقطه، گوشه بالا و سمت چپ تصوير بوده و تصوير با اندازه اصلي خود در صفحه وارد ميشود.
- اگر در صفحه درگ كنيد، محدوده وارد شدن تصوير مشخص شده و تصوير با اندازه تعيين شده وارد مي شو د.

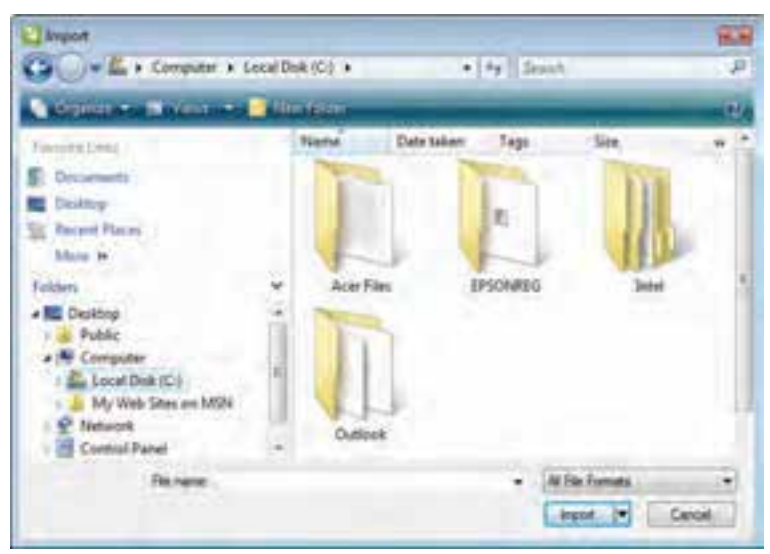

شكل 2- <sup>10</sup>كادر محاوره *Import*

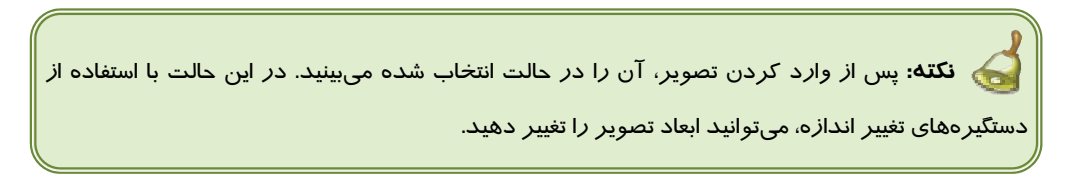

# **3- 10 برش تصاوير Bitmap**

پس از وارد كردن يك تصوير Bitmap ) و يا تبديل طرح برداري به Bitmap (ميتوان بخشهاي ناخواسته آن را برش زده و از بين برد.

در صورتي كه فضاي باقيمانده، فرمي از مستطيل يا مربع دارد، براي برش آن ميتوان از ابزار برش (Crop ) استفاده كرد. نحوه كار با اين ابزار در فصل پنجم شرح داده شده است. اما اگر اين فضا، داراي فرم چندضلعي يا منحني است، ميتوانيد از ابزار Shape ( ) براي برش آن استفاده كنيد. مراحل انجام اين عمليات در مثال 1- 10 شرح داده شده است.

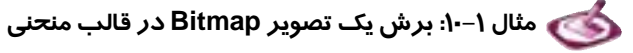

- 1. تصوير شكل 1-3- 10 را انتخاب ميكنيد.
- 2. با استفاده از ابزار Shape ( ) كادر اطراف تصوير را شكلدهي ميكنيد ( شكل 2-3 10).
- 3. در پايان، براي بريده شدن تصوير توسط اين كادر، گزينه Bitmap Crop Bitmaps را انتخاب مي كنيد.

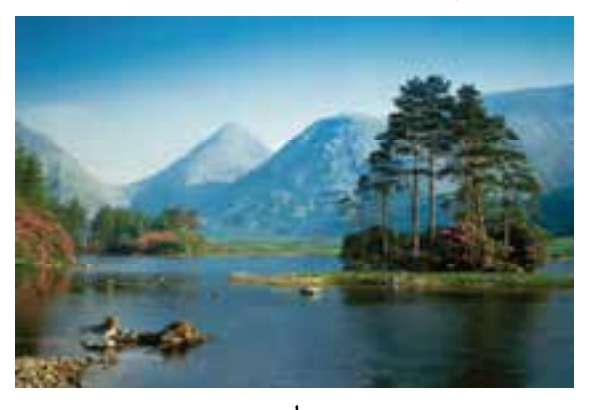

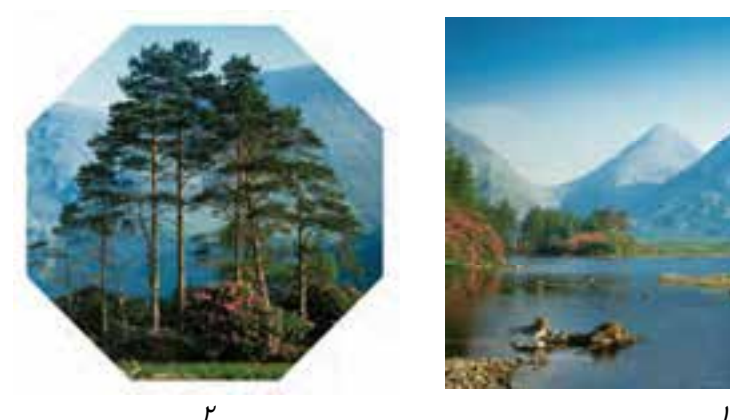

شكل 3- <sup>10</sup>برش تصوير *Bitmap*

 **تمرين 1- :10** يك تصوير Bitmap وارد كرده و با استفاده از ابزار Shape، بخشي از آن را با فرم منحني برش بزنيد.

# **4- 10 بازآفريني تصوير Bitmap**

منظور از بازآفريني تصوير Bitmap، تغيير ابعاد و كيفيت آن است.

براي انجام اين عمليات، ابتدا تصوير Bitmap موردنظر را انتخاب كرده و سپس روي گزينه Bitmaps Resample كليك ميكنيد. كادر محاوره Resample باز ميشود (شكل 4- 10). تنظيمات اين كادر در جدول 1- 10 شرح داده شده است.

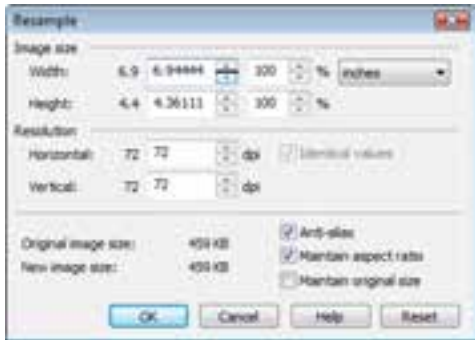

شكل 4- <sup>10</sup>كادر محاوره *Resample*

#### جدول 1- <sup>10</sup>تنظيمات بازآفريني تصوير *(Resample (*

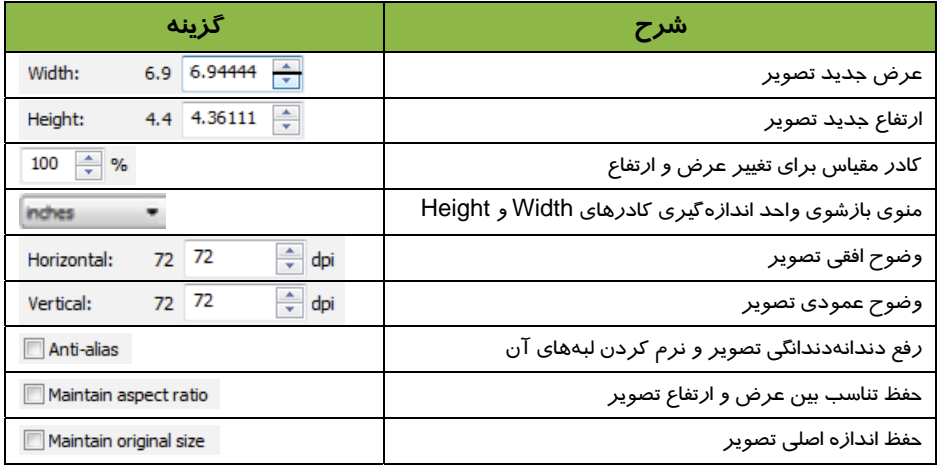

 **تمرين 2- :10** يك تصوير Bitmap را با اندازه واقعي خود وارد كرده و سپس عرض و ارتفاع آن را نصف كنيد.

# **5- 10 ويرايشتصوير Bitmap**

پس از تبديل تصوير بردا*ر*ي به Bitmap، ويرايش آن به طور مستقيم د*ر* برنامه CorelDRAW امكانپذير نخواهد بود. به همين دليل براي ويرايش تصاوير Bitmap، از برنامه Corel PHOTO-PAINT استفاده مي شود.

هرگاه يك تصوير Bitmap را انتخاب كرده و روي گزينه Bitmap Edit Bitmaps كليك كنيد، تصوير انتخاب شده، در برنامه PAINT-PHOTO Corel باز شده و آماده ويرايش خواهد شد (شكل -5 10). در اين برنامه ميتوانيد از كليه ابزارهاي ويرايش Bitmap مانند قلممو، پاككن، سطل رنگ و . . . استفاده كنيد.

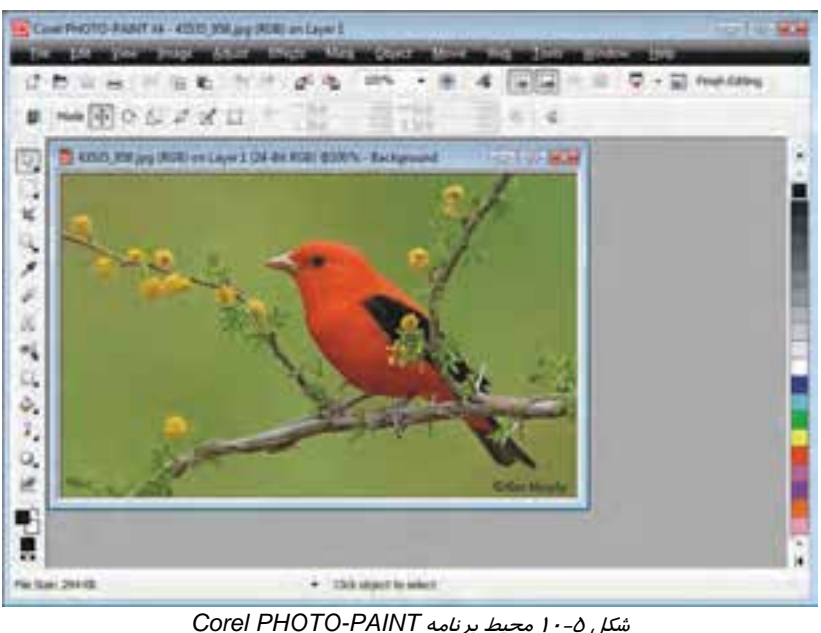

پس از ويرايش تصوير، گزينه Editing Finish File را انتخاب كنيد. يك كادر براي تاييد ذخيره شدن تغييرات ظاهر ميشود. در صورت تاييد، تغييرات اعمال شده روي تصوير موجود در CorelDRAW ديده خواهد شد(. به شرطي كه نرمافزار PAINT-PHOTO نصب شده باشد.)

 **تمرين -3 :10** يك تصوير Bitmap را در محيط PAINT-PHOTO Corel ويرايش كنيد.

# **6- 10 آشنايي با انواع مدهاي رنگي در تصاوير Bitmap**

تصاوير Bitmap در CorelDRAW ي، ميتوانند كي از 7 حالت (مد) زير را داشته باشند:

- **) bit1- (White and Black:** حالت سياه و سفيد در اين حالت تنها از دو رنگ سياه و سفيد براي نمايش تصوير استفاده ميشود و سايههاي خاكستري نيز وجود ندارند.
- **) bit8- (Grayscale:** حالت درجهبندي خاكستري در اين حالت از 246 سايه خاكستري (از سفيد تا سياه) براي نمايش تصوير استفاده ميشود.

- **) bit8- (Duotone:** حالت شبه رنگي در اين حالت علاوه بر سايههاي خاكستري، از يك ته رنگ ديگر نيز استفاده ميشود. بنابراين تصوير نسبت به حالت Grayscale رنگيتر به نظر ميرسد.
- **) bit8- (Paletted:** حالت پالتدار در اين حالت، از پالت رنگ مشخصي براي نمايش تصوير استفاده ميشود. كاربرد اين حالت كه دامنه محدودي از رنگها (246 رنگ) را دربر ميگيرد، درطراحي تصاوير صفحات وب است.
- **) bit24- (Color RGB:** حالت RGB در اين حالت، از كليه رنگهاي RGB ) نورهاي قرمز، سبز و آبي) براي نمايش تصوير استفاده ميشود.
- **) bit24- (Color Lab:** نمايش تصوير در حالت Lab در اين حالت، تصوير با رنگهايي كه بر اساس سيستم تلفيقي نور و رنگ توليد ميشوند، به نمايش درميآيند.
- **) bit32- (Color CMYK:** حالت CMYK در اين حالت از رنگهاي چاپي براي نمايش تصوير استفاده ميشود.

برای تغییر مد تصویر، از گزینه Bitmaps → Mode استفاده میکنیم. این تغییر مد بر *د*وی خروجی فایل تاثير نميگذارد.

### **7- 10 تنظيم رنگهاي تصوير Bitmap**

برنامه CorelDRAW، امكانات زيادي براي تنظيم رنگهاي تصوير Bitmap ارائه ميدهد كه از طريق گزينههاي موجود در Adjust Effects در دسترس قرار ميگيرند. در اين قسمت مختصراً به شرح آنها ميپردازيم.

#### **1-7- 10 تضاد نور و رنگ ( Contrast(**

تضاد نور و رنگ تصاوير آنها را از حالت نامفهومي در ميآورد. هرچقدر اين تضاد بين دو نقطه مجاور بيشـتر باشد، تصوير واضحتر ديده ميشود. براي تغيير تضاد نور و رنگ يك تصوير Bitmap در CorelDRAW، ابتدا تصوير را انتخاب كـرده و سـپس روي گزينـه Effects  $\rightarrow$  Adjust  $\rightarrow$  Contrast Enhancement كليـك كنيد. كادر محاوره Enhancement Contrast باز ميشود (شكل 6- 10).

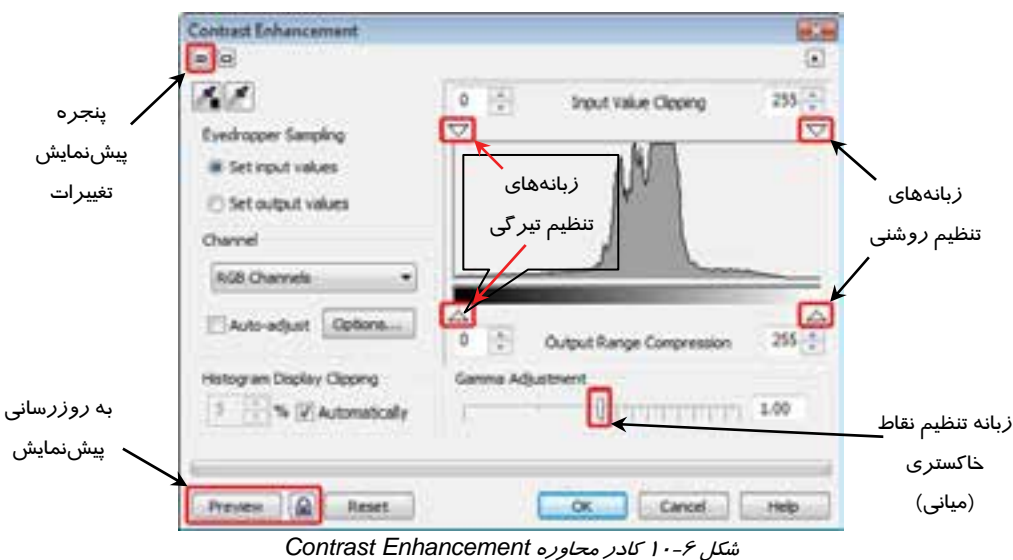

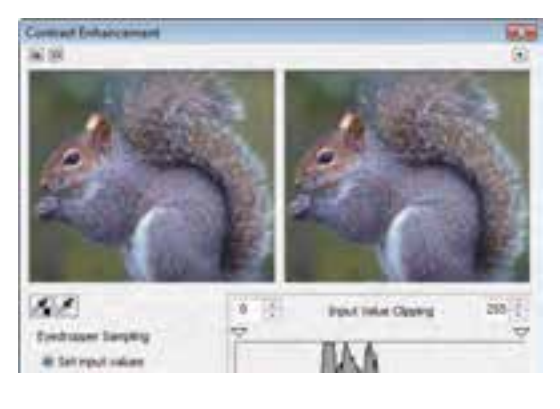

شكل 10-7 پيش نمايش تصوير

از لغزندهها و گزينههاي اين كادر براي تنظيم Contrast تصوير استفاده ميكنيم. براي مشاهده پيشنمايش تغييرات، *ر*وي دكمه <sup>@</sup> (گوشه بالا و سمت چپ كادر) كليك كنيد. فضايي به بالاي كادر اضافه شده و تغييرات تصوير را نشان ميدهد (شكل 7- 10). تصوير اصلي در سمت چپ و تغييرات آن در سمت راست ديده ميشود. براي به روزرساني پيشنمايش ارائه شده، لازم است پس از اعمال تغييرات، روي دكمه Preview (در پايين كادر) كليك كنيد (شكل 6- 10).

با كليك روي دكمه ، به روزرساني پيشنمايش، به محض اعمال تغييرات، انجام شده و نيازي به كليك روي دكمه Preview نخواهد بود).

مقدار روشني يا تيرگي هر رنگ تصوير، در نموداري كه هيستوگرام نام دارد، ديده ميشود. در هيستوگرام، تعداد رنگهاي تصوير در محور افقي (از 0 تا 244) و درجه روشني يا تيرگي آن با بلندي يا كوتاهي نمودار نشان داده ميشود.

- براي تنظيم تيرگي، لغزنده سمت سـياه را به سمت راست بكشيد.
- بـراي تنظــيم روشــني، لغزنـده ســمت سفيد را به سمت چپ بكشيد.
- بــراي تنظــيم نقــاط خاكســتري (نقــاط ميــاني)، لغزنــده قســمت Gamma Adjustment را جابهجا كنيد.
- براي انجام تنظيماتي نهـايي Contrast، از لغزنــدههــاي قســمت Output اســـتفاده Range Compression كنيد.

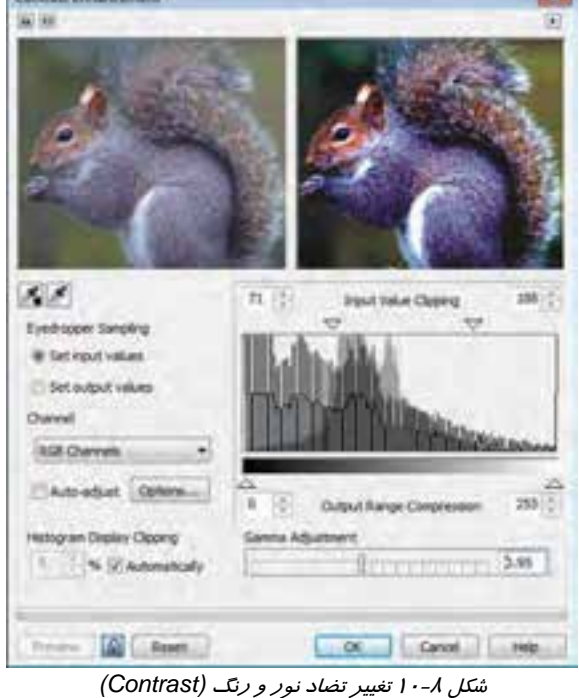

كادر محاوره شكل ۸-۱۰، نتيجه تغيير Contrast تصوير را نشان مي دهد.

#### **2-7 - 10 هم ترازي ناحيهاي (Equalization Local (**

همترازي تصوير، براي بهتر ديدن جزئيات آن به كار ميرود. در نتيجه انجام ايـن تغييـر، ممكـن اسـت تصـوير روشنتر يا تيرهتر از قبل به نظر رسد. در همترازي ناحيهاي، هر نقطه با نقاط مجـاورش سـنجيده و هـم تـراز  $\text{Effects}\rightarrow \text{Adjust}\rightarrow \text{Local}$  میشود. برای انجام این تغییر، پس از انتخاب تصویر مـوردنظر، روی گزینـه  $\text{Effects}\rightarrow \text{Adjust}$ Equalization كليك كنيد. كادر محاوره Equalization Local باز ميشود (شكل 9- 10).

در اين كادر با تغيير دادن مقادير Width و Height، عرض و ارتفاع ناحيه همتـرازي نقـاط را تعيـين كنيـد . بـا كليك روي دكمه قفل ميتوان اين مقادير را به يك مقدار افزايش و يا كـاهش داد. پـيشنمـايش ايـن تغييـر در شكل 9- 10 ديده ميشود.

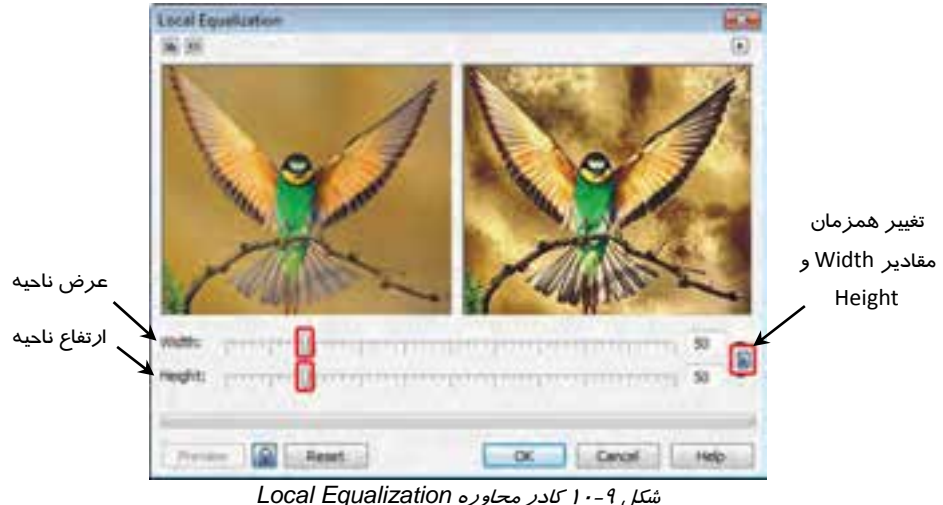

#### **3-7- 10 منحني فام (Curve Tone (**

يكي از روشهاي تنظيم رنگ و نور تصوير، استفاده از منحني فام است. با كمك اين منحنـي مـيتـوان همزمـان روشنايي و كنتراست تصوير را به صورت غير خطي تغيير داد. براي استفاده از اين روش، پس از انتخاب تصوير، روي گزينه Curve Tone Adjust Effects كليك كنيد تا كـادر محـاوره Curve Tone بـاز شـود (شكل ١٠-١٠).

فامهاي تصوير اصلي روي محور افقي و فامهاي تصوير حاصل از تغييرات، روي محـور عمـودي نمـود ار قـرار دارند. با تغيير شكل نمودار، نمايش فامهاي تصوير تغيير ميكند. شكل 10-11 نمونـهاي از ايـن تغييـر را نشـان ميدهد.

براي انجام تغييرات بيشتر، ميتوانيد هر نقطه دلخواه از خط منحني را گرفته و به سمت بـالا يـا پـايين نمـودار درگ كنيد. در اين حالت، در محل قرار گرفتن ماوس، روي منحني يك نقطه جديد ايجاد ميشود. براي حـذف اين نقطه، در حالي كه با رنگ سفيد مشخص شده است، كليد Delete صفحه كليد را فشار دهيد. شكل 10-12 سه نمونه از تغييرات انجام شده روي شكل 1- 10-10 را همراه با نمودارهاي مربوطه نشان ميدهد.

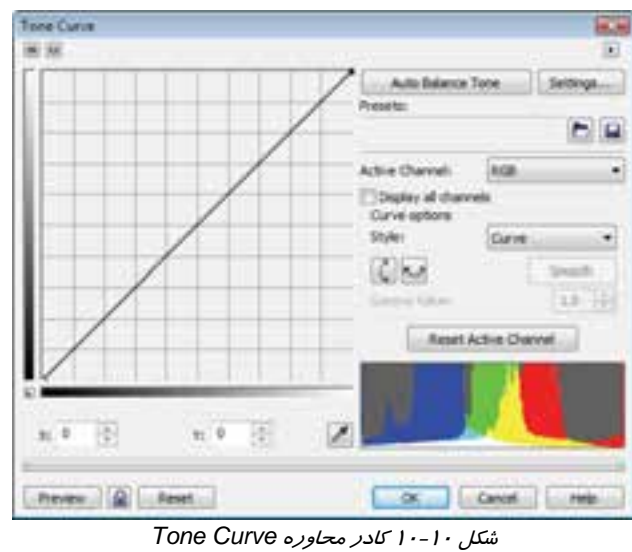

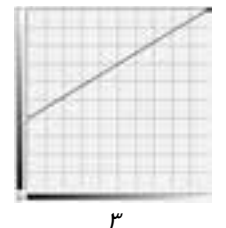

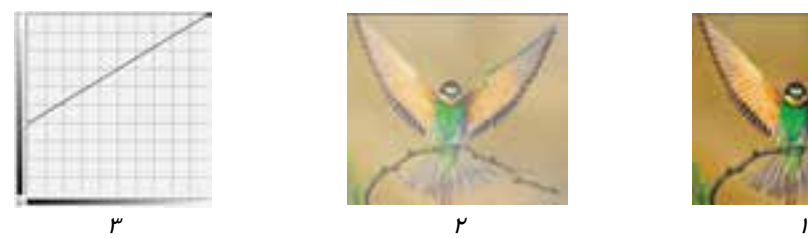

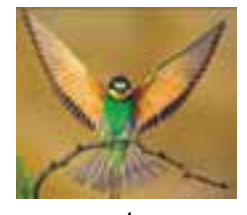

شكل 10-11 تغيير روشنايي تصوير با استفاده از منحني فام

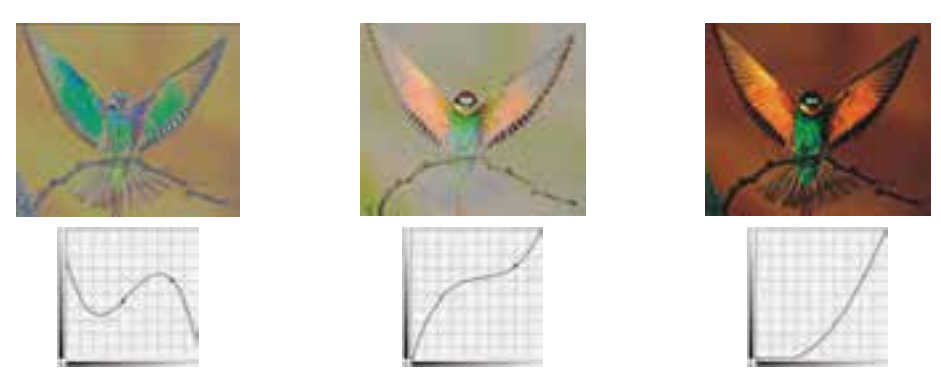

شكل 10-12 تغييرات نور <sup>و</sup> رنگ تصوير با استفاده از منحني فام

#### **4-7- 10 روشنايي ، تضاد ، شدت**

يكــي ديگــر از امكانــات CorelDRAW، بــراي تنظــيم روشــنايي، تضــاد و شــدت رنــگ تصــوير گزينــه Intensity/Contrast/Brightness Adjust Effects است. بـا انتخـاب ايـن گزينـه، كـادر محـاوره Intensity/Contrast/Brightness باز ميشود (شـكل 10-13). در ايـن كـادر بـا اسـتفاده از لغزنـده هـاي

موجود ميتوان تغييرات زير را انجام داد:

- **Brightness:** تنظيم روشنايي
- **Contrast :** تنظيم تضاد رنگ
- **Intensity :** تنظيم شدت رنگ

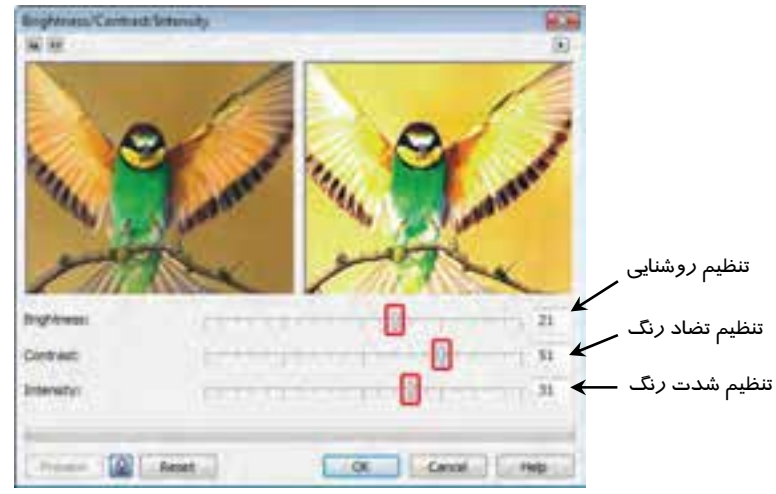

شكل 10-13 كادر محاوره *Intensity/Contrast/Brightness*

#### **4-7- 10 تعادل رنگ**

برای ايجاد تعادل بين رنگ&اي تصوير، از گزينه Effects → Adjust → Color Balance استفاده ميكنـيم. با انتخاب اين گزينه، كادر محاوره Balance Color باز ميشود (شكل 10-14).

در اين كادر به هر رنگ و رنگ مقابل آن در دايره رنگ، يك لغزنده اختصاص داده شده است. اين لغزندهها به طور پيشفرض روي نقطه صفر قرار دارند و با جابهجا كردن آنها ميتوان تاثير رنگ را روي تصوير كاهش يـا افزايش داد. شكل 10-14 نتيجه اين تغييرات را روي پيشنمايش تصوير نشان ميدهد.

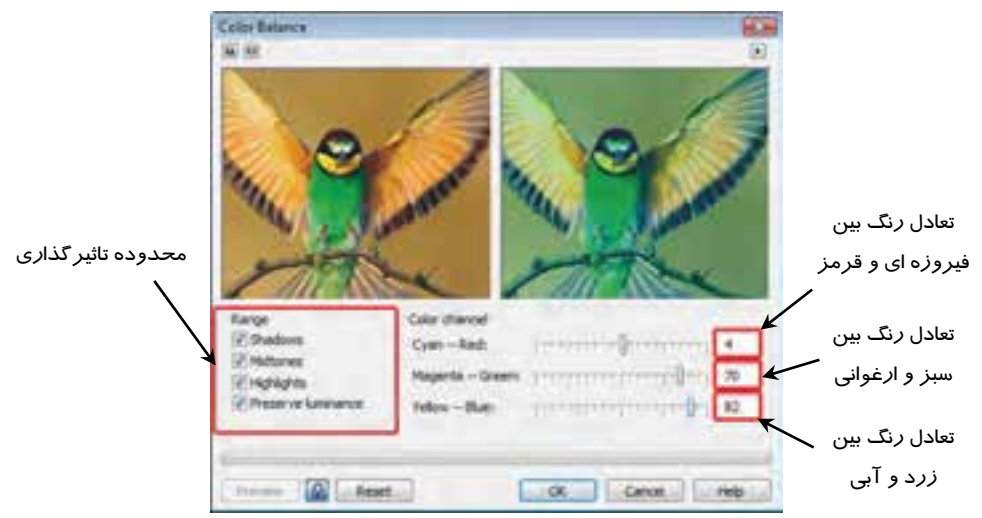

شكل 10-14 كادر محاوره *Balance Color*

براي تعيين محدوده تاثيرگذاري اين تغييرات، از گزينههاي قسمت Range استفاده ميكنيم:

- تيرگيها **:Shadows**
- **Midtones:** فامهاي مياني
- روشناييها **:Highlights**
- **luminance Preserve:** حفظ درخشش تصوير

#### **6-7- 10 دستور گاما**

براي تنظيم مقدار روشنايي كلي موجود در تصوير كه اصطلاحاً گاما (Gamma (نام دارد، از دستور Gamma استفاده ميشود. با تصحيح مقدار گاما، علاوه بر تنظيم روشنايي، نحوه نمايش رنگهاي قرمز، آبي و سـبز نيـز بهينه ميشود. تصويري كه مقدا*ر ر*وشنايي كلي آن تصحيح نشده باشد، يا تيرهتر و يا *ر*وشنتر ا*ز* حالـت عـادي ديده ميشود. با انتخاب گزينه Gamma Adjust Effects، كادر محاوره Gamma باز شده (شكل 10-15) و ميتوانيد مقدار گاماي تصوير را در كادر Value Gamma تعيين كنيد.

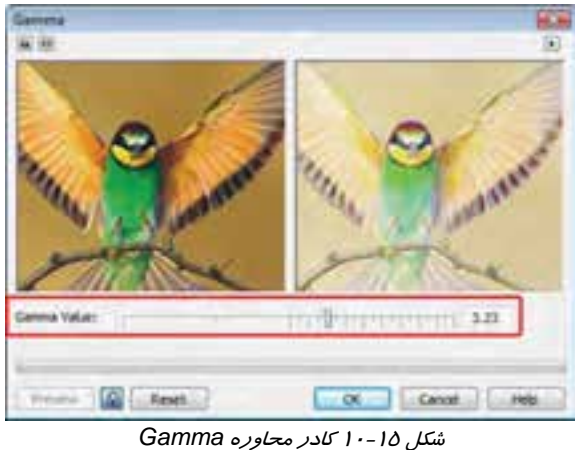

## **7-7- 10 رنگ ، خلوص ، روشني**

 $\overline{\text{Effects}} \to \text{Adjust} \to \text{Hue/Saturation/Lightness}$ يكي ديگر از گزينههاي تنظيم *ر*نگ تصـوير، گزينـه است. با انتخاب اين گزينه كادر محاوره Lightness/Saturation/Hue باز ميشود (شـكل 10-16) و در آن ميتوانيد رنگ، خلوص و روشني تصوير را تغيير دهيد.

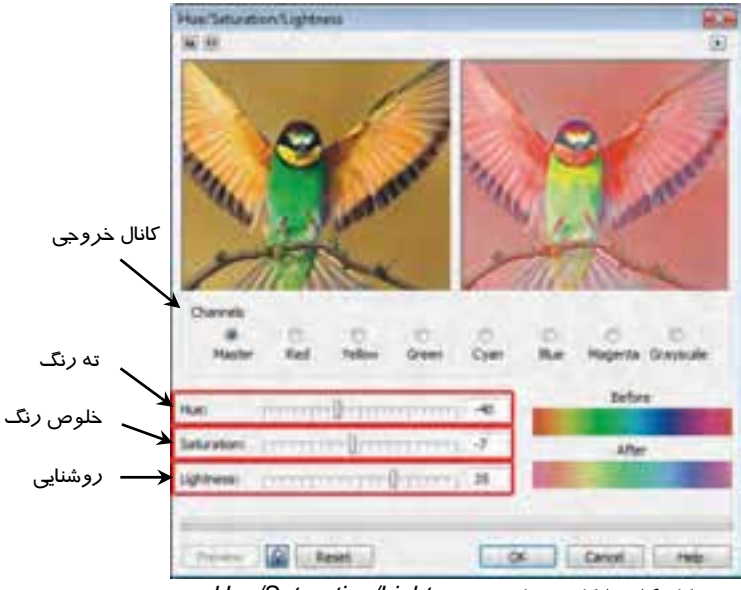

شكل 10-16 كادر محاوره *Lightness/Saturation/Hue*

با تغيير هر يك از مقادير Hue، Saturation و Lightness، ميتوان تغييرات هر يك از رنگهاي نوار Before را در نوار رنگي After مشاهده كرد.

با انتخاب گزينه Master در قسمت Channels، تاثير تغييرات روي كليه رنگهاي تصوير خواهد بود. ميتوانيد كانال خروجي را با انتخاب ساير گزينههاي اين قسمت، به كانالهاي رنگي خاصي محدود كنيد.

#### **8-7- 10 رنگ انتخابي**

 $E$ ffects  $\rightarrow$  Adjust  $\rightarrow$  Selective Color برای تغییـر رنـگهای موجـود در تصـویر، مـی تـوان از گزینـه استفاده كرد. كادر محاوره اين گزينه در شكل 10-17 ديده ميشود.

ابتدا رنگ موردنظر براي تاثيرپذيري را از قسمت Spectrum Color انتخـاب كـرده و سـپس بـا اسـتفاده از لغزندههاي قسمت Adjust، آن رنگ را تغيير دهيد.

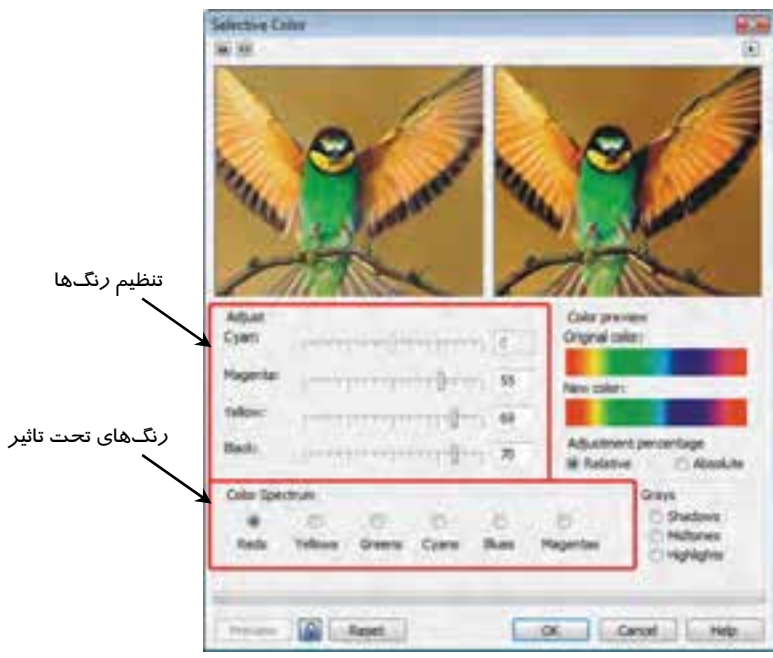

شكل 10-17 كادر محاوره *Color Selective*

#### **9-7- 10 جايگزيني رنگ**

برای جايگزين كردن يك رنگ با *ر*نـگ ديگـر، از گزينـه Effects → Adjust → Replace Colors اسـتفاده ميكنيم. با انتخاب اين گزينه كادر محاوره Colors Replace باز ميشود (شكل 10-18). در كادر رنگ color Old، رنگ موردنظر را انتخاب كنيد. براي اين منظور مـيتوانيـد روي دكمـه كليـك كرده و سپس با اشارهگر ماوس كه به شكل ديده ميشود، روي رنـگ مـوردنظر در تصـوير سـمت چـپ

كليک كنيد تا انتخاب شود. سپس رنگ جديد را در كادر رنگ New color تعيين كنيد. در اينجا نيز ميتوانيد ا*ز* قطرهچكان استفاده كرده و رنگ جديد را از تصوير سمت چپ انتخاب كنيد.

پس از تعيين رنگ جديد، در صورت لزوم ميتوانيد با استفاده از لغزندههاي قسمت Between Difference Colors استفاده كرده و ته رنگ، خلوص و روشني آن را تغيير دهيد.

براي افزايش يا كاهش دامنه تاثيرگذاري، ميتوان از لغزنده Range استفاده كرد. با افزايش مقـدار Range، رنگهاي بيشتري نسبت به رنگ انتخاب شده اوليه تحت تاثير قرار ميگيرند.

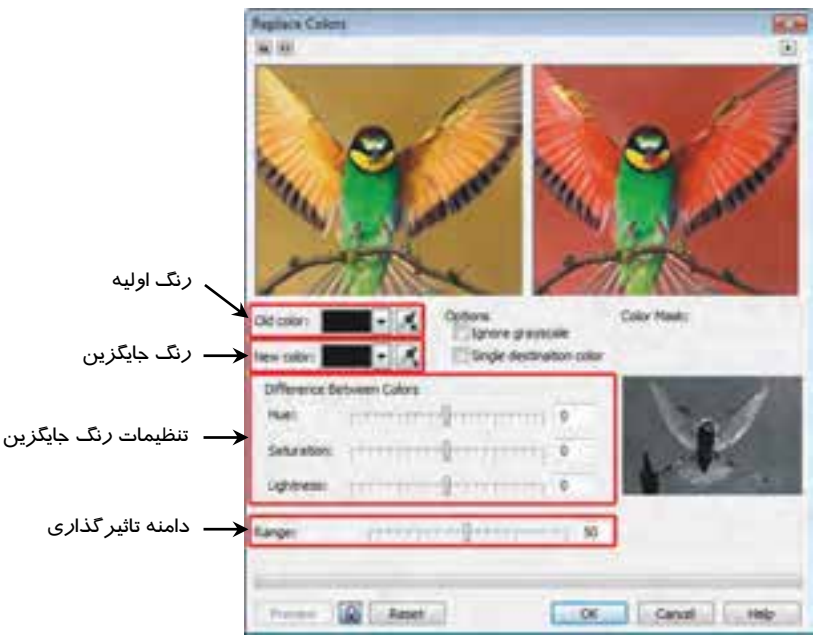

شكل 10-18 كادر محاوره *Colors Replace*

## **-10 7- 10 رنگ زدايي**

رنگزدايي فرايندي است كه طي آن، كليه مولفههاي رنگ تصوير از بين رفته و تصوير با سايههـاي خاكسـتري به نمايش درميآيد. عمل رنگزدايي با انتخاب گزينه Desaturate Adjust Effects انجام ميشود. اين گزينه، كادر تنظيم ندارد و بلافاصله اجرا مـيشـود. شـكل 10-19 تـاثير ايـن گزينـه را روي تصـوير نشـان ميدهد.

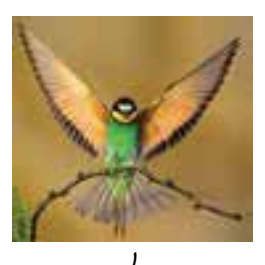

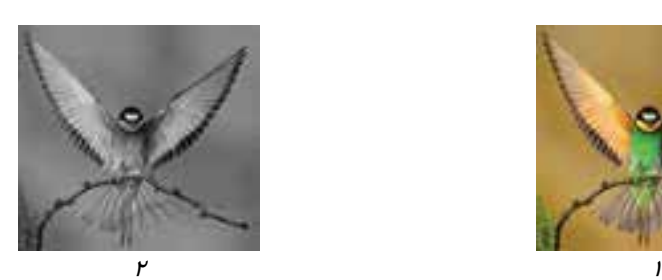

شكل 10-19 رنگزدايي تصوير

 **تمرين -4 :10** يك تصوير Bitmap را وارد كرده و گزينههاي Adjust را روي آن اعمال كنيد.

# **Bitmap Color Mask قابليت 10 8-**

با استفاده از قابليت Mask Color Bitmap ميتوان تا ده رنگ را در تصاوير Bitmap، به طور موقت شفاف كرد. به اين ترتيب، تصاويري كه در پشت Bitmap قرار دارند، از ميان نقاط شفاف تصوير ديده ميشوند. به مثال 2- 10 توجه كنيد.

 **مثال -2 :10** تصوير شكل 10-20 را درنظر بگيريد. نقاط آبي و قرمز تصوير را با استفاده از قابليت .كنيد شفاف ،Bitmap Color Mask

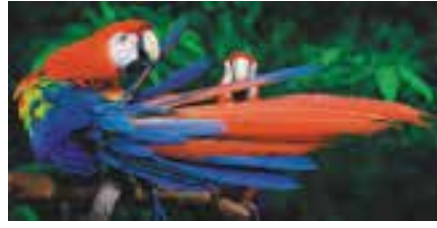

شكل 10-20

- 1. تصوير موردنظر را انتخاب ميكنيد.
- 2. روي گزينه Mask Color Bitmap Bitmaps كليك ميكنيد تا كادر سيار Color Bitmap Mask باز شود (شكل -21 10).
- 3. يك ليست رنگ ديده ميشود كه رنگهاي پيشفرض آن سياه است. روي رنگ آن كليك كرده و سپس روي دكمه كليك ميكنيد تا اشارهگر ماوس به شكل ديده شود (شكل 10-21).
- 4. با حركت دادن اين اشارهگر روي تصوير، رنگ مورد اشاره، در ليست رنگ ديده ميشود. در نقطهاي به رنگ دلخواه كليك كرده و سپس روي دكمه Apply كليك ميكنيد. كليه نقاط همرنگ با

نقطه كليک شده شفاف ميشوند. در شكل ٢٢-١٠، دو رنگ آبي و نارنجي پر رنگ انتخاب و شفاف شدهاند.

5. براي افزايش دامنه تشخيص رنگ توسط اشارهگر ، مقدار Tolerance را افزايش دهيد (شكل  $(1 - Y)^n$ 

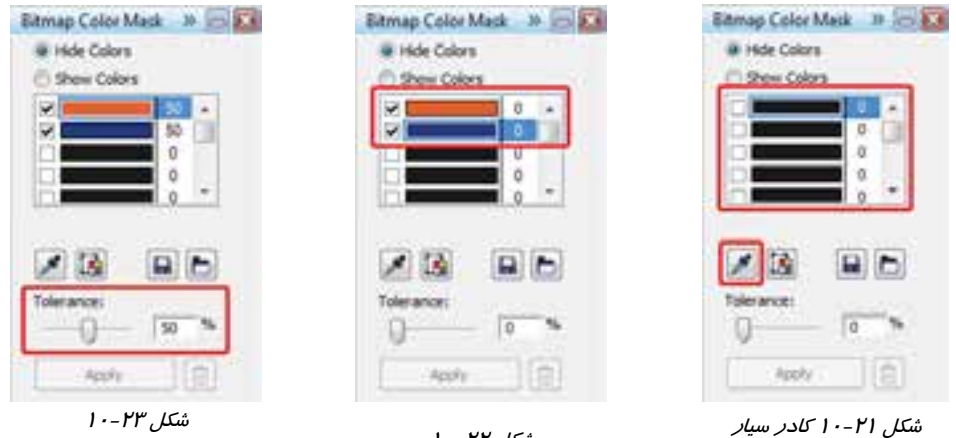

ش*كل ۲۲-۱۰* 

افزايش دامنه انتخاب رنگ

- ۶. نتيجه اين شفافيت در شكل ٢٤-١٠ نشان داده شده است.
- 7. با قرار دادن يك شيء با رنگي متفاوت در پشت اين تصوير، ميتوان شفافيت ايجاد شده را درك كرد (شكل 10-25).

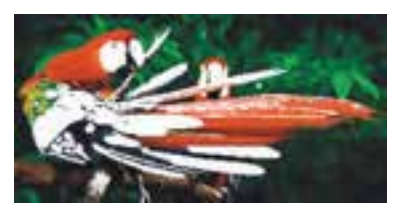

*Bitmap Color Mask*

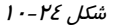

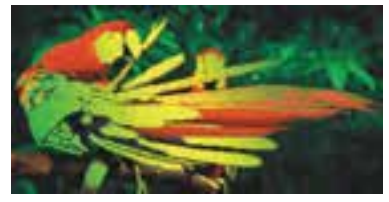

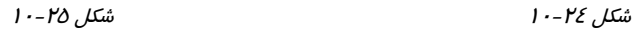

**9- 10 تبديل تصوير Bitmap به تصوير Vector) Trace(** 

در برنامه CorelDRAW تصاوير Bitmap را ميتوان به تصوير برداري تبديل كرد. مراحل انجام اين عمليات در مثال ۳-۱۰ شرح داده شده است.

 **مثال 3- :10** تصوير Bitmap شكل 1- 10-26 را به يك شكل برداري تبديل كنيد.

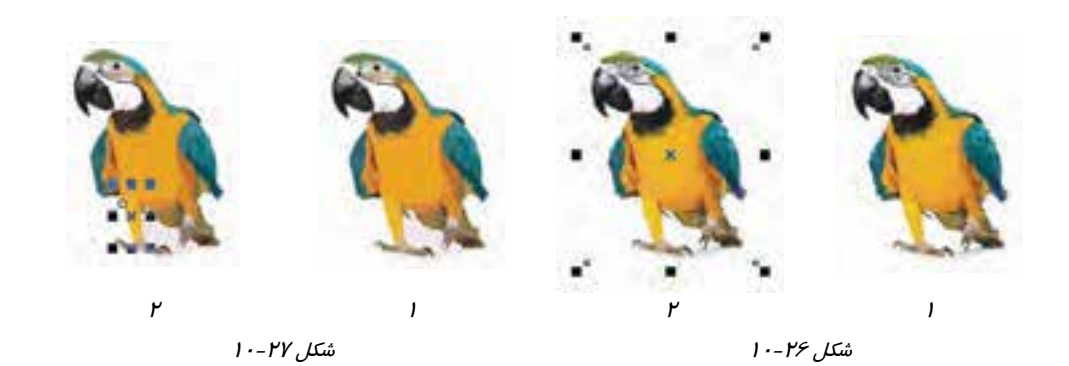

- 1. تصوير Bitmap را انتخاب ميكنيد ( شكل 2- -26 10).
- 2. گزينه Trace Quick Bitmaps را انتخاب ميكنيد. تصوير به گروهي از اشياء برداري تبديل ميشود (شكل ١-٢٧-١٠).

همان طور كه در شكل 2- 10-27 مشاهده ميكنيد، پس از اجراي دستور Ungroup، ميتوان بخشهاي تشكيل دهنده اين تصوير برداري را انتخاب كرد.

 **تمرين -5 :10** يك تصوير Bitmap را وارد كرده و آن را به Vector تبديل كنيد.

## **10-10 فرمتهاي خروجي و صادر كردن تصوير (Export(**

همان طور كه فرمتهاي زيادي از تصاوير را ميتوان به اسناد CorelDRAW، وارد كرد، اين برنامه قادر است ترسيمات انجام شده را با فرمتهاي گوناگوني صادر كند. چند فرمت متداول خروجي عبارتند از:

JPG, GIF, PNG, WMF, AI (Adobe Illustrator), BMP, SWF, DWG (Auto CAD), PSD (Photoshop), TIFF

براي صادر كردن ترسيمات انجام شده در CorelDRAW، به يكي از فرمتهاي فوق مراحل زير را طي كنيد: 1. گزينه Export File را انتخاب كنيد. كادر محاوره Export باز ميشود (شكل 10-28).

- 2. در اين كادر نام و مسير ذخيره كردن فايل را تعيين كرده و سپس روي دكمه Export كليك كنيد.
- 3. كادر محاوره Bitmap to Convert براي تنظيم مشخصات فايل باز ميشود (شكل 10-29). مشخصات كلي تصوير مانند ابعاد، وضوح (Resolution) و مد رنگ را در اين كادر تنظيم كنيد. گزينههاي اين كادر در كادرهاي Bitmap to Convert ) شكل 1- 10) و Resample ) شكل -4 10) شرح داده شد.

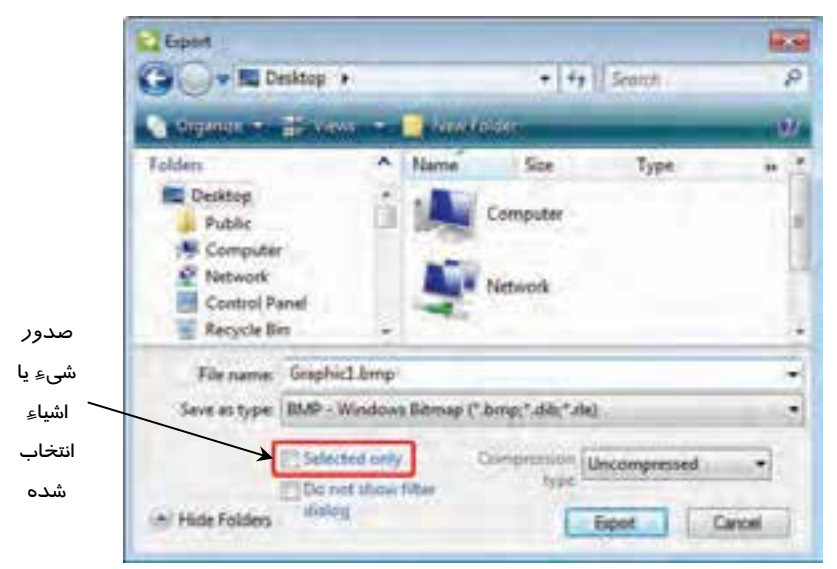

شكل 10-28 كادر محاوره *Export*

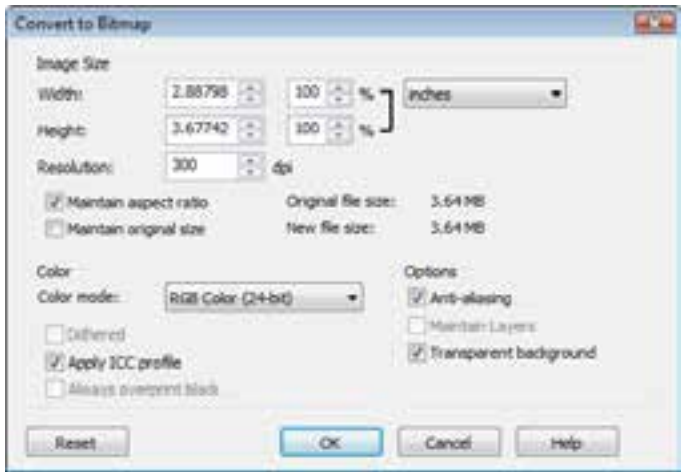

شكل 10-29 كادر محاوره *Bitmap to Convert*

 **تمرين -6 :10** طرح اوليه يك لوگو را با فرمت PSD صادر كرده و سپس آن را در برنامه Photoshop باز كنيد.

#### **خلاصه درس**

- برنامه CorelDRAW براي كار با تصاوير Bitmap، امكانات بسيار گسترده اي را در اختيار كاربران قرار داده است.
- تصاوير برداري طراحي شده در صفحات CorelDRAW، قابل تبديل به تصوير Bitmap هستند و اين تبديل براي بهرهگيري از امكانات Bitmap انجام ميشود.
- ميتوان تصاوير Bitmap آماده را كه توسط برنامههاي ديگر توليد شده (و يا عكسهاي آماده) به برنامه CorelDRAW وارد كرده و با ساير طرحها (برداري و Bitmap (مورد استفاده قرار داد.
- برنامه CorelDRAW قادر است فرمتهاي متنوعي از فايلهاي Bitmap را به عنوان ورودي در بافت كند.
- پس از وارد كردن يك تصوير Bitmap ) و يا تبديل طرح برداري به Bitmap (ميتوان بخشهاي ناخواسته آن را برش زده و از بين برد.
	- تصاوير Bitmap وارد شده را ميتوان بازآفريني كرده و ابعاد و وضوح آن را تغيير داد.
- ويرايش تصوير Bitmap وارد شده، به طور مستقيم در برنامه CorelDRAW امكانپذير نميباشد و براي اين منظور، از برنامه PAINT-PHOTO Corel استفاده ميشود. در اين برنامه ميتوانيد از كليه ابزارهاي ويرايش Bitmap مانند قلممو، پاككن، سطل رنگ و . . . استفاده كنيد.
- برنامه CorelDRAW، از طريق گزينههاي موجود در Adjust Effects امكانات زيادي را براي تنظيم رنگهاي تصوير Bitmap ارائه ميدهد. با استفاده از اين گزينهها ميتوان نور، رنگ، تضاد و . . . را تنظيم كرد.
- تصاوير طراحي شده برداري را ميتوان به صورت تصوير Bitmap صادر كرد. اين برنامه قادر به صدور بسياري از فرمتهاي متداول Bitmap ميباشد.

# **واژه نامه**

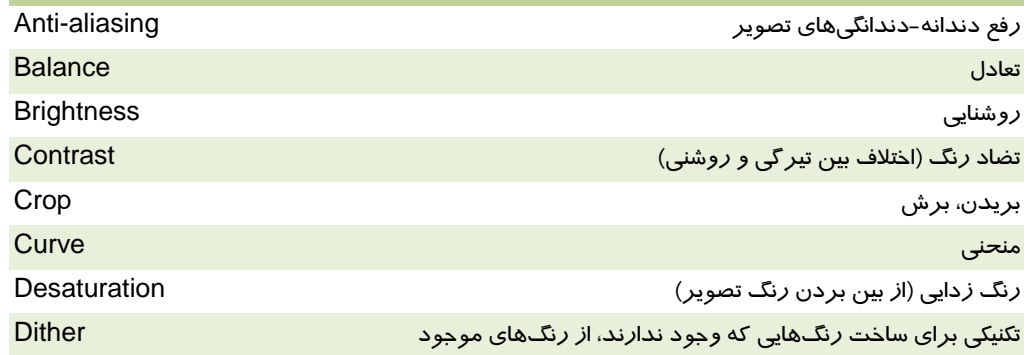

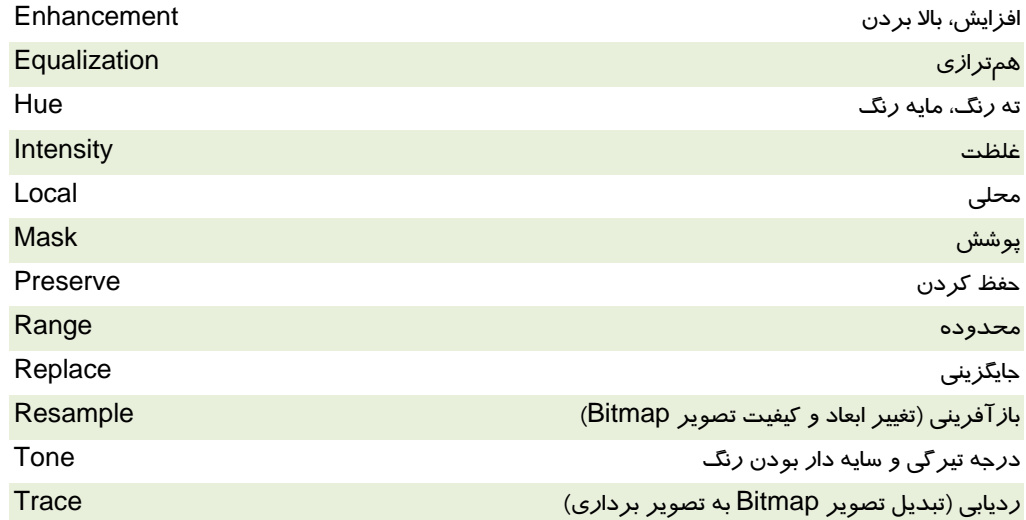

# **پروژه**

با به كارگيري قابليتهاي اين فصل، يك پوستر با ابعاد 3A براي نمايشگاه گل و گياه طراحي كنيد.

#### **درستي يا نادرستي گزينه هاي زير را تعيين كنيد.**

- 1. در برنامه CorelDRAW ميتوان طرحهاي برداري را به Bitmap تبديل كرد.
	- 2. تصاوير Bitmap قابل تبديل به تصاوير برداري نيستند.
- 3. با درگ كردن اشارهگر Import روي صفحه، ابعاد تصوير ورودي مشخص ميشود.
	- 4. در CorelDRAW، تصاوير Bitmap را فقط ميتوان با كادر مستطيلي بريد.

#### **معادل عبارتهاي سمت راست را از ستون سمت چپ انتخاب كرده و مقابل آن بنويسيد.**

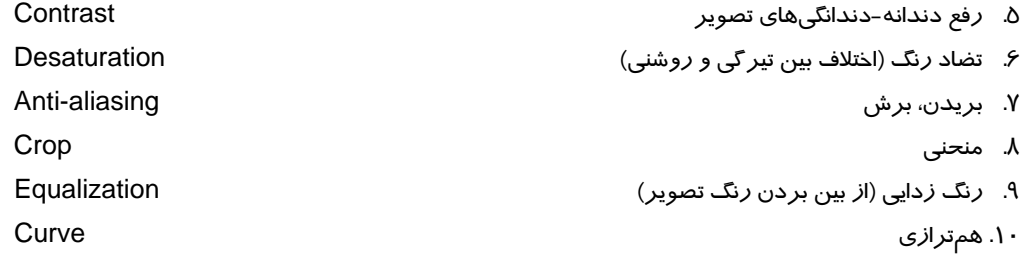

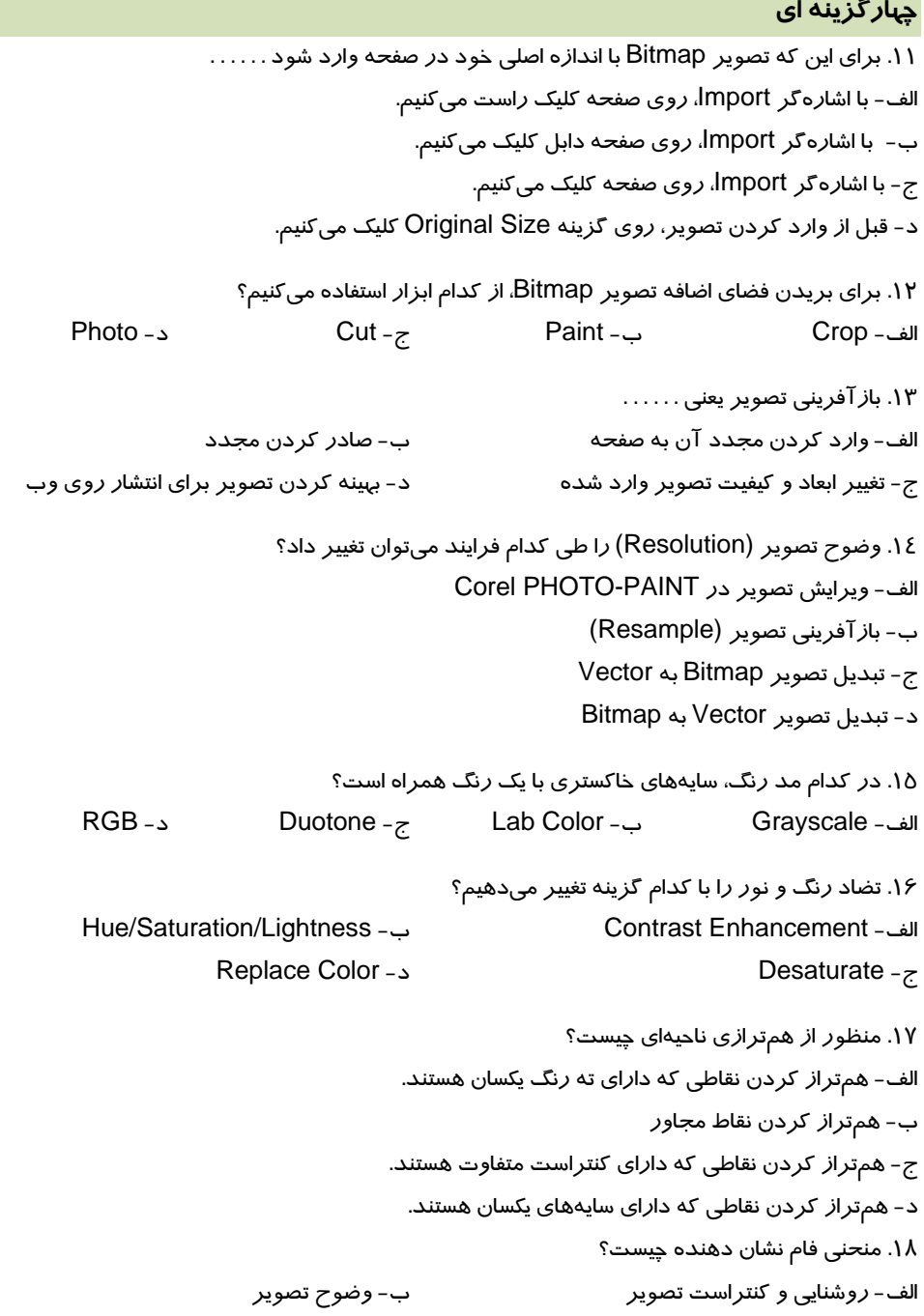

ج- خلوص رنگ د- تعداد رنگهاي تصوير .19 تنظيم رنگ در كادر محاوره Balance Color بر اساس چيست؟ الف - روشنايي رنگ ب - كنتراست ج- نقاط مجاور د- موقعيت رنگها در دايره رنگ (در موقعيت رنگها در دايره رنگ .20 خلوص رنگ با كدام گزينه مشخص ميشود؟ الف - Hue ب - Contrast ج- Saturation د- Lightness .21 براي جايگزين كردن يك رنگ با رنگ ديگر از كدام گزينه استفاده ميشود؟ Selective Color - ب Color Balance - الف Intensity -د Replace Color -ج .22 در كدام فرايند، كليه مولفههاي رنگ تصوير از بين ميرود؟ Tone Curve -د Desaturate -ج Gamma - ب Color Balance - الف .23 گزينه Trace Quick چه عملي انجام ميدهد؟ الف - جايگزيني رنگها ب - تبديل Bitmap به Vector ج- رنگ(دايي سريع تصوير د- تبديل Vector به Bitmap .24 هنگام صادر كردن تصوير، كدام خصوصيات آن را ميتوان تعيين كرد؟ الف - ابعاد، مد رنگ، كنتراست ب - ابعاد، وضوح، گاما ج- وضوح، رفع دندانه دندانگي تصوير، مقدار خلوص رنگ د- ابعاد، وضوح، مد رنگ **در جاي خالي عبارت مناسب بنويسيد.**  .25 براي وارد كردن تصوير، از گزينه . . . . . . . . . . استفاده ميكنيم. .26 براي صادر كردن تصوير، از گزينه . . . . . . . . . . استفاده ميكنيم. .27 روشنايي كلي موجود در تصوير . . . . . . . . . . نام دارد. **به سئوالات زير پاسخ تشريحي دهيد.** 

.28 كاربرد قابليت Mask Color Bitmap را شرح دهيد.

# فصل يازدهم

# هدف كلي فصل:

# توانايي ايجاد فيلتر بر تصاوير *Bitmap*

# اهداف رفتاري (جزئي)

پس از مطالعه اين فصل، از فراگير انتظار ميرود كه:

- با مفهوم in-Plug آشنا بوده و بتواند in-Plugهاي موردنياز را نصب كند.
- با فيلترهاي گروه مختلف آشنا بوده و بتواند در تصاوير مختلف از فيلترهاي مناسب استفاده كند.

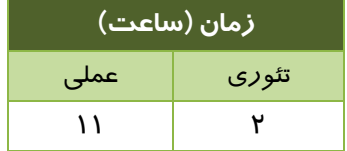

#### **مقدمه**

در فصل يازدهم، با نحوه ايجاد تصاوير Bitmap در محيط برنامه CorelDRAW و وارد كردن تصاوير آماده به اين برنامه، آشنا شده و امكانات CorelDRAW براي كار روي اين تصاوير را شناختيد. در اين برنامه ميتوان طيف گستردهاي از تغييرات را با به كارگيري فيلترها روي تصاوير Bitmap اعمال كرد. اين فصل به بررسي نحوه نصب فيلتر و استفاده از فيلترهاي موجود در برنامه اختصاص دارد.

# **1- 11 آشنايي با in-Plug**

برنامه CorelDRAW داراي 73 فيلتر Bitmap است. علاوه بر اين فيلترها، ميتوانيد فيلترهايي را كه به صورت برنامههاي جداگانه نوشته ميشوند، تهيه كرده و نصب كنيد. به اين فيلترها in-Plug ميگويند.

# **2- 11 روش نصب in-Plug**

نصب in-Plug مانند نصب ساير برنامهها از طريق فايل اجرايي exe.Setup انجام ميشود. در حين انجام اين عمل، مسير نصب از كاربر پرسيده ميشود. به ياد داشتن اين مسير بسيار مهم است. زيرا با معرفي آن به برنامه CorelDRAW، in-Plugهاي نصب شده در اين برنامه قابل استفاده خواهند شد. با در نظر گرفتن اين مسئله، براي به كا*ر گ*يري Plug-in مراحل *ز*ير *ر*ا طي كنيد:

- 1. in-Plug را مانند ساير برنامههاي كاربردي، از طريق فايل اجرايي exe.Setup اجرا كرده و مسير نصب آن را به خاطر بسپاريد.
- 2. در برنامه CorelDRAW، گزينه Options Tools را اجرا كنيد. كادر محاوره Option باز ميشود.
- 3. در كادر محاوره Options پوشه in-Plug را انتخاب كنيد. مسيرهاي پيشفرض in-Plug در سمت راست كادر محاوره Options ديده ميشود (شكل 1- 11).
	- 4. براي اضافه كردن مسير in-Plugهاي جديد، روي دكمه Add كليك كنيد.
- 5. كادر محاوره Folder for Browse باز شده و ميتوانيد مسير in-Plugهاي جديد را در آن تعيين كنيد (شكل 11-2).
	- 6. مسير جديد، به ليست Folders In-Plug ) در كادر محاوره Options (اضافه ميشود.
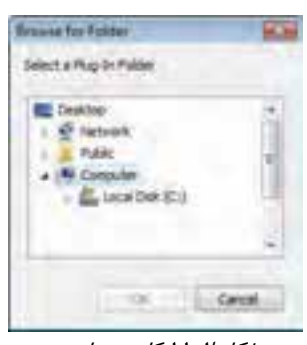

شكل 2- <sup>11</sup> كادر محاوره *Browse for Folder*

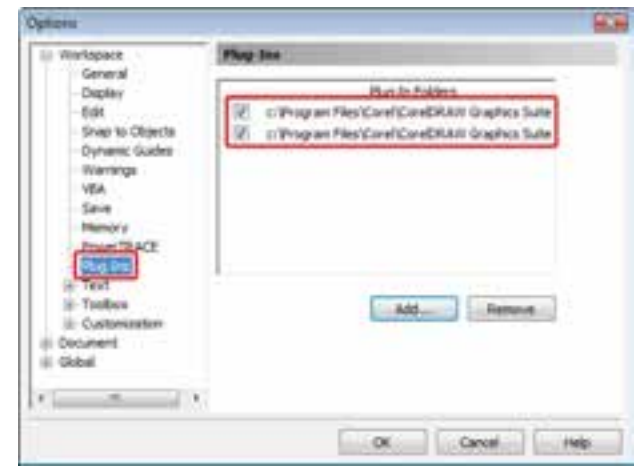

شكل 1- <sup>11</sup> مسيرهاي پيشفرض *in-Plug* در كادر محاوره *Options*

| 3D Effects                                                           |                                           |                                                                         | یس از نصب Plug-in، هرگاه یک                                                                                                    |
|----------------------------------------------------------------------|-------------------------------------------|-------------------------------------------------------------------------|----------------------------------------------------------------------------------------------------|
| Art Strokes<br>Blur                                                  |                                           |                                                                         | تصویر Bitmap <i>ر</i> ا انتخاب کنید،                                                                                                  |
| Camera<br>Color Transform<br>Contour<br>Creative<br>Distort<br>Noise |                                           |                                                                         | فیلترهای نصب شده <i>ر</i> ا میتوانید<br>Bitmaps → Plug- تحت گزينه<br>lns مشاهده کنید. شکل ۳-۱۱، یک<br>Plug-in نصب شده <i>ر</i> ا نشان |
| Sharpen<br>Plug-Ins                                                  | Alien Skin Splat Demo<br>۱ څې<br>Digimarc | Border Stamp<br>Edges<br>Fill Stamp<br>Frame<br>Patchwork<br>Resurface… | می دهد. این Alien Skin ،Plug-in<br>Splat Demo نام داشته و دا <i>ز</i> ای ۶<br>فىلتر است.                                              |

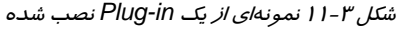

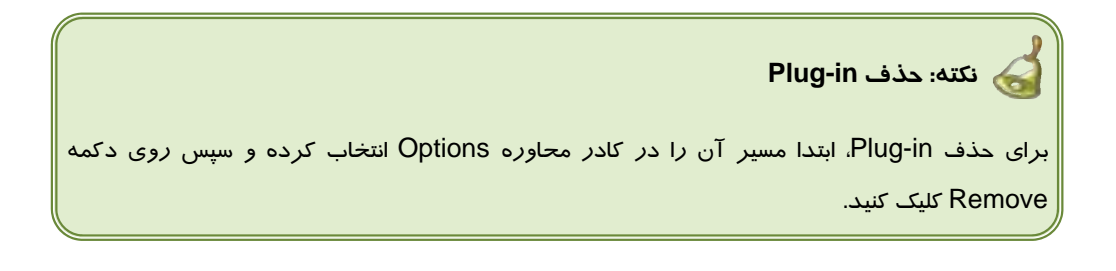

## **3- 11 كار با انواع فيلترها**

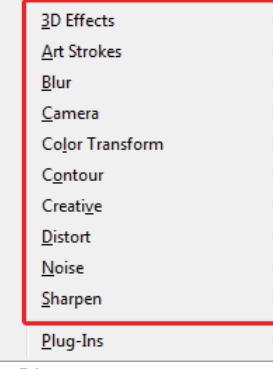

همان طور كه اشاره شد، در برنامه CorelDRAW، 73 فيلتر متنوع براي تصاوير Bitmap ارائه شده است. اين فيلترها در منوي Bitmaps قرار داشته و بر اساس نوع كار، دستهبندي شدهاند. با انتخاب يك تصوير Bitmap، گزينههاي فيلتر فعال ميشوند. هر گزينه ممكن است يك يا چند فيلتر داشته باشد (شكل 4- 11). هر فيلتر بسته به نوع تغييري كه روي تصوير انجام ميدهد، داراي تعدادي پارامتر تنظيم است. اين پارامترها در بعضي فيلترها مشابه و در بعضي متفاوت هستند. كادر محاوره تنظيم پارامترهاي فيلتر، امكانات يكساني نيز براي كليه

فيلترها دارد كه در اين قسمت به معرفي آنها ميپردازيم.

شكل <sup>4</sup> 1-1 فيلترهاي *Bitmap*

پس از انتخاب يك تصوير Bitmap و سپس انتخاب يكي از فيلترهاي موجود، كادر محاوره تنظيمات آن باز ميشود. شكل 5- 11 كادر محاوره فيلتر Charcoal و اجزاي مشترك فيلترها را نشان ميدهد.

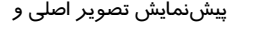

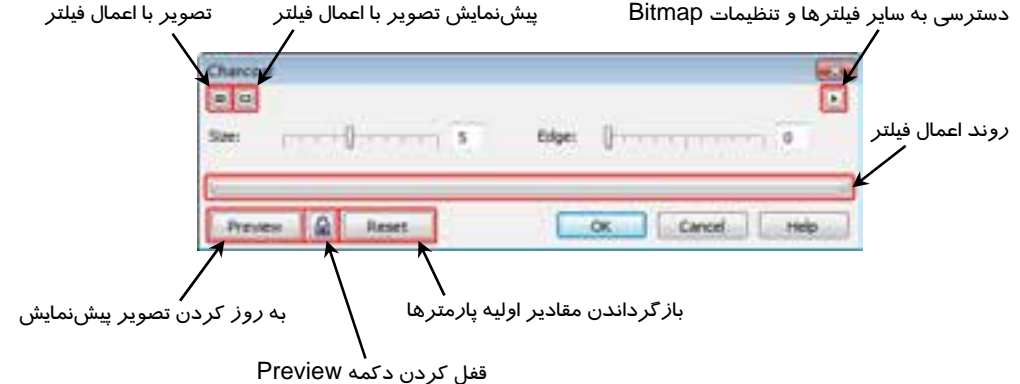

شكل 5- 11 كادر محاوره يك فيلتر

 **مشاهده پيشنمايش فيلتر:** همان طور كه در شكل 5- 11 نشان داده شده است، دو دكمه در گوشه بالا و سمت چپ كادر فيلتر وجود دارند كه از آنها براي مشاهده پيشنمايش تصوير استفاده ميكنيم. با كليك روي دكمه اصل تصوير و پيش نمايش آن در بالاي كادر ديده ميشوند (شكل 6- 11).

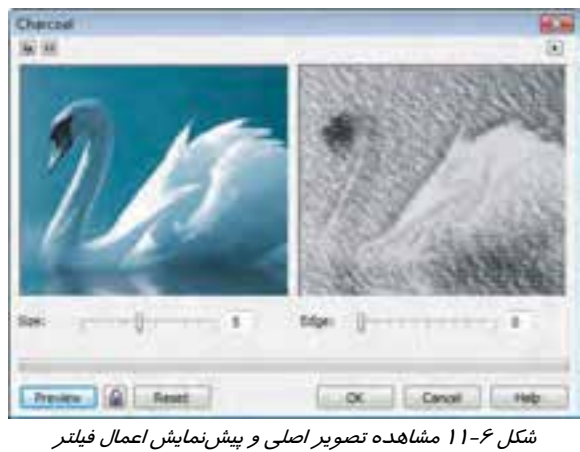

در اين حالت، براي مشاهده تغييرات اعمال شده، لازم است روي دكمه Preview كليك كنيد. تصوير اصلي در سمت چپ و تصوير فيلتر دار در سمت راست ديده ميشود. با كليك روي دكمه پيشنمايش تصوير تنها به تصويري كه فيلتر روي آن اعمال شده، اختصاص مييابد (اصل تصوير در اين حالت ديده نخواهد شد). نمونه اين حالت نمايش را در شكل 7- 11 مشاهده كنيد.

 **جابهجايي و بزرگنمايي پيشنمايش تصوير:** در حالت نمايش ، هرگاه اشارهگر ماوس را روي تصوير سمت چپ قرار دهيد، به شكل ديده شده و در اين حالت ميتوانيد تصوير را در كادر خود جابهجا كنيد تا تصوير سمت راست نيز جابهجا شده و تاثير فيلتر را در ساير قسمتهاي آن مشاهده كنيد. براي بزرگنمايي تصوير، در كادر سمت چپ كليك كنيد. هر دو تصوير با درصد يكساني بزرگتر نمايش داده مي شوند. با كليك راست مي توان تصوير را كوچكنمايي كرد (شكل ٨-١١).

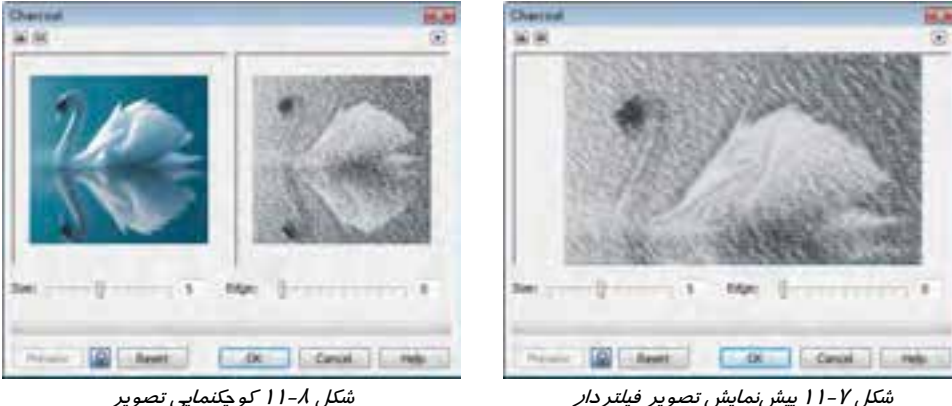

شكل 8 1-1 كوچكنمايي تصوير در كادر پيش نمايش فيلتر

(بدون نمايش تصوير اصلي)

 **دسترسي سريع به ساير فيلترها:** از دكمه در گوشه بالا و سمت راست كادر فيلتر، براي دسترسي سريع به ساير فيلترها استفاده ميشود. با كليك روي اين دكمه، منوي فيلترها و تنظيمات Bitmap مانند شكل -9 11 باز شده و ميتوانيد كادر محاوره فعلي را به فيلتر ديگري اختصاص دهيد.

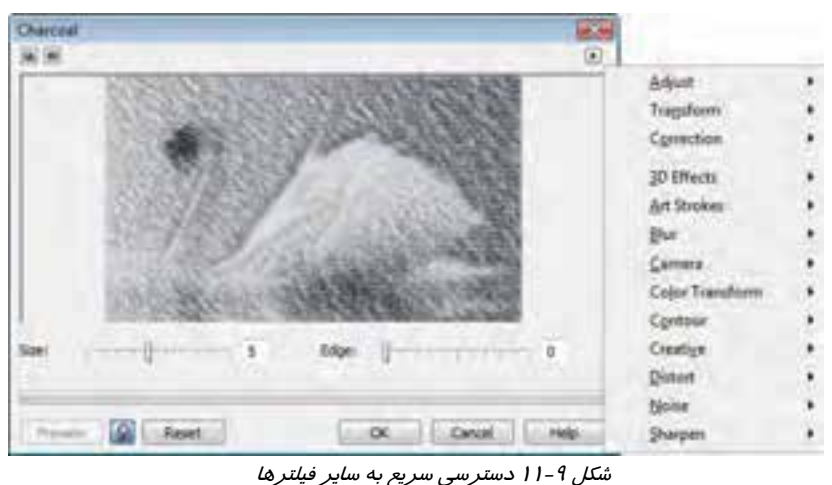

- **قفل كردن پيشنمايش تصوير:** با هر بار تغيير پارامترهاي فيلتر، لازم است روي دكمه Preview كليك كنيد تا نتيجه اين تغييرات در كادر پيشنمايش تصوير مشاهده شود. براي سهولت، ميتوانيد روي دكمه كليك كنيد تا كادر پيشنمايش، همواره آخرين تغييرات را روي تصوير نشان دهد.
- **بازگرداندن مقادير اوليه پارامترها:** هر فيلتر داراي مقادير پيشفرضي است كه پيش از هرگونه تغيير مشاهده ميشود . پس از اعمال تغييرات توسط كاربر، با كليك روي دكمه Reset، ميتوان مجدداً مقادير اوليه پارامترها را در كادرهاي عددي مشاهده كرد.

اكنون به بررسي اجمالي فيلترهاي هر گروه ميپردازيم.

#### **1-3- 11 فيلترهاي گروه Effects D3 ) جلوههاي سه بعدي)**

از فيلترهاي اين گروه، براي ايجاد جلوههاي سه بعدي روي تصاوير Bitmap استفاده ميشود. اين گروه شامل فيلترهاي زير است:

- **Rotate D:3** چرخش سه بعدي
	- **Cylinder:** استوانهاي كردن
		- **Emboss:** برجسته كردن
			- كاغذ پيچ **:Page Curl**

- **Perspective:** عمق نمايي
- **Punch/Pinch:** مقعر / محدب كردن
	- **Sphere:** كروي كردن

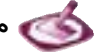

 **مثال 1 - :11** شكل 11-10 نمونه اثر هريك از فيلترهاي اين گروه را نشان ميدهد.

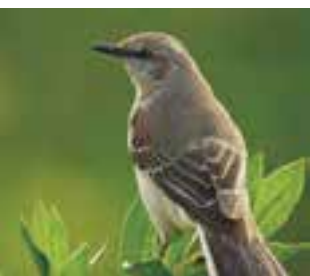

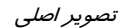

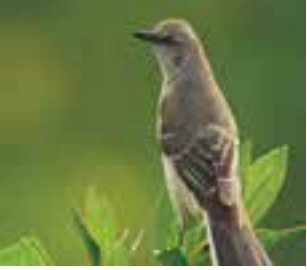

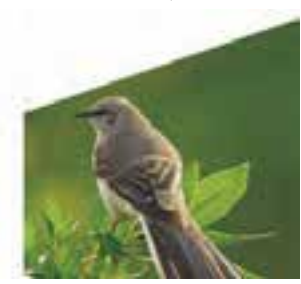

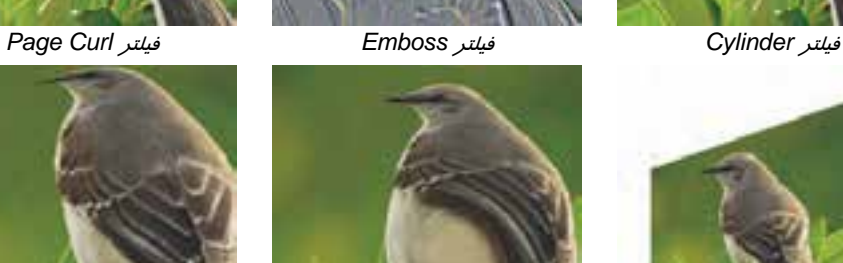

*Sphere* فيلتر *Pinch/Punch* فيلتر *Perspective* فيلتر

شكل 11-10 تاثير فيلترهاي گروه *Effects D3*

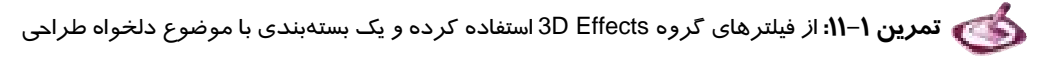

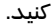

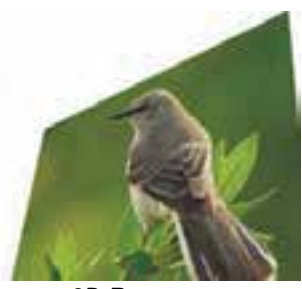

تصوير اصلي فيلتر *Rotate D3*

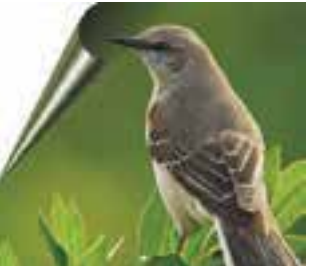

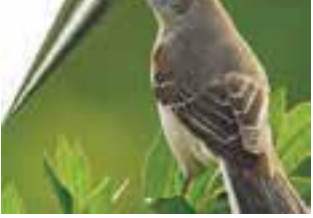

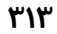

## **2-3- 11 فيلترهاي گروه Strokes Art ) قلمهاي هنري)**

با استفاده از فيلترهاي اين گروه، ميتوان تصوير را به آثار قلمهاي هنري تبديل كرد. اين فيلترها عبارتند از:

- **Charcoal:** زغال طراحي
- روغني كنته **:Conte Crayon**
	- **Crayon:** مداد شمعي
		- كوبيست **:Cubist**
- امپرسيونيست **:Impressionist**
	- كاردك **:Palette Knife**
		- پاستل **:Pastels**
	- **Ink & Pen:** قلم و مركب
	- نقطهگذاري **:Pointillist**
- **Scraperboard:** نقاشي با خراش
	- سريع طرح **:Sketch Pad**
		- آبرنگ **:Watercolor**
	- آبي نشانگذار **:Water Maker**
	- موجدار كاغذ **:Wave Paper**

 **مثال 2 - :11** شكل -11 11 نمونه اثر هريك از فيلترهاي اين گروه را نشان ميدهد.

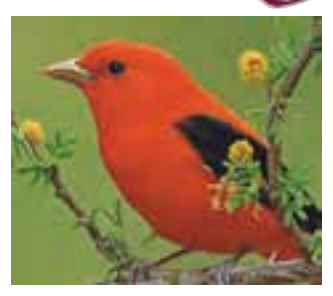

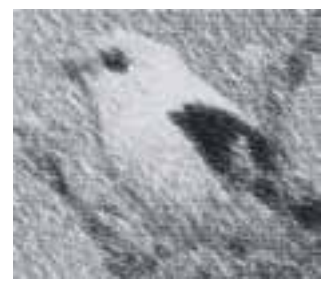

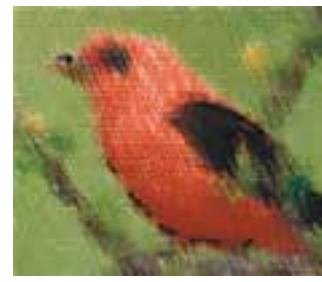

تصوير اصلي فيلتر *Charcoal* فيلتر *Crayon Conte*

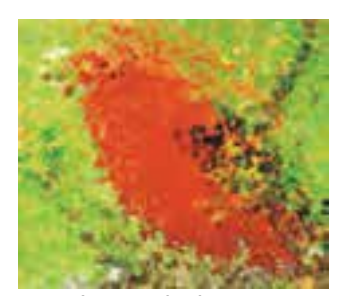

فيلتر *Crayon* فيلتر *Cubist* فيلتر *Impressionist*

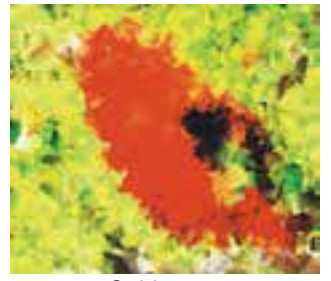

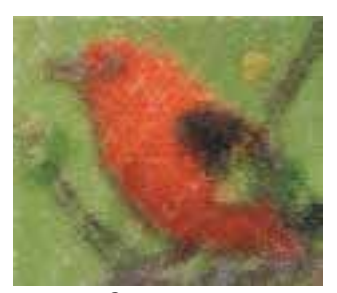

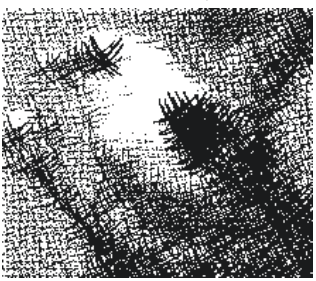

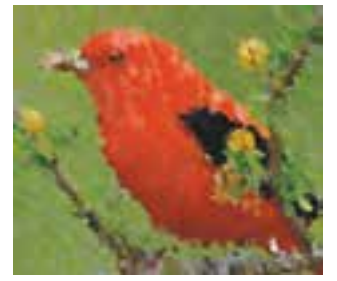

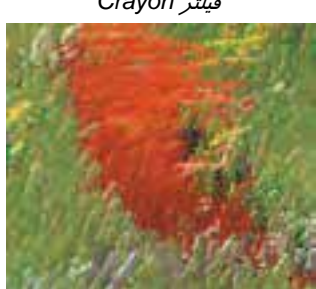

*Pen & Ink* فيلتر *Pastels* فيلتر *Palette Knife* فيلتر

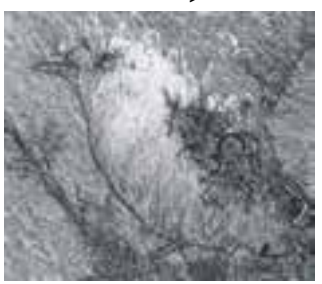

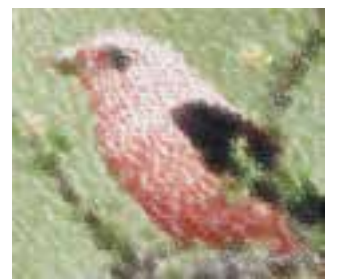

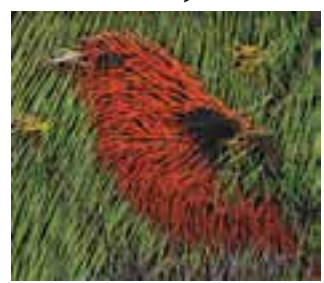

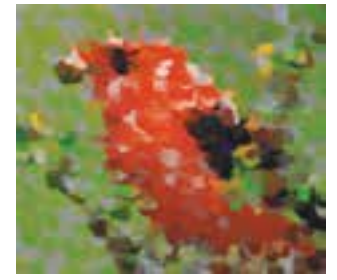

*Wave Paper* فيلتر *Water Marker* فيلتر *Watercolor* فيلتر

شكل 11-11 تاثير فيلترهاي گروه *Strokes Art*

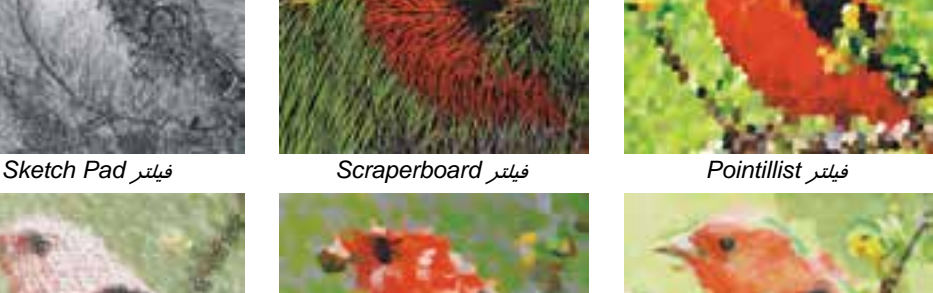

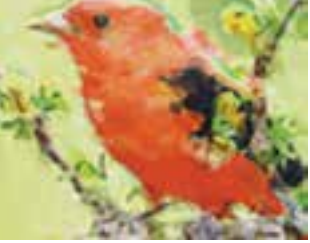

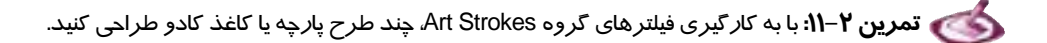

### **3-3- 11 فيلترهاي گروه Blur ) محو كننده)**

از فيلترهاي اين گروه براي محو كردن تصوير استفاده ميشود. اين فيلترها عبارتند از:

- **Smooth Directional:** نرمي جهت دار
- **Blur Gaussian:** محوي با فرمول گاوسي
- **Despeckle Jaggy:** نرم كردن دندانهها
	- گذر پايين **:Low Pass**
	- حركتي محوي **:Motion Blur**
	- شعاعي محوي **:Radial Blur**
		- **Smooth:** صاف كننده
			- **Soften:** نرم كننده
	- **Zoom:** بزرگنمايي در محوي

 **مثال 3- :11** شكل 11-12 نمونه اثر هريك از فيلترهاي اين گروه را نشان ميدهد.

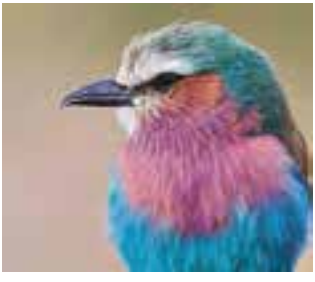

تصوير اصلي

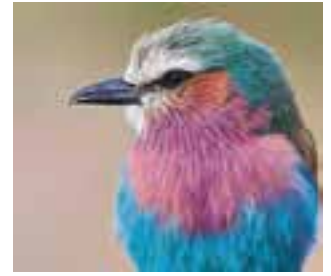

*Jaggy Despeckle* فيلتر *Gaussian Blur* فيلتر *Directional Smooth* فيلتر

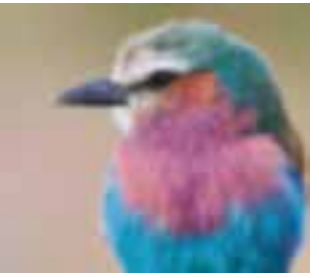

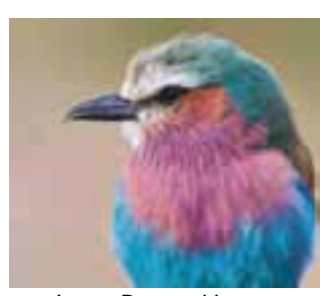

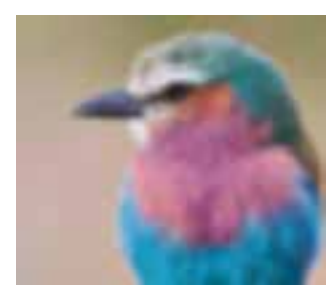

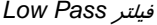

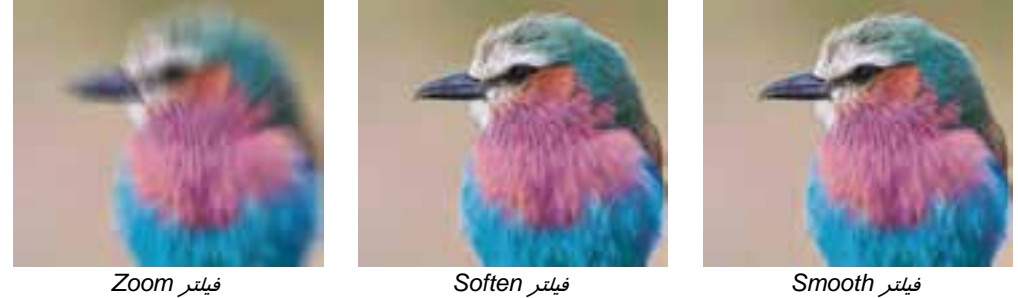

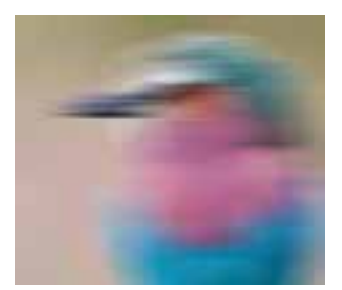

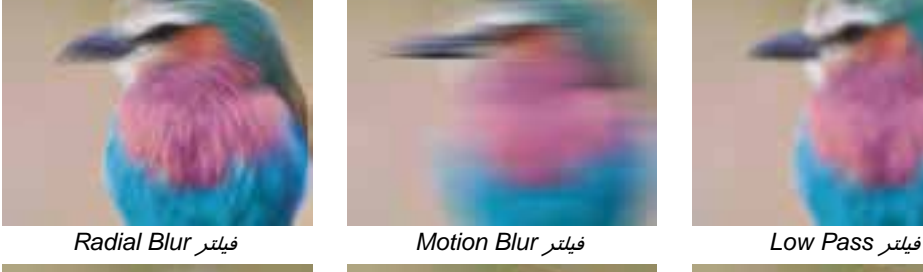

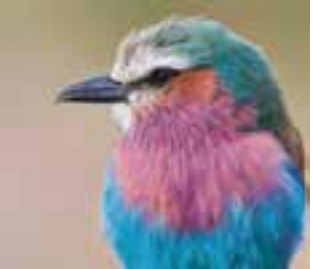

شكل 11-12 تاثير فيلترهاي گروه *Blur*

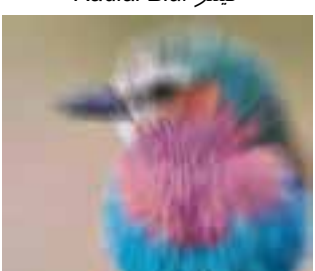

 **تمرين -3 :11** با استفاده از فيلترهاي گروه Blur، براي يك كتاب شعر، طرح پشت و روي جلد طراحي كنيد.

# **4-3- 11 فيلتر گروه Camera ) دوربين)**

تنها فيلتر اين گروه كه Diffuse نام دارد، اغتشاش (نويز) تصوير را از بين ميبرد.

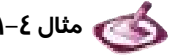

 **مثال 4- :11** شكل -13 11 اثر فيلتر Diffuse را نشان ميدهد.

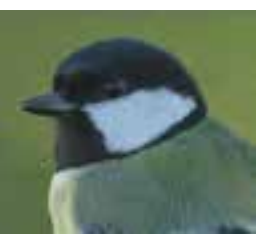

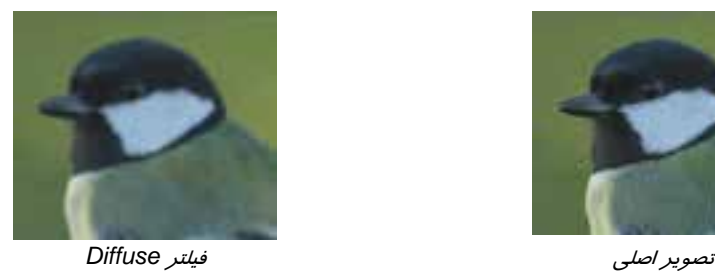

شكل 11-13 اثر فيلتر *Diffuse* ) تنها فيلتر گروه *Camera* (

# **5-3- 11 فيلترهاي گروه Transform Color ) جابهجايي رنگ)**

فيلترهاي اين گروه با جابهجايي رنگ، تصوير را تحت تاثير قرار ميدهند. اين فيلترها عبارتند از:

- تخت رنگهاي **:Bit Planes**
- **Halftone:** نمايش به صورت نقاط Halftone
	- **Psychedelic**
	- **Solarize:** آفتاب سوختگي

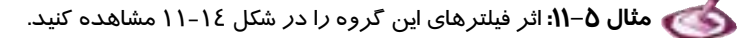

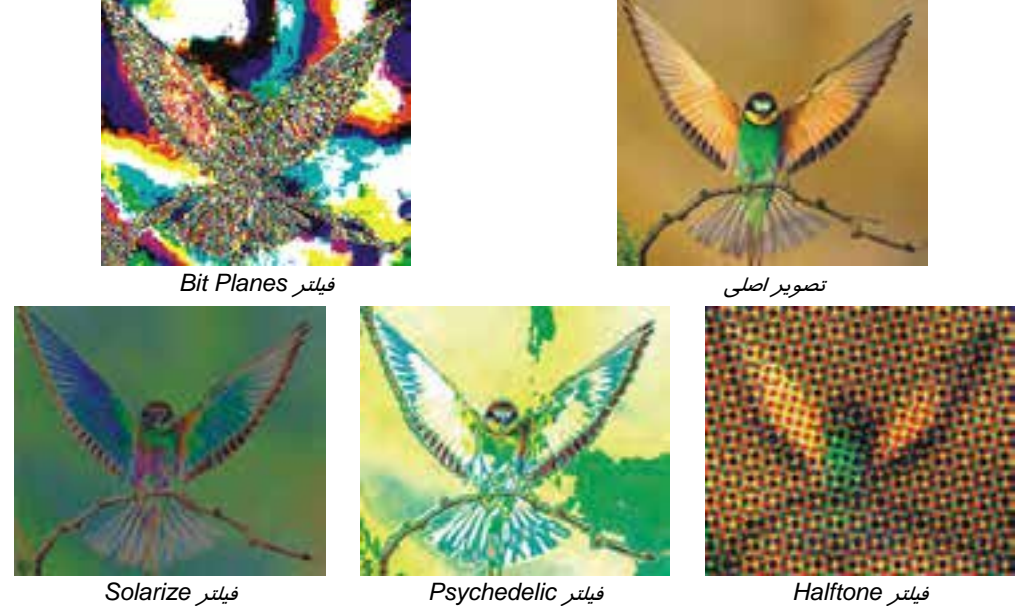

شكل 11-14 تاثير فيلترهاي گروه *Transform Color*

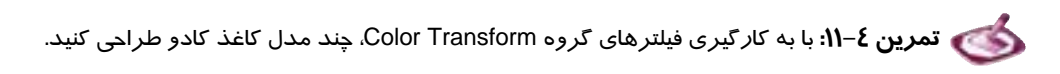

# **6-3 - 11 فيلترهاي گروه Contour ) لبه)**

فيلترهاي اين گروه روي نقاط لبههاي تصوير تاثير ميگذارند. اين فيلترها عبارتند از:

لبه كشف **:Edge Detect**

- لبه يافتن **:Find Edges**
- لبه رديابي **:Trace Contour**

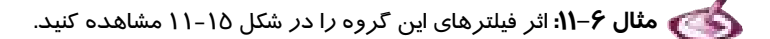

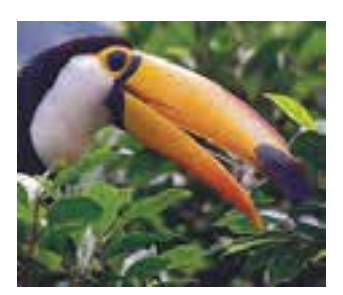

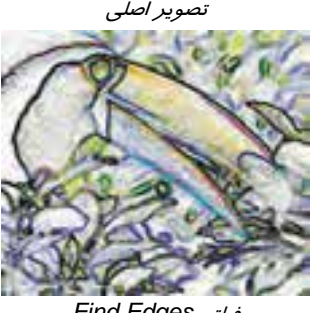

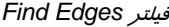

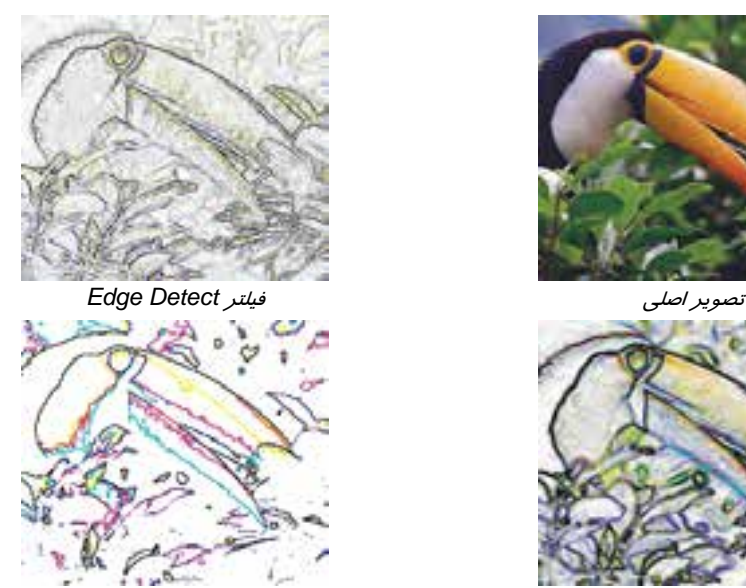

*Trace Contour* فيلتر *Find Edges* فيلتر

شكل 11-15 تاثير فيلترهاي گروه *Contour*

 **تمرين 5- :11** با استفاده از فيلترهاي گروه Contour، يك پوستر 3A با موضوع «مبارزه با دخانيات»

طراحي كنيد.

#### **7-3- 11 فيلترهاي گروه Creative ) خلاق)**

اين گروه شامل تعدادي فيلتر است كه آثار خلاقانهاي را روي تصـوير اعمـال مـي كننـد. فيلترهـاي ايـن گـروه عبارتند از:

- كاردستي **:Crafts**
- **Crystalize:** متبلور كننده
	- بافت **:Fabric**
	- قاب **:Frame**

- شيشهاي بلوك **:Glass Block**
	- بازي اسباب **:Kid's Play**
		- موزائيك **:Mosaic**
		- ذرات **:Particles**
		- پراكندگي **:Scatter**
- دودي عينك **:Smoked Glass**
- رنگي شيشه **:Stained Glass**
	- عكس **:Vignette**
	- گردباد **:Vortex**
	- **Weather:** شرايط جوي

 **مثال 7- :11** اثر فيلترهاي اين گروه در شكل -16 11 نشان داده شده است.

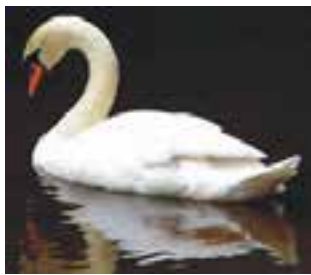

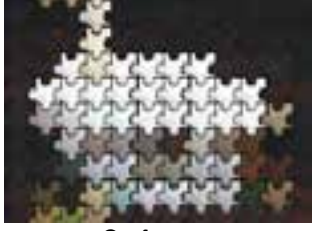

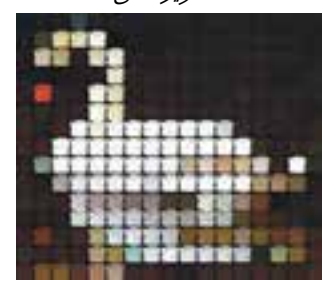

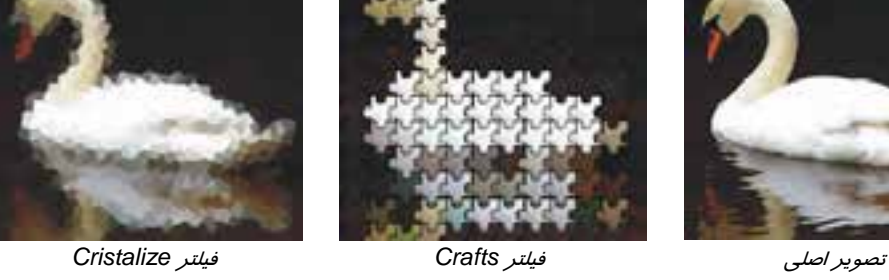

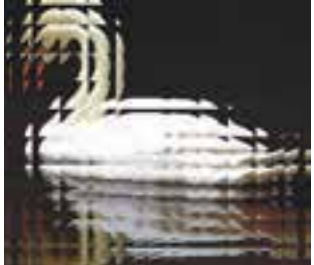

*Glass Block* فيلتر *Frame* فيلتر *Fabric* فيلتر

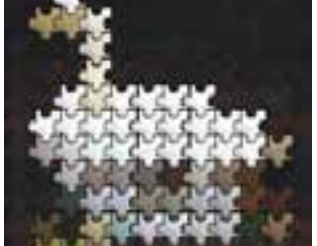

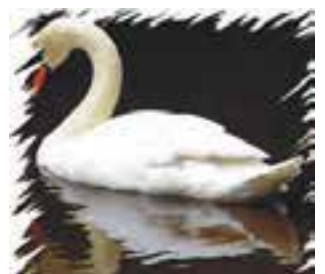

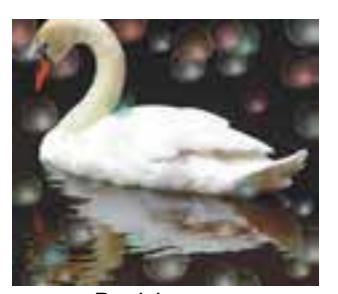

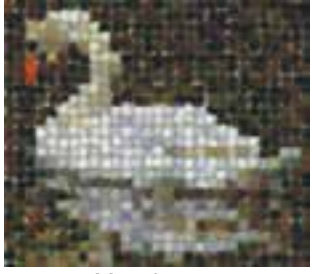

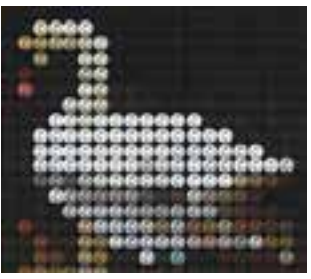

*Particles* فيلتر *Mosaic* فيلتر *Kis's Play* فيلتر

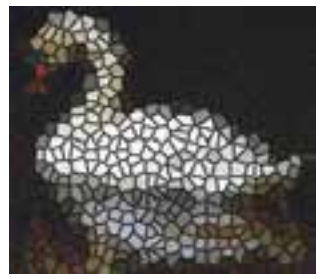

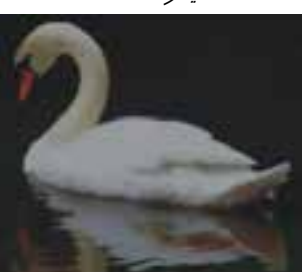

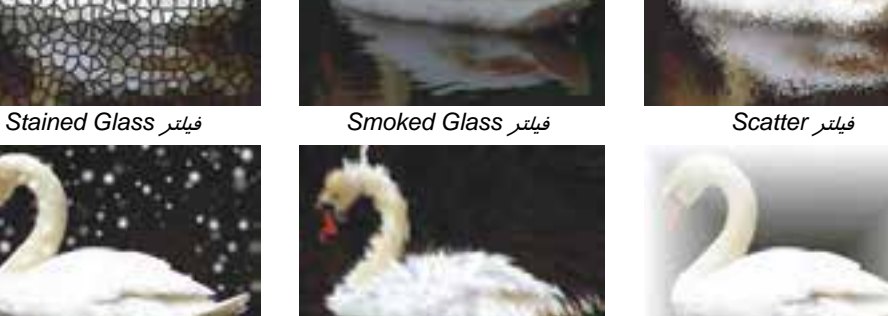

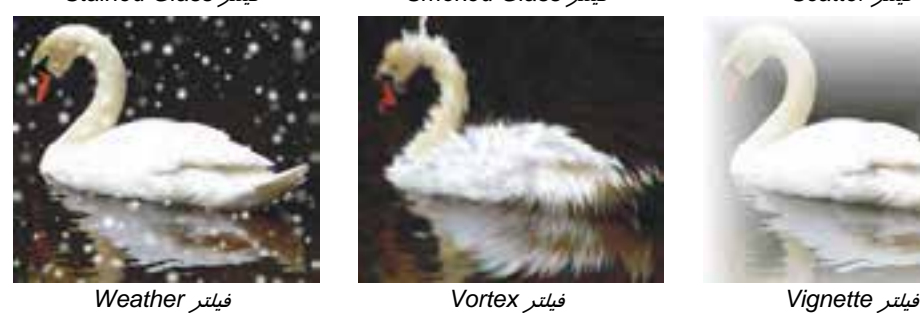

شكل 11-16 تاثير فيلترهاي گروه *Creative*

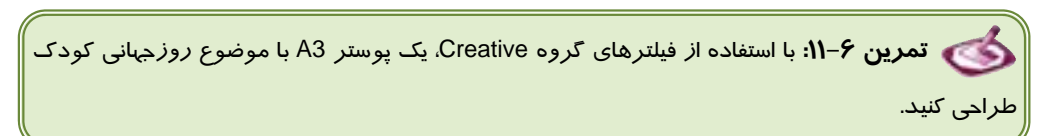

# **8-3- 11 فيلترهاي گروه Distort ) اعوجاج)**

فيلترهاي اين گروه براي ايجاد اعوجاج روي تصاوير Bitmap مورد استفاده قرار ميگيرند. اين فيلترها عباتند از:

- قطعات **:Blocks**
- جاييجابه **:Displace**
- **Offset:** تغيير مبداء

- **Pixelate:** پيكسلي كردن
- **Ripple:** موج دار كردن
	- چرخش **:Swirl**
		- كاشي **:Tile**
- خيس رنگ **:Wet Paint**
	- گرداب **:Whirlpool**
		- باد **:Wind**

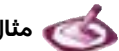

 **مثال 8- :11** اثر فيلترهاي اين گروه در شكل -17 11 نشان داده شده است.

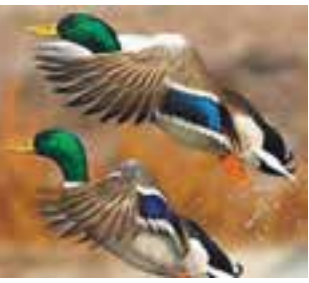

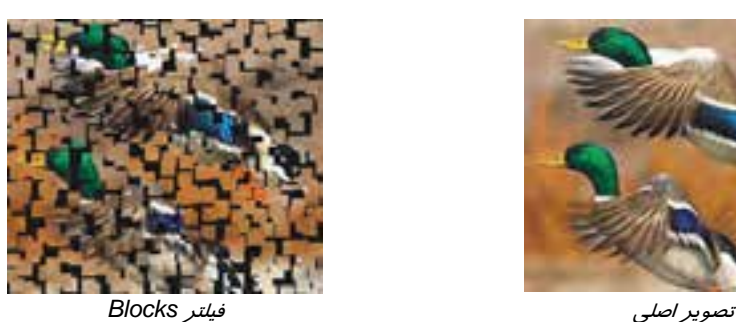

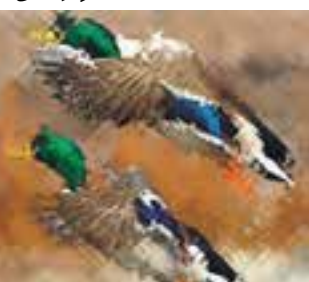

فيلتر *Displace* فيلتر *Offset* فيلتر *Pixelette*

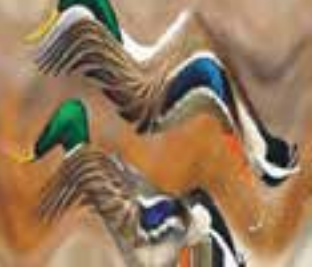

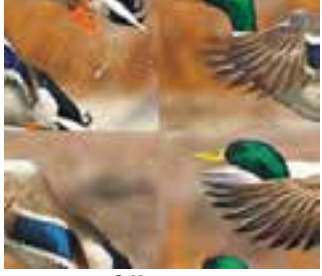

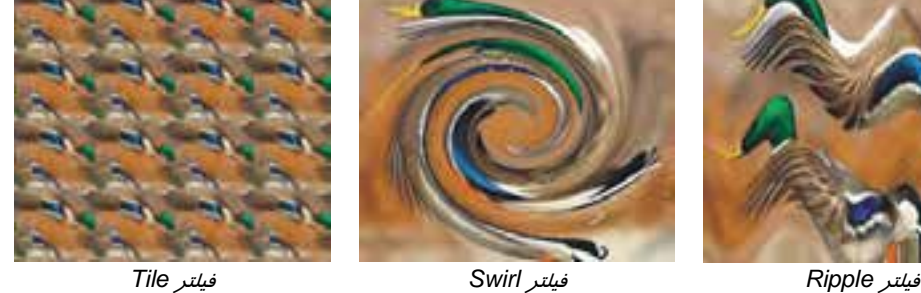

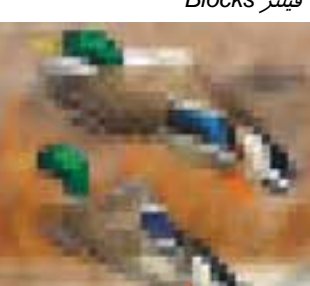

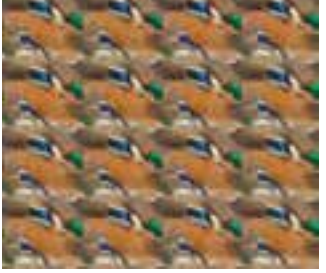

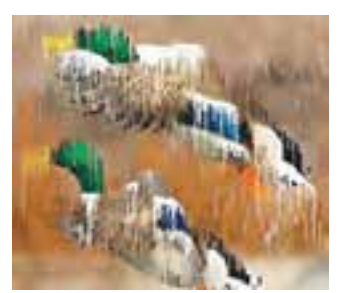

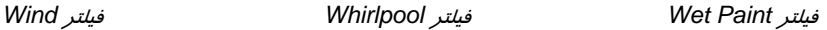

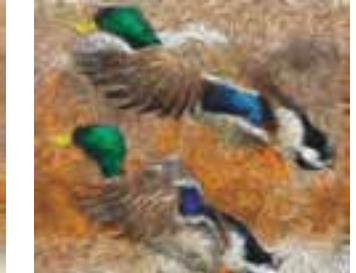

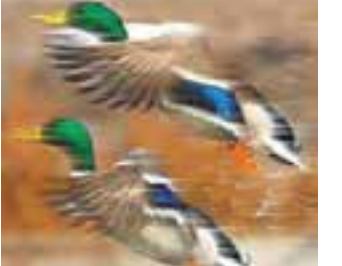

شكل 11-17 تاثير فيلترهاي گروه *Distort*

 **تمرين -7 :11** از فيلترهاي گروه Distort استفاده كرده و طرح هاي مناسب براي كاغد ديواري يا كاغذ كادو، طرح پارچه و طرح روي مجله طراحي كنيد.

### **9-3- 11 فيلترهاي گروه Noise ) اغتشاش)**

فيلترهاي گروه Noise، براي ايجاد يا حذف اغتشاش تصوير به كار ميروند. اين فيلترها عباتند از:

- **Noise Add:** اضافه كردن اغتشاش
	- **Maximum**
		- **Median**
	- **Minimum**
	- **Remove Morie**
- اغتشاش حذف **:Remove Noise**

 **مثال 9 - :11** اثر فيلترهاي اين گروه را در شكل 11-18 مشاهده كنيد.

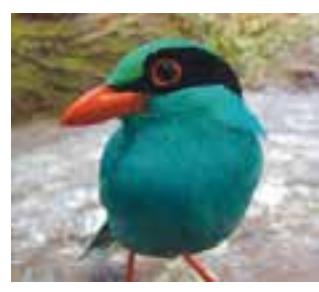

تصوير اصلي

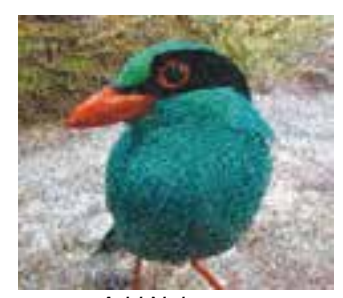

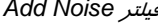

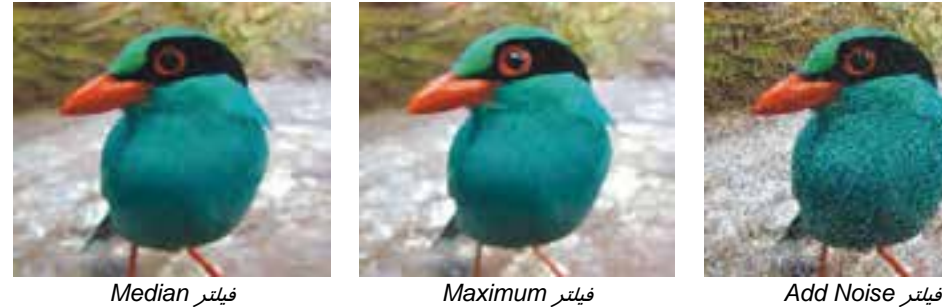

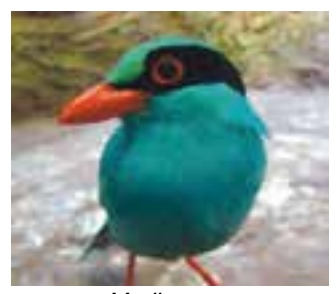

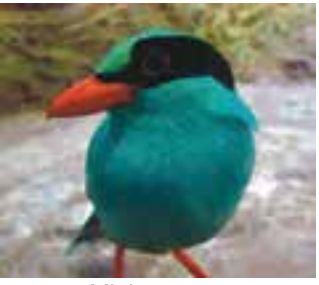

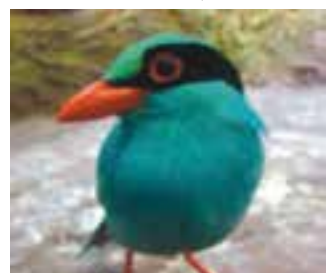

*Remove Noise* فيلتر *Remove Morie* فيلتر *Minimum* فيلتر

شكل 11-18 تاثير فيلترهاي گروه *Noise*

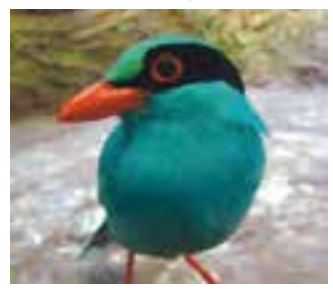

 **تمرين -8 :11** تصويري را اسكن كرده ايم كه روي آن اثراتي از خراش و گرد و غبار ديده مي شود، با استفاده از فيلتر مناسب، اين اثرات ناخواسته را حذف كنيد .

## **-10 3- 11 فيلترهاي گروه Sharpen ) واضح كننده)**

از فيلترهاي اين گروه براي واضح كردن تصوير استفاده ميشود. اين فيلترها عباتند از:

- **Adaptive Unsharp**
- **Directional Sharpen**
	- بالاگذر **:High Pass**
	- **Sharpen:** واضح كننده
		- **Unsharp Mask**

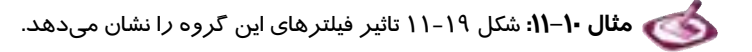

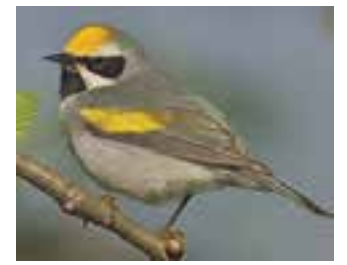

تصوير اصلي فيلتر *Unsharp Adaptive* فيلتر *Sharpen Directional*

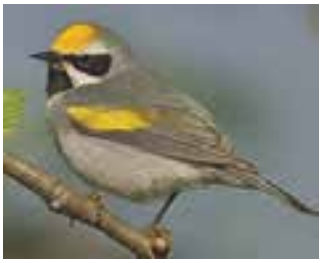

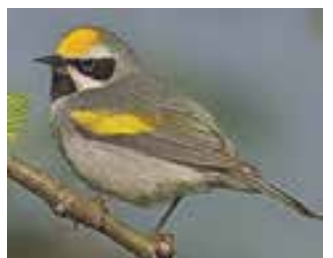

*Unsharp Mask* فيلتر *Sharpen* فيلتر *High Pass* فيلتر

شكل 11-19 تاثير فيلترهاي گروه *Sharpen*

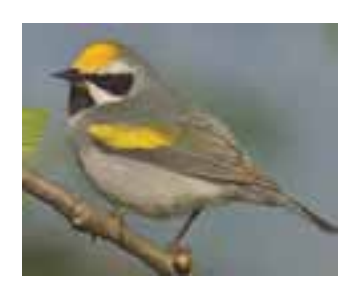

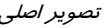

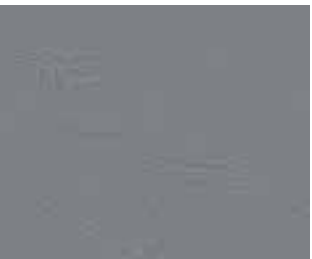

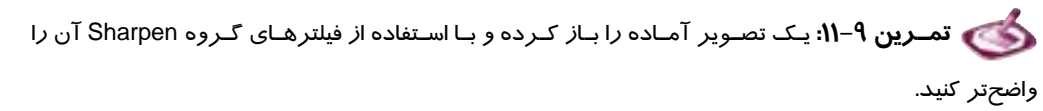

#### **خلاصه درس**

- در برنامه CorelDRAW ميتوان با به كارگيري فيلترها طيف گستردهاي از تغييرات را روي تصاوير Bitmap اعمال كرد.
- CorelDRAW داراي 73 فيلتر Bitmap است كه بر حسب موضوع دستهبندي شدهاند. علاوه بر اين فيلترها، ميتوان فيلترهايي را كه به صورت برنامههاي جداگانه نوشته ميشوند، تهيه كرده و به برنامه اضافه كرد. اين فيلترها in-Plug نام دارند.
- هر فيلتر بسته به نوع تغييري كه روي تصوير انجام ميدهد، داراي تعدادي پارامتر تنظيم است. اين پارامترها در بعضي فيلترها مشابه و در بعضي متفاوت هستند. براي دستيابي به بهترين تنظيم، بايد پارامترهاي فيلتر را در كادر محاوره آن تغيير دهيد تا جلوه موردنظر ايجاد شود.
	- فيلترهاي CorelDRAW به گروههاي زير تقسيم شدهاند:
		- فيلترهاي گروه Effects D3 ) جلوههاي سه بعدي)
			- فيلترهاي گروه Art Strokes (قلمهاي هنري)

- فيلترهاي گروه Blur ) محو كننده)
- فيلترهاي گروه Camera ) دوربين)
- فيلترهاي گروه Color Transform (حابهجايي *ر*نگ)
	- فيلترهاي گروه Contour ) لبه)
	- فيلترهاي گروه Creative ) خلاق)
	- فيلترهاي گروه Distort ) اعوجاج)
	- فيلترهاي گروه Noise ) اغتشاش)
	- فيلترهاي گروه Sharpen ) واضح كننده)

# **واژه نامه**

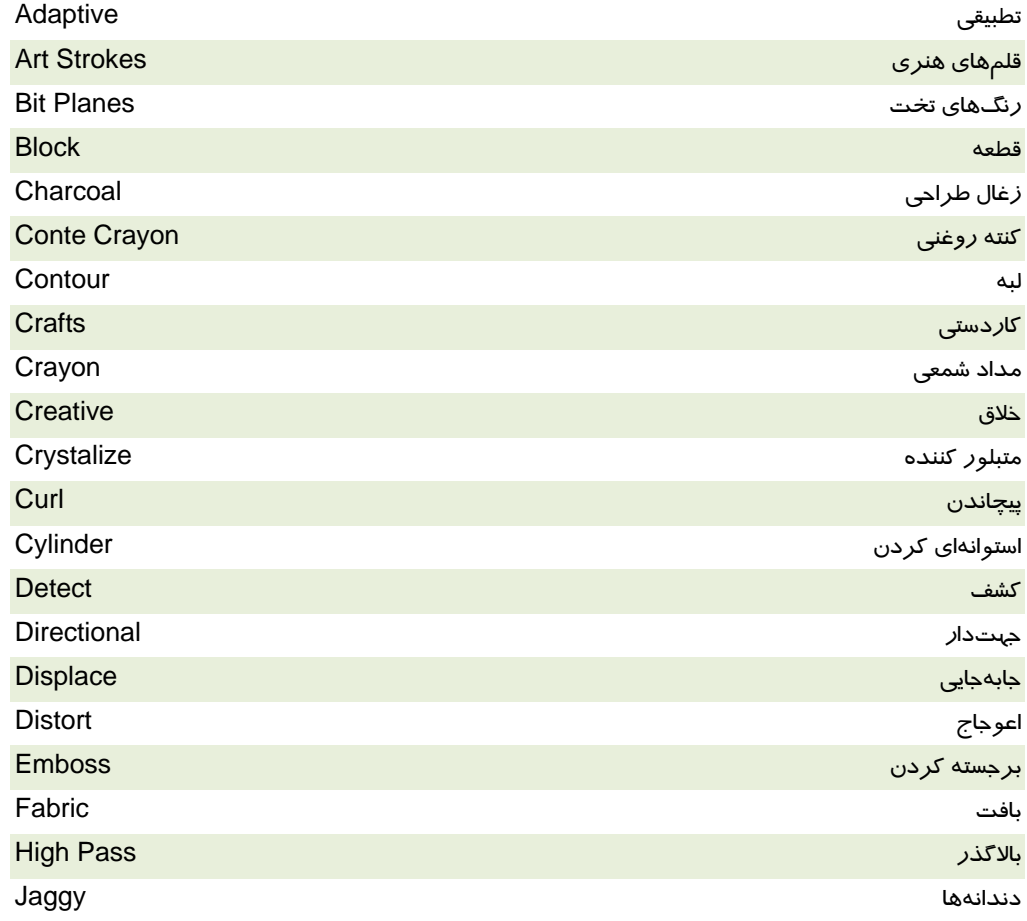

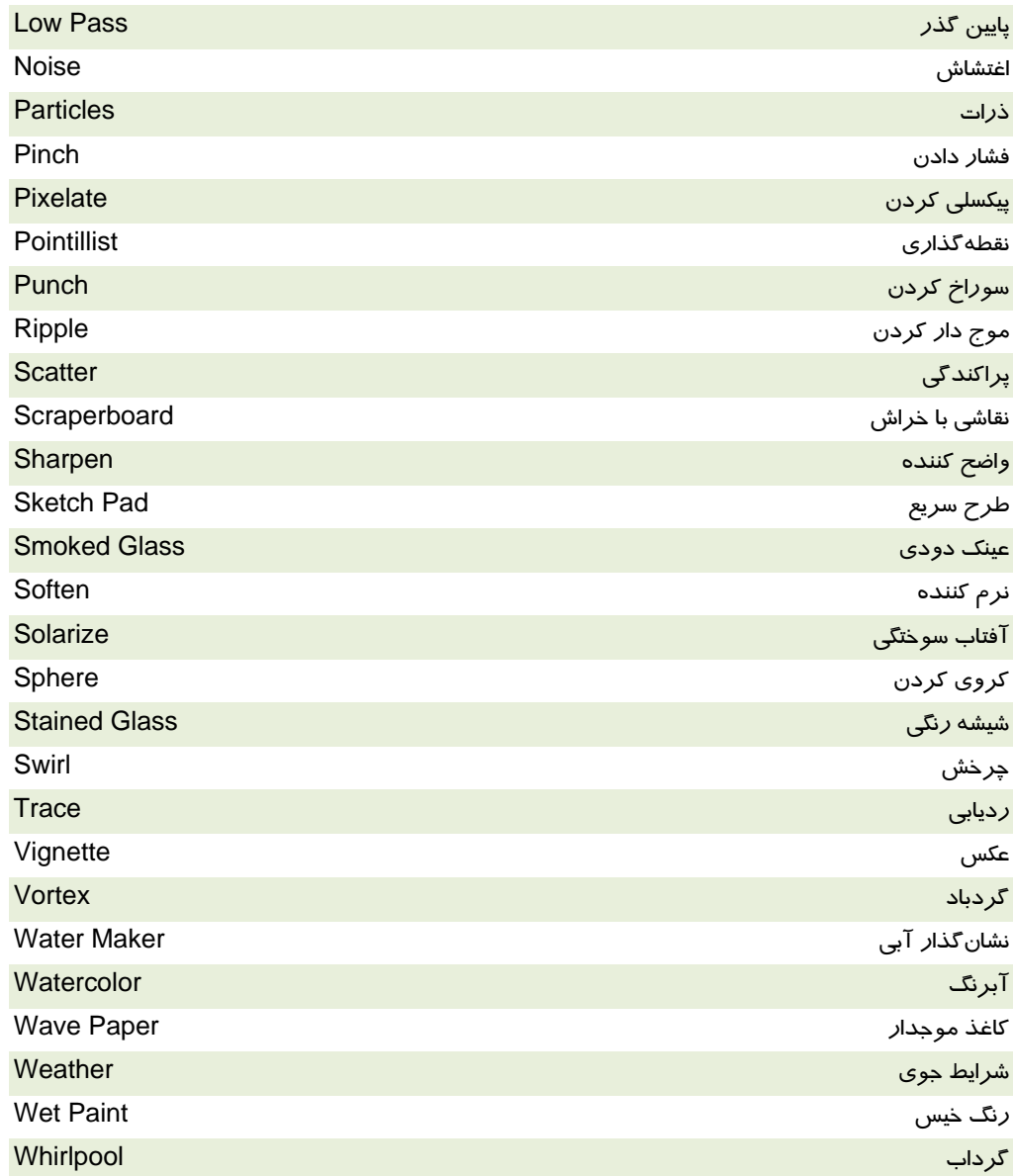

# **پروژه**

براي يك موسسه ايرانگردي و جهانگردي، يك بروشور تبليغاتي حاوي برنامه تورهاي تابستاني طراحي كنيد:

- در اين بروشور، توضيحات لازم را به بهترين شكل ممكن جاي داده و جلوههاي ويژه متني را به كار بريد.
	- در طرح پسزمينه اين بروشور، حداقل از 4 فيلتر مناسب استفاده كنيد.

#### **درستي يا نادرستي گزينه هاي زير را تعيين كنيد.**

- 1. in-Plugها، فيلترهايي هستند كه به CorelDRAW اضافه ميكنيم.
	- 2. از فيلترها براي كاهش حجم تصوير استفاده ميشود.
	- 3. in-Plugها مانند ساير برنامههاي رايانهاي نصب ميشوند.
	- 4. فيلترها را فقط ميتوان روي تصاوير Bitmap اعمال كرد.
	- 5. هنگام اعمال فيلتر، نميتوان پيشنمايش تصوير را مشاهده كرد.

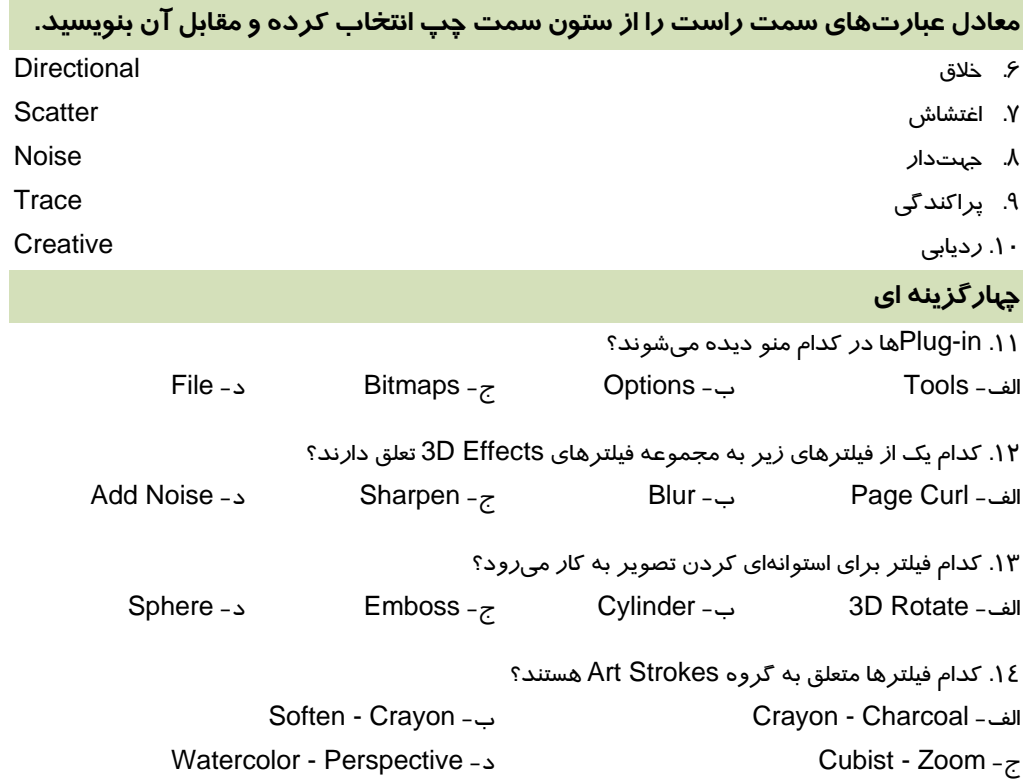

.15 كدام گروه فيلتر براي محو كردن تصوير به كار ميروند؟ Art Strokes -د Noise -ج Blur - ب Sharpen - الف .16 كدام فيلتر با جابهجا كردن نقاط رنگي تصوير، روي آن تاثير ميگذارد؟ Color Transform -د Distort -ج Art Strokes - ب Camera - الف .17 فيلترهاي گروه Contour چه ويژگي دارند؟ الف - تنها روي تصاوير رنگي كار ميكنند. ب - تنها روي لبههاي تصوير تاثير ميگذارند. ج- براي از بين بردن نويز به كار مي(وند. هدا تصوير را واضح ميكنند. .18 فيلترهاي Crafts، Frame و Fabric به كدام گروه تعلق دارند؟ 3D Effects -د Sharpen -ج Creative - ب Distort - الف .19 فيلترهاي گروه Distort چه تاثيري روي تصوير ميگذارند؟ الف - محو ميكنند. ب - واضح ميكنند. ج- اعوجاج ايجاد ميكنند. د- اغتشاش ايجاد ميكنند.

**در جاي خالي عبارت مناسب بنويسيد.** 

.20 براي اين كه كادر پيشنمايش فيلتر، هميشه آخرين تغييرات را نشان دهد . . . . . . .

**به سئوالات زير پاسخ تشريحي دهيد.** 

.21 مراحل نصب in-Plug را شرح دهيد.

# فصل دوازدهم

# هدف كلي فصل:

# توانايي كاربا ماكروها

# اهداف رفتاري (جزئي)

پس از مطالعه اين فصل، از فراگير انتظار ميرود كه:

- بتواند عمليات متوالي را به صورت ماكرو ضبط كند.
	- بتواند ماكرو را اجرا كند.
- بتواند ماكروهاي استاندارد CorelDRAW را به كار گيرد.
- بتواند عملياتي از زمان باز شدن سند تا كنون انجام شده است را به ماكرو تبديل نمايد.

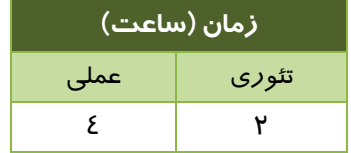

#### **مقدمه**

اكنون كه با بسياري از قابليتهاي برنامه CorelDRAW آشنا شدهايد، وقت آن است كه بعضي از دستورات حرفهاي آن را بياموزيد تا در زمان طراحي و كار با اين برنامه، صرفه جويي شود. در اين فصل قابليتهايي كه برنامه CorelDRAW براي اجراي خودكار دستورات ارائه ميدهد، بررسي ميكنيم.

# **1- 12 VBA و كاربرد آن در CorelDRAW**

يكي از امكاناتي كه براي ضبط و اجراي خودكار دستورات برنامه مورد استفاده قرار ميگيرد، Basic Visual (VBA (Applications for است. اين برنامه، گونهاي از زبان برنامهنويسي Basic Visual است كه از آن براي اجراي خودكار دستورات، طراحي كادرهاي محاورهاي و منوهاي سفارشي در برنامههاي كاربردي استفاده ميكنيم . در برنامه CorelDRAW نيز از VBA استفاده كرده و دستورات تكراري را خودكار ميكنيم تا در زمان اجراي آنها صرفهجويي شود. بسياري از برنامههاي كاربردي ديگر مانند برنامههاي مجموعه Office Microsoft نيز از قابليتهاي VBA براي خودكار كردن دستورات، استفاده ميكنند.

# **2- 12 مفهوم ماكرو (Macro (و كاربرد آن**

براي خودكار كردن دستورات برنامه، از ماكرو استفاده ميكنيم. ماكروها ميتوانند دستورات اجرا شده را به همان ترتيبي كه اجرا ميكنيد، نگهداري كرده و در مراجعات بعدي، مورد استفاده قرار دهند. به اين ترتيب، عمليات تكرار شونده را يك بار تحت قالب ماكرو ذخيره كرده و به تعداد دلخواه اجرا ميكنيم. با تعريف فوق، ميتوان گفت ماكرو قابل ضبط، ذخيره و اجرا بوده و در زمان اجراي دستورات تكراري، صرفهجويي ميكند.

# **3- 12 كار با ماكرو**

#### **1-3- 12 ضبط و ذخيره ماكرو**

پيش از آشنا شدن با عمليات ماكرو، به مراحل ضبط يك ماكرو در مثال 1- 12 توجه كنيد.

 **مثال 1- :12** در اين مثال، يك ماكرو ايجاد ميكنيم كه يك ترسيم برداري را به تصوير Bitmap تبديل كرده و آن را تحت تاثير فيلتر Glass Stained قرار ميدهد. سپس يك سايه در پشت تصوير قرار داده و آن را در وسط صفحه تراز ميكند.

1. پيش از ضبط عمليات در قالب ماكرو، ابتدا مراحل انجام آن را در ذهن خود تصور كنيد. اين كار باعث ميشود كه در حين ضبط، به مراحل انجام كار تسلط بيشتري داشته و از بروز اشتباهات احتمالي جلوگيري كنيد (درست مانند بازيگري كه قبل از حضور در مقابل دوربين، نمايش خود را تمرين ميكند).

### **فصل دوازدهم- توانايي توانايي كار با ماكروها 333**

2. براي ضبط ماكرو، گزينه Recording Start Macro Tools را انتخاب كنيد. توصيه ميشود براي سهولت در ضبط و اجراي ماكرو از نوارابزار Macros استفاده كنيد (شكل 1- 12). براي فعال كردن اين نوارابزار، روي يكي از نوارابزارهاي موجود در صفحه، كليك راست كرده و از منوي باز شده، گزينه Macros را انتخاب كنيد.

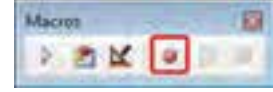

شكل 1- <sup>12</sup>نوارابزار *Macros* <sup>و</sup> دكمه *Recording Start*

- 3. بــــا كليــــك روي دكمــــه (يــــا گزينــــه ) Save محــاوره كــادر ،Start Recording Macro نام و محل نگهداري ماكرو را ميپرسـد (شــكل 2- 12). مــاكرو را مــيتــوان در يكــي از حالتهاي زير ذخيره كرد:
	- GlobalMacros •
	- **FileConverter** 
		- VBAProject

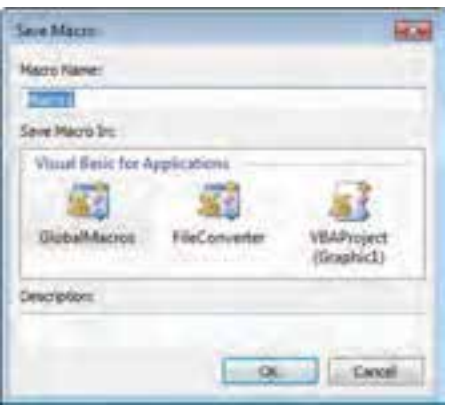

شكل <sup>2</sup> 2-1 كادر محاوره *Macros Save*

4. گزينه GlobalMacros را انتخاب كرده و نام ماكرو را در كادر Name Macro تايپ كنيد. پس از كليك روي دكمه OK، عمليات ضبط ماكرو آغاز ميشود. در اين حالت اگر نوارابزار Macros را فعال كرده باشيد، مشاهده ميكنيد كه دكمه غير فعال و دكمههاي و براي توقف ضبط فعال هستند.

**نكته:** اگر ماكرو را تحت VBAProject ذخيره كنيد، تنها در سند فعلي قابل دستيابي خواهد بود. اما ماكروهايي كه در GlobalMacros ذخيره ميشوند، در كليه اسناد CorelDRAW قابل اجرا هستند.

- 5. يك شيء را انتخاب كرده و روي گزينه Bitmap To Convert Bitmaps كليك كنيد. سپس تنظيمات مربوط به تبديل ترسيم برداري به تصوير Bitmap را انجام دهيد.
- 6. گزينه Glass Stained Distort Bitmaps را انتخاب كرده و اين فيلتر را با مناسبترين تنظيمات، روي تصوير اعمال كنيد.
- 7. با استفاده از ابزار Shadow Drop Interactive ( ) يك سايه با ويژگيهاي مناسب براي تصوير انتخاب شده ايجاد كنيد.

- (P كليد فشردن يا ( Arrange Align and Distribute Center to Page گزينه انتخاب با 8. تصوير را در وسط صفحه قرار دهيد.
- 9. تاكنون عمليات مرحله 4 تا 9 تحت يك ماكرو ضبط شده است. اكنون روي دكمه در نوارابزار Macros كليك كنيد (يا گزينه Recording Stop Macro Tools را انتخاب كنيد) تا عمليات ضبط پايان يابد (شكل 3- 12).

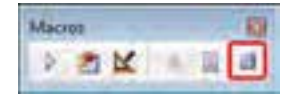

شكل 3- <sup>12</sup>دكمه *Recording Stop*

## **2-3- 12 اجراي ماكرو**

براي اجراي ماكرو گزينه Run Macro و H درا انتخاب Tools  $\rightarrow$  Macro را انتخاب كنيد. همچنين ميتوانيد در نوارابزار Macros، روي دكمه كليك كنيد (شكل 4- 12). پس از اجراي اين دستور، يك كادر محـاوره بـاز شـده و نـام شكل <sup>4</sup> 2-1 دكمه *Run* ماكرو <sup>و</sup> محل آن را ميپرسد (شكل 5- 12).

> براي باز كـردن مـاكرويي كـه در مثـال 1- 12 ضبط شد، ابتدا از ليسـت بازشـوي و GlobalMacros گزينـه ،Macro in سپس از ليسـت ماكروهـاي ايـن گـروه، ماكروي موردنظر را انتخـاب مـيكنـيم. بــراي اجــراي مــاكرو روي دكمــه Run كليك ميكنيم (فرامـوش نكنيـد كـه ايـن ماكرو، روي شيء كار ميكند. پـس لازم است قبل از اجراي آن، ابتدا يك شـيء را انتخاب كنيد).

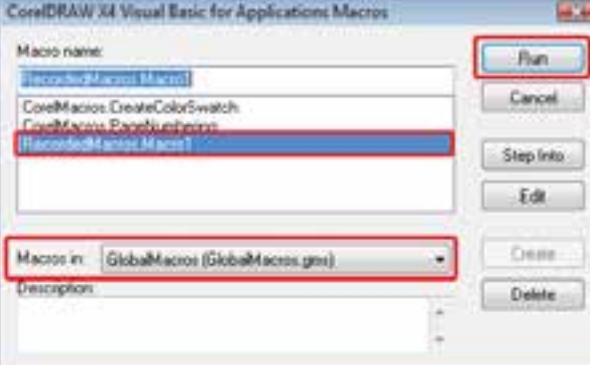

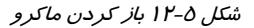

#### **3-3- 12 ويرايشماكرو**

براي ويرايش ماكرو روي دكمه در نوارابزار Macro كليك كنيد (شكل 6- 12). كدهاي ماكرو به زبان Basic Visual در محيط VBA باز ميشود (شكل 7- 12). اين پنجره، كد كليه ماكروهاي موجود در GlobalMacros را نشان ميدهد. براي دسترسي سريع به ماكروي موردنظر، نام آن را از ليست بازشوي بالاي كادر انتخاب كنيد.

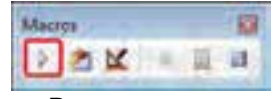

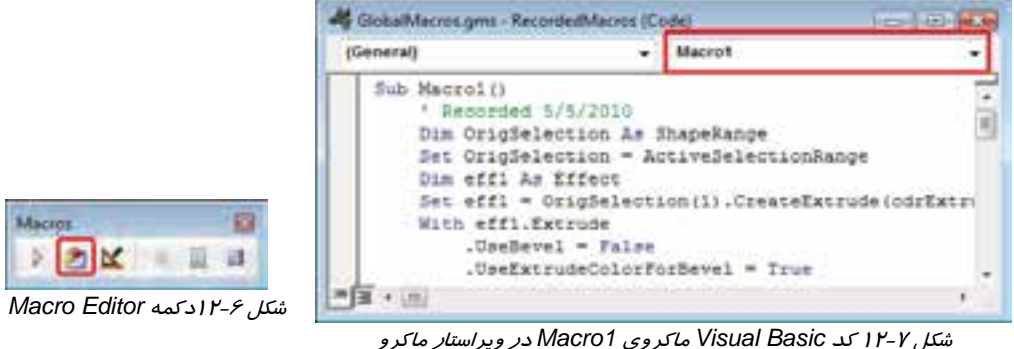

در صورت آشنايي با زبان برنامه نويسي Basic Visual، ميتوانيد ماكرو را از طريق كد برنامه نويسي آن در اين محيط ويرايش كنيد.

 **تمرين 1- :12** يك ماكرو ايجاد كنيد كه روي هر تصوير Bitmap، ذرات برف پخش كرده و سپس تصوير را در يك قاب قرار داده و به صورت يك كاغذ بپيچاند.

#### **4-3- 12 استفاده از راهنماي ويراستار VBA**

در محيط ويراستار VBA، ميتوانيد از راهنماي برنامه استفاده كنيد. پس از باز شدن كادر شكل 7- ،12 كليد 2F را فشار دهيد تا پنجره Browser Object باز شود (شكل 8- 12). در اين كادر از ليست Libraries، گزينه CorelDRAW را انتخاب كنيد. سپس يكي از گزينههاي موجود در ليست Classes را انتخاب كرده (شكل 9- 12) و كليد 1F را فشار دهيد تا راهنماي اين كلاس ظاهر شود (شكل 12-10).

| 上 衛 声 学<br>₩                                                                                                    | <b><i><u>GARLINGHING</u></i></b><br><b>GMI Libraries&gt;</b>                                                                                                    |
|----------------------------------------------------------------------------------------------------|----------------------------------------------------------------------------------------------------|
|                                                                                                    |                                                                                                    |
|                                                                                                    | <b>Core CIANTY</b>                                                                                                    |
| Members of Application<br>ActiveDocurrient<br>ActiveLayer<br><b>CP</b> ActivePage<br><b>C</b> ActivePalette<br><b>B</b> ArtiveSelection<br><b>CP</b> AdividelectionRange<br><b>CP</b> ActiveShape<br>ActiveSpread<br>HP Active Tool<br>- In Active TreeManager | ClobalMacros<br><b>MSForms</b><br>videle<br>VBA<br>Additional La<br>Zi Addins<br>ZI Application<br>Applitutes<br>AppWindow<br>ArrowHead<br>ArowHeads<br><b>Barrist</b> |
|                                                                                                    |                                                                                                    |

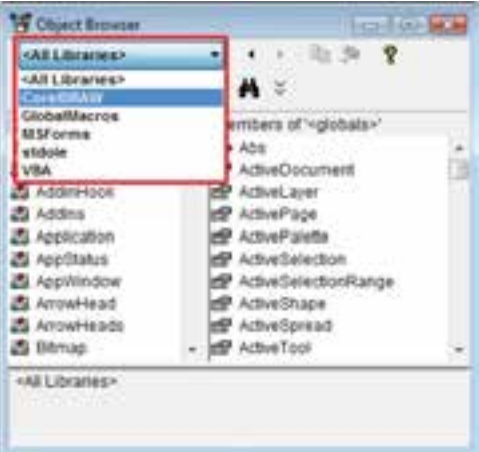

شكل <sup>8</sup> 2-1 پنجره *Browser Object* شكل <sup>9</sup> 2-1 انتخاب يكي از كلاسهاي موجود

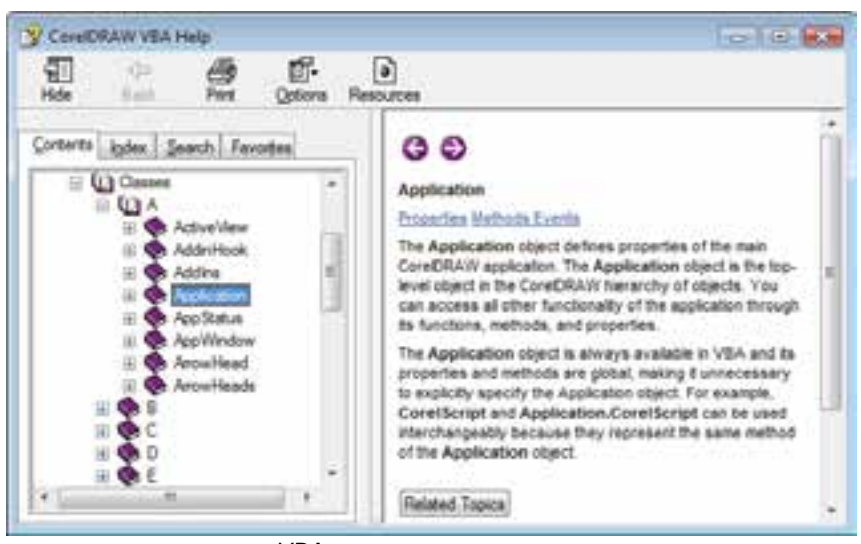

شكل 12-10 راهنماي دستورات *VBA*

#### **4-3- 12 ايجاد ماكرو با استفاده از كادر سيار Undo**

كليه عمليات انجام شده در صفحه طراحي، از لحظهاي كه سند را باز كرده و يا آن را ايجاد ميكنيد، در كادر سيار Undo ثبت ميشـود. ايـن كـادر را ميتوان با انتخاب گزينه Undo Tools باز كرد (شكل 12-11). با استفاده از دكمه ميتوان كليه عمليات انجام شده را بـه يـك مـاكرو تبديل كرد (شكل 12-11). پـس از كليـك روي ايـن دكمـه، كـادر محـاوره Macro Save باز ميشود (شكل 2- 12). نام و محل ذخيره كردن مـاكرو را وارد كرده و روي دكمه OK كليك كنيد.

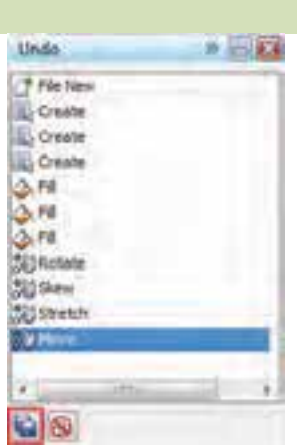

شكل <sup>11</sup> 2-1 كادر سيار *Undo*

#### **6-3 - 12 به كارگيري ماكروهاي استاندارد CorelDRAW**

برنامه CorelDRAW تعدادي ماكروي استاندارد طراحي كرده و در اختيار كاربران قرار داده است. براي اجراي اين ماكروها، پس از انتخاب گزينه Macro Run Macro Tools و باز شدن كادر محاوره آن، از منوي بازشوي in Macros، گزينه <Projects Standard All <را انتخاب كنيد تا ماكروهاي استاندارد CorelDRAW نمايش داده شوند (شكل 12-12).

### **فصل دوازدهم- توانايي توانايي كار با ماكروها 337**

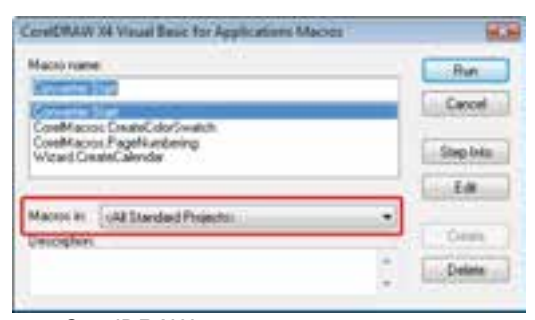

شكل 12-12 ماكروهاي استاندارد *CorelDRAW*

ماكروهاي استاندارد CorelDRAW عبارتند از:

- **Start.Converter:** تبديل كننده فرمتهاي مختلف فايل به يكديگر
- **CreateColorSwatches.CorelMacros:** ايجاد نمونه رنگ از رنگهاي موجود در پالت فعال
	- **PageNumbering.CorelMacros:** درج شماره صفحه در اسناد چند صفحهاي
		- تقويم ايجاد **:Wisard.CreateCalendar**

 **تمرين 2- :12** ماكروي CreateColorSwatches.CorelMacros را در يك فايل جديد اجرا كنيد.

#### **خلاصه درس**

- يكي از امكاناتي كه براي ضبط و اجراي خودكار دستورات برنامه مورد استفاده قرار ميگيرد، Visual (VBA (Applications for Basic است. اين برنامه، گونهاي از زبان برنامهنويسي 6 Basic Visual است كه در برنامه CorelDRAW نيز مورد استفاده قرار ميگيرد.
- براي خودكار كردن دستورات برنامه، از ماكرو استفاده ميكنيم. ماكروها دستورات اجرا شده را به همان ترتيبي كه اجرا ميكنيد، نگهداري ميكنند و در هنگام ضرورت، ميتوان آنها را به دفعات اجرا كرد.
	- براي ويرايش ماكرو از ويراستار VBA استفاده ميشود. اين برنامه براي كليه دستورات موجود، *ر*اهنما دا*ر*د.
- دستورات اجرا شده در برنامه CorelDRAW را كه در كادر سيار Undo ليست ميشوند، ميتوان در قالب يك ماكرو ذخيره كرد.

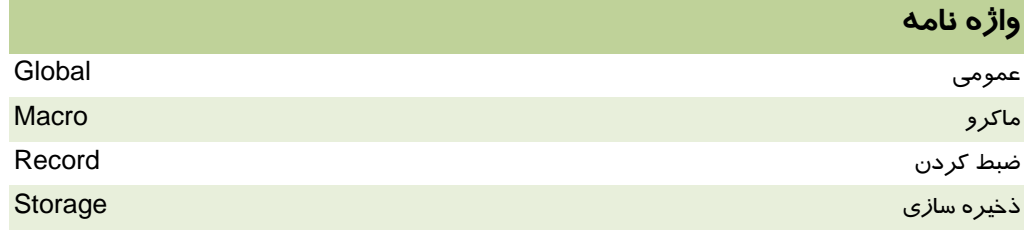

#### **درستي يا نادرستي گزينه هاي زير را تعيين كنيد.**

1. ماكروها همان فيلترها هستند كه به دنبال هم روي تصوير اعمال ميشوند.

- 2. ماكروها را نميتوان پس از ضبط كردن ويرايش كرد.
- 3. هر ماكرو، تنها در سندي كه در آن ايجاد شده است، قابل استفاده ميباشد.

### **معادل عبارتهاي سمت راست را از ستون سمت چپ انتخاب كرده و مقابل آن بنويسيد.**

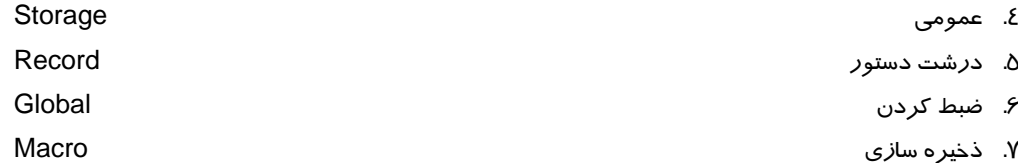

#### **چهارگزينه اي**

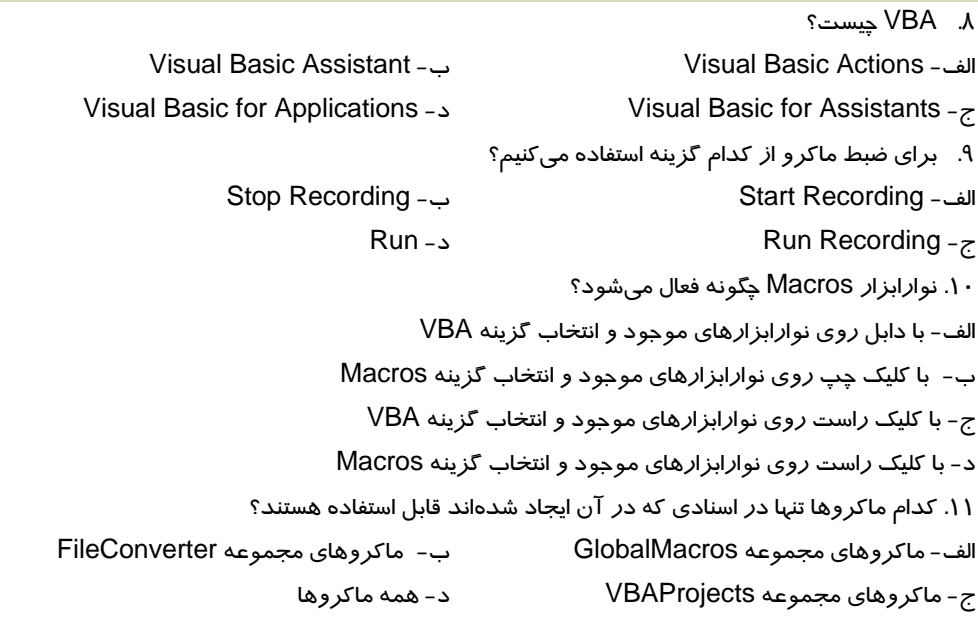

### **در جاي خالي عبارت مناسب بنويسيد.**

.12 براي ويرايش ماكروها از . . . . . . . . . . . . . . . استفاده ميكنيم. .13 راهنماي دستورات موجود در VBA با فشردن كليد . . . . . . شودفعال مي .

#### **به سئوالات زير پاسخ تشريحي دهيد.**

.14 مراحل ضبط يك ماكرو را شرح دهيد.

# فصل سيزدهم

# هدف كلي فصل:

# توانايي طراحي صفحات وب

# اهداف رفتاري (جزئي)

پس از مطالعه اين فصل، از فراگير انتظار ميرود كه:

- بتواند يك شيء را به Rollover تبديل كند.
- بتواند روي شيء Bookmark و Hyperlink ايجاد كند.
- بتواند متن پاراگرافي را به متن سازگار با وب تبديل كند.
	- بتواند روي بخشي از متن، Link ايجاد كند.
- بتواند تصاوير Bitmap را براي انتشار روي وب، بهينه كند.
- بتواند صفحه طراحي شده را در قالب HTML، منتشر كند.

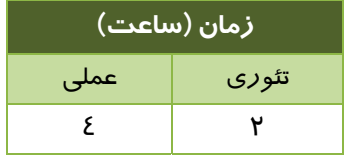

#### **مقدمه**

تا كنون با قابليتهاي بسياري در برنامه CorelRAW آشنا شديد. اين برنامه علاوه بر قابليتهاي بررسي شده، امكانات مناسبي را براي طراحي صفحات Web ارائه ميدهد كه در اين فصل با آنها آشنا ميشويد.

# **1- 13 آشنايي با كاربرد اشياء در وب**

از طرحهاي رسم شده در برنامه CorelDRAW ميتوان براي ايجاد كليه اشياء موجود در صفحه وب استفاده كرد، مانند پسزمينه، دكمهها، منوها و متنها.

ساير اشياء مانند گزينهها، كادرهاي انتخاب، كادرهاي متني و عددي و . . . نيز براي طراحي فرمهاي ورودي پيشبيني شدهاند. براي وارد كردن اين اشياءِ از گزينه Edit → Insert Internet Objects استفاده مي شود.

# **2- 13 نحوه ايجاد پسزمينه و Layout براي صفحات وب**

براي طراحي صفحه وب، پس از ايجاد يك سند جديد، از منوي بازشوي Size/Type Paper در Bar Property استفاده كرده و ابعاد صفحه را انتخاب كنيد. ميتوانيد گزينههاي Page Web را انتخاب

> نموده و يا ابعاد دلخواه *ر*ا دركادرهاي معالم التابعة -1 1.0 تا 15 وا*ر*د كنيد (شكل ۱ -۱۳).<br>\* 11.0 تاريخ الموارد بين التابع التابع التابع التابع التابع التابع التابع التابع التابع التابع التابع التابع ا  $\overline{1}8.5$

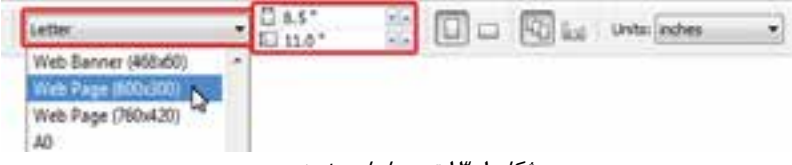

#### ش*كل* ۱-۱۳ تعيين *ابعاد صفح*ه وب

سپس با استفاده از ابزارها و تكنيكهايي كه تا كنون آموزش داده شد، با طراحي پسزمينه اقدام كنيد. فراموش نكنيد كه اجزاي صفحه وب، مانند متنها، روي اين زمينه قرار ميگيرند. پس بهتر است آن را با رنگها و سايههاي ملايمتر طراحي كنيد تا مانع خواندن متن و ديده شدن اجزاي مهمتر نشود. ميتوانيد از جلوه شفافيت استفاده كرده و طرح پس زمينه را نيمه شفاف كنيد.

# **3- 13 ايجاد Rollover در طراحي دكمه هاي وب**

يكي از عناصر صفحات وب، Rollover هستند. Rollover شيئ است كه با اشاره ماوس، تغيير حالت داده و با كليك ماوس يك رويداد را اجرا ميكند. مراحل ايجاد و ويرايش Rollover در مثال -1 13 شرح داده شده است. **فصل سيزدهم- توانايي طراحي صفحات وب 341**

 **مثال 1 - :13** با استفاده از قابليت Rollover در CorelDRAW يك دكمه طراحي كنيد.

1. روي يكي از نوارابزارهاي موجود كليك راست كرده و از منوي باز شده گزينه Internet را انتخاب ميكنيد تا نوارابزار Internet فعال شود (شكل 2- 13).

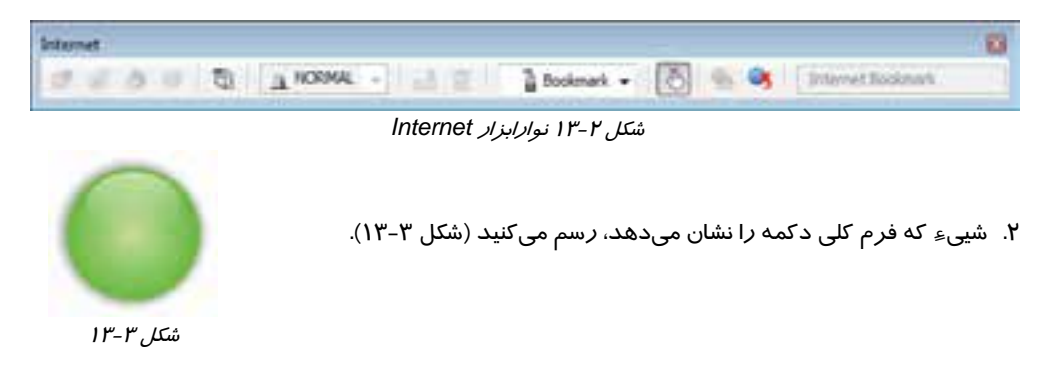

3. پس از انتخاب اين شيء، دكمه Rollover Create در نوارابزار Internet فعال ميشود (شكل 4- 13). روي اين دكمه كليك ميكنيد. شيء انتخاب شده، به يك Rollover تبديل ميشود. اين تبديل، تغييري در ظاهر شيء ايجاد نمي كند.

شكل 4- <sup>13</sup>دكمه *Rollover Create*

- 4. اكنون بايد Rollover ايجاد شده را ويرايش كرده و سه وضعيت زير را براي آن تعريف كنيد:
	- Normal: حالت عادي شيء (دكمه)
	- Over: حالتي كه اشارهگر ماوس روي شء (دكمه) قرار ميگيرد.
		- Down: حالتي كه با ماوس روي شيء (دكمه) كليك ميشود.

روي دكمه Rollover Edit كليك ميكنيم (شكل 5- 13) تا Rollover را در سه وضعيت فوق نشان دهد.

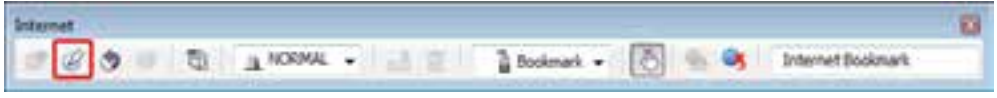

شكل 5- <sup>13</sup>دكمه *Rollover Edit*

اين سه وضعيت با عبارات NORMAL، OVER و DOWN در پايين صفحه مشخص ميشوند (شكل 6- 13).

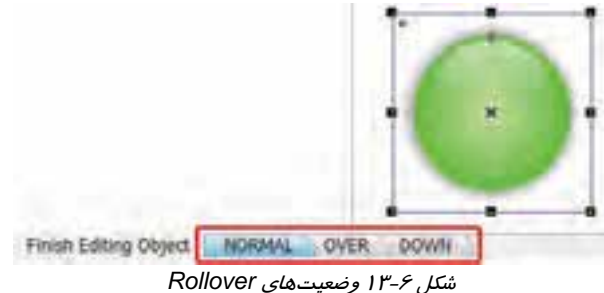

- - 5. روي زبانه Over كليك كرده (شكل 7- 13) و وضعيت دكمه را در اين حالت تعيين ميكنيد. در اين مثال سايه دكمه را در حالت Over حذف ميكنيد ( شكل 8- 13).

Finish Editing Object | NORMAL | OVER | DOWN

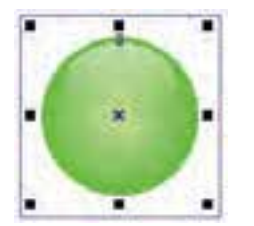

شكل <sup>7</sup> 3-1 انتخاب وضعيت *Over* شكل <sup>8</sup> 3-1 وضعيت دكمه در حالت *Over*

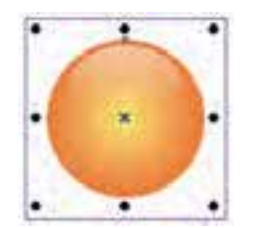

6. روي زبانه Down كليك كرده (شكل 9- 13) و وضعيت دكمه را در اين حالت تعيين ميكنيد. در اين مثال رنگ دكمه را در حالت Down تغيير ميدهيد ( شكل -10 13).

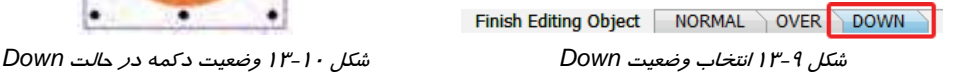

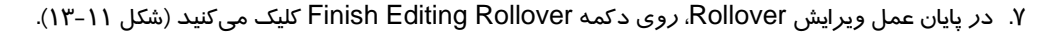

Internet J J & G B & COWN - 1 S Bookman - 5 % C Discount District Experience

*Finish Editing Rollover* دكمه 13-11 شكل

8. اكنون ميتوان با كليك روي دكمه Rollovers of preview Live، پيشنمايش Rollover را مشاهده كرد (شكل 13-12). شكل 13 -4 پيشنمايش Rollover را نشان ميدهد.

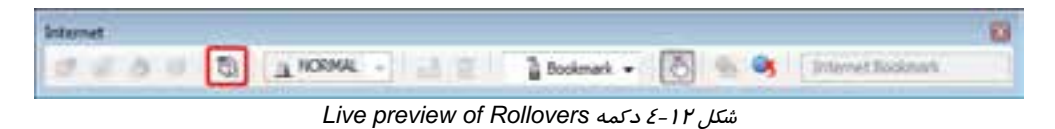

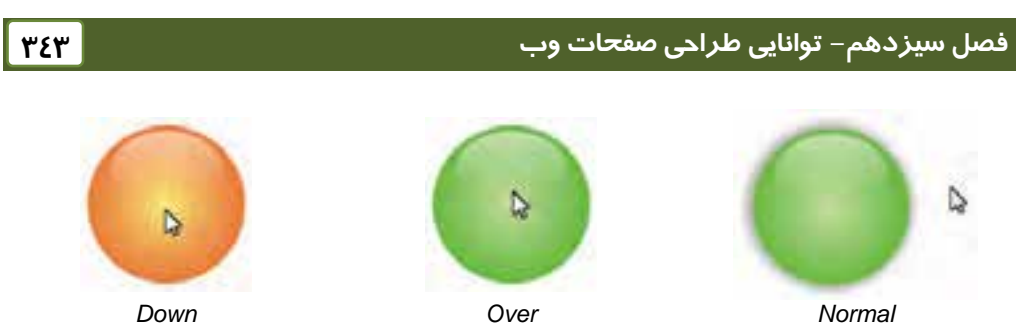

شكل 13 -4 پيشنمايش *Rollover*

9. پس از ايجاد Rollover دتواني، مي يك نشاني اينترنتي را به آن نسبت دهيد تا هرگاه روي Rollover كليك شد، صفحه مربوط به اين نشاني، باز شود. براي اين منظور، منوي بازشوي Behavior را باز كرده و گزينه URL را در آن انتخاب ميكنيد ( شكل 13-14).

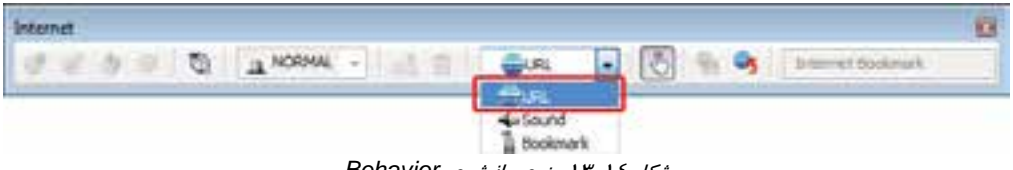

شكل 13-14 منوي بازشوي *Behavior*

.10با انتخاب گزينه URL، كادر Address Internet در نوارابزار Internet فعال ميشود. نشاني موردنظر را با پيشوند //ˈhttp در اين كادر وارد مي كنيد (شكل ١٥-١٣).

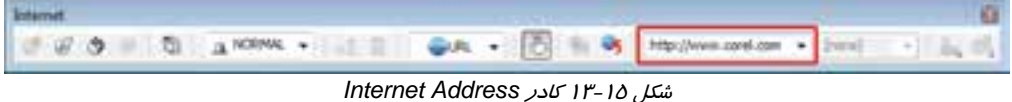

.11به اين ترتيب، پس از انتشار اين صفحه، به عنوان يك صفحه وب، با هر بار كليك روي دكمه فوق، صفحه وب با نشاني com.corel.www://http باز ميشود. در قسمتهاي بعدي با مراحل انتشار صفحه وب آشنا خواهيد شد.

 **تمرين 1- :13** چهار صفحه در سند ايجاد كنيد. سپس دو دكمه براي ظاهر شدن صفحات قبل و بعد

طراحي كرده و در صفحات قرار دهيد.

# **4- 13 كار با Bookmark و Hyperlink**

در برنامه CorelDRAW ميتوانيد روي اشياء Bookmark و Hyperlink قرار دهيد.

### **براي ايجاد Bookmark، مراحل زير را طي كنيد:**

1. شيء موردنظر را انتخاب كنيد.

- 2. كليك راست كرده و از منوي بازشده، روي گزينه Properties كليك كنيد تا كادر سيار Properties باز شود (شكل 13-16).
	- 3. در اين كادر، زبانه Internet را فعال كنيد (شكل 13-16).
- 4. در منوي بازشوي Behavior، گزينه Bookmark را انتخاب كنيد.
- 5. در كادر متني پايين منوي بازشوي Behavior، يك نام به عنوان Bookmark شيء انتخاب شده وارد كنيد. در شكل -16 13 نام شكل <sup>16</sup> 3-1 ايجاد *Bookmark* 1 Rectangle وارد شده است.

#### **براي ايجاد Hyperlink، مراحل زير را طي كنيد:**

- 1. شيء موردنظر را انتخاب كنيد.
- 2. در كادر سيار Properties ، زبانه Internet، منوي بازشوي Behavior، گزينه URL را انتخاب كنيد (شكل 13-17).
- 3. در كادر متني URL نشاني اينترنتي موردنظر را با پيشوند ://http وارد كنيد (شكل 13-17).
- CorelDRAW، شيئي كه داراي Hyperlink است را با هاشور قرمز رنگ نشان ميدهد. براي حذف اين هاشور، گزينه Cross-hatch (شكل ۱۲-۱۳) را از انتخاب خارج كنيد.
- ميتوانيد رنگ قرمز هاشور را با استفاده از منوي رنگ شكل <sup>17</sup> 3-1 ايجاد *Hyperlink* hatch-Cross تغيير دهيد (شكل 13-17).

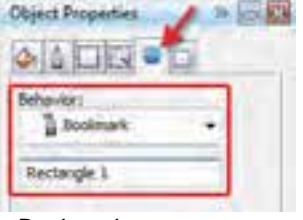

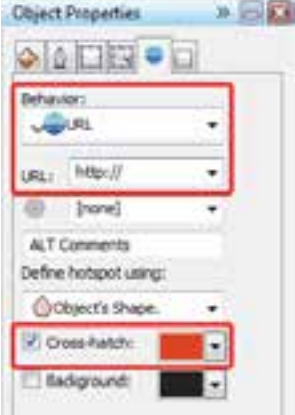

 **تمرين 2- :13** يك شيء طراحي كرده و براي آن Bookmark تعريف كنيد.

# **4- 13 متن سازگار با وب**

در طراحي صفحات وب دقت كنيد كه متنهاي ايجاد شده را به متن سازگار با وب تبديل كنيد. در اين صورت ميتوانيد آن را در يك ويراستار HTML ويرايش نموده و خصوصيات متني آن مانند فونت، اندازه و سبك قلم را تغيير دهيد. در صورتي كه متن ايجاد شده را به متن سازگار با وب تبديل نكنيد، اين متن هنگام انتشار سند، به يك تصوير Bitmap تبديل ميشود.

### **1-4- 13 تبديل متن پاراگرافي به متن سازگار با وب**

براي تبديل متن پاراگرافي به متن سازگار با وب، ابتدا آن را انتخاب كـرده و سـپس گزينـه Make Text Compatible Web Text را انتخاب نماييد. اين گزينه داراي يك دكمه ميانبر روي نوارابزار Internet اسـت كه با انتخاب يك متن پاراگرافي فعال ميشود (شكل 13-18).
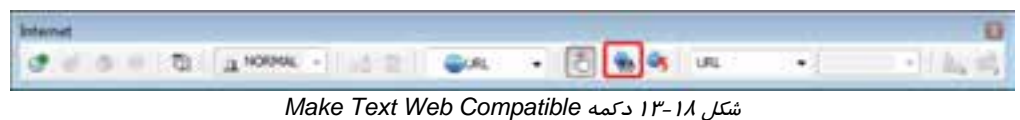

**نكته:** متن هنري را نميتوان به متن سازگار با وب تبديل كرد. بايد ابتدا آن را به متن پاراگرافي تبديل كنيد.

### **2-4- 13 ايجاد متن پاراگرافي به متن سازگار با وب**

ميتوان تنظيمي انجام داد كه كليه متنهاي پاراگرافي از لحظه ايجاد، به صورت متن سازگار بـا وب بـه وجـود آيند. براي انجام اين تنظيم، با انتخاب گزينه Options Tools، كادر محاوره Options را باز كنيـد. سـپس شاخه Paragraph Text Workspace را فعال كرده و گزينه ... new all Make را انتخـاب كنيـد (شكل 13-19). از اين به بعد كليه متنهاي پاراگرافي كه ايجاد ميكنيد، سازگار با وب خواهند بود.

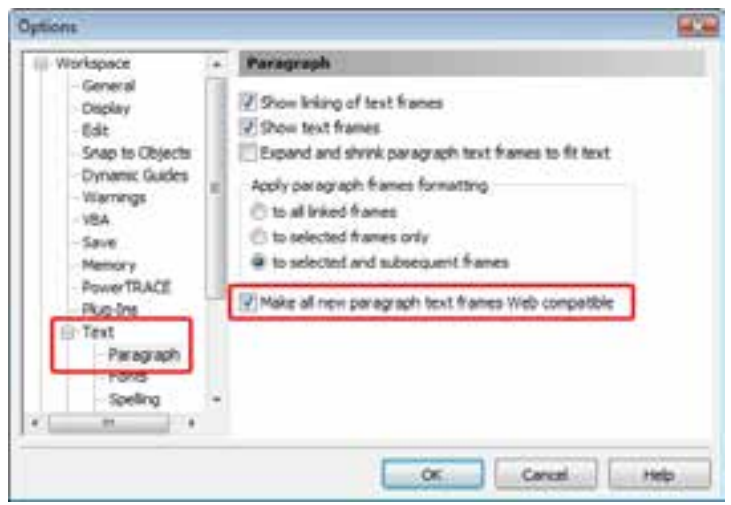

شكل 13-19 كادر محاوره *Options*

 **تمرين -3 :13** يك متن پاراگرافي ايجاد كرده و آن را به متن سازگار با وب تبديل كنيد.

# **1-8- 13 ايجاد Link روي متن**

يكي از امكانات موردنياز در طراحي صفحات وب، ايجاد Link ) پيوند) روي حروف متن است. مراحل انجـام ايـن عمليات در مثال ٢-١٣ شرح داده شده است.

- **مثال 2 :13** بخشي از متن شكل 1- -20 13 را به يك Link تبديل كنيد.
- 1. متن موردنظر را با ابزار متن ( Text ( انتخاب ميكنيد ( شكل 2- 13-20).

2. زبانه Internet را در كادر سيار Properties، فعال كرده و نشاني اينترنتي Link را در كـادر URL وارد ميكنيد ( شكل 13-17). متن انتخاب شده با فرمت زيرخط دار و به رنگ آبي-بنفش ديده ميشود (شـكل  $4 - 7 - 7$ 

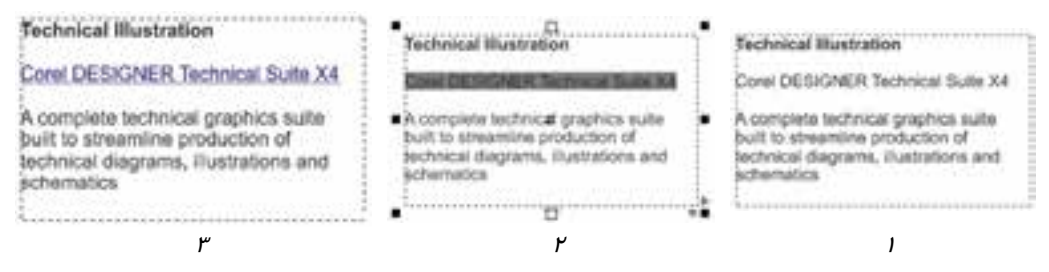

شكل 13-20 ايجاد *Link* روي متن

Link ايجاد شده ميتواند يكي از سه حالت زير را داشته باشد:

- **Normal:** حالت طبيعي
- **Visited:** حالت بازديد شده (حالتي كه يكبار از Link استفاده شده باشد)
	- **Active:** حالت فعال

 **تمرين -4 :13** بخشي از متن تمرين قبل را به يك صفحه وب پيوند دهيد.

#### **6- 13 تبديل و بهينه سازي تصاوير Bitmap به فرمتهاي سازگار در وب**

براي انتشار تصاوير Bitmap روي وب، بايد آنها را بهينه كنيد. در بهينهسازي تصوير ميتوان تنظيمات رنگ، Dithering، فشرده سازي و نرم كردن دندانهها را با توجه به فايل خروجي اعمال كرد. براي بهينه سازي تصوير، گزينه File  $\rightarrow$  Publish To Web  $\rightarrow$  Web Image Optimizer را انتخاب كنيد. كادر محاوره Optimizer Image Web باز ميشود (شكل -21 13).

#### **فصل سيزدهم- توانايي طراحي صفحات وب 347**

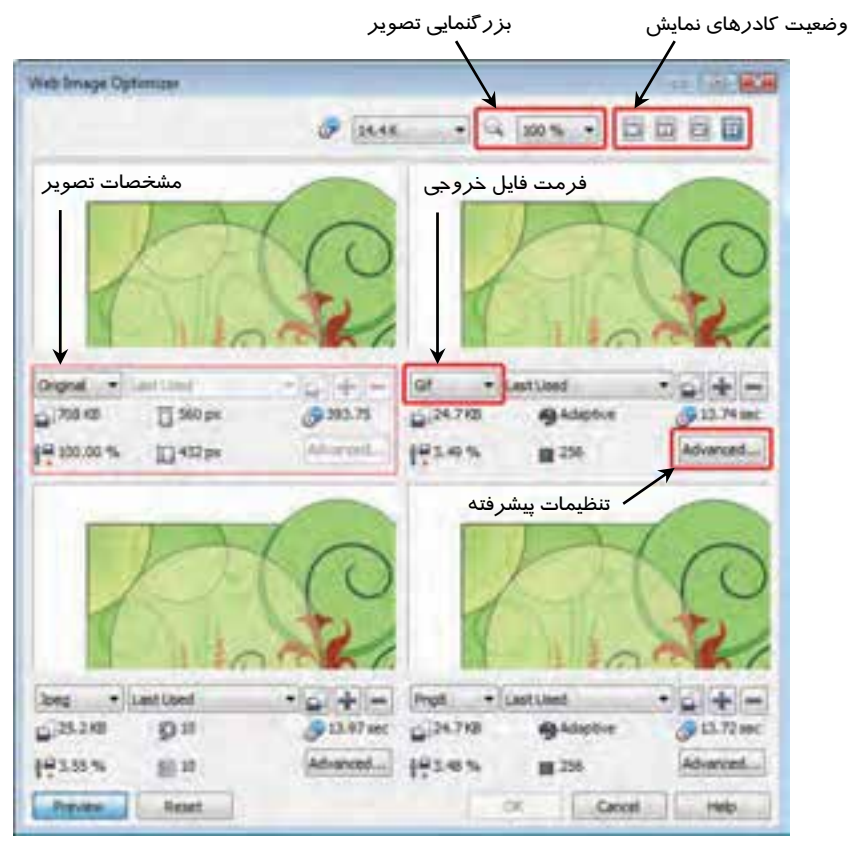

شكل 13-21 كادر محاوره *Optimizer Image Web*

همان طور كه در شكل 13-21 مشاهده ميكنيد، تصوير ميتواند در چهار وضعيت نمايش داده شود:

- : نمايش تصوير در يك كادر
- : نمايش دو تصوير در دو كادر عمودي
	- : نمايش دو تصوير در دو كادر افقي
	- : نمايش چهار تصوير (شكل -21 13)

در حالتي كه از وضعيت نمايش دو يا چهار تصوير استفاده ميكنيد، ميتوانيد به طور همزمان، كيفيت تصوير اصلي را با كيفيت آن در فرمتهاي (Gif، Jpeg، Standard 2JP، Codestream 2JP، 8Png و 24PNG (مقايسه كرده و پس از انجام تنظيمات لازم، در مورد فرمت فايل خروجي تصميمگيري نماييد. براي مشاهده دقيقتر تصوير، ميتوان از منوي بازشوي بزرگنمايي در بالاي كادر استفاده كرد. اگر بزرگنمايي صفحه در حدي باشد كه بخشهايي از آن ديده نشود، با درگ كردن آن (در حالتي كه اشارهگر ماوس به شكل ديده ميشود) ميتوان تصوير را در كادر خود جابهجا كرد.

 **آيا ميدانيد كه . . .**  با كليك چپ روي تصوير ميتوان آن را بزرگنمايي كرد. كليك راست نيز منجر به كوچكنمايي تصوير ميشود. اگر از حالتهاي نمايش دو يا چهار تصوير استفاده ميكنيد: در وضعيت نمايش چهار تصوير، تصوير بالا و سمت چپ را بزرگنمايي يا كوچكنمايي كنيد تا تاثير آن روي ساير تصاوير ديده شود. در وضعيت نمايش دو تصوير به صورت عمودي، از تصوير سمت چپ و در وضعيت نمايش دو تصوير به صورت افقي، از تصوير پايين استفاده كنيد.

براي انجام تنظيمات پيشرفته هر فرمت، روي دكمه Advanced همان فرمت كليك كنيد. كادر محاوره Convert to Paletted باز شده و ميتوانيد تنظيمات تصوير را در آن انجام دهيد (شكل ٢٢-١٣).

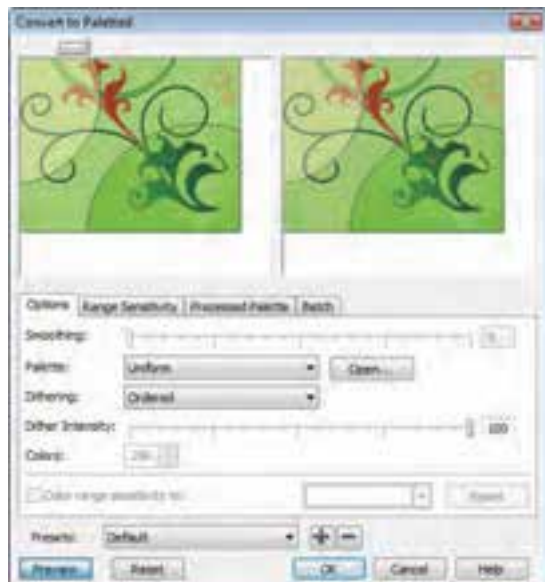

شكل 13-22 كادر محاوره *Paletted to Convert*

 **تمرين -5 :13** يك تصوير Bitmap وارد كرده و آن را براي انتشار در وب، بهينه كنيد.

#### **فصل سيزدهم- توانايي طراحي صفحات وب 349**

### **7- 13 انتشار صفحه وب**

پس از طراحي صفحه و انجام تنظيمات اشياء، نوبت به انتشار آن ميرسد. CorelDRAW صفحات وب را با فرمت HTML و با پسوند htm. صادر ميكند كه ميتوان آن را در مرورگرهاي متداول باز كرده و مورد استفاده قرار داد. براي انتشار صفحه وب، گزينه HTML Web The To Publish File را انتخاب كنيد تا كادر محاوره Web The To Publish باز شود (شكل -23 13).

در زبانه General، روش صفحهبندي فايل، محل ذخيره سازي و محدوده سند را با استفاده از گزينههايي كه روي شكل 13-23 نشان داده شده است، تنظيم كنيد.

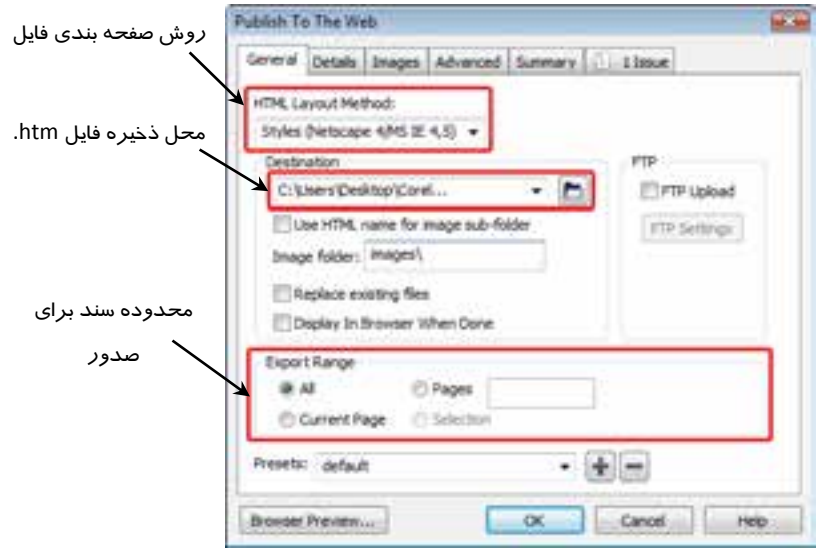

*Publish To The Web* محاوره كادر 13-23 شكل

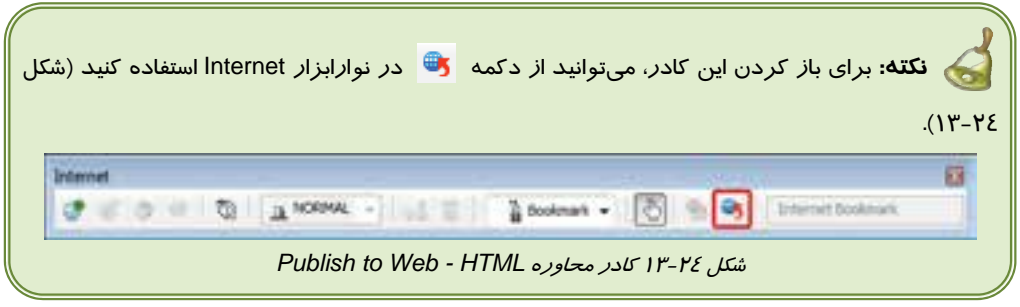

 **تمرين 6- :13** يك صفحه وب طراحي كرده و آن را در قالب HTML منتشر كنيد.

### **خلاصه درس**

- از طرحهاي رسم شده در برنامه CorelDRAW ميتوان براي ايجاد كليه اشياء موجود در صفحه وب استفاده كرد، مانند پسزمينه، دكمهها، منوها و متنها. اين برنامه امكانات زير را در طراحي صفحات وب ارائه ميدهد.
	- ايجاد و ويرايش Rolloverها
	- ايجاد Bookmark و Hyperlink روي اشياء
		- تبديل متن پاراگرافي به متن سازگار با وب
			- ايجاد Link روي بخشي از متن
	- بهينهسازي تصاوير Bitmap پيش از انتشار روي وب
	- انتشار صفحه وب طراحي شده با فرمت HTML و پسوند htm.

# **واژه نامه**

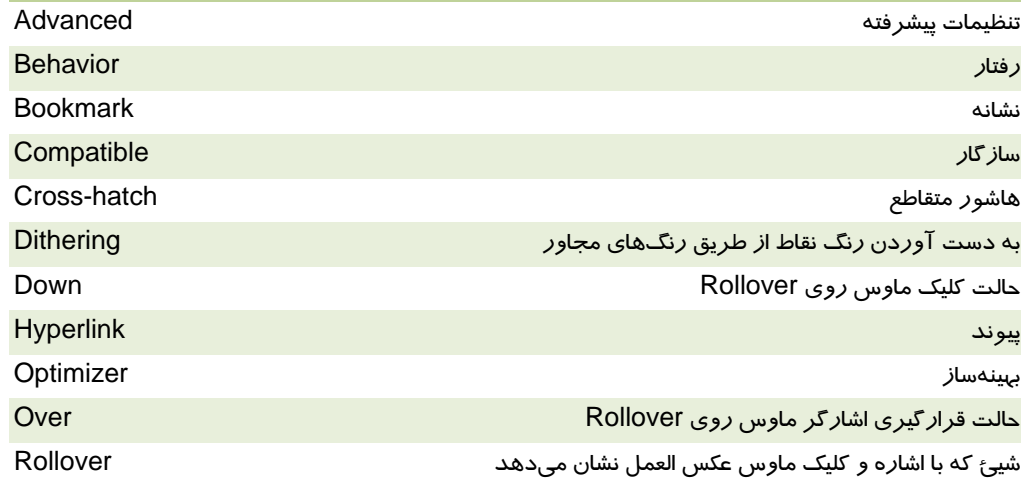

### **پروژه**

يك صفحه وب حاوي فصلهاي اين كتاب طراحي كنيد كه با كليك روي نام هر فصل، صفحهاي كه فهرست آن فصل را دربر دارد ظاهر شود.

- در طراحي خود از طرح زمينه و تصاوير مناسب استفاده كنيد.
- هر صفحه بايد داراي يك دكمه بازگشت به صفحه اصلي باشد.

# **فصل سيزدهم- توانايي طراحي صفحات وب 351**

### **درستي يا نادرستي گزينه هاي زير را تعيين كنيد.**

- 1. Rollover با دابل كليك ماوس عكسالعمل نشان ميدهد.
- 2. متن سازگار با وب را ميتوان در ويراستار HTML ويرايش كرد.
	- 3. متن هنري را نميتوان به متن سازگار با وب تبديل كرد.

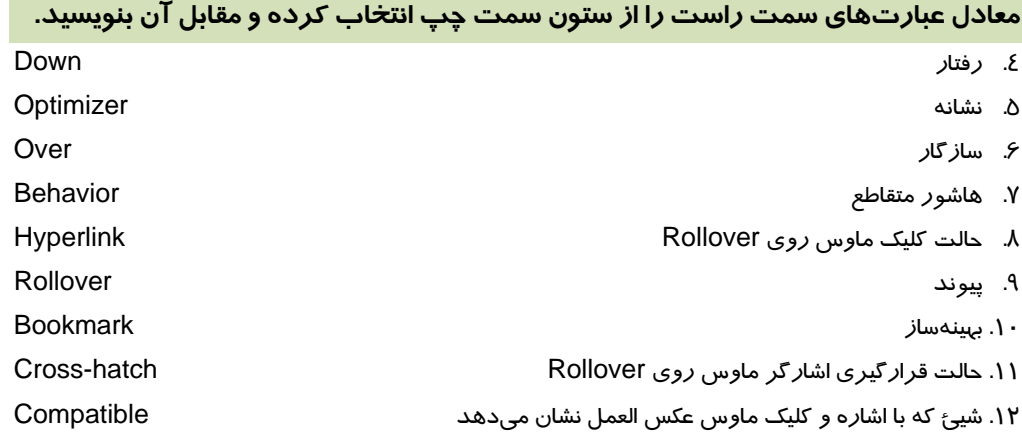

# **چهارگزينه اي**

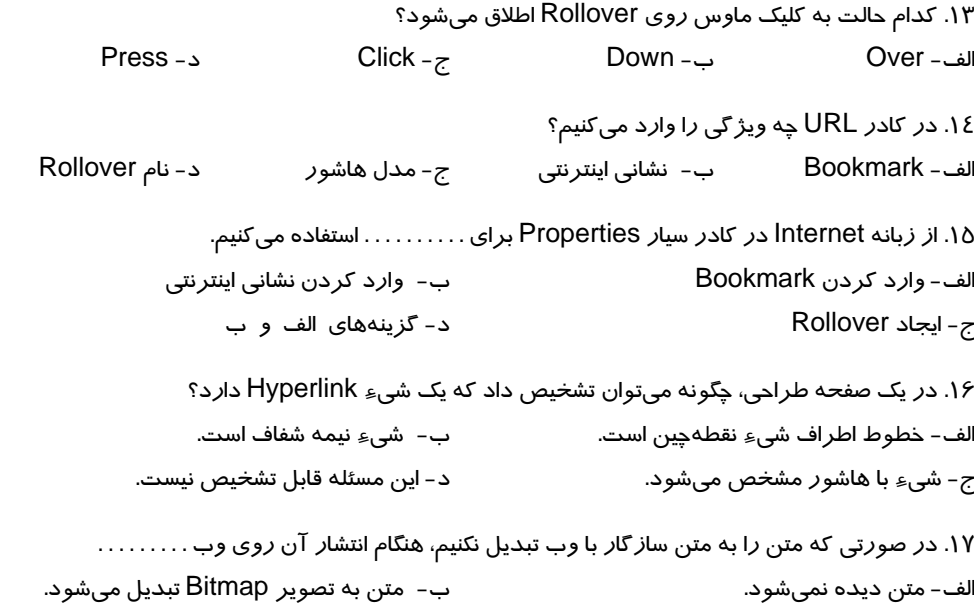

ج- خصوصيات متن تغيير ميكند. د- با پيغام خطا مواجه ميشويم. .18 پيوندهايي كه روي متن ايجاد ميكنيم، چه وضعيتهايي ميتوانند داشته باشند؟ Active - Visible - Normal - ب Over - Down - Normal - الف Active - Down - Normal -د Active - Visited - Normal -ج .19 بهينه سازي تصاوير Bitmap به چه منظوري انجام ميشود؟ الف - ايجاد جلوههاي تصوير بيشتر ب - فشردهسازي و تنظيمات رنگ

ج- تغيير پسوند فايل د- تبديل تصوير Bitmap به تصوير برداري

**در جاي خالي عبارت مناسب بنويسيد.**  .20 حالتي كه ماوس به Rollover اشاره ميكند، . . . . . . . . . . . . نام دارد. .21 پيش از وارد كردن نشاني اينترنتي در كادر URL، پيشوند . . . . . . . . . . . را وارد ميكنيم.

#### **به سئوالات زير پاسخ تشريحي دهيد.**

.22 مراحل ايجاد Rollover را شرح دهيد. .23 مزيت استفاده از متن سازگار با وب در طراحي صفحات وب چيست؟ .24 چگونه ميتوان تنظيمي انجام داد كه كليه متنهاي پاراگرافي از ابتدا، سازگار با وب باشند؟

# فصل چهاردهم

هدف كلي فصل:

# توانايي چاپ تصاوير

# اهداف رفتاري (جزئي)

پس از مطالعه اين فصل، از فراگير انتظار ميرود كه:

- بتواند پيشنمايش چاپ تصوير را مشاهده كند.
- تغييرات لازم را قبل از چاپ تصوير، روي آن اعمال نمايد.
- بتواند تصاوير بزرگتر از صفحه را با ابعاد و مقياس مناسب چاپ كند.
	- بتواند علائم چاپ را در كنار تصوير چاپ كند.
	- بتواند تصوير را به صورت تفكيك رنگ چاپ كند.

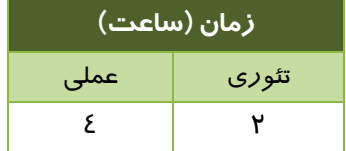

## **1- 14 آماده سازي اسناد CorelDRAW جهت ارسال به چاپخانه**

پيش از ارسال سند به چاپخانه، لازم است وضعيت قرارگيري طرح در صفحه، ابعاد و مقياس طرح، رنگها و صفحهبندي كل سند را از طريق امكاناتي كه CorelDRAW در اين زمينه ارائه ميدهد، كنترل كنيد. روند انجام چاپ توسط چاپگرهاي خانگي و چاپخانه تفاوتهاي اساسي دارند. پس از ارسال فايل با فرمت مناسب به چاپخانه، از هر تصوير 4 فيلم خاكستري 4( كانال رنگي CMYK (تهيه شده و از آنها 4 زينك براي رنگهاي فيروزهاي، ارغواني، زرد و سياه ساخته ميشود. زينكها را در دستگاه چاپ قرار ميدهند. سپس با چاپ جداگانه هر رنگ از تصوير بر روي كاغذ، 4 رنگ در 4 مرحله بر روي يك كاغذ چاپ شده و تصوير نهايي از كنار هم قرار گرفتن اين رنگها حاصل ميشود.

# **2- 14 پيشنمايشچاپ**

پيش از صدور دستور چاپ، لازم است پيشنمايش چاپ تصوير را مشاهده كرده و تغييرات لازم را روي آن اعمال كنيد. براي مشاهده پيشنمايش چاپ، گزينه Preview Print File را انتخاب كنيد. صفحه طراحي در محيط جديدي به نمايش درميآيد (شكل 1- 14).

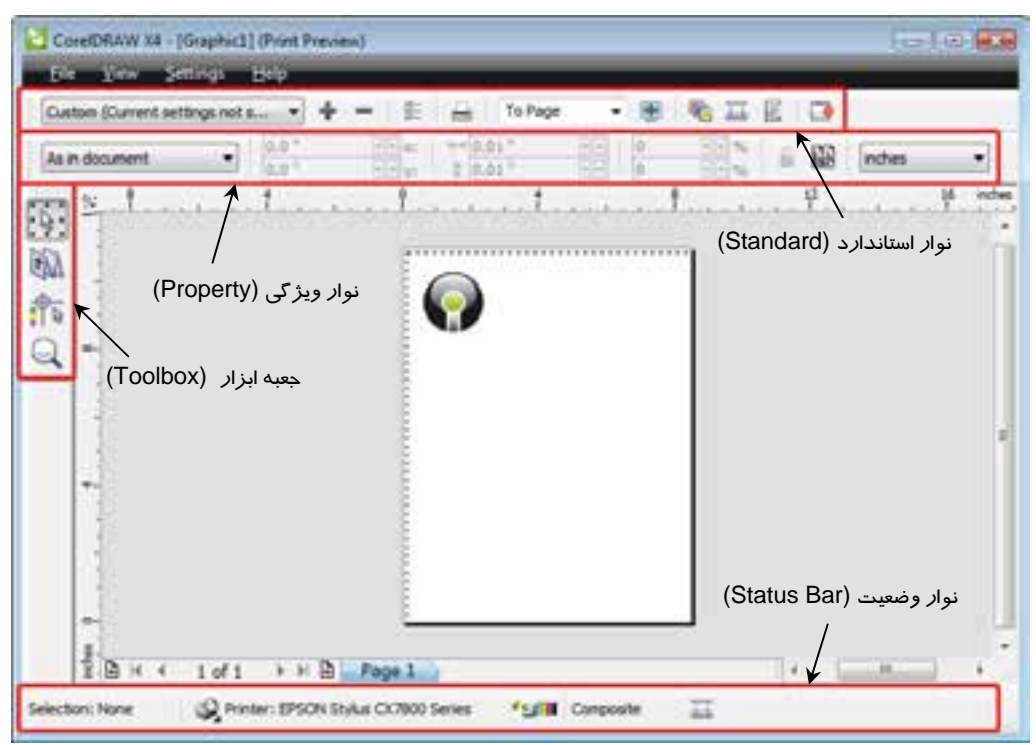

ش*كل 1-١٤ محيط پيش نمايش چاپ* 

#### **فصل چهاردهم- توانايي چاپ تصاوير 355**

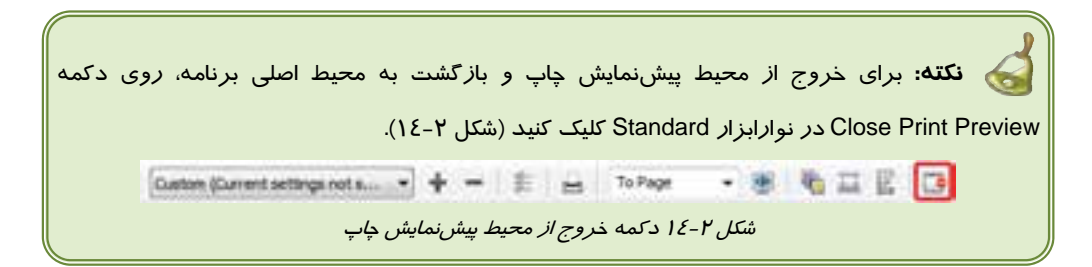

همان طور كه در شكل 1- 14 مشاهده ميكنيد، اين فضا، داراي نوارابزارها و گزينههايي براي تنظيمات پيش از چاپ صفحه طراحي است كه در ادامه با آنها آشنا ميشويد.

#### **1-2- 14 تعيين موقعيت تصوير در صفحه چاپي**

براي تعيين موقعيت تصوير در صفحه چاپي، از ابزار انتخاب (Pick ( استفاده ميكنيم (شكل 3- 14). كل طرح را ميتوان با اين ابزار در صفحه درگ كرده و در موقعيت جديدي قرار داد. اين موقعيت تنها در چاپ صفحه مورد استفاده قرار گرفته و تاثير در موقعيت اصلي تصوير در صفحه ندارد.

شكل 14-3 ابزار انتخاب *(Pick (*

вÑ

علاوه بر درگ كردن تصوير در صفحه چاپي، پس از انتخاب اين ابزار، ميتوان وضعيت تصوير را از منوي بازشوي Page Within Position Image در Bar Property تعيين كرد (شكل -4 14). شكل 5- ،14 نتيجه انتخاب گزينههاي اين منو را نشان ميدهد.

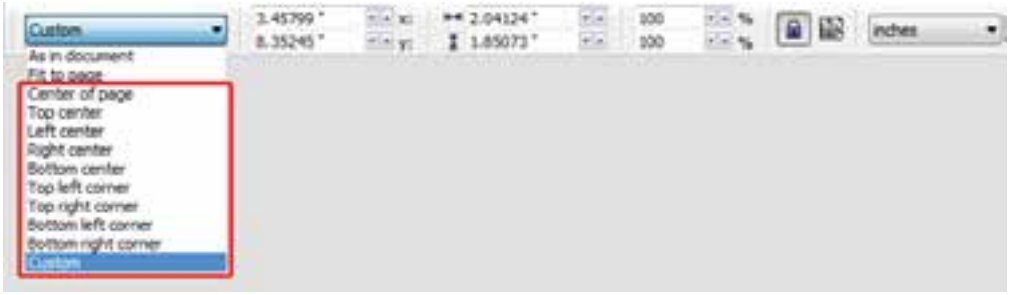

*Image Position Within Page* بازشوي منوي <sup>14</sup> 4- شكل

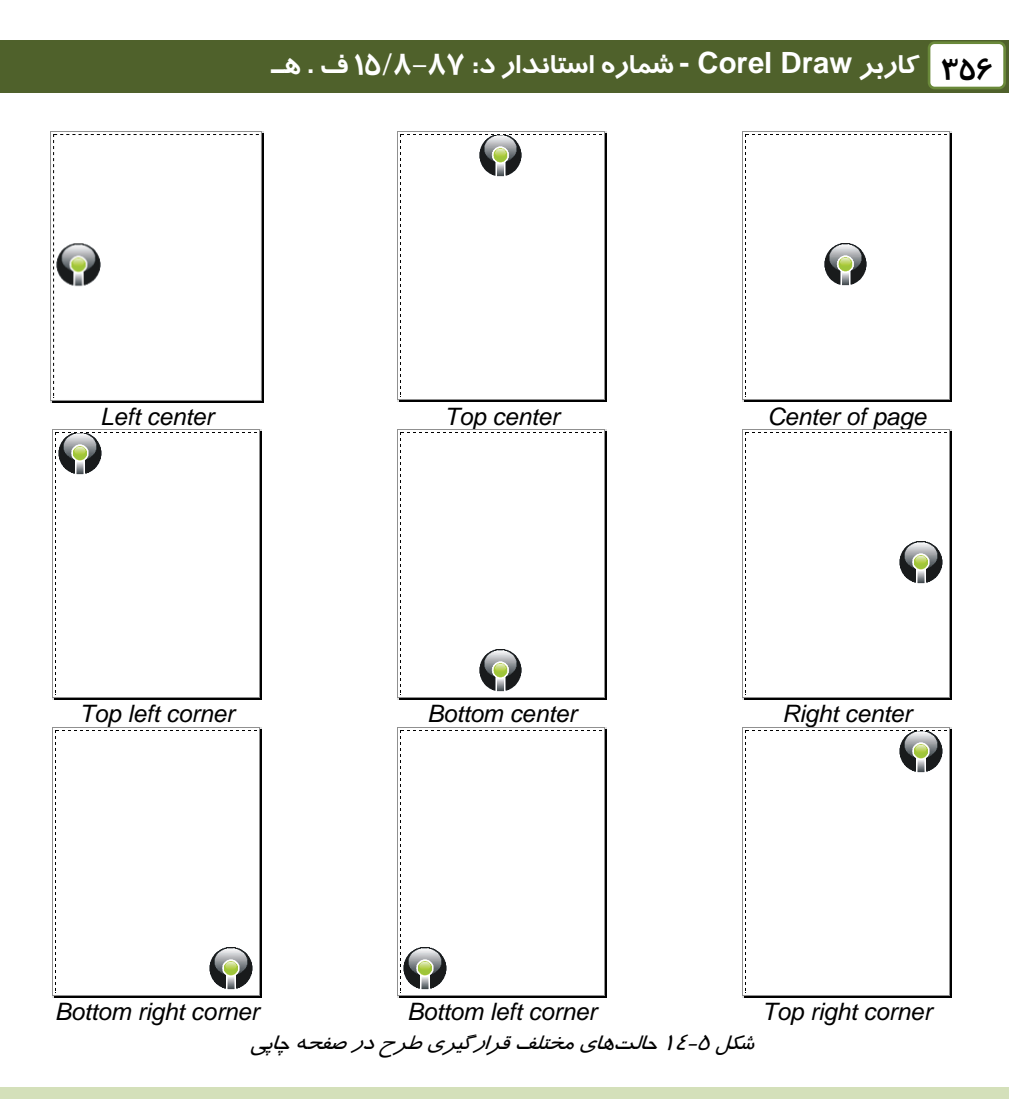

#### **2-2- 14 چاپ طرحهاي بزرگتر از صفحه**

سه روش براي چاپ طرحهاي بزرگتر از صفحه وجود دارد:

- **جا دادن طرح در صفحه:** در اين روش با انتخاب گزينه page to Fit از منوي بازشوي Image Position Within Page (شكل ٥-١٤)، CorelDRAW تصوير را تا حدي كه در صفحه فعلي جا بگيرد، كوچک مي كند.
- **چاپ طرح هاي بزرگتر از صفحه در چند صفحه:** با كليك روي دكمه Pages Tiled Print در Bar Property ابزار انتخاب (Pick( ، ميتوان تصوير را در حالت Tile چاپ كرد (شكل 6- 14). در اين حالت، ابعاد تصوير تغيير نميكند، اما در تعداد موردنياز صفحه، چاپ ميشود. طوري كه از كنار هم قرار دادن صفحات چاپي، تصوير با اندازه طبيعي به دست آيد (شكل 7- 14).

#### **فصل چهاردهم- توانايي چاپ تصاوير 357**

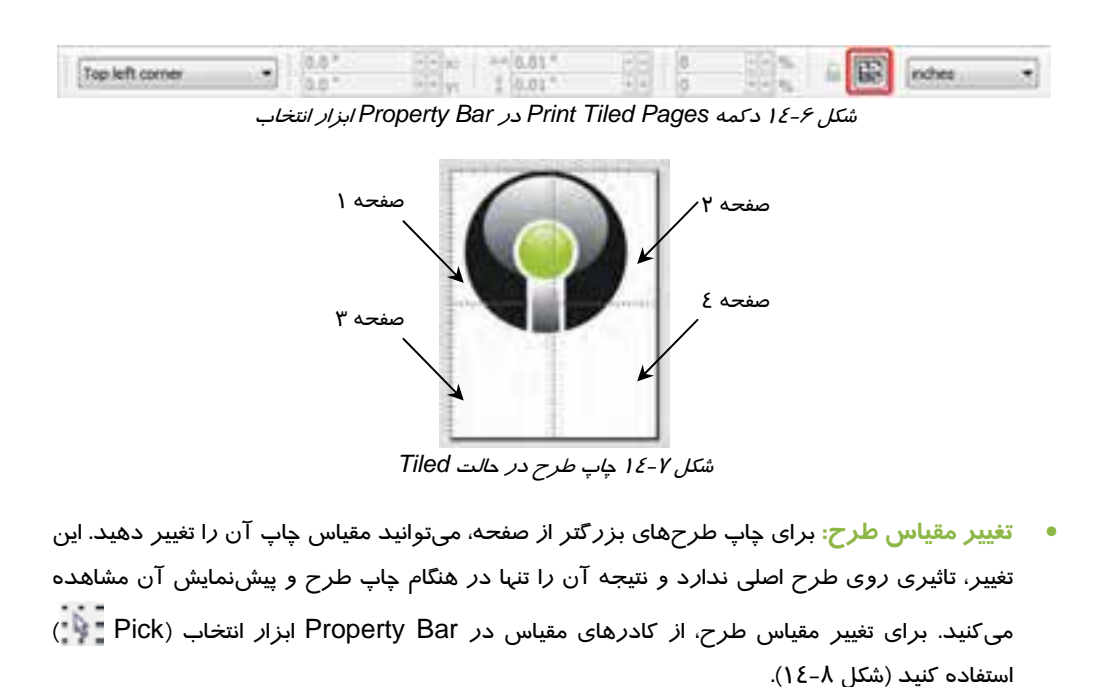

 $+ x x = 14.204124$ 3.45799 100 **SEE**  $\frac{1}{n}$   $\boxed{a}$   $\boxed{3}$  robes شكل 8- 11 كادرهاي تغيير مقياس طرح براي چاپ 11 11 ميليون تغيير مقياس طرح براي چاپ 11 ميليون 11 ميليون 11 ميليون<br>ش*كل 1*-12 كاد*ر هاي تغيير مقياس طرح براي چاپ* 

#### **3-2- 14 صفحه بندي**

بــراي صــفحهبنــدي ســند از ابــزار Layout Imposition( ) ، استفاده ميشود (شـكل 9- 14). پـس از انتخـاب ايـن ابـزار، مـي تـوان حالتهاي مختلف صفحهبندي سـند را از منـوي بازشـوي Current Layout Imposition واقع در Bar Property انتخاب كـرد (شـكل شكل 14-9 ابزار *Layout Imposition* 14-10(.

| $-1$ $+$ $-$<br>ment (Full Page)<br><b>ATT DOMEST</b> |  | datasciemos - G H1 三 G H1 |  |  |  | Perfect Binding | ۰ |
|-------------------------------------------------------|--|---------------------------|--|--|--|-----------------|---|
| Full Page<br>Book<br>Booklet                          |  |                           |  |  |  |                 |   |
|                                                       |  |                           |  |  |  |                 |   |

شكل 14-10 منوي بازشوي *Layout Imposition Current*

شكل 14-11 سه حالت صفحهبندي سند را نشان ميدهد.

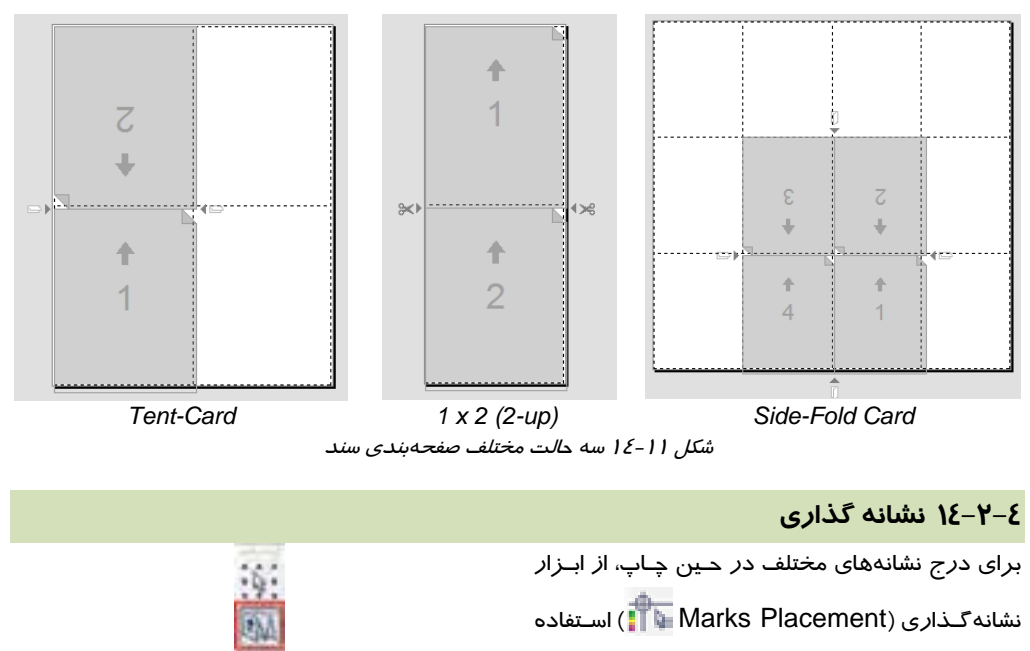

ميشود (شـكل 14-12). Bar Property ايـن ابـزار،

در شكل 14-13 نشان داده شده است.

شكل 14-12 ابزار نشانهگذاري (*Placement Marks* (

| Alorly Dogomont: 1's 11, 1 Droporty Dor 15, 14, 151 |  |  |  |  |  |
|-----------------------------------------------------|--|--|--|--|--|

(*Marks Placement*) نشانهگذاري ابزار *Property Bar* 14-13 شكل

اين نشانهها عبارتند از:

- **Information File Print :** چاپ اطلاعات فايل (مانند نام طرح، نام طـراح، تـاريخ و سـاعت ايجـاد طرح و . . . )
	- صفحه شماره چاپ **: Print Page Numbers**
	- **Marks Crop Print :** چاپ علائم برش (شكل 14-14)
	- **Marks Registration Print :** چاپ علائم ثبت (شكل 14-15)
	- **Bar Calibration Color :** چاپ نوار كاليبراسيون رنگ (شكل 14-16)
- **Scales Densitometer :** چاپ مقياس غلظت براي تست غلظت Halftoneهـاي تصـوير (شـكل  $(1E-1)$

#### **فصل چهاردهم- توانايي چاپ تصاوير 359**

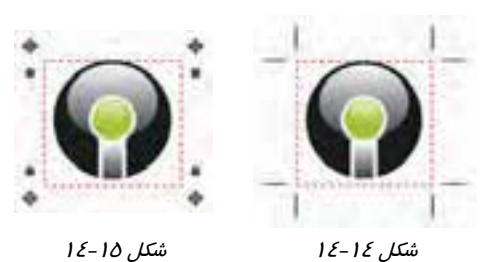

چاپ علائم برش

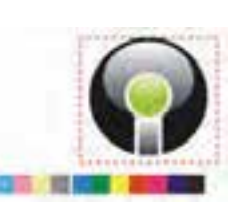

شكل 14-16 چاپ نوار كاليبراسيون رنگ

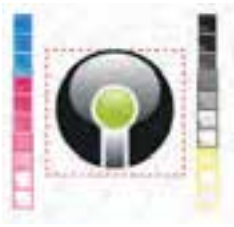

شكل 14-17 چاپ مقياس غلظت

#### **4-2- 14 بزرگنمايي صفحه**

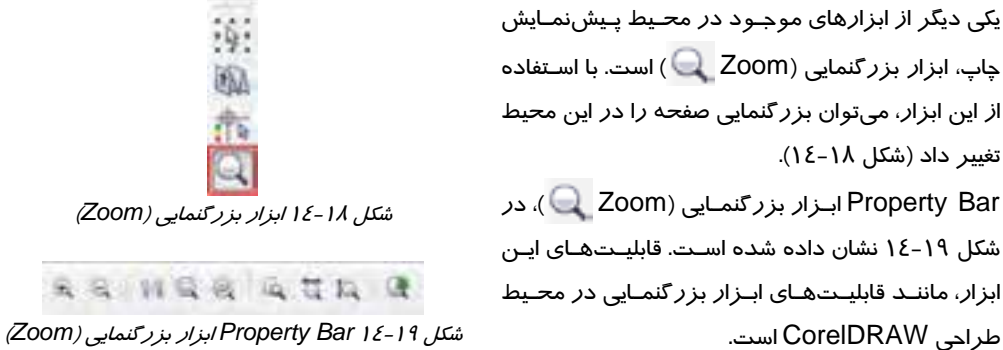

چاپ علائم ثبت

# **4-2- 14 چاپ آينهاي (معكوس) تصوير**

طرحهاي موجود در برنامه CorelDRAW را ميتوان به صورت آينهاي (معكوس) چاپ كرد. براي اين منظور، كافيست در نوار Standard، روي دكمه Mirror كليك كنيد (شكل 14-20). تاثير اين دكمه در شكل 14-21 نشان داده شده است.

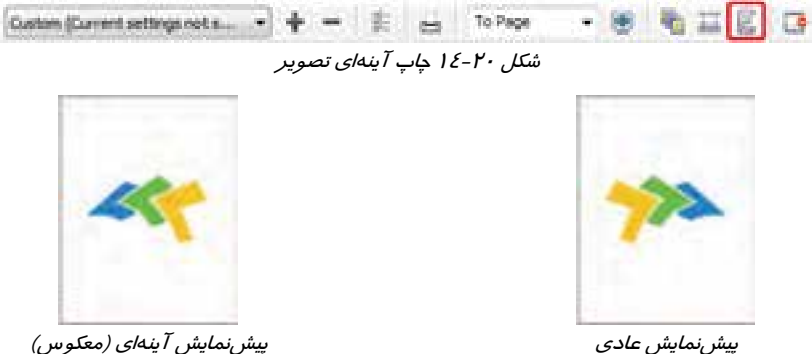

شكل 14-21 چاپ آينهاي تصوير

#### **6-2- 14 چاپ تصوير با رنگهاي معكوس**

با كليك روي دكمه Invert در نوار Standard، ميتوان تصوير را با رنگهاي معكوس چاپ كرد (شكل -22 14). پيشنمايش اين حالت، در شكل -23 14 نشان داده شده است.

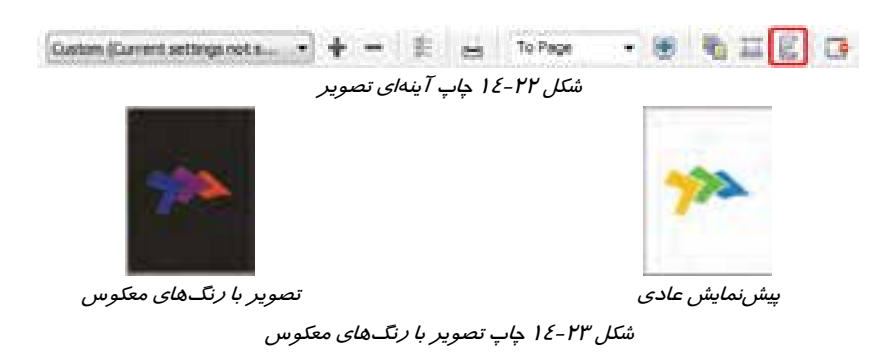

## **3- 14 چاپ فايل**

پس از مشاهده پيشنمايش چاپ و تنظيمات مربوطه، براي چاپ طرح، از گزينه Print File استفاده ميكنيم. با انتخاب اين گزينه، كادر محاوره Print باز ميشود (شكل 14-24). اين كادر داراي گزينههايي براي تنظيمات چاپ است كه در زبانههاي مختلف دستهبندي شدهاند.

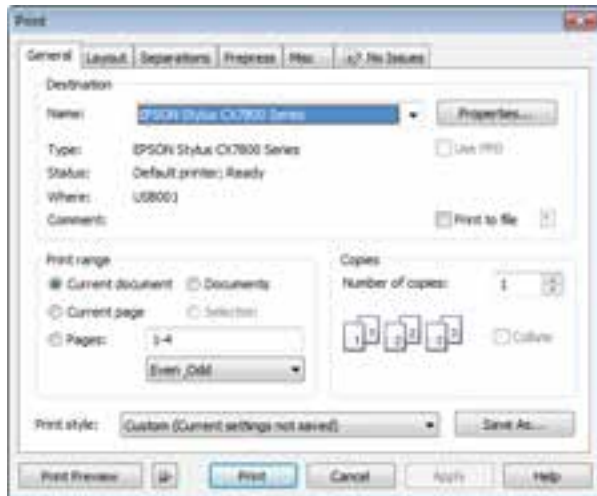

شكل 14-24 كادر محاوره *Print* ) زبانه *General* (

#### **1-3- 14 تنظيمات اصلي چاپ**

تنظيمات اصلي چاپ در زبانه General قرار دارند (شكل <sup>24</sup> -41 ). اين تنظيمات عبارتند از:

### **1-1-3- 14 انتخاب چاپگر**

در بعضي مواقع ممكن است سيستم عامل رايانه، بيش از يك مدل چاپگر را بشناسد. در چنين مواردي لازم است پيش از چاپ تعيين كنيد كه عمل چاپ طبق تنظيمات كدام چاپگر انجام شود. چاپگر موردنظر را از منوي بازشوي Name در قسمت Destination انتخاب كنيد (شكل 14-25).

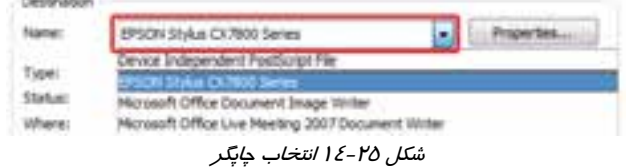

**2-1-3- 14 تعيين محدوده چاپ**  Print cange چاپ سند ميتواند به يك يا تعدادي صفحه، يك يا تعدادي سند و Current document @ Documents يا صفحات زوج يا فرد سند محدود باشد. براي تعيين محدوده C Current page TD Selection C Pagest  $1 - 4$ چاپ، از گزينههاي قسمت range Print استفاده ميشود (شكل **document Current:** چاپ سند جاري شكل 14-26 تعيين محدوده چاپ 14-26). اين گزينهها عبارتند از: **page Current:** چاپ صفحه جاري از سند **Pages:** چاپ صفحاتي كه شماره آنها را در كادر عددي وارد ميكنيد. **Documents:** چاپ اسنادي كه از ليست سندهاي باز در CorelDRAW انتخاب ميكنيد. **Selection:** چاپ اشياء انتخاب شده (اين گزينه با انتخاب حداقل يك شيء فعال ميشود) **Odd-Even:** اين منوي بازشو شامل: **Odd & Even:** چاپ صفحات زوج و فرد سند

- **pages Odd:** چاپ صفحات فرد سند
- **pages Even:** چاپ صفحات زوج سند

#### **3-1-3- 14 تعيين تعداد نسخههاي چاپ**

در اين برنامه نيز مانند ساير برنامههاي كاربردي، ميتوان بـيش از يك نسخه از محتواي موردنظر را بـا يـك دسـتور بـه چـاپ رسـاند . تعداد نسخههـاي چـاپي را در كـادر عـددي copies of Number وارد كنيد (شكل 14-27).

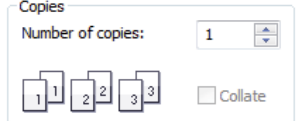

شكل 14-27 تعيين تعداد نسخههاي چاپ

#### **2-3- 14 تنظيمات صفحهبندي**

از زبانه Layout در كادر محاوره Print، براي تنظيمات صفحهبندي سند استفاده ميشود (شكل 14-28). با اين گزينهها در محيط Print Preview آشنا شديد.

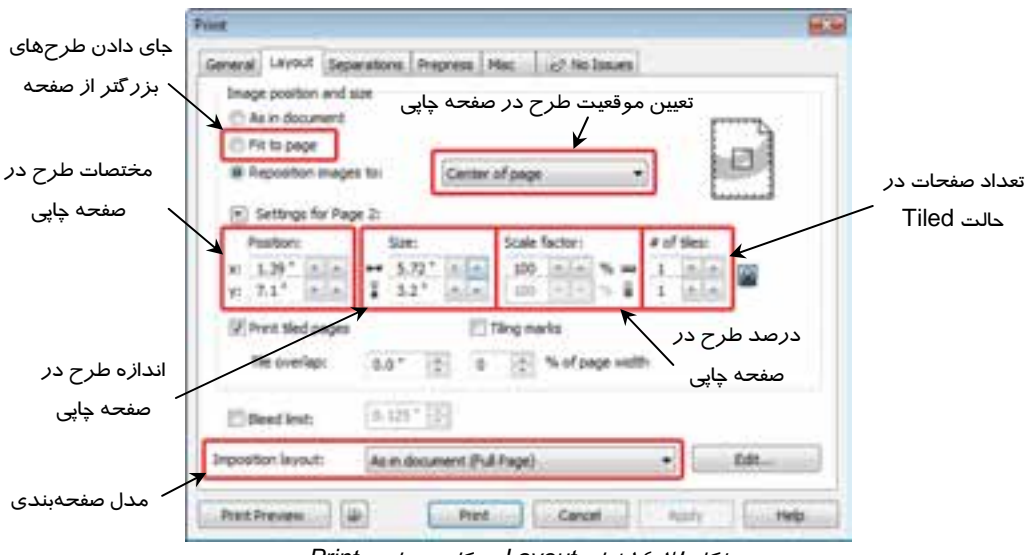

شكل 14-28 زبانه *Layout* در كادر محاوره *Print*

#### **3-3- 14 تنظيمات رنگ (Separation(**

از زبانه Separation در كادر محاوره Print، براي چاپ تصوير به صورت تفكيك رنگ استفاده ميشود. در اين زبانه، گزينه separations Print را انتخاب كنيد تا جدول تفكيك رنگ در پايين كادر ظاهر شود (شكل 14-29). در اين جدول، ميتوانيد رنگهاي موردنظر را براي تفكيك رنگ انتخاب كنيد. به طور پيشفرض، تمام رنگها در حالت انتخاب قرار دارند.

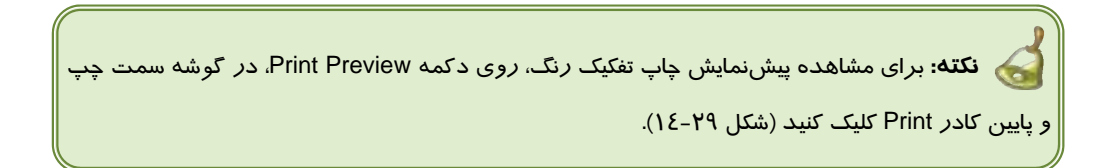

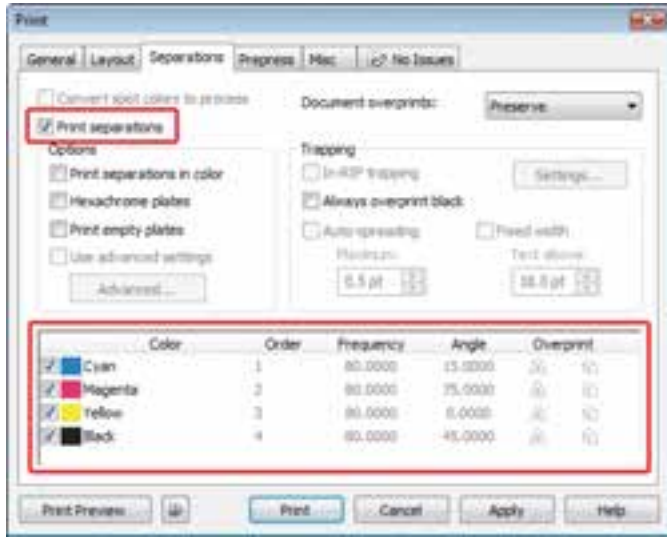

شكل 14-29 زبانه *Separation* در كادر محاوره *Print*

#### **خلاصه درس**

- پيش از صدور دستور چاپ، لازم است پيشنمايش چاپ تصوير را مشاهده كرده و تغييرات لازم را روي آن اعمال كنيد.
- محيط پيشنمايش چاپ، داراي نوارابزارها و گزينههايي براي تنظيمات پيش از چاپ صفحه طراحي است. در اين محيط، ميتوان محل دقيق طرح و مقياس آن را در صفحه چاپي تعيين كرد.
- امكاناتي نظير چاپ تصاوير بزرگتر از يك صفحه در چند صفحه، چاپ آينهاي طرح، چاپ طرح با رنگهاي معكوس، چاپ تفكيك رنگ و . . . دربرنامه CorelDRAW ارائه شده است.
	- پس از مشاهده پيشنمايش چاپ و انجام تنظيمات مربوطه، ميتوان به چاپ طرح اقدام كرد.
- با يك دستور ميتوان همزمان تعدادي از اسناد باز، چند صفحه از يك سند، صفحه جاري و يا بخشي از طرح را چاپ كرد.

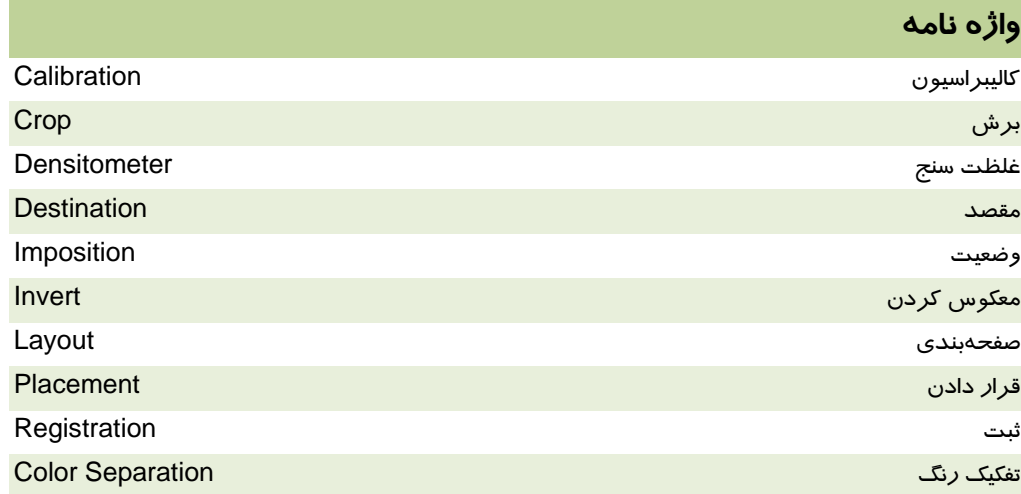

# **پروژه**

كليه پروژههايي كه پايان هر فصل انجام دادهايد، با مناسبترين تنظيمات چاپ كنيد.

# **درستي يا نادرستي گزينه هاي زير را تعيين كنيد.**

- 1. تغييراتي كه در محيط پيشنمايش چاپ اعمال ميكنيم، روي طرح اصلي در پنجره طراحي تاثيري ندارد.
	- 2. تصاوير بزرگتر از صفحه طراحي را نميتوان چاپ كرد.
	- 3. در محيط پيشنمايش چاپ كليه ابزارهاي طراحي را در اختيار داريم.
		- 4. تصاوير را ميتوان با مقياسي متفاوت به چاپ رساند.
		- 5. يك تصوير بزرگتر از صفحه را ميتوان در چند صفحه چاپ كرد.
			- .6 تصاوير را ميتوان با رنگهاي معكوس چاپ كرد.

#### **معادل عبارتهاي سمت راست را از ستون سمت چپ انتخاب كرده و مقابل آن بنويسيد.**

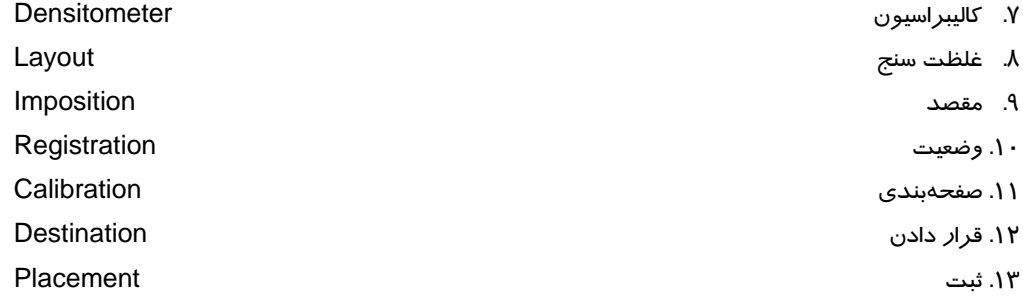

#### **فصل چهاردهم- توانايي چاپ تصاوير 365**

**چهارگزينه اي** 

.14 كدام گزينه تصاوير بزرگتر را در صفحه جا ميدهد؟ .نيست ممكن كار اين -د As in document -ج Center of page - ب Fit to page - الف .15 ابزار Layout Imposition چه تنظيمي را به عهده دارد؟ الف - حالتهاي مختلف صفحهبندي ب - چاپ علائم ج- تعيين محل تصوير در صفحه چاپي د- بزرگنمايي تصوير در صفحه چاپي .16 كدام گزينه نشانه برش را چاپ ميكند؟ Crop Marks - ب Registration Marks -الف Densitometer Scales -د Calibration Marks -ج .17 نشانه Information File چه اطلاعاتي را چاپ ميكند؟ الف - نام طرح ، نام طراح ، شماره صفحه ب - نام طرح ، نام طراح ، تاريخ و ساعت ايجاد طرح ج- شماره صفحه ، رنگهاي كاليبراسيون ، نام فايل د- نام طراح ، رنگهاي كاليبراسيون ، نام فايل .18 كدام گزينه ميتواند كليه اسناد باز را به چاپ رساند؟ Selection -د Current Pages - ج Current Document - ب Documents - الف .19 كدام اشياء انتخاب شده را چاپ ميكند؟ Selection -د Current Pages -ج Current Document- ب Documents - الف .20 كدام گزينه صفحات فرد سند را چاپ ميكند؟ Even & Odd -د Odd -ج Even - ب Pages - الف .21 تنظيمات زبانه Layout چه مواردي را شامل ميشود؟ الف - تعيين محدوده چاپ ، مقياس چاپ طرح ب- تعداد نسخههاي چاپ ، تفكيك رنگ ج- مقياس چاپ طرح ، موقعيت طرح در صفحه د- تعيين چاپگر ، تفكيك رنگ

**در جاي خالي عبارت مناسب بنويسيد.**  .22 با استفاده از . . . . . . . . . . . . ميتوان تصوير را در صفحه چاپي جابهجا كرد.

.23 از دكمه . . . . . . . . . براي چاپ آينهاي استفاده ميشود.

.24 از زبانه . . . . . . . . . . . . . در كادر محاوره Print براي تفكيك رنگ تصوير، استفاده ميشود.

**به سئوالات زير پاسخ تشريحي دهيد.** 

.25 چگونه ميتوان طرح را دقيقاً در وسط صفحه چاپ كرد.

# **پاسخ نامه فصل اول**

#### **صحيح – غلط**

- 1. درست
- 2. نادرست
- 3. نادرست
- 4. درست
- 5. درست

## **جور كردني**

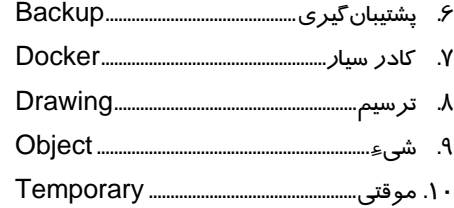

# **چهار گزينه اي**

.<br>۱۱ زيرمنو دا*ر*ند.  $\sqrt{112}$ .13 با ديدن نماد آن در كنار نام گزينه .14 خصوصيات اشياء .15 دكمههاي جعبه ابزار كه داراي چند ابزار هستند.

#### **جاخالي**

**View .19** .17 نام آن **Tools .14 Temporary .19** 

# **پاسخ نامه فصل دوم**

### **صحيح – غلط**

1. درست

2. نادرست

- 3. درست
- 4. نادرست
- 5. درست

#### **جور كردني**

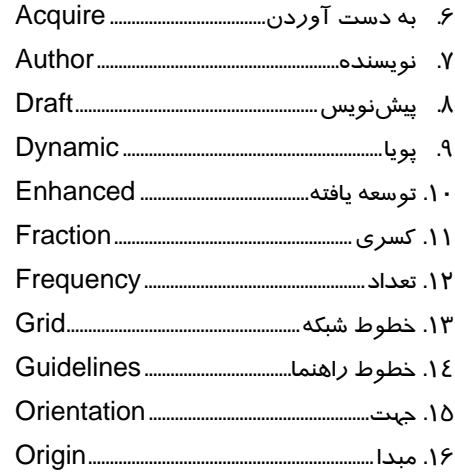

# **چهار گزينه اي**

1 .17 .18 جهت .19 واحدي كه خطكش نشان ميدهد Go To Page . To Fit .21 .22 درجهبندي خطكش را به صورت كسري نشان ميدهد. .23 جذب كردن اشياء به سمت خود .24 كادر محاوره Options .25 منوي View .26 كادر محاوره Options .27 دكمه Clear در كادر محاوره Options .28 با حركت ماوس نسبت به اشياء موجود ظاهر ميشوند. Frequency .29 Enhanced  $\mathbf{r}$ .  $CDR.$   $\mathsf{Y}$ CDT .٣٢

.33 انتخاب منبع ورودي تصوير Title .٣٤

### **جاخالي**

Property Bar - Options .ro .36 دست (Hand( **Document Properties .\*\*** 

# **پاسخ نامه فصل سوم**

#### **صحيح – غلط**

- 1. نادرست
	- 2. درست
- 3. نادرست
- 4. درست
- 5. نادرست
	- 6. درست
	- 7. درست
- 8. نادرست
	- 9. درست

# **جور كردني**

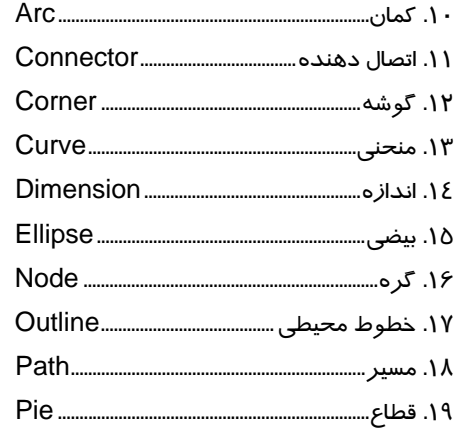

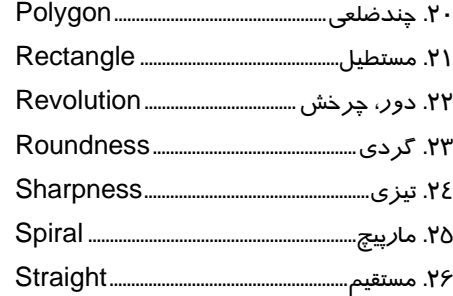

#### **چهار گزينه اي**

**Freehand .YY Polyline .\*\*** .29 منحني  $Ctrl.$ .31 همه موارد Callout .٣٢ .33 با تغيير اندازه خط، عدد آن تغيير ميكند. .34 رسم سطوح شطرنجي .35 كادر محاوره Pen Outline را باز ميكند. Style .r۶

#### **جاخالي**

Property Bar .\*\* **Artistic Media .\*\*** 

# **پاسخ نامه فصل چهارم**

# **صحيح – غلط**

- 1. نادرست
- 2. درست
- 3. نادرست
- 4. درست
- 5. نادرست
- 6. درست

- 7. درست
- 8. نادرست

#### **جور كردني**

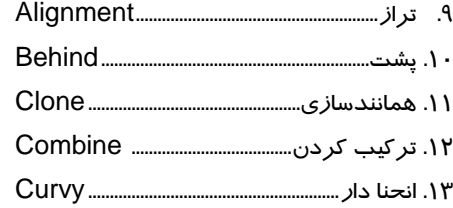

#### **چهار گزينه اي**

.14 انتخاب كليه اشياء Shift .16 .16 ميزان جابهجايي شيء در صورت فشردن كليدهاي جهتدار .17 به مقدار تعريف شده در Options بستگي دارد. .18 به مقدار تعريف شده در Options بستگي دارد. Clone .19 .20 فاصله شيء تكثير شده تا شيء انتخاب شده Combine .21 Ungroup All .22 **Align .٢٣** Distribute . To Front Of Layer .25 **Symmetrical .\*\*** Cusp .27 .28 گره حذف ميشود. Smudge .29 Roughen .r. Crop .٣١ Transform .32 Knife .rr Intersect  $.72$ Weld .ro Break Apart .\*\*

# **جاخالي**

.37 تغيير اندازه Shift . ٣٨

Non-proportional .r9 Alt  $.5$ Reverse Order .  $\epsilon$ 

# **پاسخ نامه فصل پنجم**

## **صحيح – غلط**  1. نادرست

- 2. نادرست
- 3. نادرست
- 4. درست
- 5. درست
- 6. درست

#### **جور كردني**

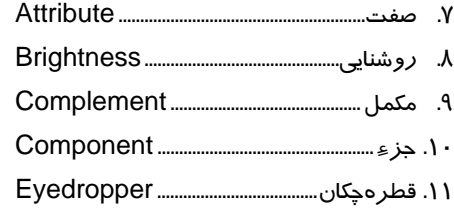

#### **چهار گزينه اي**

CMYK.1Y  $B -$ Blue /  $G -$ Green /  $R -$ Red .14 .14 خلوص Mixers .15 **Gamut Alarm .18** .17 Ctrl و كليك روي رنگها **Rectangle .14** Cooler .19 .20 به محض انتخاب رنگ، شيء انتخاب شده با آن رنگآميزي ميشود. .21 همه موارد Reverse . .23 گزينههاي ب .24 همه موارد

#### **جاخالي**

**Palettes .26** Palette Editor .

# **پاسخ نامه فصل ششم**

# **صحيح – غلط**

- 1. درست
- 2. نادرست
- 3. نادرست
- 4. نادرست
- 5. درست

# **جور كردني**

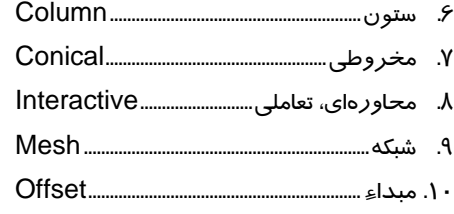

# **چهار گزينه اي**

Radial .11 Linear .1Y Mid-point .13 Center Offset .١٤ .15 رنگ .16 هر كاشي نسبت به كاشي قبلي قرينه ميشود. Skew .17 **PostScript .14** .19 ابعاد شبكه .20 دايره .21 رنگهاي الگو

# **جاخالي**

Fountain Fill .22 2-color .23

.24 بافت .25 ايجاد كشيدگي

# **پاسخ نامه فصل هفتم**

### **صحيح – غلط**

- 1. نادرست
- 2. نادرست
	- 3. درست
- 4. نادرست
	- 5. درست
- 6. نادرست

# **جور كردني**

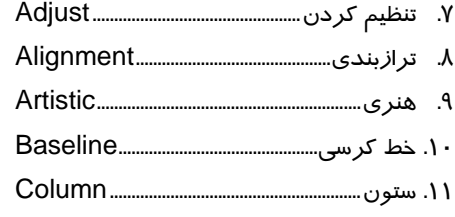

# **چهار گزينه اي**

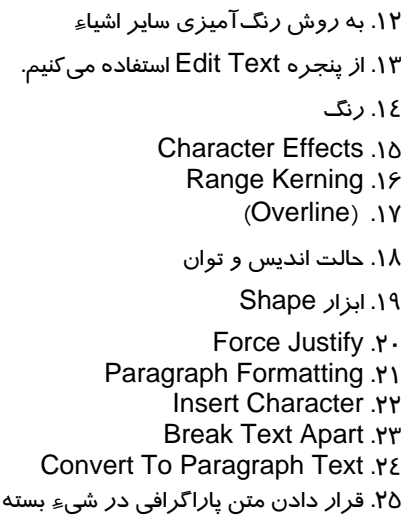

.26 حالتهاي مجاورت متن و شيء را تعيين ميكنند.

#### **جاخالي**

Indent .27 Text Direction .28 **Statistic . P9** 

# **پاسخ نامه فصل هشتم**

#### **صحيح – غلط**

- 1. درست
- 2. درست
- 3. نادرست
- 4. نادرست
- 5. نادرست
- 6. درست

#### **جور كردني**

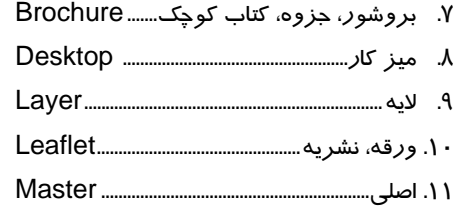

#### **چهار گزينه اي**

- .12 انتقال به يك سند ديگر
	- **Guides** .1٣
- .14 Page Master كليه اشياء مشترك بين صفحات را نگهداري ميكند.
- .15 گزينههاي الف و ج (علامت چشم باز به چشم بسته تبديل ميشود و كليه محتويات لايه مخفي ميشوند.)
	- .16 پيغام خطا ظاهر ميشود.
		- Grid .17
	- .18 هر لايه از يك صفحه ديگر به جز Page Master

.19 براي هر صفحه، خط راهنما را در لايه Guides همان لايه رسم ميكنيم.

#### \_\_\_\_\_\_\_\_\_\_\_\_\_\_\_\_\_\_\_\_\_\_\_\_\_\_\_\_\_\_<br>پاسخنام<u>ه</u>

#### ۲۰. بروشورهای پامفلت

۲۱. قابلیت تغییر ابعاد بروشور در هنگام ارائه و استفاده، ویژگی منحصر به فرد بروشور است.

#### جاخالى

Master .אץ ٢٣. اسليپ کيس (Slip Case)

# <mark>پاسخ نامه فصل نہم</mark>

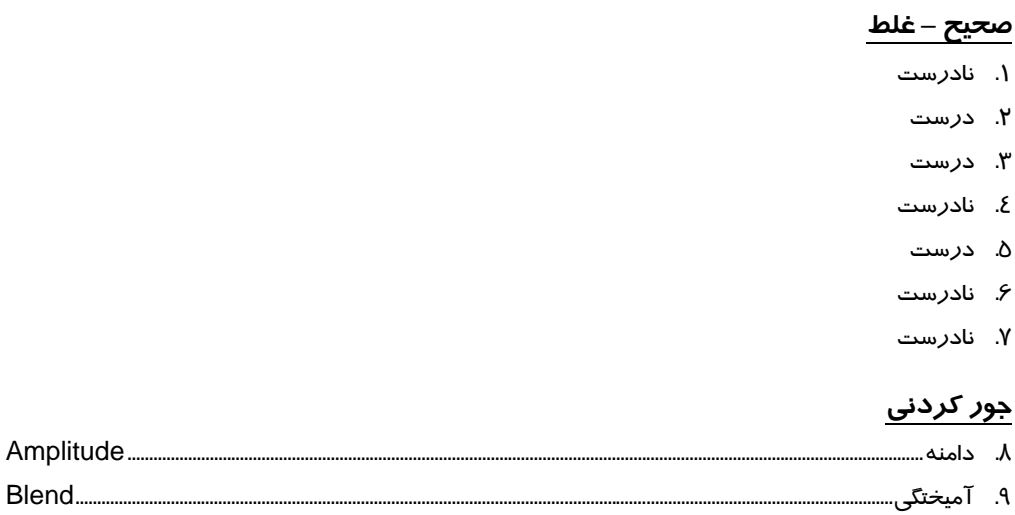

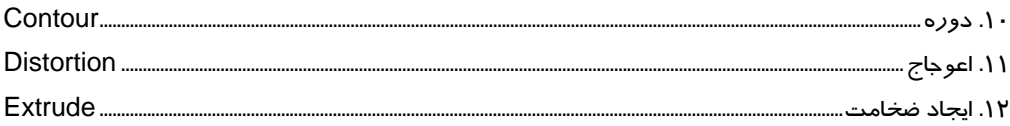

# چ**با***ر* **گزینه ای**

**Acceleration** . I ۳ Outside .18 **Center** .١٥ Twister . \ ۶ **Amplitude** .1Y Local .\ A ١٩. توزيع تصادفي دندانهها

٢٠. با استفاده از كادر عددى Complete Rotation

#### $\mathbf{L}$

.21 تنظيم ميزان محوي لبه سايه **Opacity .YY** Lighting .rr .24 هر سه روش فوق امكانپذير است. .25 تنظيم شدت نور Radial .Y<sub>2</sub> .27 انتخاب پركننده يا خطوط محيطي براي شفاف شدن .28 جلوههاي از پيش تنظيم شده .29 گزينههاي ب و ج (ابزارهاي قطرهچكان و سطل رنگ - دكمه Properties . . . Copy( .30 با تغيير مشخصات جلوه اصلي، جلوههاي Clone شده نيز تغيير ميكنند. .31 به شيء آسيبي وارد نميشود. **Brighten** .٣٢ Color Add .rr .34 معكوس كردن رنگهاي تصوير نارنجي - Color Limit ۳۵ **Custom Color Map .٣۶** Wireframe .\*Y

#### **جاخالي**

**Center .\*\*** .39 ايجاد شكستگي Zipper Distortion  $.2 \cdot$ Fish eye  $.81$ 

# **پاسخ نامه فصل دهم**

#### **صحيح – غلط**

1. درست

- 2. نادرست
- 3. درست
- 4. نادرست

## **جور كردني**

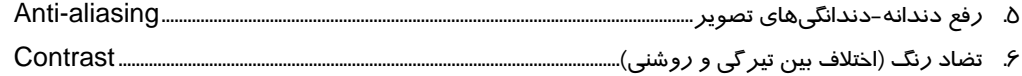

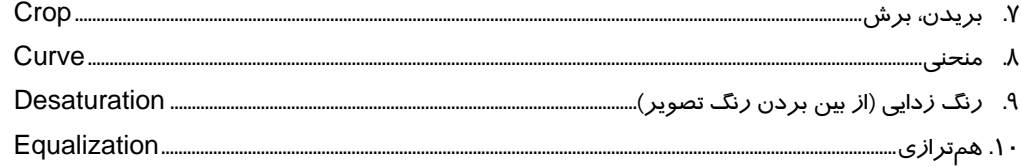

#### **چهار گزينه اي**

.11 با اشارهگر Import، روي صفحه كليك ميكنيم. .12 گزينههاي الف و ب (ابزارهاي Crop و Shape( .13 تغيير ابعاد و كيفيت تصوير وارد شده .14 بازآفريني تصوير (Resample( Duotone .16 Contrast Enhancement .16 .17 همتراز كردن نقاط مجاور .18 روشنايي و كنتراست تصوير .19 موقعيت رنگها در دايره رنگ .*Y*. Saturation Replace Color .21 **Desaturate** . .23 تبديل Bitmap به Vector .24 ابعاد، وضوح، مد رنگ

#### **جاخالي**

Import .25 Export .٢۶ .27 گاما (Gamma(

# **پاسخ نامه فصل يازدهم**

#### **صحيح – غلط**

- 1. درست
- 2. نادرست
- 3. درست
- 4. درست
- 5. نادرست

#### ياسخنامه

#### جور کردنی

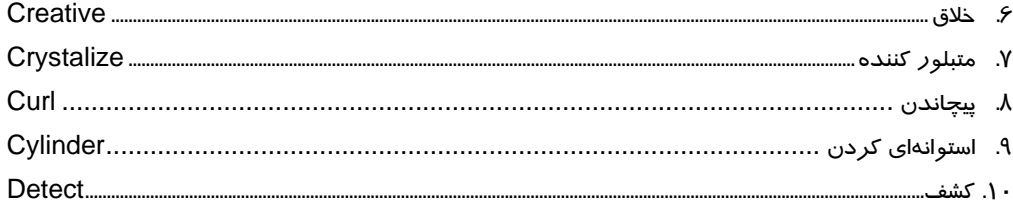

### چ<sub>ا</sub>لر گزینه ای

Bitmaps .\\ Page Curl .1Y Cylinder .١٣ Crayon - Charcoal .18 Blur .18 Color Transform .19 ۱۷. تنها *ر*وی لبههای تصویر تاثیر می *گ*ذا*ر*ند. **Creative .14** ۱۹. اعوجاج ایجاد می کنند.

### <u>جاخالی</u>

۲۰. روی دکمه قفل کلیک میکنیم

# <mark>پاسخ نامه فصل دوازده</mark>م

#### صحيح – غلط

- ۱. نادرست
- ۲. نادرست
- ۳. نادرست

# جور کردنی

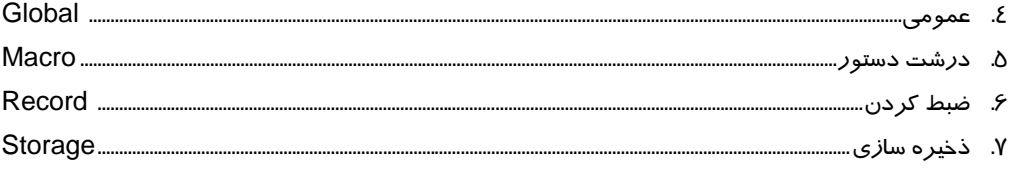

# <u>چپار گزینه ای</u>

### <mark>پاس<del>خ</del>نامه</mark>

- Visual Basic for Applications A
	- **Start Recording A**
- ١٠. با كليك راست روى نوارابزارهاى موجود و انتخاب گزينه Macros
	- ۱۱. ماکروهای مجموعه VBAProjects

#### جاخالى

۱۲. ویراستار VBA  $F1.1r$ 

# پاسخ نامه فصل سیزدهم

### صحيح – غلط

- ۱. نادرست
- ۲. درست
- ۳. درست

## جور کردنی

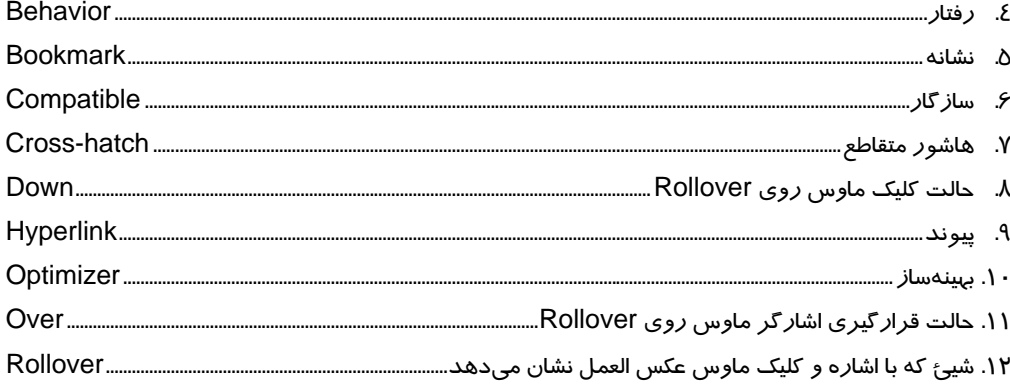

### <u>چہار گزینه ای</u>

Down .١٣ ١٤. نشاني اينترنتي ۱۵. وا*ز*د کردن Bookmark و وا*ز*د کردن نشانی اینترنتی (گزینههای الف و ب) ۱۶. شیءِ با هاشور مشخص میشود. ۱۷. متن به تصویر Bitmap تبدیل میشود.

#### $\mathbf{M}$
Active - Visited - Normal . \ \

۱۹. فشر دهسازی و تنظیمات رنگ

#### جاخالى

Over .٢ http:// .۲۱

# <mark>پاسخ نامه فصل چپا*ر*دهم</mark>

### <u> صحیح – غلط</u>

۱. درست

۲. نادرست

- ۳. نادرست
- ٤. درست
- ۵. درست
- ۶. درست

#### جور کردنی

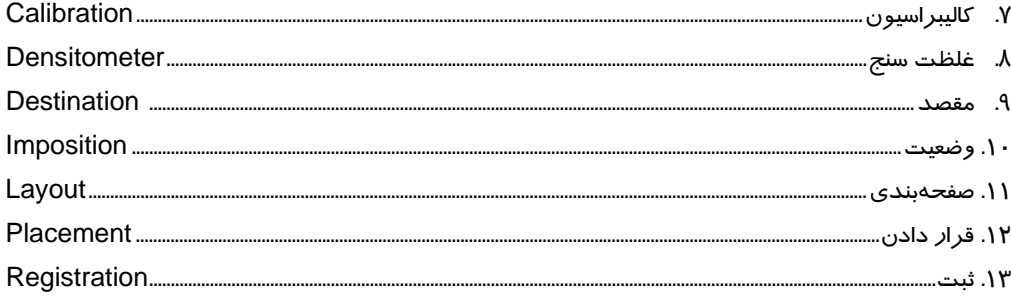

#### چ**با***ر* **گزینه ای**

Fit to page  $\Lambda \Sigma$ ۱۵. حالتهای مختلف صفحهبندی Crop Marks . ١۶ ١٧. نام طرح ، نام طراح ، تاريخ و ساعت ايجاد طرح **Documents .1A Selection 19**  $Odd \cdot Y$ ۲۱. مقیاس چاپ طرح ، موقعیت طرح در صفحه

۱۵

## **16 پاسخنامه**

### **جاخالي**

.22 ابزار انتخاب Mirror .٣٣

Separation .צא

## **مراجع**

1- The Essential Guide to CorelDarw Koen De Weggheleire and Matteo Ronchi